Version 1.0 Junho de 2021 702P08624

# Impressora multifuncional Xerox® B225/B235

Guia do usuário

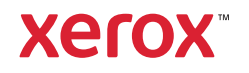

© 2021 Xerox Corporation. Todos os direitos reservados. Xerox® e Xerox com a marca figurativa®são marcas da Xerox Corporation nos Estados Unidos e em outros países.

Adobe®, o logotipo Adobe PDF, Adobe® Reader®, Adobe® Type Manager®, ATM™, Flash®, Macromedia®, Photoshop® e PostScript® são marcas ou marcas registradas da Adobe Systems, Inc.

Apple®, Bonjour®, EtherTalk™, TrueType®, iPad®, iPhone®, iPod®, iPod touch®, AirPrint® e o logotipo AirPrint®, Mac®, Mac OS® e Macintosh® são marcas ou marcas registradas da Apple Inc. nos estados e em outros países.

O serviço de webmail Gmail™ e a plataforma de tecnologia móvel Android™ são marcas da Google, Inc.

HP-GL®, HP-UX® e PCL® são marcas registradas da Hewlett-Packard Corporation nos Estados Unidos e/ou em outros países.

IBM® e AIX® são marcas registradas da International Business Machines Corporation nos Estados Unidos e/ou em outros países.

McAfee®, ePolicy Orchestrator® e McAfee ePO™ são marcas ou marcas registradas da McAfee, Inc. nos Estados Unidos e em outros países.

Microsoft®, Windows Vista®, Windows®, Windows Server® e OneDrive® são marcas registradas da Microsoft Corporation nos Estados Unidos e em outros países.

Mopria é uma marca da Mopria Alliance.

PANTONE® e outras marcas comerciais Pantone, Inc. são propriedade da Pantone, Inc.

UNIX® é uma marca nos Estados Unidos e em outros países, licenciada exclusivamente por meio da X/ Open Company Limited.

Linux® é uma marca registrada da Linus Torvalds.

Wi-Fi CERTIFIED Wi-Fi Direct® é uma marca registrada da Wi-Fi Alliance.

PCL® é uma marca registrada da Hewlett-Packard Company. PCL é a designação de um conjunto de comandos (linguagem) e funções de impressora incluído em seus produtos de impressora. Esta impressora foi projetada para ser compatível com a linguagem PCL. Isso significa que a impressora reconhece comandos PCL utilizados em vários aplicativos e que ela emula as funções correspondentes aos comandos.

Todas as outras marcas comerciais pertencem a seus respectivos proprietários.

# Índice

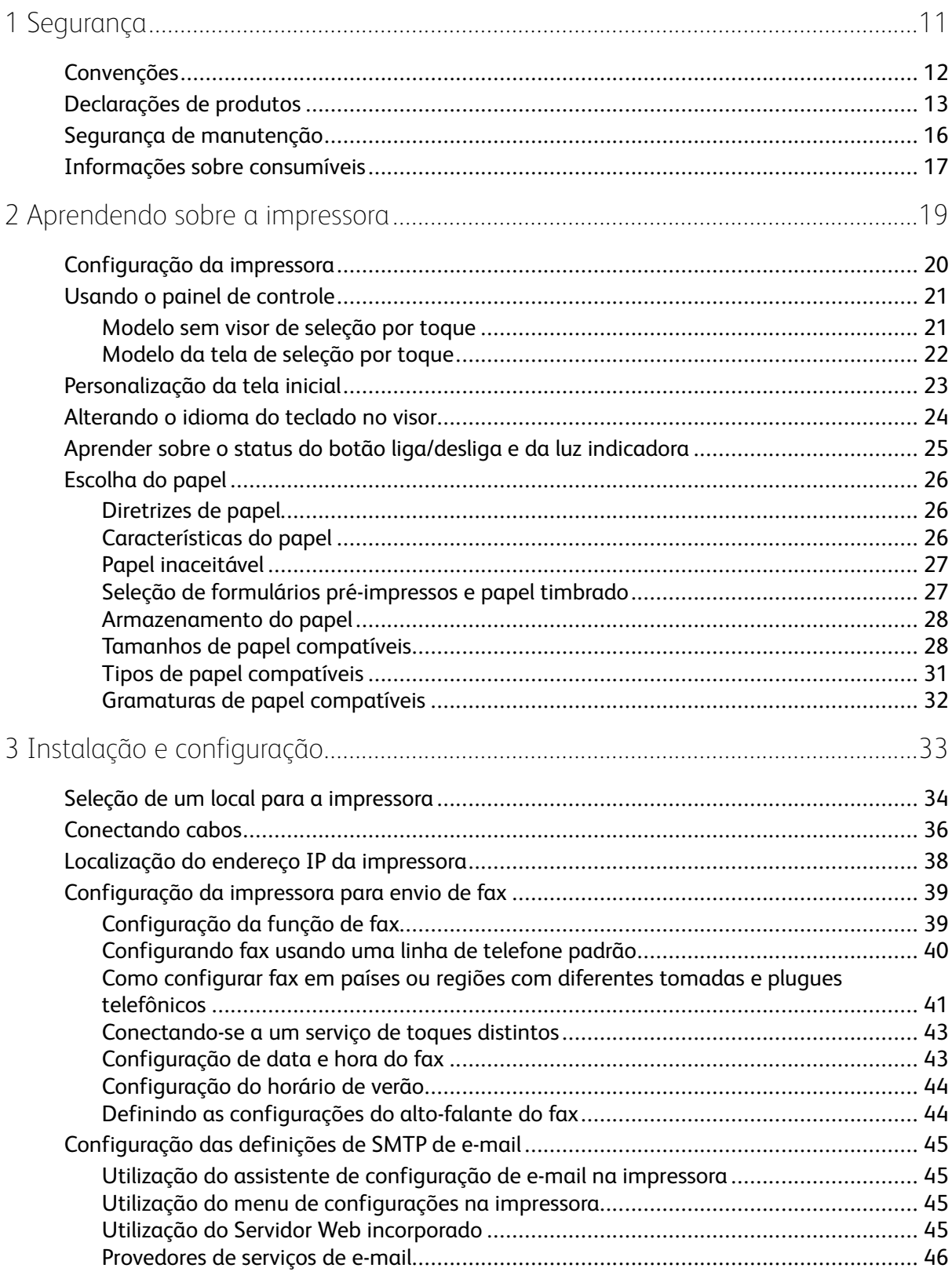

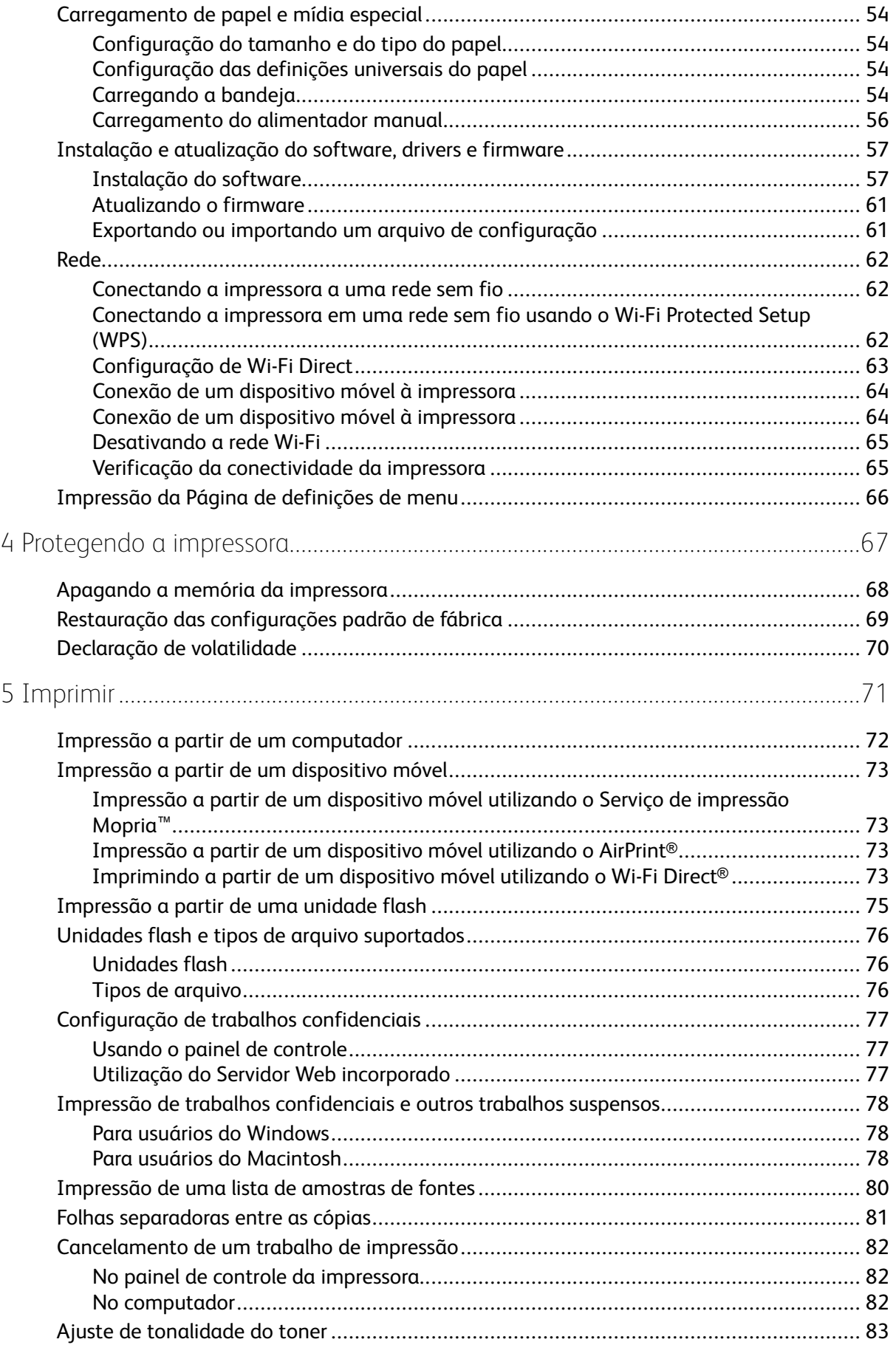

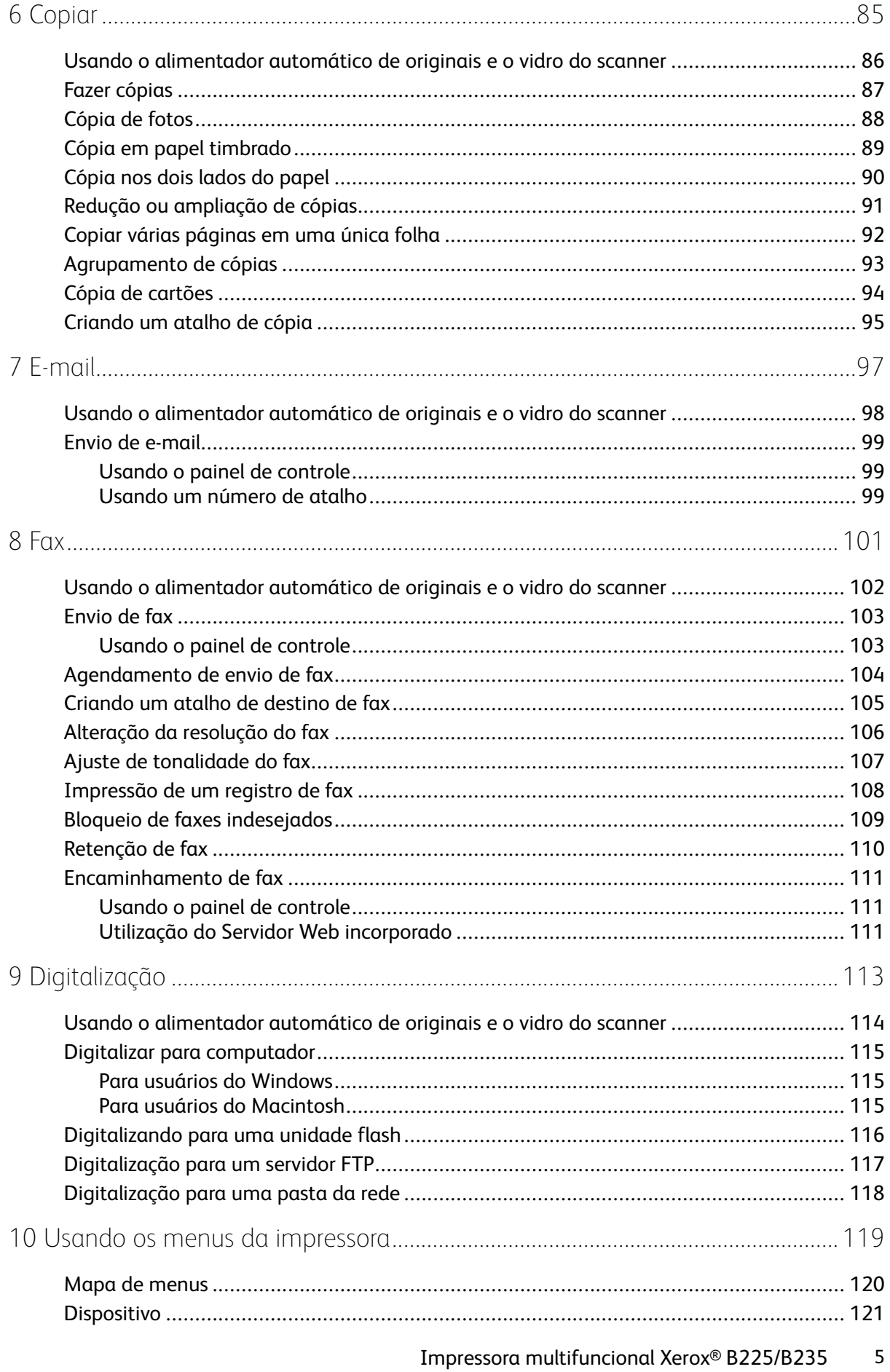

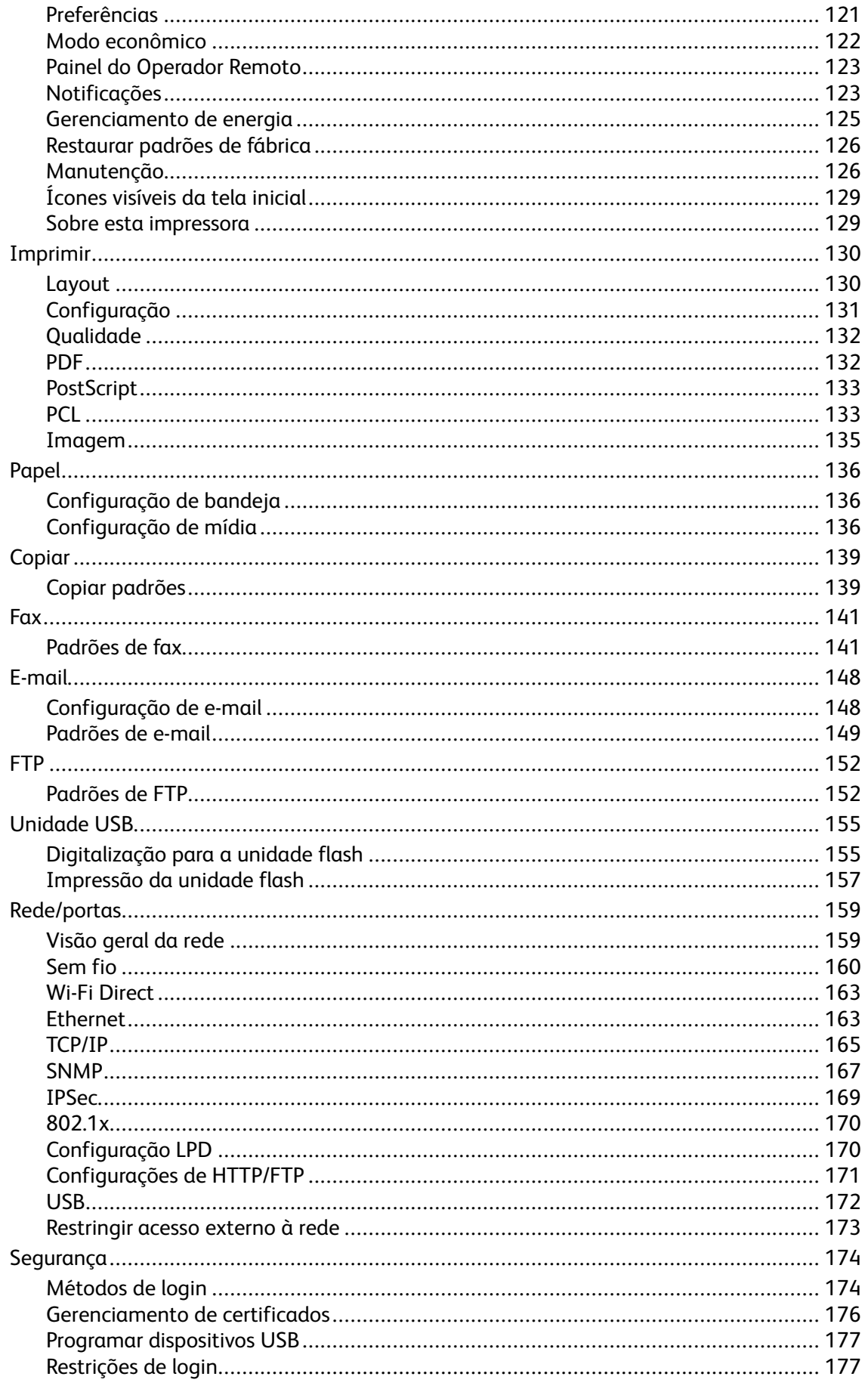

#### Impressora multifuncional Xerox® B225/B235<br>Guia do usuário  $\boldsymbol{6}$

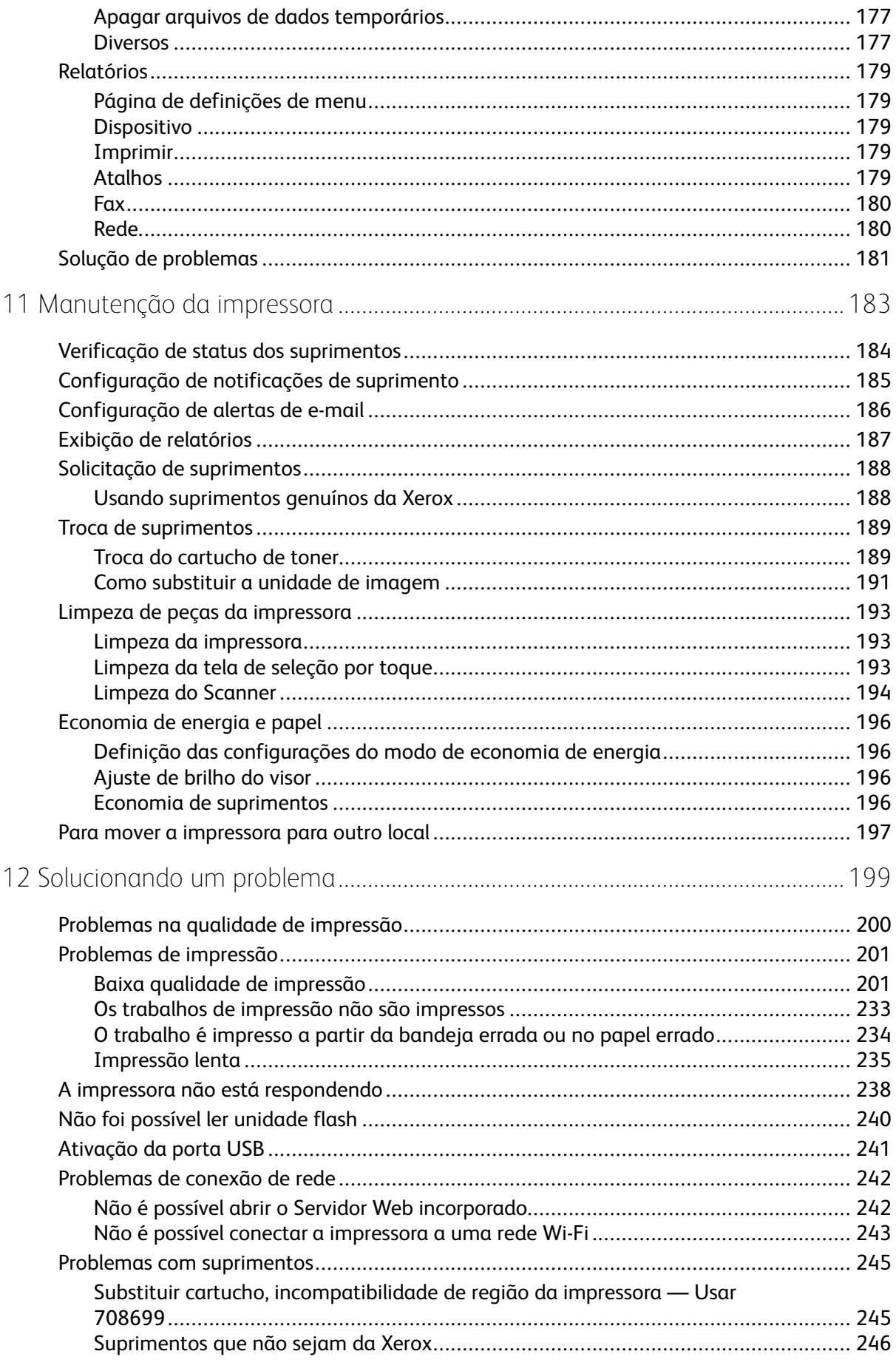

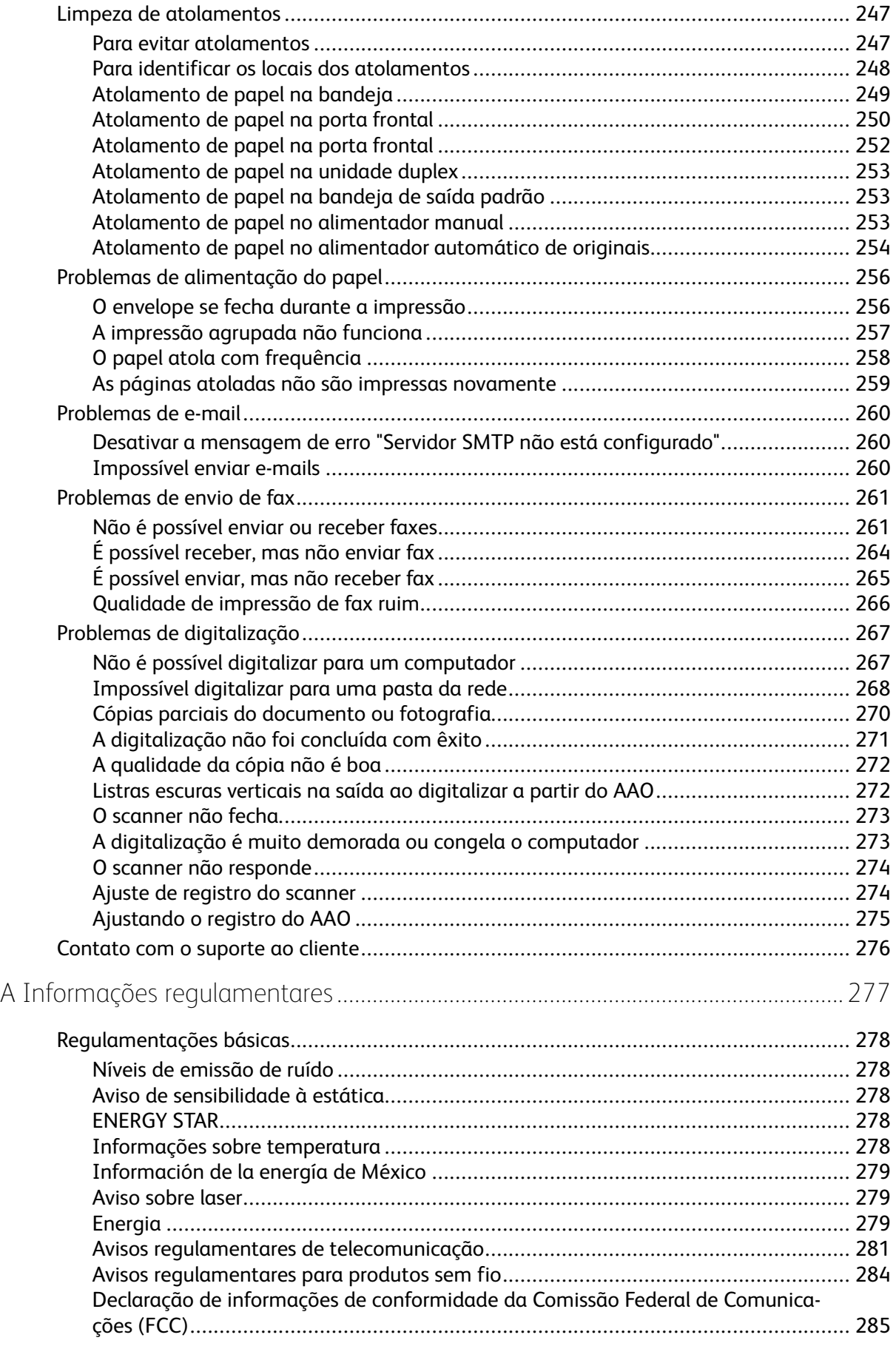

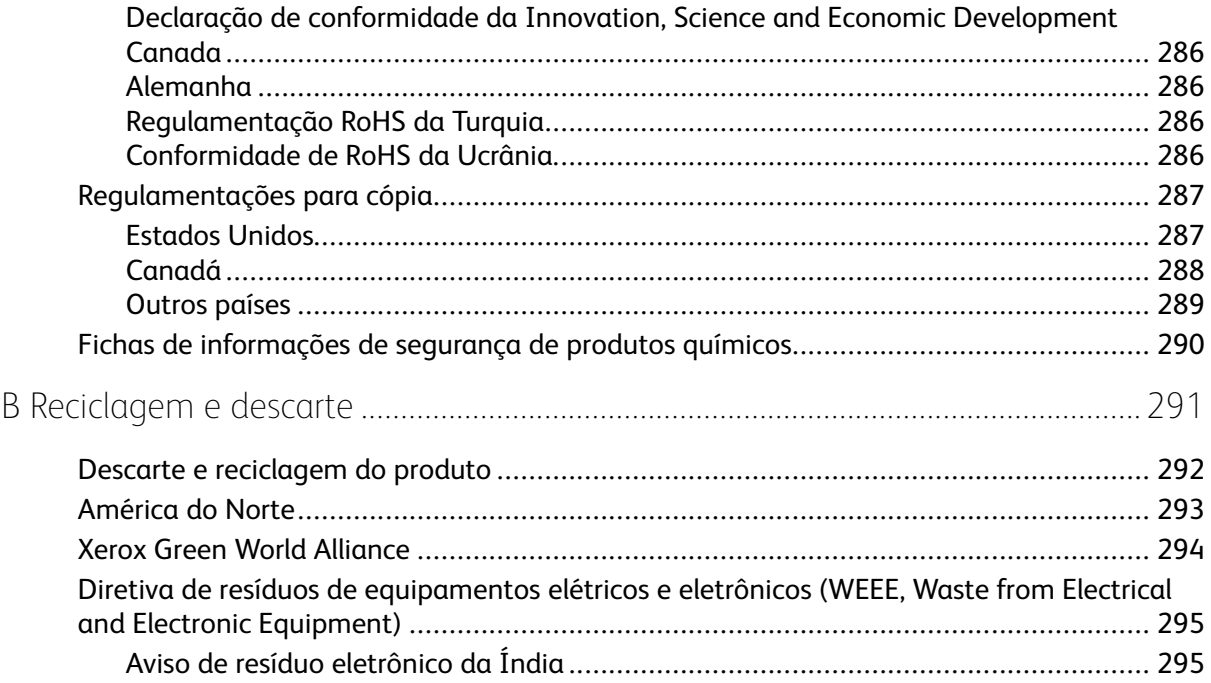

Índice

# <span id="page-10-0"></span>Segurança

Este capítulo contém:

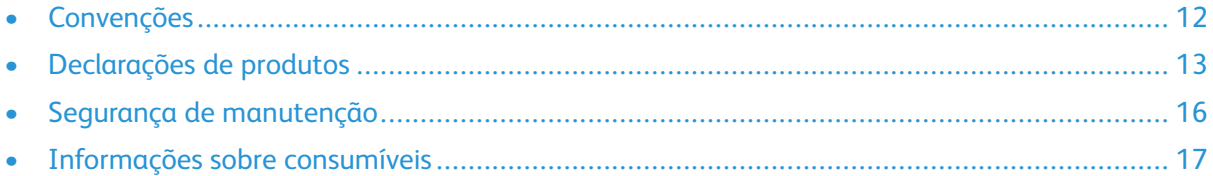

1

Sua impressora e os suprimentos recomendados foram projetados e testados para atender a exigências de segurança rígidas. A atenção às seguintes informações garantirá uma operação contínua e segura da impressora Xerox.

## <span id="page-11-0"></span>Convenções

**Nota:** Uma nota identifica informações que podem ajudar você.

A **Aviso:** Um aviso identifica algo que pode danificar o hardware ou o software do produto.

**Cuidado:** Uma atenção indica uma situação potencialmente perigosa que pode ferir você.

Diferentes tipos de instruções incluem:

**CUIDADO—FERIMENTO EM POTENCIAL:** Indica risco de lesão.

**CUIDADO—RISCO DE CHOQUE:** Indica risco de choque elétrico.

**CUIDADO—SUPERFÍCIE AQUECIDA:** Indica risco de queimadura se houver contato.

**CUIDADO—RISCO DE COMPRESSÃO:** Indica risco de ficar preso entre as peças móveis.

**CUIDADO—PEÇAS MÓVEIS:** Indica risco de lesão por laceração ou abrasão das peças rotativas.

## <span id="page-12-0"></span>Declarações de produtos

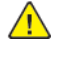

**CUIDADO—FERIMENTO EM POTENCIAL:** Para evitar riscos de incêndio ou choque elétrico, conecte o cabo de energia a uma saída elétrica com classificação e adequadamente aterrada que esteja próxima do produto e facilmente acessível.

**CUIDADO—FERIMENTO EM POTENCIAL:** Para evitar o risco de incêndio ou choque elétrico, utilize somente o cabo de energia fornecido com este produto ou um cabo de energia de substituição fornecido por um fabricante autorizado.

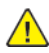

**CUIDADO—FERIMENTO EM POTENCIAL:** Não use este produto com extensões, filtros de linha com várias tomadas, extensores com várias tomadas ou dispositivos UPS. A capacidade de potência desses tipos de acessórios pode facilmente ser sobrecarregada por uma impressora a laser e resultar em risco de incêndio, danos materiais ou baixo desempenho.

**CUIDADO—FERIMENTO EM POTENCIAL:** Não use este produto com um filtro de linha. O uso de dispositivos de proteção contra sobretensão pode resultar em risco de incêndio, danos materiais ou baixo desempenho da impressora.

**CUIDADO—FERIMENTO EM POTENCIAL:** Para reduzir o risco de incêndio, use apenas um cabo de 26 AWG ou um fio de telecomunicações RJ-11 maior ao conectar o produto à rede de telefone pública conectada. Para os usuários na Austrália, o cabo deve ser aprovado pelo Australian Communications and Media Authority.

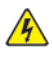

**CUIDADO—RISCO DE CHOQUE:** Para evitar risco de choque elétrico, não coloque ou use este produto perto da água ou em locais molhados.

**A CUIDADO—RISCO DE CHOQUE:** Para evitar o risco de choque elétrico, não instale este produto nem faça conexões elétricas ou a cabo, como recursos do fax, cabos de energia ou telefone, durante tempestades com relâmpago.

**CUIDADO—FERIMENTO EM POTENCIAL:** Não recorte, torça, enrole, amasse ou coloque objetos pesados no cabo de alimentação. Não submeta o cabo de alimentação à abrasão ou estresse. Não coloque o cabo de alimentação entre objetos como móveis e paredes. Se qualquer um desses itens forem observados, poderá haver risco de incêndio ou choque elétrico. Inspecione o cabo de alimentação regularmente para verificar sinais desses problemas. Remova o cabo de alimentação da tomada elétrica antes de verificá-lo.

**A CUIDADO—RISCO DE CHOQUE:** Para evitar risco de choque elétrico, verifique se todas as conexões externas como conexões Ethernet e do sistema telefônico estão corretamente instaladas em suas portas plug-in marcadas.

**A CUIDADO—RISCO DE CHOQUE:** Para evitar o risco de choque elétrico, se você for acessar a placa do controlador ou instalar hardware opcional ou dispositivos de memória algum tempo após configurar a impressora, desligue a impressora e desconecte o cabo de energia da tomada elétrica antes de continuar. Se houver outros dispositivos conectados à impressora, desligue-os também e desconecte os cabos que entram na impressora.

**CUIDADO—RISCO DE CHOQUE:** Para evitar o risco de choque elétrico, não use o recurso de fax durante tempestades com relâmpago.

**CUIDADO—RISCO DE CHOQUE:** Para evitar o risco de choque elétrico ao limpar a parte externa da impressora, desconecte o cabo de energia da tomada e todos os cabos da impressora antes de prosseguir.

**CUIDADO—FERIMENTO EM POTENCIAL:** Se o peso da impressora for superior a 20 kg (44 lb), podem ser necessárias duas ou mais pessoas para levantá-la com segurança.

**CUIDADO—FERIMENTO EM POTENCIAL:** Ao mover a impressora, siga estas diretrizes para evitar danos a você ou à impressora:

- Certifique-se de que todas as portas e bandejas estejam fechadas.
- Desligue a impressora e desconecte o cabo de energia da tomada elétrica.
- Desconecte todos os fios e cabos da impressora.
- Se a impressora tiver bandejas opcionais de chão separadas ou opções de saída conectadas a ela, desconecte-as antes de mover a impressora.
- Se a impressora tiver uma base com rodinhas, empurre-a com cuidado até o novo local. Cuidado ao passar por soleiras e falhas no piso.
- Se a impressora não tiver uma base com rodinhas, mas estiver configurada com bandejas opcionais ou opções de saída, remova as opções de saída e retire a impressora das bandejas. Não tente levantar a impressora e as opções ao mesmo tempo.
- Sempre use as alças da impressora para levantá-la.
- Qualquer carrinho usado para mover a impressora deve possuir uma superfície capaz de suportar a base completa da impressora.
- Qualquer carrinho usado para mover as opções de hardware deve ter uma superfície capaz de suportar as dimensões das opções.
- Mantenha a impressora na posição vertical.
- Evite movimentos bruscos.
- Tome cuidado para que seus dedos não fiquem embaixo da impressora ao abaixá-la.
- Verifique se há espaço suficiente ao redor da impressora.

**CUIDADO—SUPERFÍCIE AQUECIDA:** A parte interna da impressora pode estar quente. Para reduzir o risco de ferimentos em um componente quente, espere a superfície esfriar antes de tocá-la.

**CUIDADO—RISCO DE COMPRESSÃO:** Para evitar o risco de lesões por esmagamento, tenha cuidado em áreas marcadas com esta etiqueta. A lesão por esmagamento pode ocorrer ao redor peças móveis, como engrenagens, portas, bandejas e tampas.

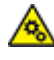

**CUIDADO—PEÇAS MÓVEIS:** Indica risco de lesão por laceração ou abrasão das peças rotativas.

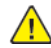

**CUIDADO—FERIMENTO EM POTENCIAL:** Este produto utiliza um laser. O uso de controles ou ajustes ou a execução de procedimentos diferentes daqueles especificados no Guia do usuário pode resultar em exposição perigosa à radiação.

**CUIDADO—FERIMENTO EM POTENCIAL:** A bateria de lítio neste produto não deve ser substituída. Existe o risco de explosão se uma bateria de lítio for substituída incorretamente. Não recarregue, desmonte ou incinere uma bateria de lítio. Descarte as baterias de lítio usadas de acordo com as instruções do fabricante e regulamentos locais.

Este produto foi projetado, testado e aprovado como um produto que atende aos mais rígidos padrões globais de segurança com o uso de componentes específicos do fabricante. Os recursos de segurança de algumas peças nem sempre são óbvios. O fabricante não se responsabiliza pelo uso de outras peças de substituição.

Para fazer manutenção e reparos não descritos na documentação do usuário, entre em contato com um representante de serviço.

Este produto utiliza um processo de impressão que aquece a mídia de impressão, e o aquecimento

pode fazer com que a mídia libere emissões. Você deve ler e compreender a seção de instruções de operação que aborda as diretrizes para a seleção da mídia de impressão a fim de evitar a possibilidade de emissões perigosas.

Este produto pode produzir pequenas quantidades de ozônio durante a operação normal e pode estar equipado com um filtro desenvolvido para limitar as concentrações de ozônio para níveis muito abaixo dos limites de exposição recomendados. Para evitar altos níveis de concentração de ozônio durante o uso extensivo, instale este produto em uma área bem ventilada e substitua os filtros do exaustor e de ozônio se for instruído a fazê-lo nas instruções de manutenção do produto. Se não há referências a filtros nas instruções de manutenção do produto, então não há filtros que exigem substituição para este produto.

#### **GUARDE ESTAS INSTRUÇÕES.**

## <span id="page-15-0"></span>Segurança de manutenção

Não realize qualquer manutenção neste produto que não esteja descrita na documentação do cliente.

**CUIDADO—FERIMENTO EM POTENCIAL:** Não use limpadores aerossóis. Limpadores em aerossol podem ser explosivos quando usados em equipamentos eletromecânicos.

Somente use os suprimentos e materiais de limpeza conforme as instruções.

Não retire as tampas ou as proteções presas com parafusos. Os itens de serviço do cliente não estão localizados atrás dessas tampas.

Em caso de tinta seca ou respingos de toner, use uma escova ou pano úmido para limpar a tinta seca ou toner respingado. Limpe cuidadosamente para minimizar a geração de poeria durante a limpeza. Evite usar aspirador de pó. Caso seja necessário o uso do aspirador de pó, a unidade deve ser projetada para poeiras inflamáveis, ter um motor a prova de explosão e mangueira não condutora.

**CUIDADO—SUPERFÍCIE AQUECIDA:** As superfícies metálicas na área do fusor são quentes. Tenha cuidado quando remover atolamentos de papel nessa área e evite tocar nas superfícies metálicas.

## <span id="page-16-0"></span>Informações sobre consumíveis

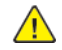

**CUIDADO—FERIMENTO EM POTENCIAL:** Quando estiver manuseando cartuchos de tinta ou fusor, por exemplo, evite contato com a pele ou olhos. O contato com os olhos pode causar irritação e inflamação. Não tente desmontar o cartucho. Isso pode aumentar o risco de contato com a pele ou com os olhos.

Armazene todos os consumíveis de acordo com as instruções fornecidas no pacote ou no recipiente.

Mantenha todos os consumíveis fora do alcance de crianças.

Nunca jogue tinta seca/toner, cartuchos de impressão ou recipientes de tinta seca/toner diretamente no fogo.

Para obter informações sobre os programas de reciclagem de suprimentos da Xerox®, acesse: <https://www.xerox.com/recycling>.

[Segurança](#page-10-0)

# 2

# <span id="page-18-0"></span>Aprendendo sobre a impressora

Este capítulo contém:

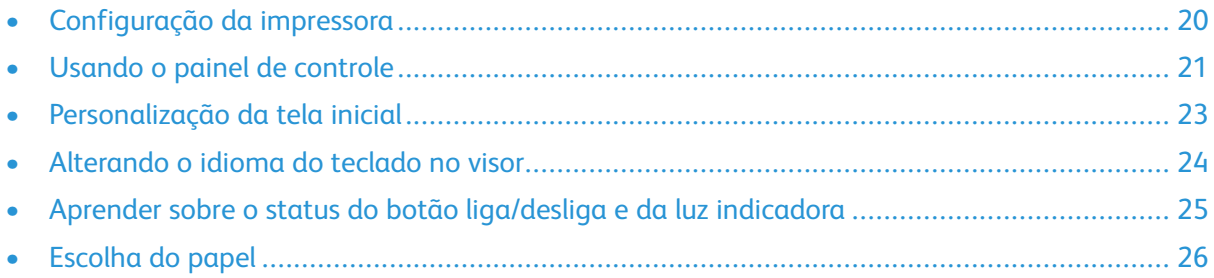

## <span id="page-19-0"></span>Configuração da impressora

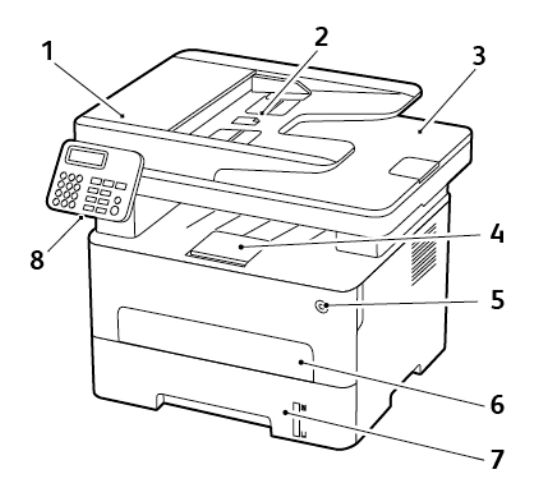

- 1. Alimentador Automático de Originais (AAO)
- 2. Bandeja de entrada do AAO
- 3. Bandeja de saída do AAO
- 4. Bandeja de saída padrão
- 5. Botão liga/desliga
- 6. Alimentador manual
- 7. Bandeja para 250 folhas
- 8. Painel de controle

**Nota:** A aparência pode variar dependendo do modelo de sua impressora.

## <span id="page-20-0"></span>Usando o painel de controle

## <span id="page-20-1"></span>Modelo sem visor de seleção por toque

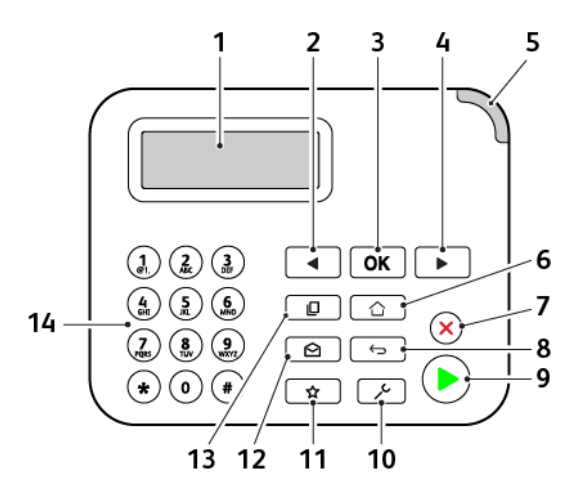

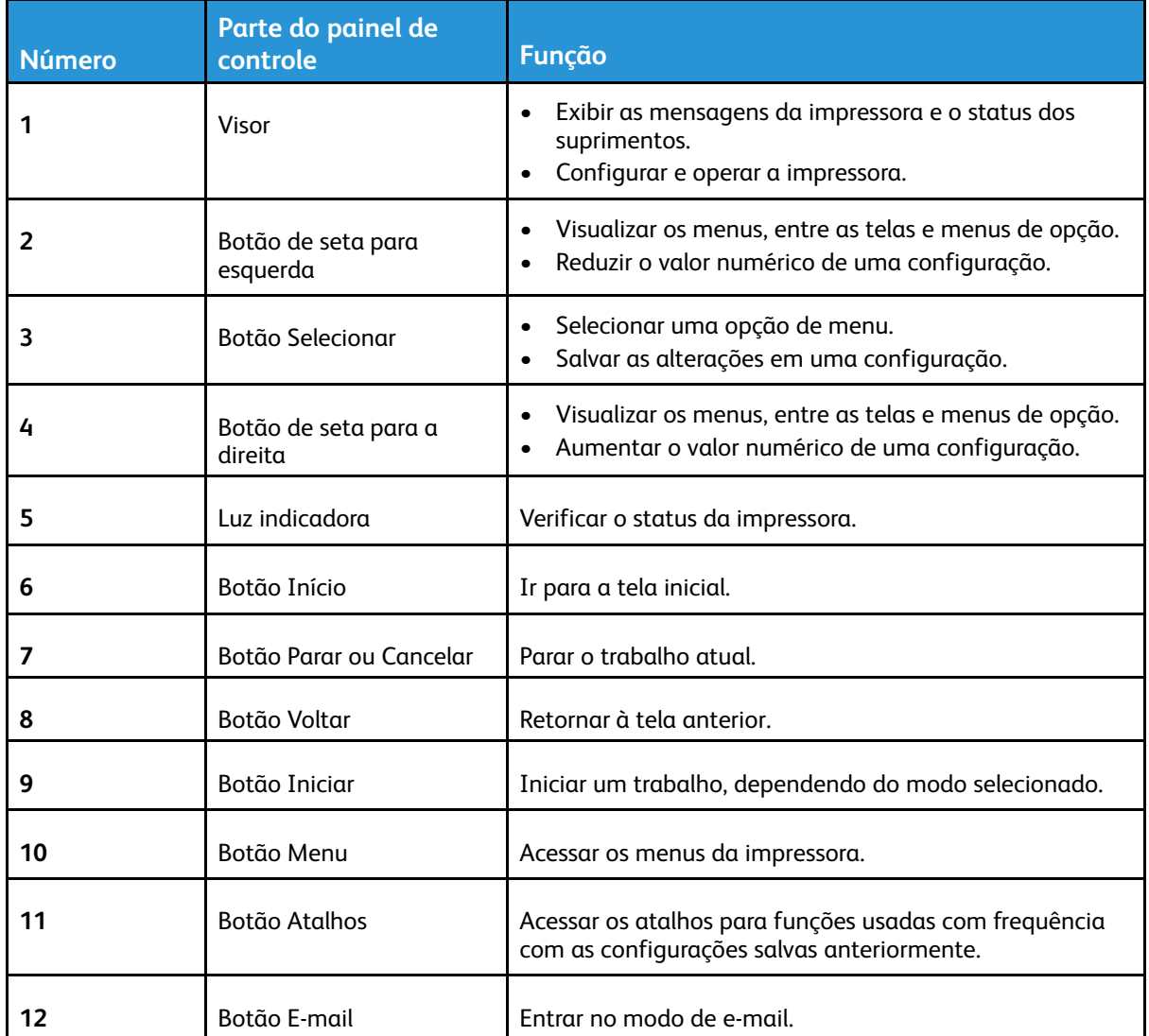

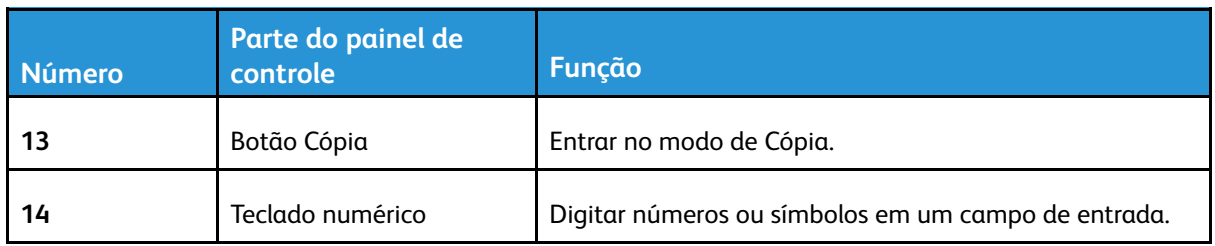

## <span id="page-21-0"></span>Modelo da tela de seleção por toque

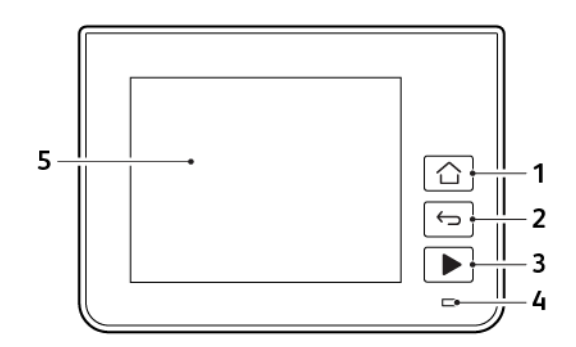

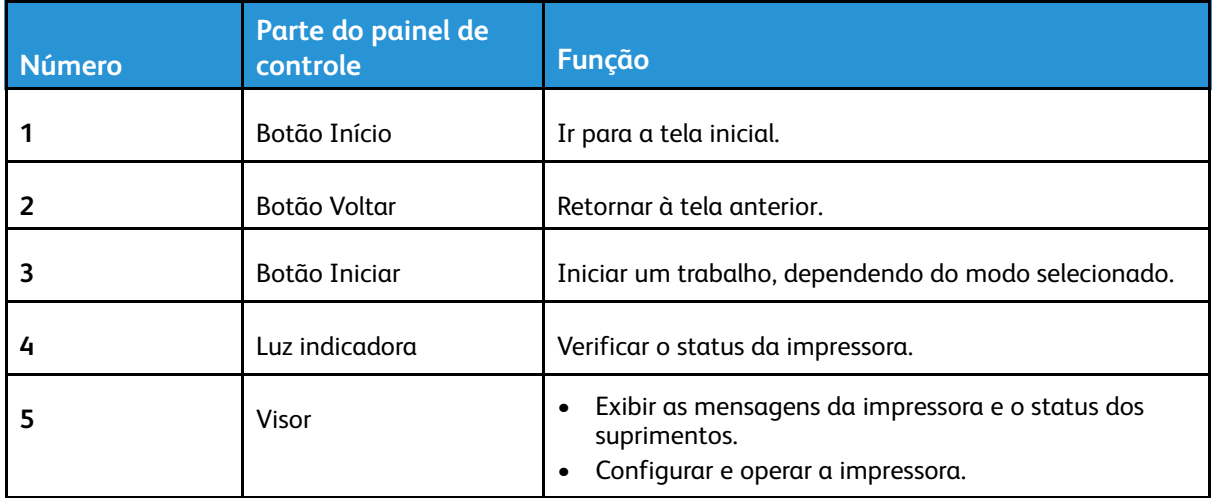

## <span id="page-22-0"></span>Personalização da tela inicial

- 1. No painel de controle, toque em **Configurações** > **Dispositivo** > **Ícones visíveis da tela inicial**.
- 2. Selecione os ícones que você deseja exibir na tela inicial.
- 3. Aplique as alterações.

## <span id="page-23-0"></span>Alterando o idioma do teclado no visor

**Nota:** Você só pode alterar o idioma do teclado em tarefas da impressora que requerem entrada alfanumérica, como e-mail ou digitalização.

- 1. Toque no campo de entrada.
- 2. No teclado, mantenha pressionada a tecla de idioma.
- 3. Selecione um idioma.

## <span id="page-24-0"></span>Aprender sobre o status do botão liga/desliga e da luz indicadora

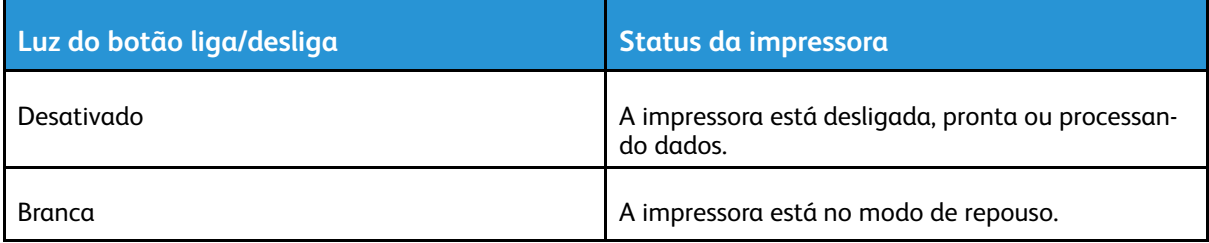

#### **Modelo sem visor de seleção por toque**

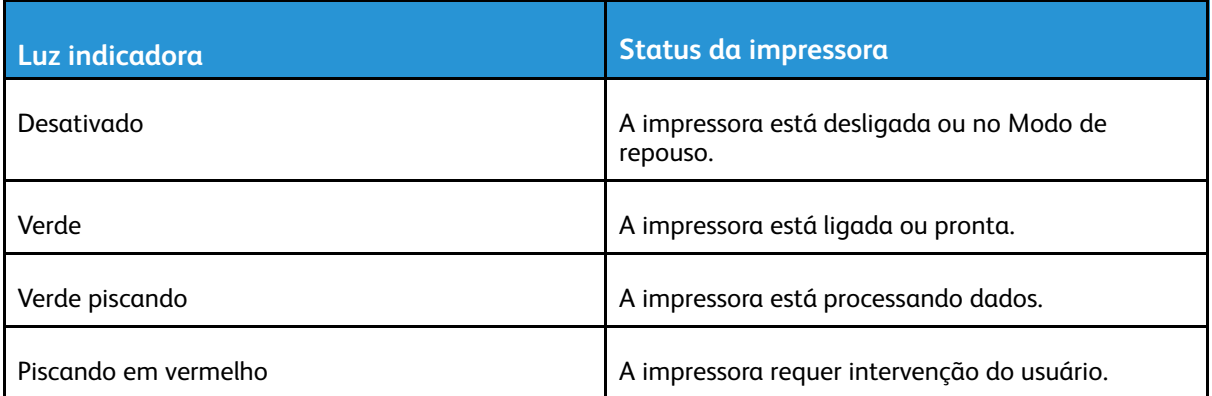

#### **Modelo da tela de seleção por toque**

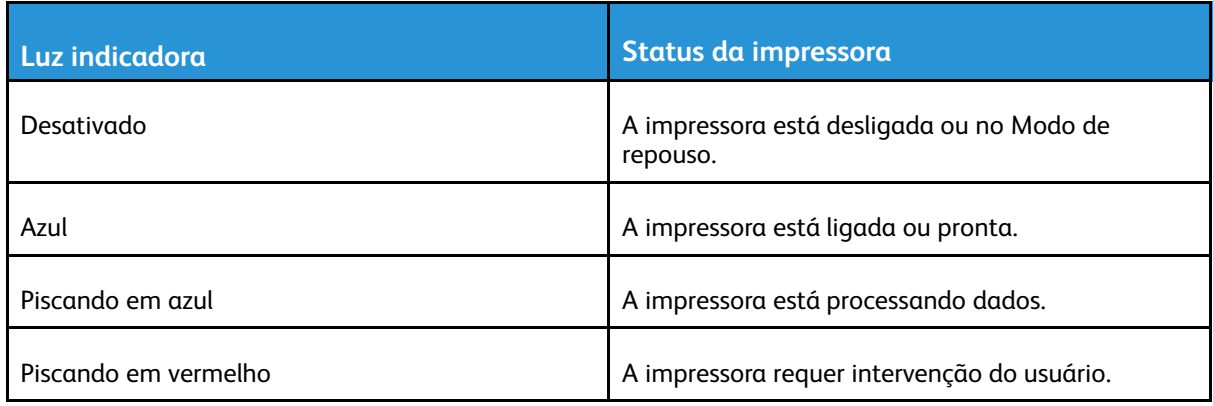

## <span id="page-25-0"></span>Escolha do papel

#### <span id="page-25-1"></span>Diretrizes de papel

Use o papel apropriado para evitar atolamentos e ajudar a garantir uma impressão livre de problemas.

- Sempre use mídia nova e que não esteja danificada.
- Antes de carregar o papel, saiba o lado de impressão recomendado. Essa informação está normalmente indicada no pacote da mídia.
- Não use papel que tenha sido cortado ou aparado à mão.
- Não misture tamanhos, gramaturas ou tipos de papel diferentes na mesma bandeja; a mistura causa atolamentos.
- Não use mídias revestidas, a menos que tenham sido projetadas especificamente para impressão eletrofotográfica.

#### <span id="page-25-2"></span>Características do papel

As seguintes características do papel afetam a qualidade e a confiabilidade da impressão. Considere estes fatores antes de imprimir.

#### Gramatura

A bandeja é compatível com gramaturas de papel entre 60 e 105g/2 (16 a 28 lb) e granulação longa. Papéis com gramatura inferior a 60g/m2 (16lb) podem não ser firmes o suficiente para alimentação adequada, causando atolamento.

#### Curvatura

Curvatura é a tendência do papel de se curvar nas bordas. Curvaturas excessivas podem causar problemas na alimentação de papel. As curvaturas podem ocorrer depois que o papel passa pela impressora, onde é exposto a altas temperaturas. O armazenamento do papel fora da embalagem em condições de calor, umidade, frio ou ar seco pode contribuir para a ocorrência de curvaturas antes da impressão, podendo causar problemas de alimentação.

#### Lisura

A lisura do papel afeta diretamente a qualidade da impressão. Se o papel for muito áspero, o toner não se fundirá no papel adequadamente. Se o papel for liso demais, poderá causar problemas de alimentação ou qualidade de impressão. Recomendamos o uso de papel com 50 pontos Sheffield.

#### Teor de umidade

A quantidade de umidade do papel afeta a qualidade de impressão e a capacidade da impressora de alimentar o papel adequadamente. Mantenha o papel na embalagem original até usá-lo. A exposição do papel às variações de umidade pode degradar seu desempenho.

Antes da impressão, armazene o papel em sua embalagem original no mesmo ambiente da impressora por 24 a 48 horas. Prolongue o tempo para vários dias se o ambiente de armazenamento ou transporte for muito diferente do ambiente da impressora. O papel espesso

também pode exigir um período de condicionamento mais longo.

#### Sentido da granulação

Granulação refere-se ao alinhamento das fibras do papel em uma folha de papel. Esta pode ser *granulação longa*, estendendo-se ao longo do comprimento do papel, ou *granulação curta*, estendendo-se ao longo da largura do papel.

Para papel de 60 a 105g/m2 (16–28-lb), a granulação longa é recomendada.

#### Teor de fibras

A maior parte do papel xerográfico de alta qualidade é feita de madeira em polpa processada 100% quimicamente. Esse teor confere ao papel um alto grau de estabilidade, resultando em menos problemas de alimentação e melhor qualidade de impressão. O papel que contém fibras, como as de algodão, pode dificultar o manuseio.

#### <span id="page-26-0"></span>Papel inaceitável

Os tipos de papel a seguir não são recomendados para uso na impressora:

- Papéis tratados quimicamente, usados para fazer cópias sem papel carbono, também conhecidos como papéis sem carbono, CCP (Carbonless Copy Paper) ou NCR (No Carbon Required)
- Papéis pré-impressos com elementos químicos que possam contaminar a impressora
- Papéis pré-impressos que possam ser afetados pela temperatura no fusor da impressora
- Papéis pré-impressos que exijam um registro (a exata localização da impressão na página) superior a ±2,3 mm (±0,09 pol.), como formulários de reconhecimento óptico de caracteres (OCR)

Em alguns casos, o registro pode ser ajustado com um aplicativo para imprimir nesses formulários com êxito.

- Papéis revestidos (encorpados apagáveis), sintéticos e térmicos
- Papéis com bordas ásperas, papéis ásperos ou altamente texturizados ou papéis com curvas
- Papéis reciclados em desacordo com a norma europeia EN12281:2002
- Papéis com gramatura inferior a 60 g/m2 (16 lb)
- Formulários ou documentos com várias vias

#### <span id="page-26-1"></span>Seleção de formulários pré-impressos e papel timbrado

- Use papel com fibras longas.
- Use somente formulários e papel timbrado impressos por meio de um processo offset litográfico ou gravado.
- Evite papéis com superfícies ásperas ou excessivamente texturizadas.
- Use tintas que não sejam afetadas pela resina contida no toner. As tintas definidas por oxidação ou à base de óleo geralmente atendem a esses requisitos; as tintas látex podem não atender.
- Imprima amostras nos papeis timbrados e formulários pré-impressos que pretende usar antes de comprar grandes quantidades. Essa ação determina se a tinta no formulário ou papel timbrado pré-impresso afetará a qualidade da impressão.
- Em caso de dúvida, entre em contato com o fornecedor do papel.
- Ao imprimir em papel timbrado, coloque o papel na orientação correta para a sua impressora. Para obter mais informações, consulte o Guia de papel e mídia especial.

#### <span id="page-27-0"></span>Armazenamento do papel

Use estas diretrizes de armazenamento de papel para ajudar a evitar atolamentos e qualidade de impressão irregular:

- Antes da impressão, armazene o papel em sua embalagem original no mesmo ambiente da impressora por 24 a 48 horas.
- Prolongue o tempo para vários dias se o ambiente de armazenamento ou transporte for muito diferente do ambiente da impressora. O papel espesso também pode exigir um período de condicionamento mais longo.
- Para obter os melhores resultados, armazene o papel em um local onde a temperatura seja de 21°C (70°F) e a umidade relativa do ar seja de 40%.
- A maioria dos fabricantes de etiquetas recomenda a impressão em um intervalo de temperatura de 18 a 24°C (65 a 75°F), com umidade relativa do ar de 40 a 60%.
- Armazene o papel em caixas e sobre um palete ou uma prateleira, ao invés de no chão.
- Armazene os pacotes individuais sobre uma superfície plana.
- Não armazene nenhum objeto sobre os pacotes de papel individuais.
- Retire o papel da caixa ou da embalagem somente quando estiver pronto para carregá-lo na impressora. A caixa e a embalagem ajudam a manter o papel limpo, seco e plano.

#### <span id="page-27-1"></span>Tamanhos de papel compatíveis

- Papel com menos de 210 mm (8,3 pol.) de largura sempre é impresso com velocidade reduzida.
- Use o alimentador manual quando imprimir em papel com menos de 105 mm (4,1 pol.) de largura.
- A dimensão mínima compatível para impressão em frente e verso é 210 x 279,4 mm (8,3 x 11 pol.).
- O comprimento máximo de papel compatível com o vidro do scanner é 297 mm (11,7 pol.).
- Para impressão em frente e verso em papel de tamanho Carta, Ofício, Ofício (México) ou Fólio, certifique-se de que a configuração Tamanho do papel na unidade duplex está definida como Carta.

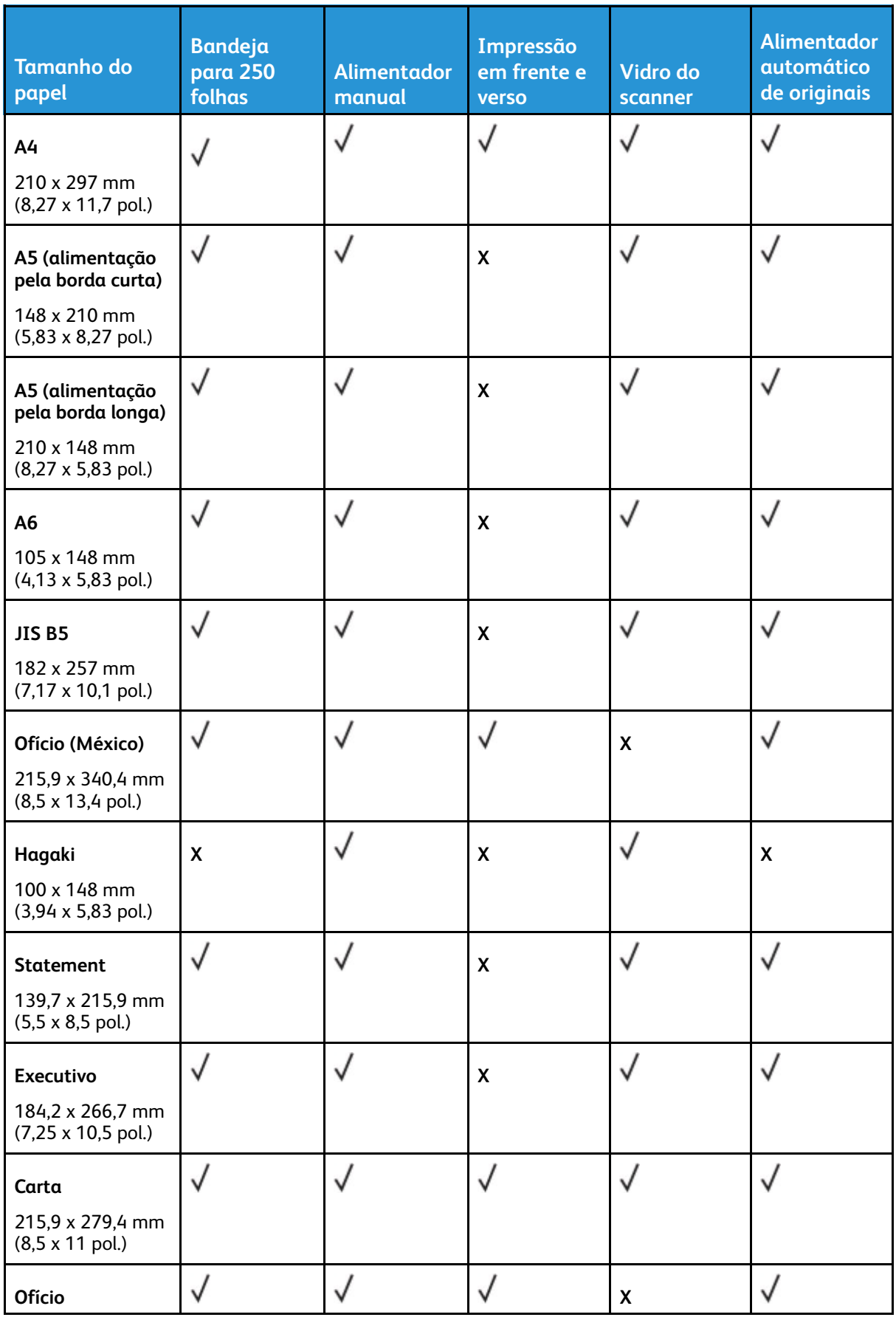

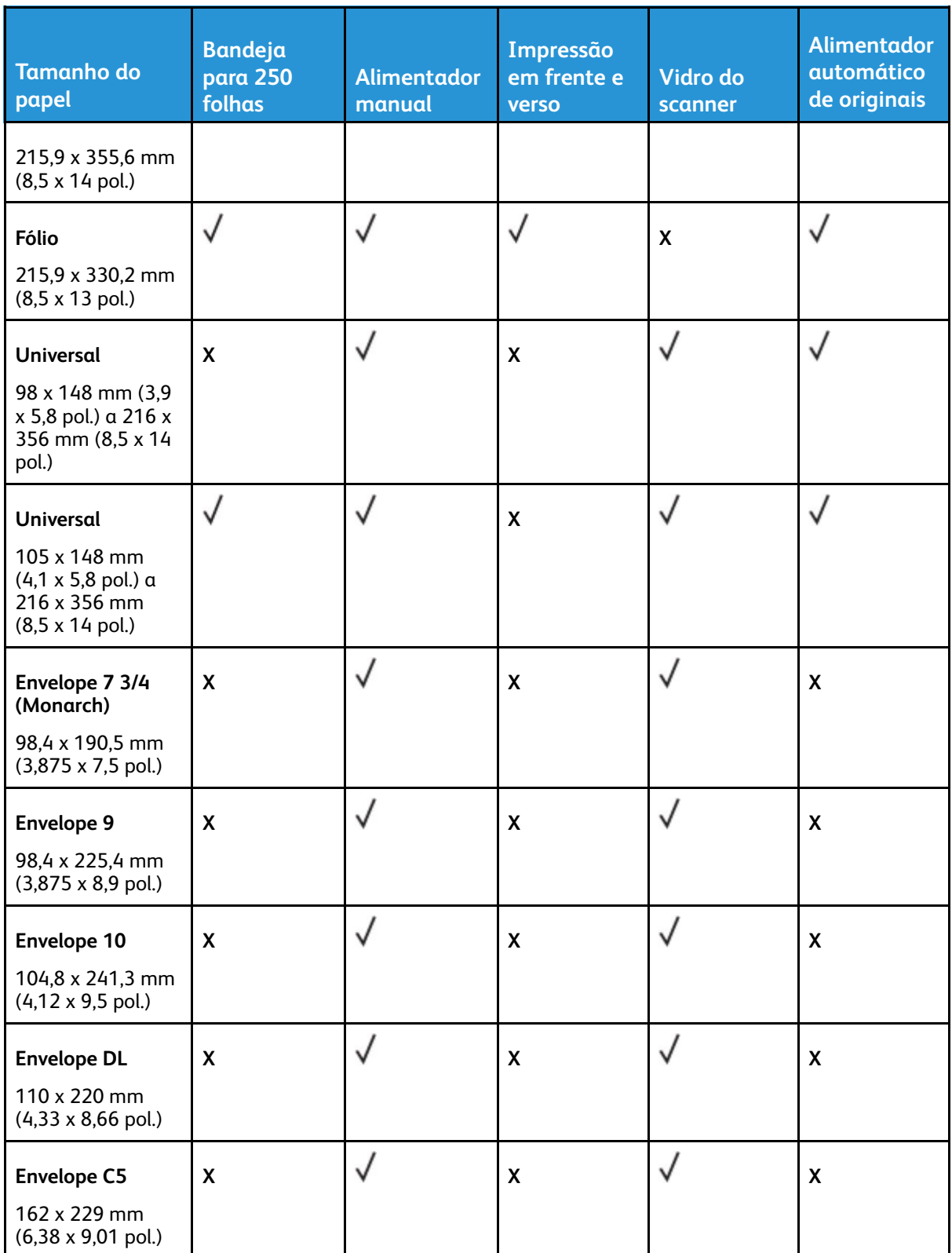

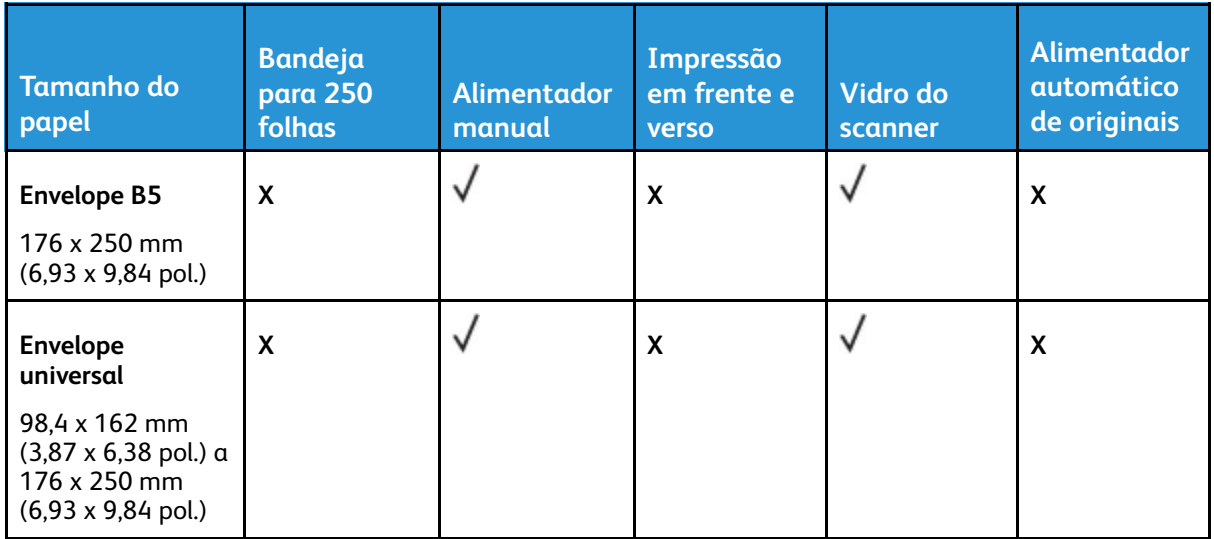

#### <span id="page-30-0"></span>Tipos de papel compatíveis

**Nota:** Etiquetas, envelopes e cartões são sempre impressos em velocidade reduzida.

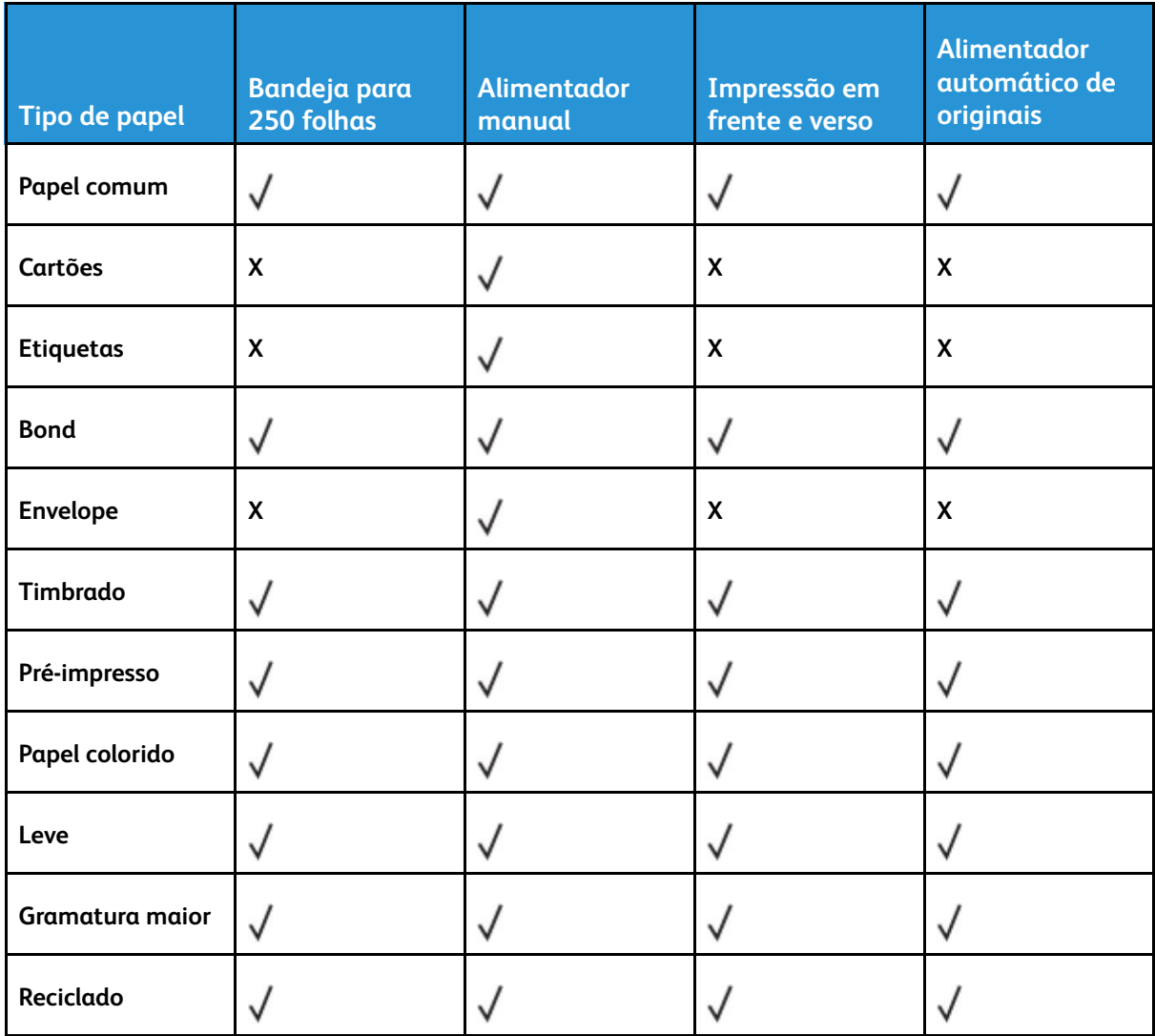

## <span id="page-31-0"></span>Gramaturas de papel compatíveis

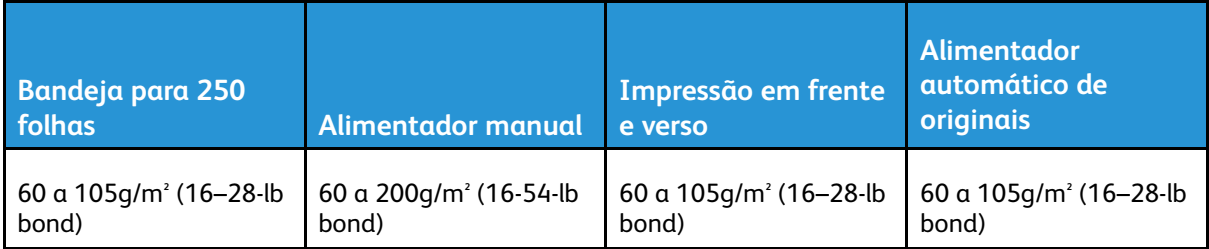

# <span id="page-32-0"></span>Instalação e configuração

Este capítulo contém:

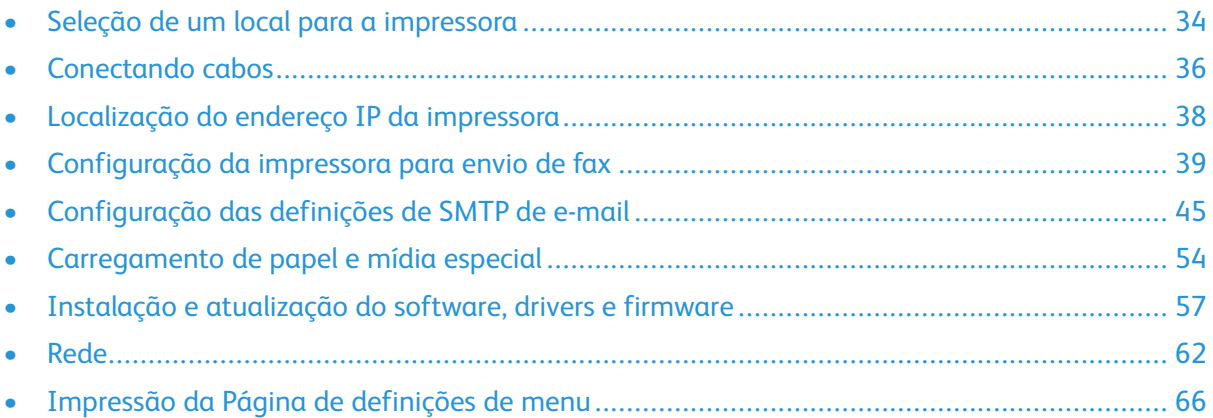

## <span id="page-33-0"></span>Seleção de um local para a impressora

- Deixe espaço suficiente para instalar opções de hardware e para abrir bandejas, tampas e portas.
- Instale a impressora perto de uma tomada elétrica.

**Aviso:** Para evitar riscos de incêndio ou choque elétrico, conecte o cabo de energia a uma saída elétrica com classificação e adequadamente aterrada que esteja próxima do produto e facilmente acessível.

**CUIDADO—RISCO DE CHOQUE:** Para evitar risco de choque elétrico, não coloque ou use este produto perto da água ou em locais molhados.

- Verifique se o fluxo de ar no ambiente está de acordo com a última revisão da norma ASHRAE 62 ou da norma CEN/TC 156.
- Use uma superfície plana, firme e estável.
- Mantenha a impressora:
	- Limpa, seca e sem poeira
	- Longe de grampos e clipes de papel soltos
	- Longe da corrente de ar direta de aparelhos de ar condicionado, aquecedores ou ventiladores
	- Longe da luz direta do sol e de umidade excessiva
- Observe as temperaturas recomendadas e evite variações.
	- Temperatura ambiente: 10 a 32,2 °C (50 a 90 °F)
	- Temperatura de armazenamento: -40 a 43,3 °C (-40 a 110 °F)
- Deixe a seguinte quantidade de espaço recomendado ao redor da impressora para obter a ventilação adequada:

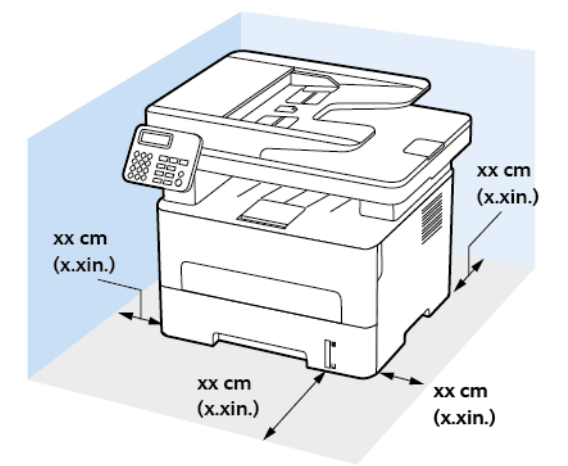

- 1. Parte superior: 360 mm (14 pol.)
- 2. Parte de trás: 260 mm (10 pol.)
- 3. Lado direito: 200 mm (8 pol.)

4. Frente: 550 mm (22 pol.)

O espaço mínimo necessário na parte frontal da impressora é de 76 mm (3 pol.).

5. Lado esquerdo: 200 mm (8 pol.)

## <span id="page-35-0"></span>Conectando cabos

**CUIDADO—RISCO DE CHOQUE:** Para evitar o risco de choque elétrico, não instale este produto nem faça conexões elétricas ou a cabo, como recursos do fax, cabos de energia ou telefone, durante tempestades com relâmpago.

**CUIDADO—FERIMENTO EM POTENCIAL:** Para evitar riscos de incêndio ou choque elétrico, conecte o cabo de energia a uma saída elétrica com classificação e adequadamente aterrada que esteja próxima do produto e facilmente acessível.

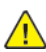

**CUIDADO—FERIMENTO EM POTENCIAL:** Para evitar o risco de incêndio ou choque elétrico, utilize somente o cabo de energia fornecido com este produto ou um cabo de energia de substituição fornecido por um fabricante autorizado.

**CUIDADO—FERIMENTO EM POTENCIAL:** Para reduzir o risco de incêndio, use apenas um cabo de 26 AWG ou um fio de telecomunicações RJ-11 maior ao conectar o produto à rede de telefone pública conectada. Para os usuários na Austrália, o cabo deve ser aprovado pelo Australian Communications and Media Authority.

A **Aviso:** Para evitar avaria ou perda de dados da impressora, não toque no cabo USB, em qualquer adaptador de rede sem fio ou em qualquer área exposta da impressora enquanto estiver imprimindo.

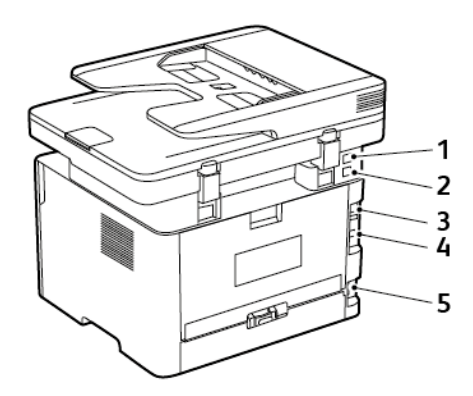

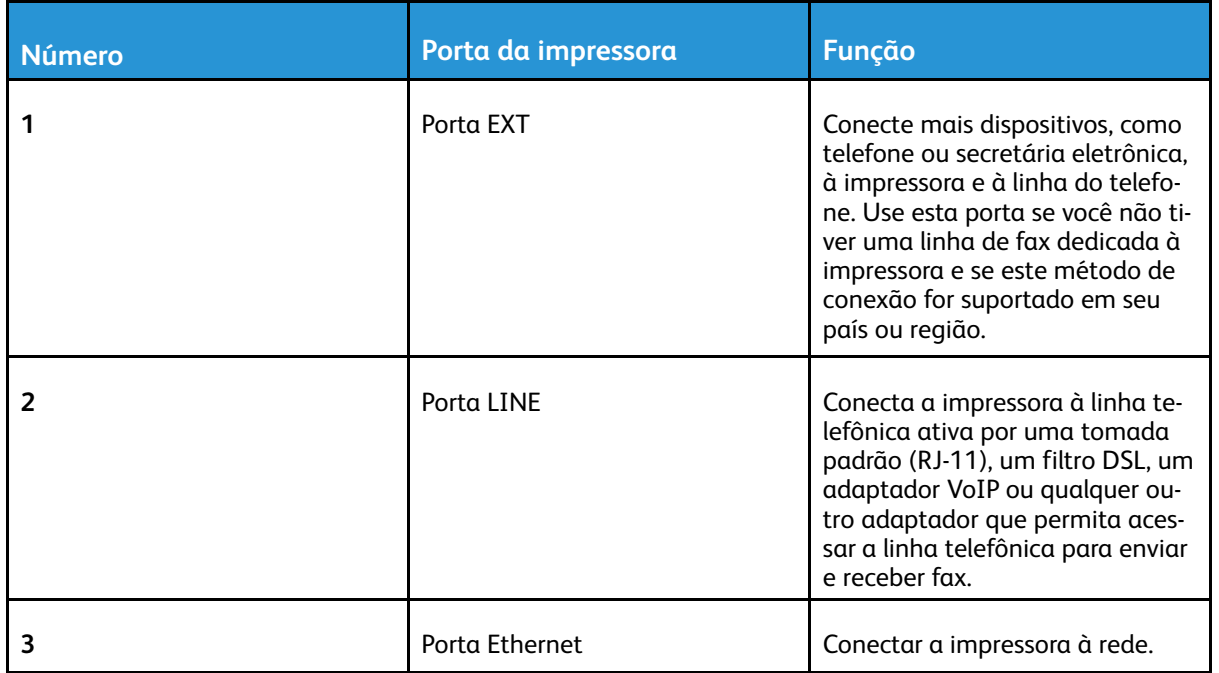
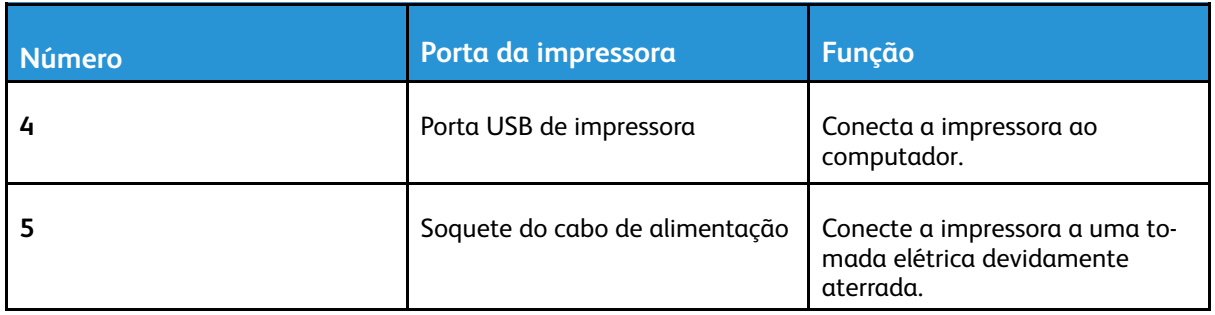

# Localização do endereço IP da impressora

Para visualizar o endereço IP da impressora, abra a Tela inicial. O endereço IP é exibido como quatro conjuntos de números separados por pontos, por exemplo, 123.123.123.123.

Se você estiver usando um servidor proxy, desative-o temporariamente para carregar a página da Web corretamente.

# Configuração da impressora para envio de fax

## Configuração da função de fax

- Alguns métodos de conexão são aplicáveis apenas em alguns países ou regiões.
- Se a função de fax estiver ativada e não estiver completamente configurada, a luz indicadora poderá piscar em vermelho.
- Se você não tiver um ambiente de TCP/IP, use o painel de controle para configurar o fax.

**Aviso:** Para evitar perda de dados ou mal funcionamento da impressora, não toque nos cabos ou na área indicada da impressora enquanto estiver enviando ou recebendo um fax.

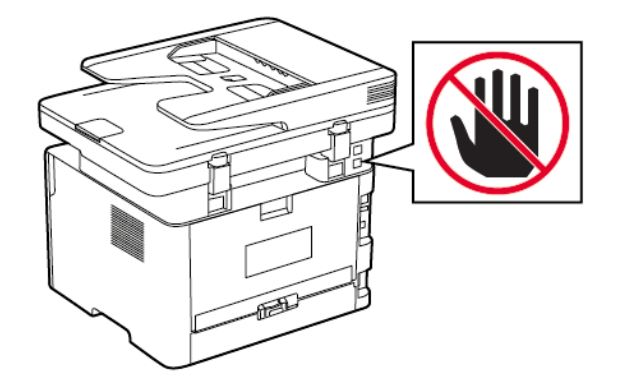

#### <span id="page-38-0"></span>Utilização do assistente de configuração de fax na impressora

- O assistente de configuração estará disponível apenas se o fax analógico não estiver configurado.
- O assistente configura apenas o fax analógico. Para configurar outros modos de fax, vá para **Configurações > Fax > Configuração de fax**.
- Essas instruções são aplicáveis apenas a alguns modelos de impressora.
- Antes de usar o assistente, certifique-se de que o firmware da impressora esteja atualizado. Para obter mais informações, consulte Utilização do assistente de [configuração](#page-38-0) de fax na [impressora](#page-38-0).
- 1. Na tela inicial, toque em **Fax**.
- 2. Toque em **Configurar agora**.
- 3. Digite o nome do fax e toque em **Avançar**.
- 4. Digite o número de fax e toque em **Concluído**.

#### Utilização do menu de configurações da impressora

1. No painel de controle, navegue até:

#### **Configurações** > **Fax** > **Configuração de fax** > **Configurações gerais de fax**

Para modelos de impressora que não sejam de tela sensível ao toque, pressione OK para navegar pelas configurações.

2. Configure as definições.

#### Utilização do Servidor Web incorporado

- 1. Abra o navegador da Internet e digite o endereço IP da impressora no campo de endereço.
	- Veja o endereço IP da impressora na tela Bem-vindo. O endereço IP é exibido como quatro conjuntos de números separados por pontos, por exemplo, 123.123.123.123.
	- Se você estiver usando um servidor proxy, desative-o temporariamente para carregar a página da Web corretamente.
- 2. Clique em **Configurações** > **Fax** > **Configuração de fax** > **Configurações gerais de fax**.
- 3. Configure as definições.
- 4. Aplique as alterações.

## Configurando fax usando uma linha de telefone padrão

**CUIDADO—RISCO DE CHOQUE:** Para evitar o risco de choque elétrico, não instale este produto nem faça conexões elétricas ou a cabo, como recursos do fax, cabos de energia ou telefone, durante tempestades com relâmpago.

**CUIDADO—RISCO DE CHOQUE:** Para evitar o risco de choque elétrico, não use o recurso de fax durante tempestades com relâmpago.

**CUIDADO—FERIMENTO EM POTENCIAL:** Para reduzir o risco de incêndio, use apenas um cabo de 26 AWG ou um fio de telecomunicações RJ-11 maior ao conectar o produto à rede de telefone pública conectada. Para os usuários na Austrália, o cabo deve ser aprovado pelo Australian Communications and Media Authority.

#### Configuração 1: A impressora está conectada a uma linha de fax dedicada

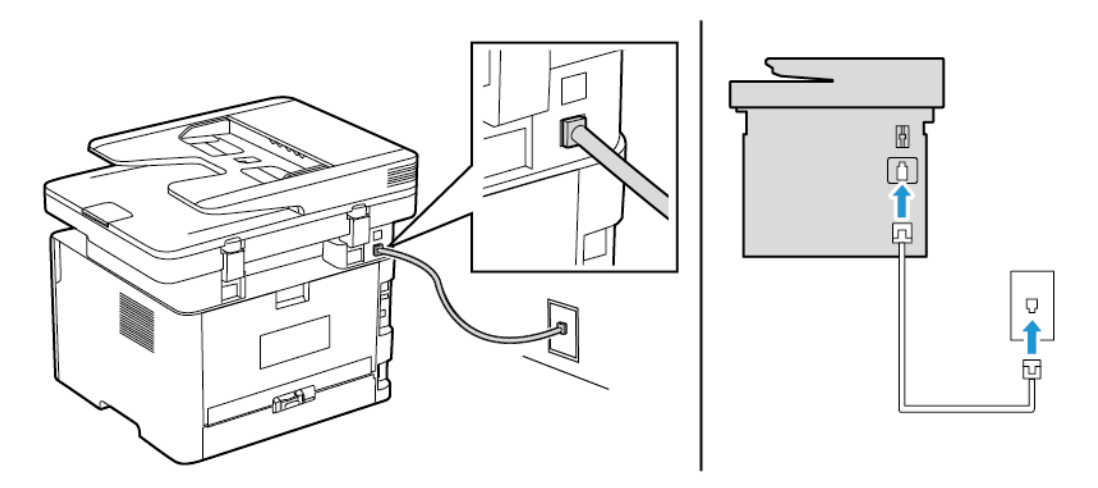

- 1. Conecte uma extremidade do cabo de telefone à porta de linha da impressora.
- 2. Conecte a outra extremidade do cabo a uma tomada de telefone analógica ativa.

- Você pode definir a impressora para receber fax automaticamente (defina Atendimento automático como **Ativado**) ou manualmente (defina o Atendimento automático como **Desativado**).
- Para receber faxes automaticamente, configure a impressora para atender após um número específico de toques.

#### Configuração 2: A impressora compartilha a linha com uma secretária eletrônica

**Nota:** Se você assina um serviço de toque diferente, configure o padrão de toque correto para a impressora. Caso contrário, a impressora não receberá fax, mesmo que você a defina para receber automaticamente.

#### **Conectada em tomadas diferentes**

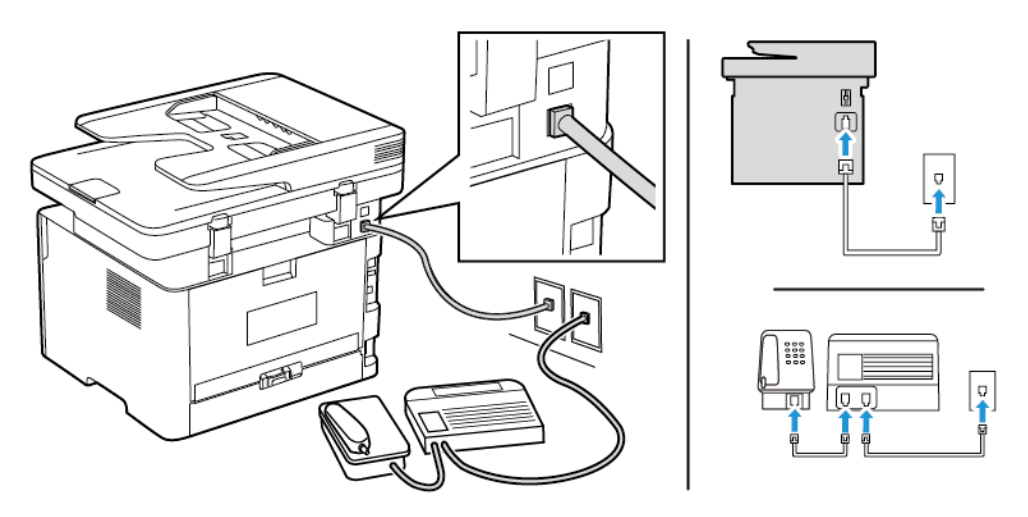

- 1. Conecte uma extremidade do cabo de telefone à porta de linha da impressora.
- 2. Conecte a outra extremidade do cabo a uma tomada de telefone analógica ativa.
- Se houver apenas um número de telefone em sua linha, configure a impressora para receber faxes automaticamente.
- Configure a impressora para atender chamadas dois toques depois da secretária eletrônica. Por exemplo, se a secretária eletrônica atender as chamadas após quatro toques, ajuste a definição Toques para atender da impressora para **6**.

## Como configurar fax em países ou regiões com diferentes tomadas e plugues telefônicos

**CUIDADO—RISCO DE CHOQUE:** Para evitar o risco de choque elétrico, não instale este produto nem faça conexões elétricas ou a cabo, como recursos do fax, cabos de energia ou telefone, durante tempestades com relâmpago.

**CUIDADO—RISCO DE CHOQUE:** Para evitar o risco de choque elétrico, não use o recurso de fax durante tempestades com relâmpago.

**Aviso:** Para reduzir o risco de incêndio, use apenas um cabo de 26 AWG ou um fio de telecomunicações RJ-11 maior ao conectar o produto à rede de telefone pública conectada. Para os usuários na Austrália, o cabo deve ser aprovado pelo Australian Communications and Media Authority.

A tomada telefônica padrão adotada pela maioria dos países ou regiões é a RJ11. Se a tomada telefônica ou equipamento em seu local não for compatível com este tipo de conexão, então use um adaptador de telefone. Um adaptador para seu país ou região pode não vir com a impressora e você precisará comprá-lo separadamente.

Pode existir um plugue adaptador conectado à porta telefônica da impressora. Não remova o plugue adaptador da porta telefônica da impressora se você for conectar em um sistema telefônico em cascata ou serial.

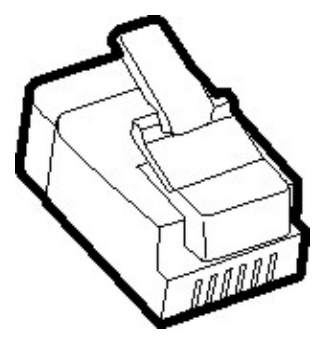

#### Conectando a impressora a uma tomada diferente da RJ11

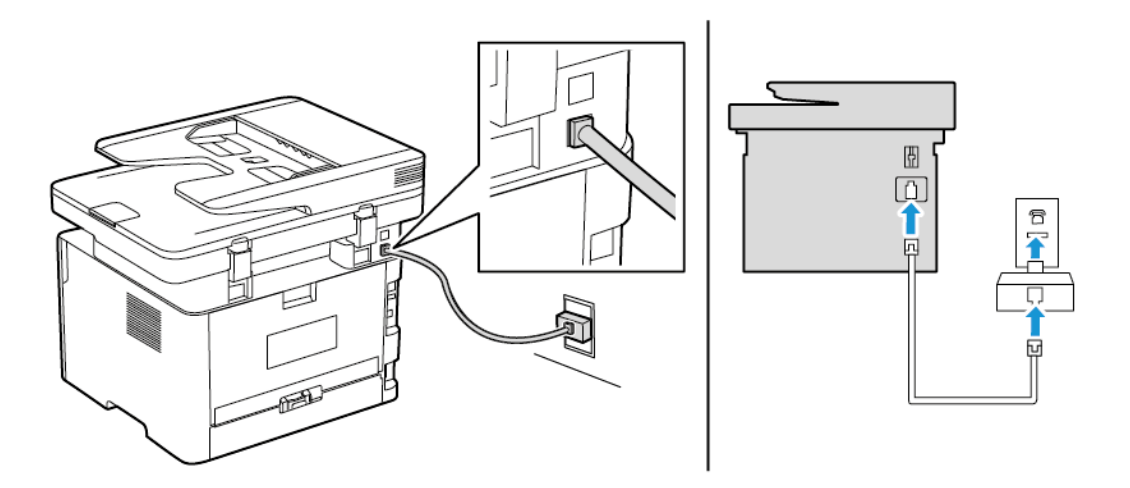

- 1. Conecte uma extremidade do cabo de telefone à porta de linha da impressora.
- 2. Conecte a outra extremidade do cabo ao adaptador RJ11 e depois conecte o adaptador na tomada.
- 3. Se quiser conectar outro dispositivo com um conector diferente do RJ11 à mesma tomada, conecte-o diretamente ao adaptador de telefone.

#### Conectando a impressora a uma tomada na Alemanha

A tomada alemã possui dois tipos de portas. As portas N são para máquinas de fax, modems e secretárias eletrônicas. A porta F é para telefones. Conecte a impressora a qualquer uma das portas N.

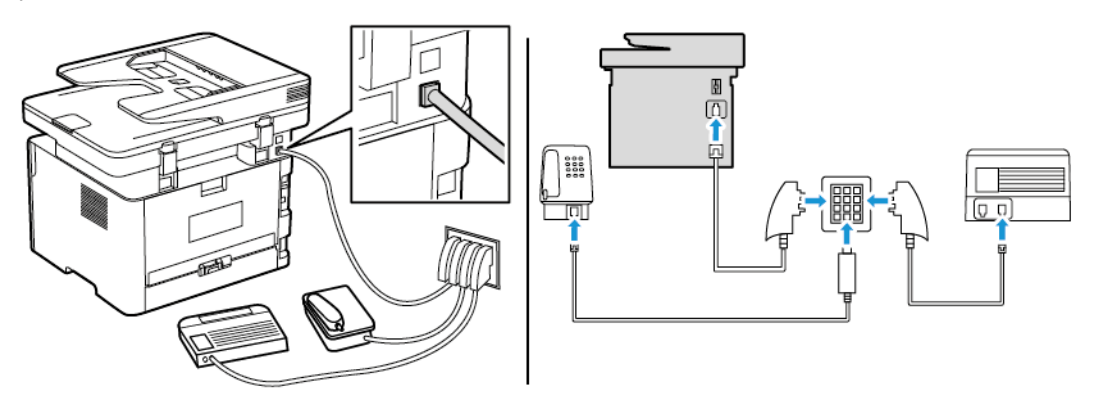

- 1. Conecte uma extremidade do cabo de telefone à porta de linha da impressora.
- 2. Conecte a outra extremidade do cabo ao adaptador RJ11 e depois conecte o adaptador à porta N.
- 3. Se quiser conectar um telefone e uma secretária eletrônica à mesma tomada, conecte os dispositivos como mostrado.

## Conectando-se a um serviço de toques distintos

Um toque distinto permite que você tenha diversos números de telefone em uma única linha. Cada número de telefone é atribuído a um padrão de toque diferente.

1. No painel de controle, navegue até:

**Configurações** > **Fax** > **Configuração de fax** > **Configurações de recebimento de fax** > **Controles do administrador** > **Atendimento ativado**

Para modelos de impressora que não sejam de tela sensível ao toque, pressione OK para navegar pelas configurações.

- 2. Selecione um padrão de toque.
- 3. Aplique as alterações.

## Configuração de data e hora do fax

1. No painel de controle, navegue até:

**Configurações** > **Dispositivo** > **Preferências** > **Data e hora** > **Configurar**

Para modelos de impressora que não sejam de tela sensível ao toque, pressione OK para navegar pelas configurações.

2. Configure as definições.

## Configuração do horário de verão

1. Na tela inicial, navegue até **Configurações** > **Dispositivo** > **Preferências** > **Data e hora** > **Configurar**.

Para modelos de impressora que não sejam de tela sensível ao toque, pressione OK para navegar pelas configurações.

- 2. No menu Fuso horário, selecione **Personalizar (UTC+usuário)**.
- 3. No menu Compensação de UTC, defina a compensação do horário de verão.

## Definindo as configurações do alto-falante do fax

1. No painel de controle, navegue até:

#### **Configurações** > **Fax** > **Configuração de fax** > **Configurações do alto-falante**

Para modelos de impressora que não sejam de tela sensível ao toque, pressione OK para navegar pelas configurações.

- 2. Siga as etapas abaixo:
	- Ajuste o Modo do alto-falante para **Sempre ligado**.
	- Ajuste o Volume do alto-falante para **Alto**.
	- Ative Volume do toque.

# Configuração das definições de SMTP de email

Configure as definições do SMTP (Simple Mail Transfer Protocol) para enviar um documento digitalizado por e-mail. As definições podem variar de acordo com cada provedor de serviços. Para obter mais informações, consulte [Provedores](#page-45-0) de serviços de e-mail.

Antes de começar, verifique se a impressora está conectada a uma rede e se essa rede está conectada à Internet.

## Utilização do assistente de configuração de e-mail na impressora

- Antes de usar o assistente, certifique-se de que o firmware da impressora esteja atualizado. Para obter mais informações, consulte [Atualizando](#page-60-0) o firmware.
- Para modelos de impressora que não sejam de tela sensível ao toque, pressione **OK** para navegar pelas configurações.
- 1. Na tela inicial, toque em **E-mail**.
- 2. Toque em **Configurar agora** e digite o seu endereço de e-mail.
- 3. Digite a senha.
	- Dependendo do seu prestador de serviços de e-mail, digite a senha da sua conta, senha do aplicativo ou senha de autenticação. Para obter mais informações sobre a senha, consulte [Provedores](#page-45-0) de serviços de e-mail, e depois Senha do dispositivo.
	- Se o seu provedor não estiver listado, entre em contato com o seu provedor solicite as configurações de Porta do gateway SMTP primário, Usar SSL/TLS e Autenticação de servidor SMTP.
- 4. Toque em **OK**.

## Utilização do menu de configurações na impressora

- 1. Na tela inicial, toque em **Configurações** > **E-mail** > **Configuração de e-mail**.
- 2. Configure as definições.
	- Para obter mais informações sobre a senha, consulte [Provedores](#page-45-0) de serviços de e-mail.
	- Para provedores de serviço de e-mail que não estiverem na lista, entre e contato com o seu provedor e solicite as configurações.
	- Para modelos de impressora que não sejam de tela sensível ao toque, pressione **OK** para navegar pelas configurações.

## Utilização do Servidor Web incorporado

- 1. Abra o navegador da Internet e digite o endereço IP da impressora no campo de endereço.
	- a. Para visualizar o endereço IP da impressora, vá para a tela inicial da impressora. O endereço IP é exibido como quatro conjuntos de números separados por pontos, por exemplo, 123.123.123.123.
	- b. Se você estiver usando um servidor proxy, desative-o temporariamente para carregar a página da Web corretamente.

- 2. Clique em **Configurações > E-mail**.
- 3. Na seção Configuração de e-mail, confirme as configurações.
- 4. Clique em **Salvar**.
	- a. Para obter mais informações sobre a senha, consulte os [Provedores](#page-45-0) de serviços de e-mail.
	- b. Para provedores de serviço de e-mail que não estiverem na lista, entre e contato com o seu provedor e solicite as configurações.

## <span id="page-45-0"></span>Provedores de serviços de e-mail

Para determinar as definições de SMTP do seu provedor de serviços de e-mail, use as tabelas a seguir.

#### Gmail™

**Nota:** Certifique-se de que a verificação em duas etapas esteja ativada na sua conta Google.

Para ativar a verificação em duas etapas, vá até a página [Segurança](https://myaccount.google.com/security) de conta Google, faça login na sua conta e, na seção Login no Google, clique em **Verificação em duas etapas**.

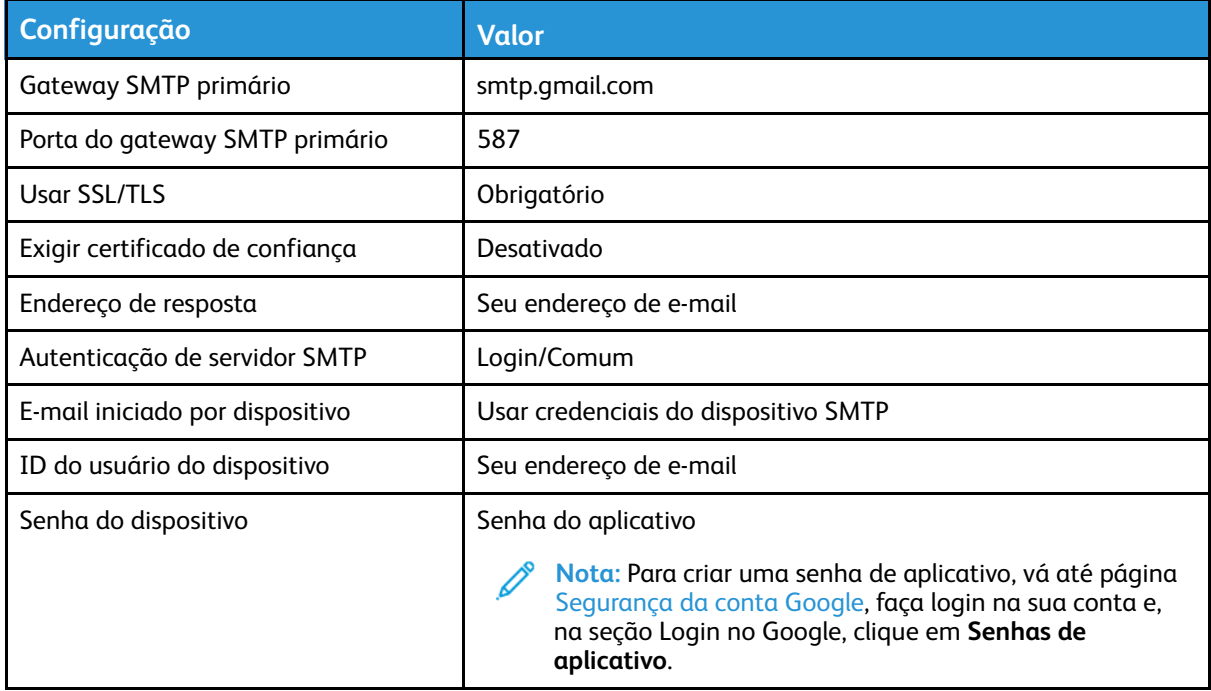

#### Yahoo!® Mail

| Configuração                    | <b>Valor</b>        |
|---------------------------------|---------------------|
| Gateway SMTP primário           | smtp.mail.yahoo.com |
| Porta do gateway SMTP primário  | 587                 |
| Usar SSL/TLS                    | Obrigatório         |
| Exigir certificado de confiança | Desativado          |

<sup>46</sup> Impressora multifuncional Xerox® B225/B235 Guia do usuário

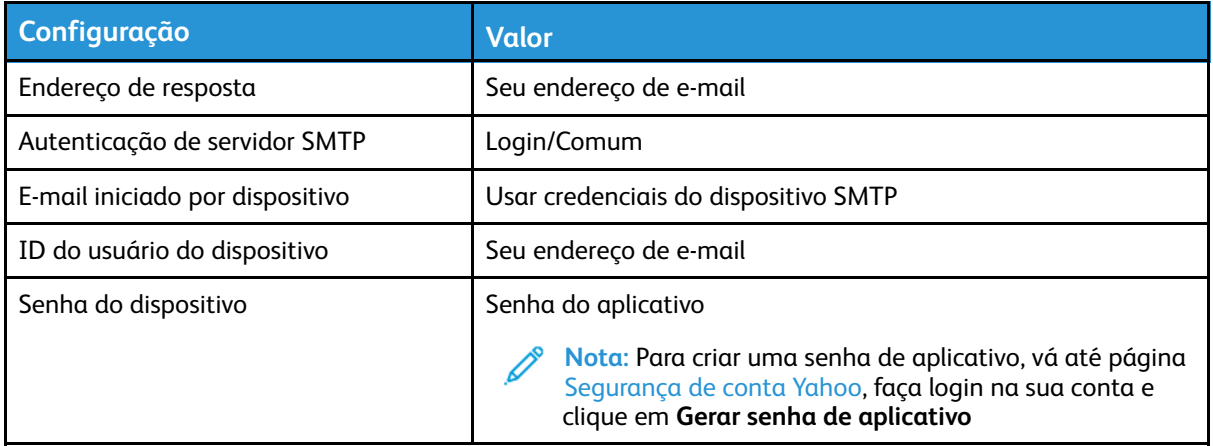

#### Outlook Live

Essas configurações se aplicam aos domínios de e-mail outlook.com e hotmail.com.

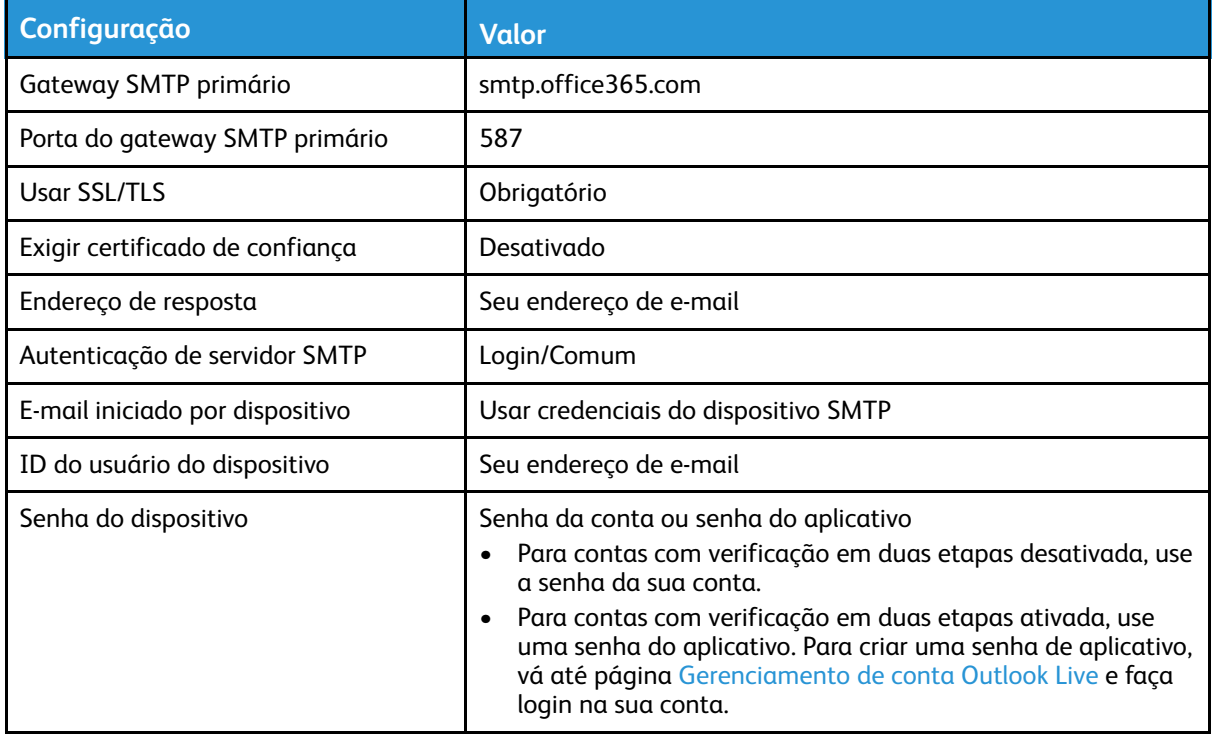

#### AOL Mail

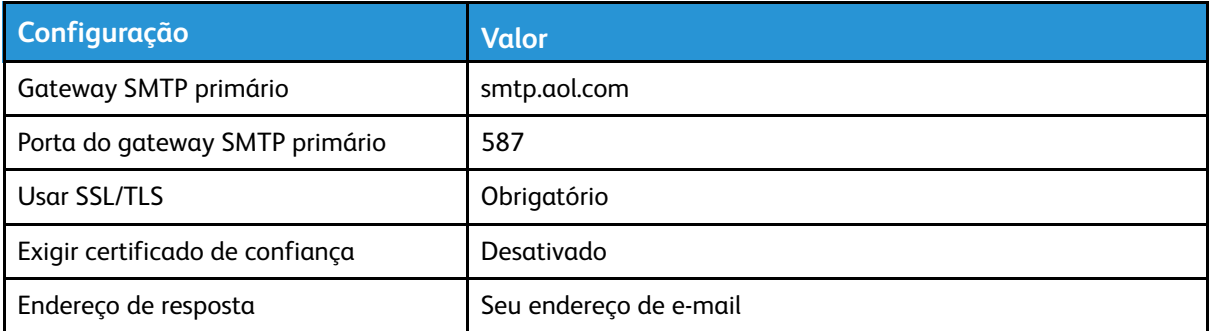

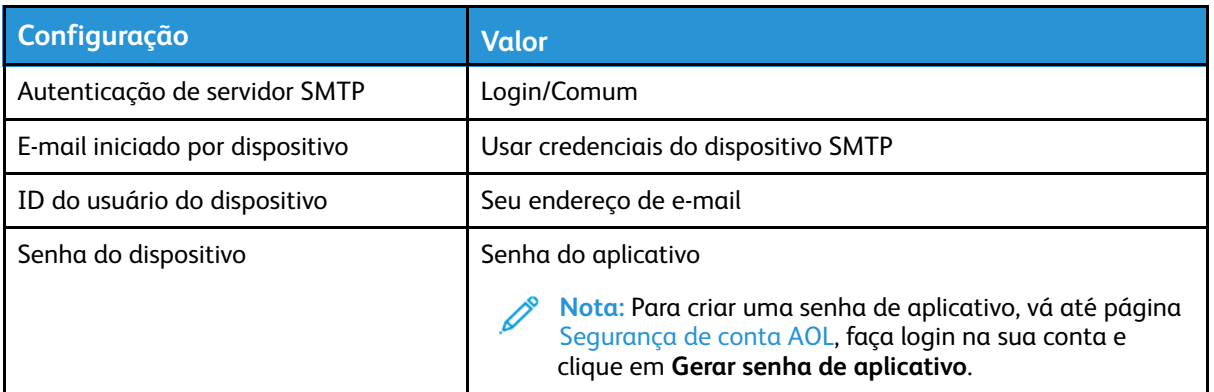

## iCloud Mail

**Nota:** Certifique-se de que a verificação em duas etapas esteja ativada na sua conta.

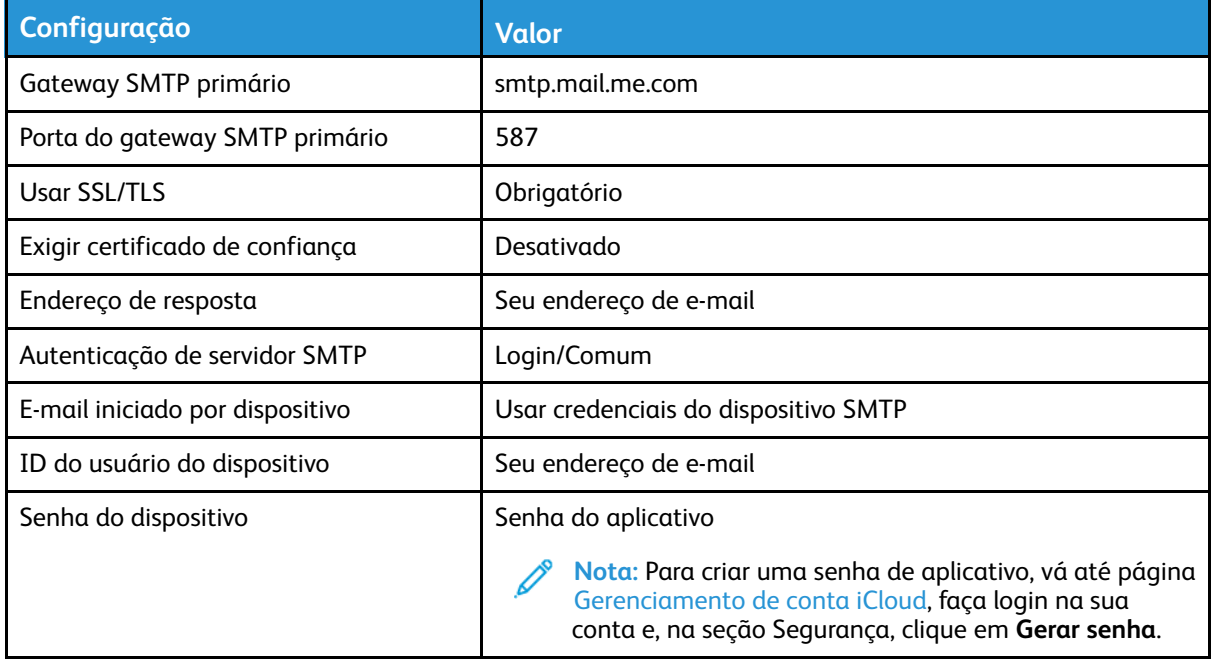

#### Comcast Mail

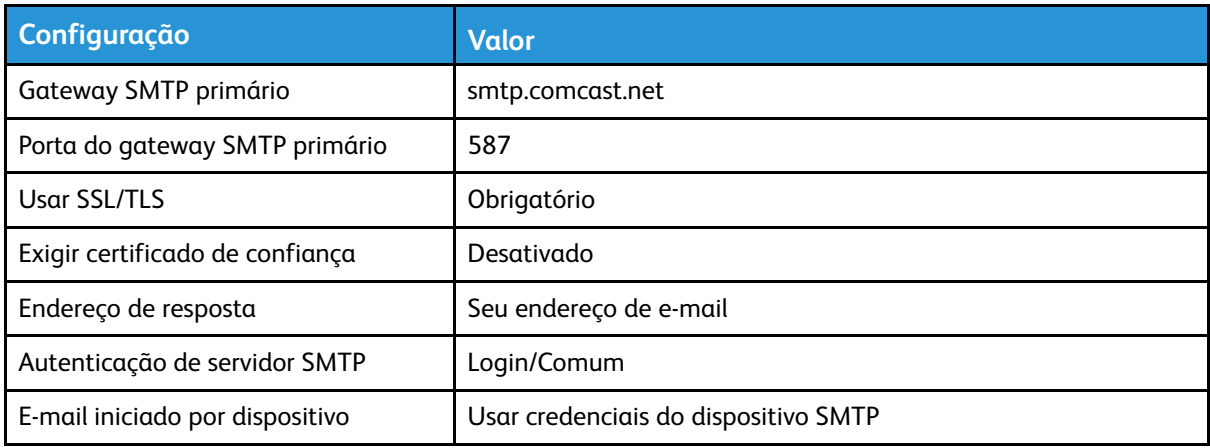

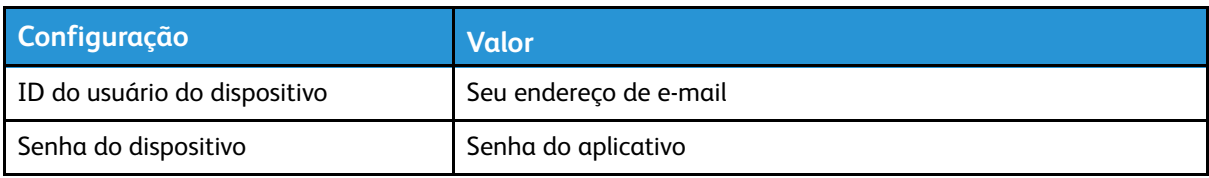

## Mail.com

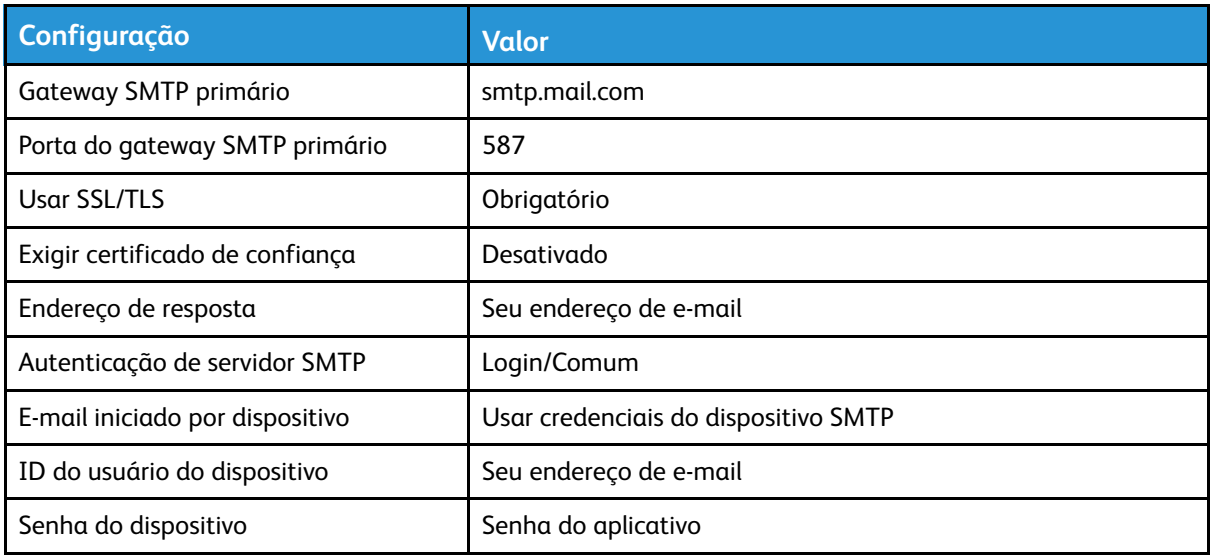

## Zoho Mail

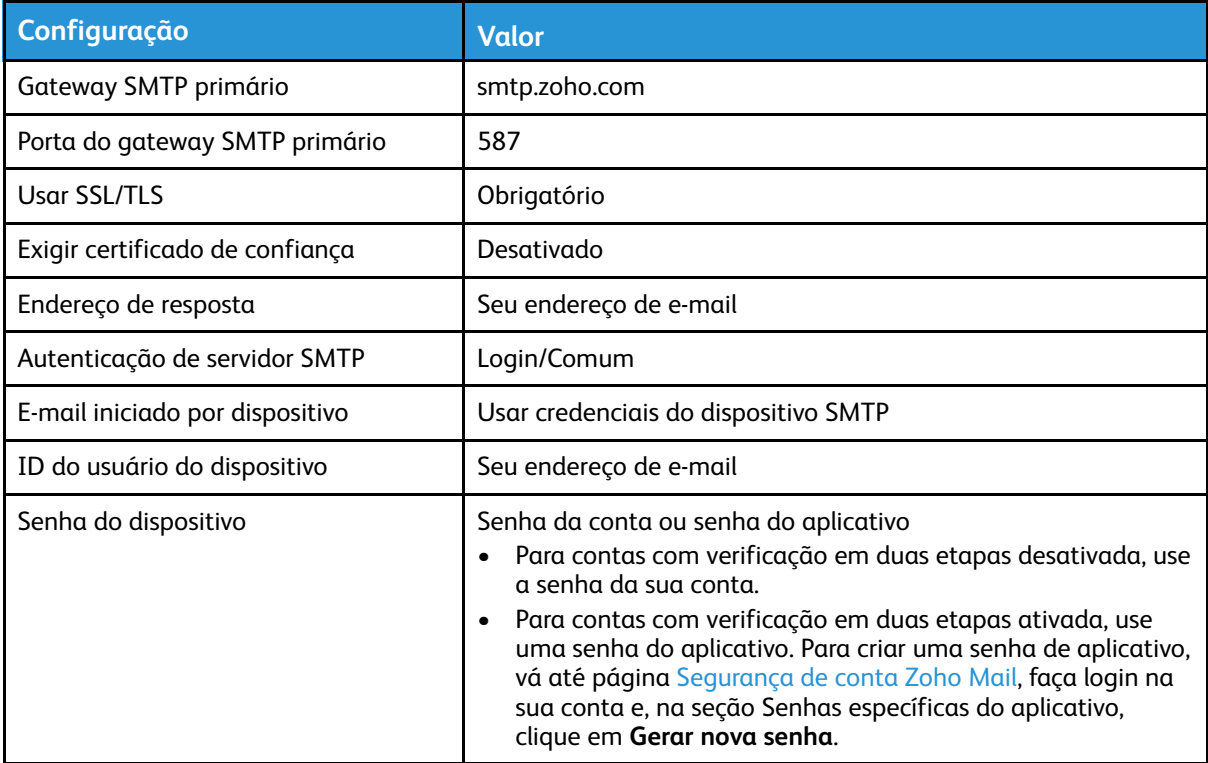

#### QQ Mail

 $\mathscr{O}$ **Nota:** Certifique-se de que o serviço de SMTP esteja ativado na sua conta.

Para ativar o serviço, na página inicial do QQ Mail, clique em **Configurações > Conta** e, na seção Serviço de POP3/IMAP/SMTP/Exchange/CardDAV/CalDAV, ative o **serviço POP3/SMTP** ou **Serviço IMAP/SMTP**.

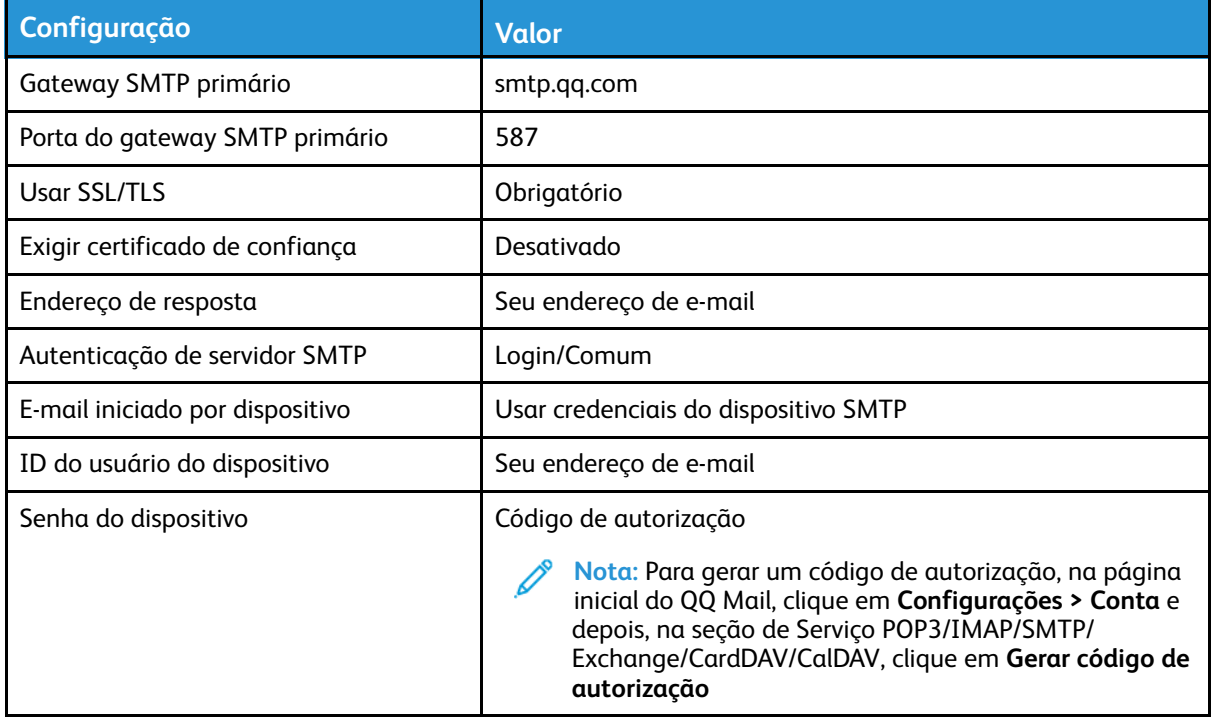

#### NetEase Mail (mail.163.com)

**Nota:** Certifique-se de que o serviço de SMTP esteja ativado na sua conta.

Para ativar o serviço, na página inicial do NetEase Mail, clique em **Configurações > POP3/SMTP/ IMAP** e ative **Serviço de IMAP/SMTP** ou **Serviço de POP3/SMTP**.

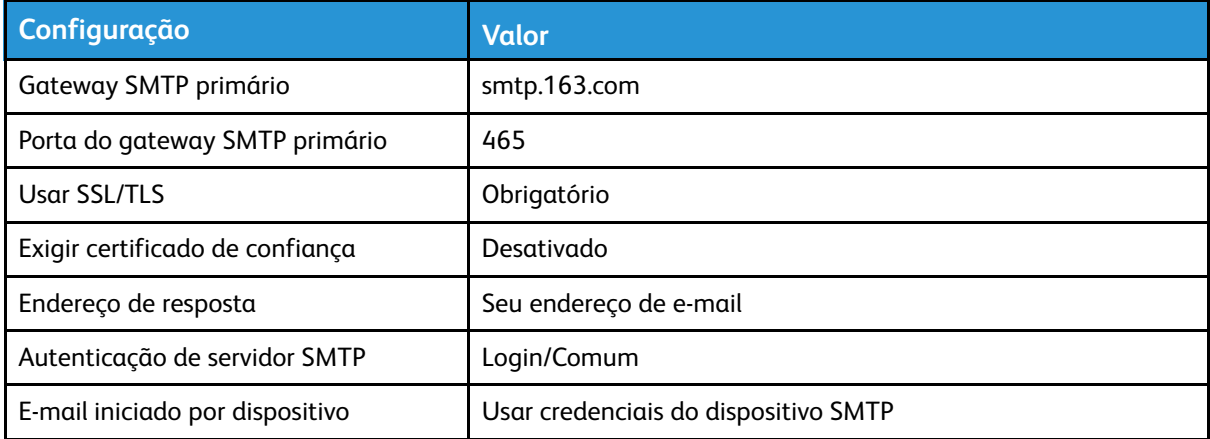

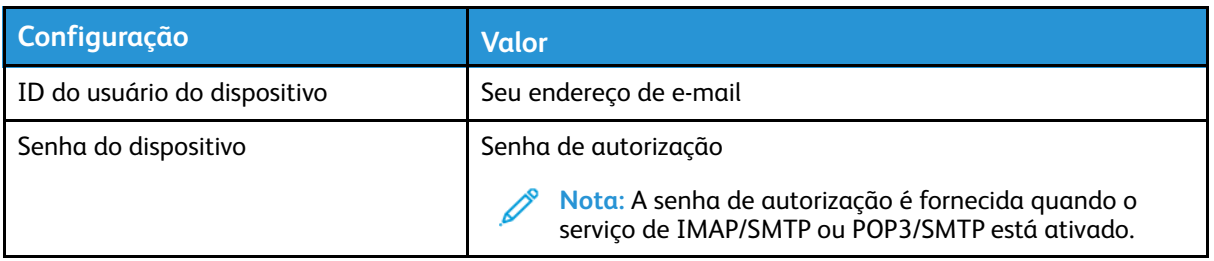

#### NetEase Mail (mail.126.com)

**Nota:** Certifique-se de que o serviço de SMTP esteja ativado na sua conta.

Para ativar o serviço, na página inicial do NetEase Mail, clique em **Configurações > POP3/SMTP/ IMAP** e ative **Serviço de IMAP/SMTP** ou **Serviço de POP3/SMTP**.

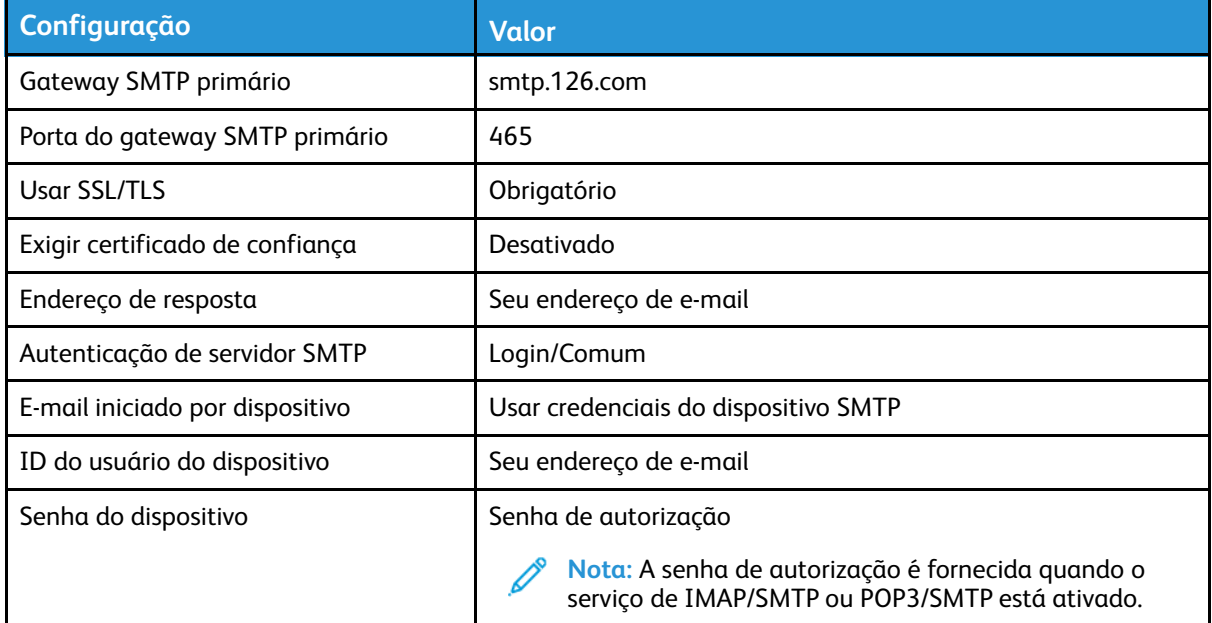

#### NetEase Mail (mail.yeah.net)

**Nota:** Certifique-se de que o serviço de SMTP esteja ativado na sua conta.

Para ativar o serviço, na página inicial do NetEase Mail, clique em **Configurações > POP3/SMTP/ IMAP** e ative **Serviço de IMAP/SMTP** ou **Serviço de POP3/SMTP**.

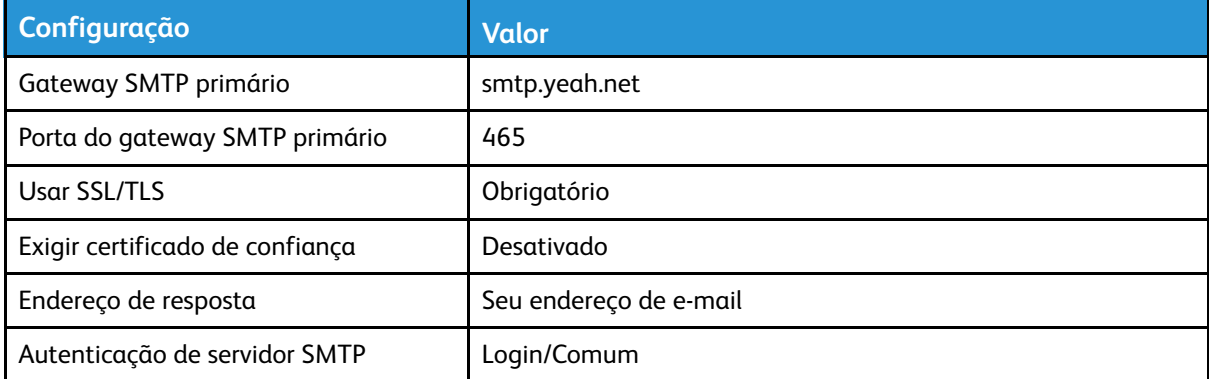

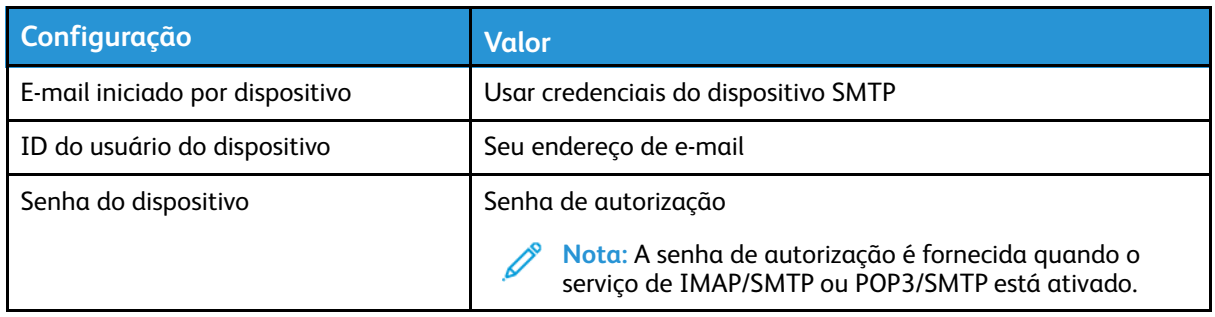

#### Sohu Mail

**Nota:** Certifique-se de que o serviço de SMTP esteja ativado na sua conta.

Para ativar o serviço, na página inicial do Sohu Mail, clique em **Opções > Configurações > POP3/ SMTP/IMAP** e ative **o Serviço de IMAP/SMTP** ou **Serviço de POP3/SMTP**.

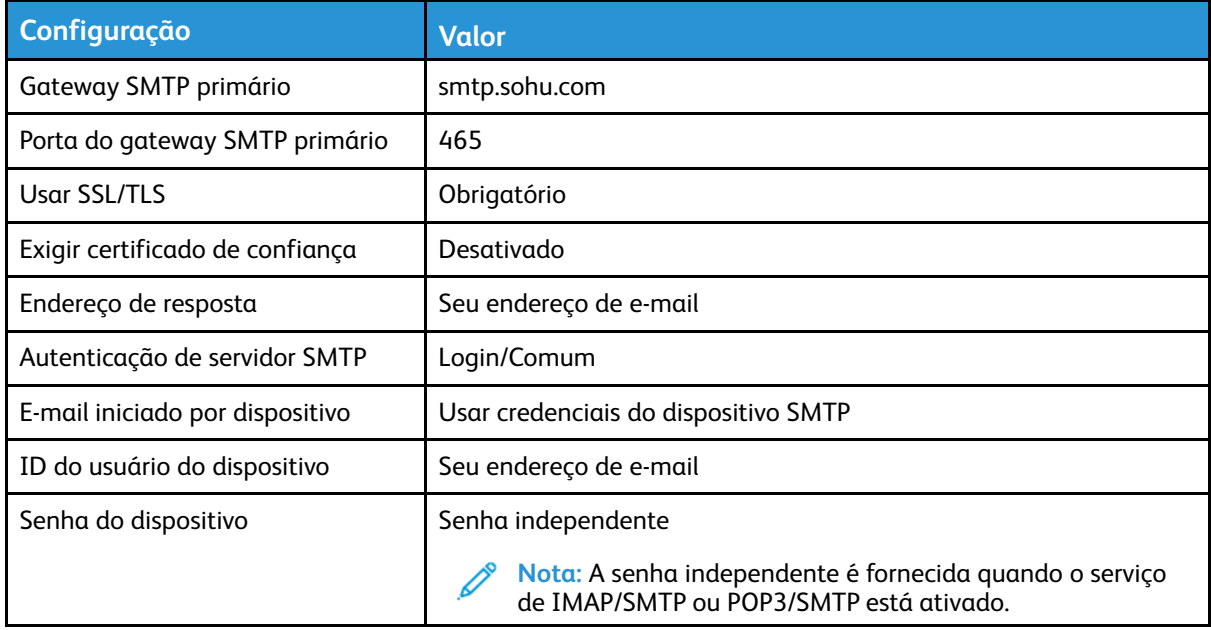

#### Sina Mail

**Nota:** Certifique-se de que o serviço de POP3/SMTP esteja ativado na sua conta.

Para ativar o serviço, na página inicial do Sina Mail, clique em **Configurações > Mais configurações > POP/IMAP/SMTP de usuário final**, e ative **Serviço de POP3/SMTP**.

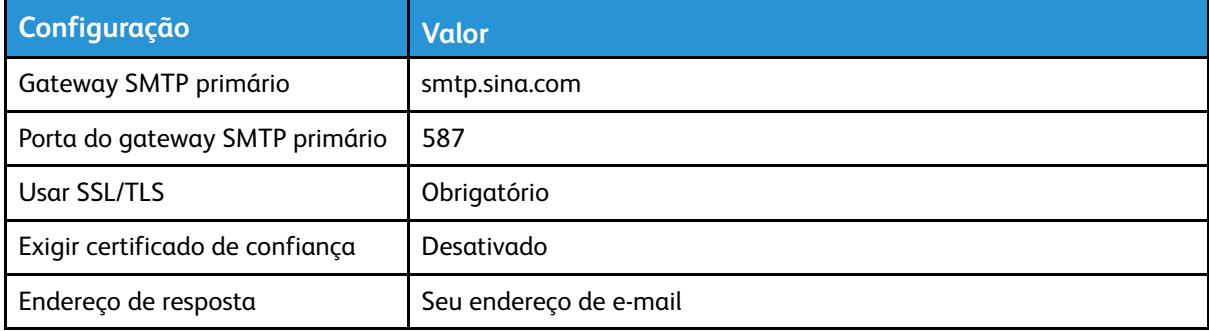

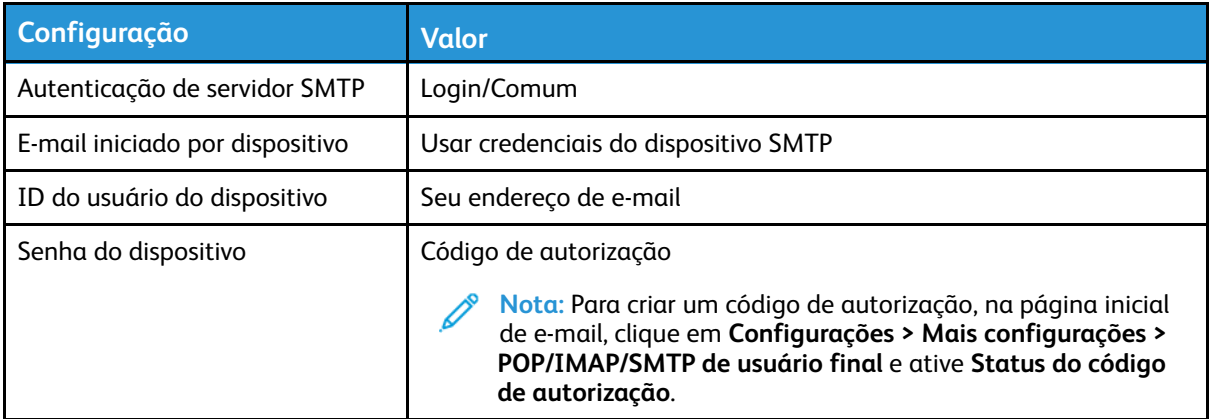

- Se você encontrar erros ao usar as configurações fornecidas, entre em contato o seu provedor de serviço de e-mail.
- Para provedores de serviço de e-mail que não estiverem na lista, entre e contato com o seu provedor e solicite as configurações.

# Carregamento de papel e mídia especial

## Configuração do tamanho e do tipo do papel

- 1. No painel de controle, navegue até **ConfiguraçõesPapelConfiguração da bandejaTamanho/ tipo de papel** e selecione uma origem do papel. Para modelos de impressora que não sejam de tela sensível ao toque, para navegar pelas configurações, pressione **OK**.
- 2. Definir o tamanho e o tipo de papel padrão.
	- Para impressão em frente e verso em papel de tamanho A4, certifique-se de que a configuração Tamanho do papel na unidade duplex está definida como A4.
	- Para impressão em frente e verso em papel de tamanho Carta, Ofício, Ofício (México) ou Fólio, certifique-se de que a configuração Tamanho do papel na unidade duplex está definida como Carta.

## Configuração das definições universais do papel

1. No painel de controle, navegue até:

#### **Configurações** > **Papel** > **Configuração de mídia** > **Configuração universal**

Para modelos de impressora que não sejam de tela sensível ao toque, pressione OK para navegar pelas configurações.

2. Configure as definições.

## Carregando a bandeja

1. Remova a bandeja.

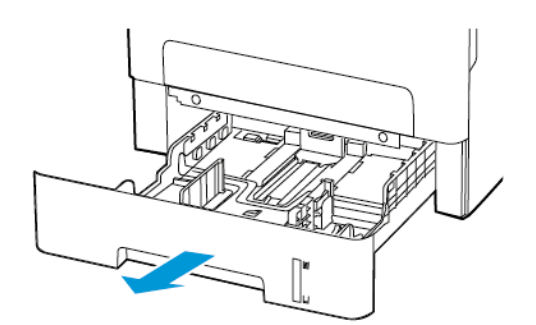

2. Ajuste as guias do papel para que correspondam ao tamanho do papel que está sendo carregado.

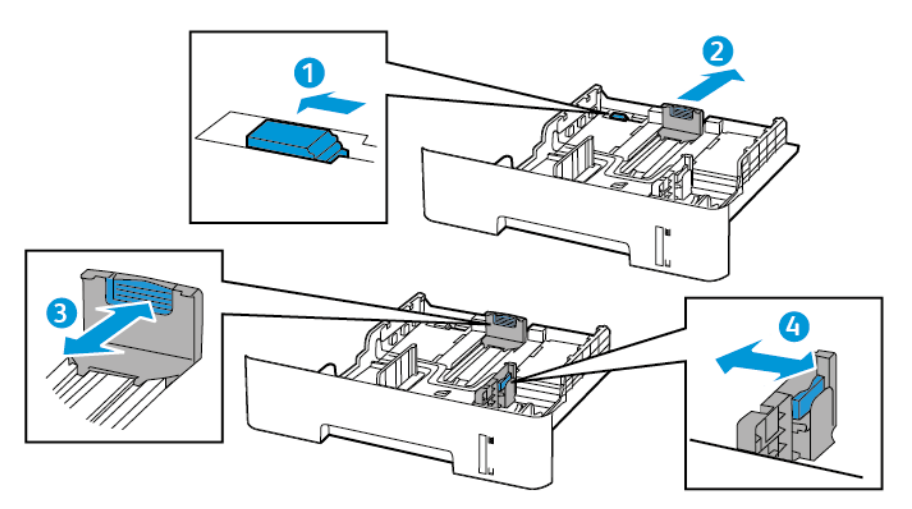

3. Flexione, ventile e alinhe as bordas do papel antes de carregá-lo.

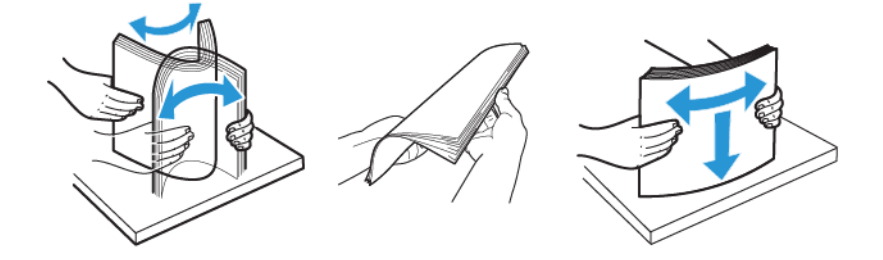

4. Coloque a pilha de papel com o lado a ser impresso voltado para baixo e, em seguida, certifique-se de que as guias laterais se ajustem com firmeza à pilha de papel.

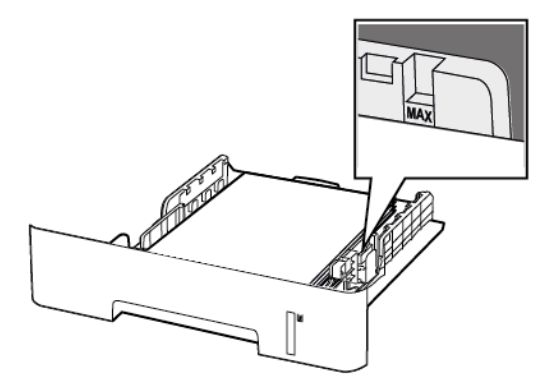

- Para impressões de um único lado, carregue o papel timbrado voltado para baixo e a borda superior da folha voltada para a frente da bandeja.
- Para impressões frente e verso, carregue o papel timbrado voltado para cima e a borda inferior da folha voltada para a frente da bandeja.
- Não deslize o papel na bandeja.
- Para evitar atolamento de papel, certifique-se de que a altura da pilha de papel esteja abaixo dos indicadores de carregamento máximo de papel.

5. Insira a bandeja.

Se necessário, defina o tamanho e o tipo do papel no painel de controle para que corresponda ao papel carregado.

## Carregamento do alimentador manual

1. Abra o alimentador manual.

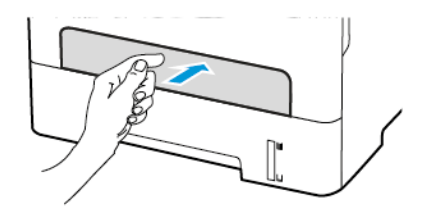

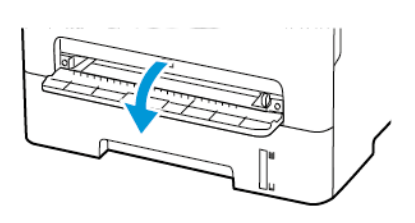

2. Ajuste a guia para que corresponda ao tamanho do papel que está sendo carregado.

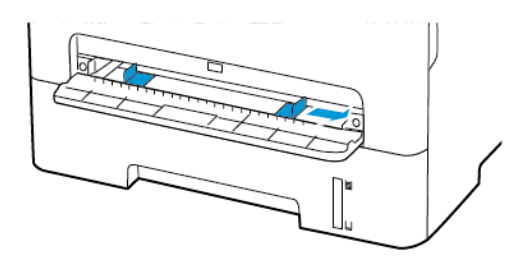

- 3. Carregue uma folha papel com o lado para impressão voltado para cima.
	- Carregue papel timbrado com o lado para impressão voltado para cima e a borda superior inserida primeiro na impressora para impressão em um lado.
	- Carregue papel timbrado com o lado para impressão voltado para baixo e a borda superior inserida por último na impressora para impressão em frente e verso.
	- Coloque o envelope com a aba voltada para baixo no lado esquerdo da guia de papel.

**Aviso:** Para evitar atolamentos de papel, não force o papel no alimentador manual.

# Instalação e atualização do software, drivers e firmware

## Instalação do software

Antes de instalar o software do driver de impressão, verifique se a impressora está conectada a uma tomada elétrica, ligada, conectada corretamente e tem um endereço de IP válido. O endereço IP geralmente aparece no canto superior direito do painel de controle.

Para visualizar o endereço IP da impressora, consulte Localização do endereço IP da impressora.

**Nota:** Se o *Software and Documentation disc (CD de software e documentação)* não estiver disponível, faça download dos drivers mais recentes em [www.xerox.com/drivers](https://www.xerox.com/office/drivers)

#### Operating System Requirements

- Windows 7, Windows 8, Windows 8.1, Windows 10, Windows Server 2008 R2, Windows Server 2012, Windows Server 2016, and Windows Server 2019.
- MacOS version 10.14 and later.
- UNIX and Linux: Your printer supports connection to various UNIX platforms through the network interface.

#### Instalação dos drivers de impressão para uma Impressora de rede Windows

- 1. Insira o *Software and Documentation disc (CD de software e documentação)* na unidade apropriada do computador. Se o instalador não iniciar automaticamente, navegue até a unidade e clique duas vezes no arquivo do instalador **Setup.exe**.
- 2. Clique em **Xerox Smart Start — Instalador do driver (Recomendado)**.
- 3. No Contrato de licença, clique em **Concordo**.
- 4. Na lista de impressoras descobertas, selecione a sua impressora. Ao instalar drivers de impressão para uma impressora em rede, se sua impressora não aparecer na lista, clique em **Não encontrou sua impressora?** e depois digite o endereço IP para a sua impressora.

Para visualizar o endereço IP da impressora, consulte Localização do endereço IP da impressora.

5. Clique em **Instalação rápida**.

Uma mensagem será exibida informando que a instalação foi bem-sucedida.

6. Para concluir a instalação e fechar a janela do instalador, clique em **Concluído**.

#### <span id="page-56-0"></span>Instalação do arquivo zipado do driver de impressão do **Windows**

É possível baixar os drivers de impressão em Xerox.com em um arquivo zipado, e depois usar o assistente para adicionar impressora no Windows para instalar os drivers de impressão no seu computador.

Para instalar o driver de impressão a partir de um arquivo zipado:

- 1. Baixe e depois extraia o arquivo zipado necessário em um diretório local no seu computador.
- 2. No seu computador, abra **Painel de controle** e depois selecione **Dispositivos e impressoras > Adicionar uma impressora**.
- 3. Clique em **A impressora que eu quero não está lista** e clique em **Adicionar uma impressora local ou de rede usando configurações manuais**.
- 4. Para usar uma porta estabelecida anteriormente, selecione **Usar uma porta existente** e na lista, selecione uma Porta TCP/IP padrão.
- 5. Para criar uma porta TCP/IP padrão:
	- a. Selecione **Criar nova porta**.
	- b. Em Tipo de porta, selecione **Porta TCP/IP padrão** e clique em **Avançar**.
	- c. No campo Nome do host ou Endereço IP, digite o endereço IP ou nome do host da impressora.
	- d. Para desativar a função, desmarque a caixa de seleção para **Consultar a impressora e selecionar automaticamente o driver a ser usado** e clique em **Avançar**.
- 6. Clique em **Com disco**.
- 7. Clique em **Procurar**. Procure e selecione o arquivo driver.inf para sua impressora. Clique em **Abrir**.
- 8. Selecione o modelo da sua impressora, clique em **Avançar**.
- 9. Se aparecer um aviso indicando que o driver de impressão foi instalado anteriormente, clique em **Usar o driver já instalado (recomendável)**.
- 10. No campo Nome da impressora, digite um nome para sua impressora.
- 11. Para instalar o driver de impressão, clique em **Avançar**.
- 12. Se desejar, defina a impressora como a padrão.

**Nota:** Antes de selecionar **Compartilhar impressora**, contate o administrador do sistema.

- 13. Para enviar uma página de teste para a impressora, clique em **Imprimir páginas de teste**.
- 14. Clique em **Finalizar**.

#### Instalação dos drivers de impressão para uma Impressora USB **Windows**

- 1. Conecte a extremidade B de um cabo A/B USB 2.0 ou USB 3.0 padrão à porta USB na parte traseira da impressora.
- 2. Conecte a extremidade A do cabo USB à porta USB no computador.
- 3. Se o Assistente para adicionar novo hardware do Windows for exibido, clique em **Cancelar**.
- 4. Insira o *Software and Documentation disc (CD de software e documentação)* na unidade apropriada do computador. Se o instalador não iniciar automaticamente, navegue até a unidade e clique duas vezes no arquivo do instalador **Setup.exe**.
- 5. Clique em **Xerox Smart Start — Instalador do driver (Recomendado)**.
- 6. No Contrato de licença, clique em **Concordo**.
- 7. Na lista de impressoras descobertas, selecione a sua impressora e clique em **Instalação rápida**.

Uma mensagem será exibida informando que a instalação foi bem-sucedida.

8. Para concluir a instalação e fechar a janela do instalador, clique em **Concluído**.

#### Instalação da impressora como dispositivo de serviço da Web

O Serviços da Web em dispositivos (WSD) permite que os clientes descubram e acessem um dispositivo remoto e seus serviços associados em uma rede. WSD aceitam descoberta, controle e utilização de dispositivo.

#### **Instalação de uma impressora de WSD utilizando o Assistente para adicionar dispositivo**

- 1. No computador clique em **Iniciar**, e depois selecione **Impressoras e scanners**.
- 2. Para adicionar a impressora desejada, clique em **Adicionar uma impressora ou scanner**.
- 3. Na lista de dispositivos disponíveis, selecione o dispositivo que deseja usar e clique em **Avançar**.

**Nota:** Se a impressora que você deseja usar não aparecer na lista, clique em **Cancelar**. Para adicionar a impressora manualmente, use o endereço IP da impressora. Para obter detalhes, consulte [Instalação](#page-56-0) do arquivo zipado do driver de impressão do Windows.

4. Clique em **Fechar**.

#### Instalar drivers e utilitários para MacOS

- 1. Faça download do driver de impressão mais recente em <https://www.xerox.com/office/drivers>.
- 2. Abra o Xerox<sup>®</sup> Print Drivers 5.xx.x.dmg ou .pkg conforme necessário para a sua impressora.
- 3. Para executar o Xerox® Print Drivers 5.xx.x.dmg ou .pkg, clique duas vezes no nome de arquivo apropriado.
- 4. Quando for solicitado, clique em **Continuar**.
- 5. Para aceitar o acordo de licença, clique em **Concordo**.
- 6. Para aceitar o local atual de instalação, clique em **Instalar**, ou selecione um outro local para os arquivos de instalação e, em seguida, clique em **Instalar**.
- 7. Se solicitado, digite sua senha e clique em **OK**.
- 8. Na lista de impressoras descobertas, selecione a sua impressora. Em seguida, clique em **Avançar**.
- 9. Se a sua impressora não aparecer na lista de impressoras descobertas:
	- a. Clique em **Ícone de impressora de rede**.
	- b. Digite o endereço IP da impressora e clique em **Continuar**.
	- c. Selecione sua impressora na lista de impressoras descobertas e clique em **Continuar**.
- 10. Se sua impressora não foi detectada, verifique se ela está ligada e se o cabo Ethernet ou USB está conectado corretamente.
- 11. Para aceitar a mensagem da fila de impressão, clique em **OK**.
- 12. Marque ou desmarque as caixas de seleção **Definir impressora como padrão** e **Imprimir uma página de teste**.
- 13. Clique em **Continuar** e clique em **Fechar**.

#### **Adicionar a impressora para MacOS**

Para rede, configure sua impressora usando o Bonjour® (mDNS), ou para uma conexão LPD, LPR, conecte-se usando o endereço IP da sua impressora. Para uma impressora que não esteja em rede, crie uma conexão USB da área de trabalho.

Para obter mais informações, acesse o Assistente de suporte on-line em: [https://www.xerox.com/](https://www.xerox.com/support) [support](https://www.xerox.com/support).

#### **Adicionar a impressora usando Bonjour**

Para adicionar a impressora utilizando Bonjour®:

- 1. Na pasta Aplicativos no computador, ou na plataforma, abra a pasta **Preferências do sistema**.
- 2. Clique em **Impressoras e scanners**.

A lista de impressoras aparece no lado esquerdo da janela.

- 3. Na lista de impressoras, clique no ícone Mais (**+**).
- 4. Clique no ícone **Padrão** na parte superior da janela.
- 5. Selecione sua impressora na lista e clique em **Adicionar**.

**Nota:** Se sua impressora não foi detectada, verifique se ela está ligada e se o cabo Ethernet está conectado corretamente.

#### **Adicionar a Impressora especificando o Endereço IP**

Para adicionar a impressora especificando o endereço IP:

- 1. Na pasta Aplicativos ou na plataforma, abra a pasta **Preferências do sistema**.
- 2. Clique em **Impressoras e scanners**.

A lista de impressoras aparece no lado esquerdo da janela.

- 3. Na lista de impressoras, clique no ícone Mais (**+**).
- 4. Clique em **IP**.
- 5. Na lista Protocolo, selecione o protocolo.
- 6. No campo Endereço, insira o endereço IP da impressora.
- 7. No campo Nome, digite o nome da impressora.
- 8. Na lista Usar, escolha **Selecionar um driver para uso**.
- 9. Na lista de softwares para a impressora, selecione o driver de impressão para o modelo da sua impressora.
- 10. Clique em **Adicionar**.

#### Instalar drivers de impressão e utilitários para UNIX e Linux

Para obter mais informações sobre a instalação de drivers de impressão e utilitários para UNIX e Linux, consulte [https://www.xerox.com/office/drivers.](https://www.xerox.com/office/drivers)

## <span id="page-60-0"></span>Atualizando o firmware

Alguns aplicativos requerem um nível mínimo de firmware do dispositivo para operar corretamente.

Para obter mais informações sobre como atualizar o firmware do dispositivo, entre em contato com o seu representante de serviços ao cliente.

- 1. Abra o navegador da Internet e digite o endereço IP da impressora no campo de endereço.
	- Veja o endereço IP da impressora na tela inicial da impressora. O endereço IP é exibido como quatro conjuntos de números separados por pontos, por exemplo, 123.123.123.123.
	- Se você estiver usando um servidor proxy, desative-o temporariamente para carregar a página da Web corretamente.
- 2. Clique em **Configurações > Dispositivo > Atualizar firmware**.
- 3. Escolha uma das opções a seguir:
	- Clique em **Verificar atualizações > Eu concordo, inicie a atualização**.

• Carregue o arquivo flash. Para carregar o arquivo flash, execute as seguintes etapas. Para obter o firmware mais recente, acesse [www.xerox.com,](https://www.support.xerox.com/) e procure pelo modelo da sua impressora.

1. Navegue até o arquivo flash.

**Nota:** Make sure that you have extracted the firmware zip file.

2. Clique em **Carregar > Iniciar**.

## Exportando ou importando um arquivo de configuração

Você pode exportar as definições de configuração da impressora para um arquivo de texto e importar esse arquivo a fim de aplicar as definições em outras impressoras.

- 1. Abra o navegador da Internet e digite o endereço IP da impressora no campo de endereço.
	- Veja o endereço IP da impressora na tela inicial da impressora. O endereço IP é exibido como quatro conjuntos de números separados por pontos, por exemplo, 123.123.123.123.
	- Se você estiver usando um servidor proxy, desative-o temporariamente para carregar a página da Web corretamente.
- 2. No Servidor Web incorporado, clique em **Exportar configurações** ou **Importar configurações**.
- 3. Siga as instruções exibidas na tela.
- 4. Se a impressora for compatível com aplicativos, faça o seguinte:
	- a. Clique em **Aplicativos** > selecione o aplicativo > **Configurar**.
	- b. Clique em **Exportar** ou **Importar**.

# Rede

## Conectando a impressora a uma rede sem fio

Antes de começar, verifique se:

• o Adaptador ativo está definido como Automático. No painel de controle, navegue até **Configurações** > **Rede/Portas** > **Visão geral da rede** > **Adaptador ativo**.

Para modelos de impressora que não sejam de tela sensível ao toque, pressione OK para navegar pelas configurações.

• O cabo Ethernet não está conectado à impressora.

#### Utilização do assistente de configuração sem fio na impressora

- Essas instruções são aplicáveis apenas a alguns modelos de impressora.
- Antes de usar o assistente, certifique-se de que o firmware da impressora esteja atualizado. Para obter mais informações, consulte [Atualizando](#page-60-0) o firmware.
- 1. Na tela inicial, toque no ícone de **Wi-Fi** e depois em **Configurar agora**.
- 2. Selecione uma rede Wi-Fi e, em seguida, digite a senha da rede.
- 3. Toque em **Concluído**.

#### Utilização do menu de configurações na impressora

1. No painel de controle, navegue até:

**Configurações > Rede/Portas > Sem fio > Configurar no painel da impressora**

Para modelos de impressora que não sejam de tela sensível ao toque, pressione OK para navegar pelas configurações.

2. Selecione uma rede Wi-Fi e, em seguida, digite a senha da rede.

**Nota:** Para modelos de impressora prontos para a rede Wi-Fi, um aviso solicitando a configuração da rede Wi-Fi é exibido durante a configuração inicial.

## Conectando a impressora em uma rede sem fio usando o Wi-Fi Protected Setup (WPS)

Antes de começar, verifique se:

- O ponto de acesso (roteador sem fio) é certificado para WPS ou compatível com WPS. Para obter mais informações, consulte a documentação fornecida com o ponto de acesso.
- Um adaptador de rede sem fio está instalado na sua impressora. Para obter mais informações, consulte as instruções fornecidas com o adaptador.
- O Adaptador ativo está definido como Automático. No painel de controle, navegue até:

#### **Configurações** > **Rede/Portas** > **Visão geral da rede** > **Adaptador ativo**

Para modelos de impressora que não sejam de tela sensível ao toque, pressione **OK** para navegar pelas configurações.

#### Usando o método de botão de controle

1. No painel de controle, navegue até:

**Configurações** > **Rede/Portas** > **Sem fio** > **Configuração de Wi-Fi protegido** > **Iniciar método de botão de controle**

Para modelos de impressora que não sejam de tela sensível ao toque, pressione OK para navegar pelas configurações.

2. Siga as instruções exibidas no visor.

#### Utilização do método de número de identificação pessoal (PIN)

1. No painel de controle, navegue até:

**Configurações** > **Rede/Portas** > **Sem fio** > **Configuração de Wi-Fi protegido** > **Iniciar método de PIN**

Para modelos de impressora que não sejam de tela sensível ao toque, pressione OK para navegar pelas configurações.

- 2. Copiar PIN de WPS de oito dígitos.
- 3. Abra um navegador da Web e digite o endereço IP do ponto de acesso no campo de endereços.
	- Para saber o endereço IP, consulte a documentação fornecida com o ponto de acesso.
	- Se você estiver usando um servidor proxy, desative-o temporariamente para carregar a página da Web corretamente.
- 4. Acesse as definições WPS. Para obter mais informações, consulte a documentação fornecida com o ponto de acesso.
- 5. Digite o PIN de oito dígitos e salve as alterações.

## <span id="page-62-0"></span>Configuração de Wi-Fi Direct

Wi-Fi Direct é uma tecnologia ponta a ponta baseada em Wi-Fi que permite que dispositivos sem fio se conectem-se diretamente a uma impressora habilitada para Wi-Fi Direct sem a necessidade de um ponto de acesso (roteador sem fio).

1. No painel de controle, navegue até:

**Configurações** > **Rede/Portas** > **Wi-Fi Direct**

Para modelos de impressora que não sejam de tela sensível ao toque, pressione OK para navegar pelas configurações.

- 2. Configure as definições.
	- **Ativar Wi-Fi Direct**—Habilita a impressora a difundir sua própria rede Wi-Fi Direct.
	- **Nome do Wi-Fi Direct**—Atribui um nome à rede Wi-Fi Direct.
	- **Senha do Wi-Fi Direct**—Atribui a senha para negociação da segurança sem fio ao utilizar a conexão ponta a ponta.
	- **Exibir senha na página de configuração**—Mostra a senha na Página de configuração de rede.

• **Aceitar automaticamente solicitações do botão de controle**—Permite que a impressora aceite solicitações de conexão automaticamente.

**Nota:** Aceitar solicitações do botão de controle não é seguro.

- Por padrão, a senha da rede de Wi-Fi Direct não fica visível no visor da impressora. Para exibir a senha, ative o ícone de exibição de senha. No painel de controle, navegue até **Configurações** > **Segurança** > **Diversos** > **Ativar revelação de senha/PIN**.
- Para saber a senha da rede Wi-Fi Direct sem mostrá-la no visor da impressora, no painel de controle acesse **Configurações** > **Relatórios** > **Rede** > **Página de configuração de rede**.

## Conexão de um dispositivo móvel à impressora

Antes de conectar o dispositivo móvel, verifique se o Wi-Fi Direct está configurado. Para obter mais informações, consulte [Configuração](#page-62-0) de Wi-Fi Direct.

#### Conexão utilizando o Wi-Fi Direct

**Nota:** Essas instruções são aplicáveis apenas para dispositivos móveis com Android.

- 1. No dispositivo móvel, acesse o menu de definições.
- 2. Ative o **Wi-Fi** e depois toque em **Wi-Fi Direct**.
- 3. Selecione o nome de Wi-Fi Direct da impressora.
- 4. Confirme a conexão no painel de controle da impressora.

#### Conexão utilizando Wi-Fi

- 1. No dispositivo móvel, acesse o menu de definições.
- 2. Toque em **Wi-Fi** e selecione o nome de Wi-Fi Direct da impressora.

**Nota:** A cadeia de caracteres DIRECT-xy (onde x e y representam dois caracteres aleatórios) é adicionada antes do nome do Wi-Fi Direct.

3. Insira a senha do Wi-Fi Direct.

## Conexão de um dispositivo móvel à impressora

Antes de conectar o seu computador, certifique-se de executar os seguintes procedimentos:

- Ativar o Wi-Fi Direct na impressora. No painel de controle, navegue até: **Configurações > Rede/Portas > Wi-Fi Direct > Ativar Wi-Fi Direct > Ativar**
- Verifique o nome do Wi-Fi Direct. No painel de controle, navegue até:
	- **Configurações > Rede/Portas > Wi-Fi Direct > Nome do Wi-Fi Direct**
- Verifique a senha do Wi-Fi Direct. No painel de controle, navegue até: **Configurações > Rede/Portas > Wi-Fi Direct > Senha do Wi-Fi Direct**
- •
- **Nota:** Também é possível configurar o nome e a senha do Wi-Fi Direct.

Para modelos de impressora que não sejam de tela sensível ao toque, pressione <sup>OK</sup> para

navegar pelas configurações.

#### Para usuários do Windows

- 1. Abra **Impressoras e scanners** e clique em **Adicionar uma impressora ou scanner**.
- 2. Clique em **Mostrar impressoras Wi-Fi Direct** e selecione o nome de Wi-Fi Direct da impressora.
- 3. No visor da impressora, observe o PIN de oito dígitos da impressora.
- 4. Insira o PIN no computador.

**Nota:** Se o driver de impressão não estiver instalado, o Windows irá baixar o driver apropriado.

#### Para usuários do Macintosh

1. Clique no ícone de conexão sem fio e selecione o nome de Wi-Fi Direct da impressora.

**Nota:** A cadeia de caracteres DIRECT-xy (onde x e y representam dois caracteres aleatórios) é adicionada antes do nome do Wi-Fi Direct.

2. Digite a senha do Wi-Fi Direct.

**Nota:** Retorne o seu computador à rede anterior após desconectar-se da conexão de Wi-Fi Direct.

## Desativando a rede Wi-Fi

1. No painel de controle da impressora, navegue até:

**Configurações** > **Rede/Portas** > **Visão geral da rede** > **Adaptador ativo** > **Rede padrão**

Para modelos de impressora que não sejam de tela sensível ao toque, pressione **OK** para navegar pelas configurações.

2. Siga as instruções exibidas no visor.

## Verificação da conectividade da impressora

1. Imprimir a página de configuração de rede.

No painel de controle, navegue até:

**Configurações** > **Relatórios** > **Rede** > **Página de configuração de rede**

Para modelos de impressora que não sejam de tela sensível ao toque, pressione OK para navegar pelas configurações.

2. Consulte a primeira seção da página e confirme se o status está definido como conectado.

Se o status estiver definido como não conectado, talvez o ponto de rede esteja inativo ou o cabo de rede não esteja conectado ou funcionando corretamente. Entre em contato com seu o administrador para obter assistência.

# Impressão da Página de definições de menu

No painel de controle, navegue até:

#### **Configurações** > **Relatórios** > **Página de definições de menu**

Para modelos de impressora que não sejam de tela sensível ao toque, pressione **OK** para navegar pelas configurações.

# $\angle$

# <span id="page-66-0"></span>Protegendo a impressora

Este capítulo contém:

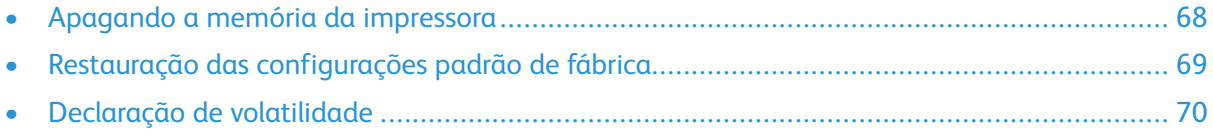

# <span id="page-67-0"></span>Apagando a memória da impressora

Para apagar a memória volátil ou dados armazenados em buffer na impressora, desligue a impressora.

Para apagar a memória não volátil ou definições individuais, definições de dispositivo e de rede, definições de segurança e soluções incorporadas, faça o seguinte:

1. No painel de controle, navegue até:

#### **Configurações** > **Dispositivo** > **Manutenção** > **Apagar fora de serviço** > **Limpar todas as informações na memória não volátil**

Para modelos de impressora que não sejam de tela sensível ao toque, pressione OK para navegar pelas configurações.

2. Selecione **Iniciar configuração inicial** ou **Deixar impressora desligada**.

# <span id="page-68-0"></span>Restauração das configurações padrão de fábrica

1. No painel de controle, navegue até:

#### **Configurações** > **Dispositivo** > **Restaurar padrões de fábrica**

Para modelos de impressora que não sejam de tela sensível ao toque, pressione <sup>OK</sup> para navegar pelas configurações.

2. Selecione **Restaurar todas as definições**.

# <span id="page-69-0"></span>Declaração de volatilidade

A sua impressora contém vários tipos de memória que podem armazenar as definições de dispositivo e rede, além dos dados de usuário.

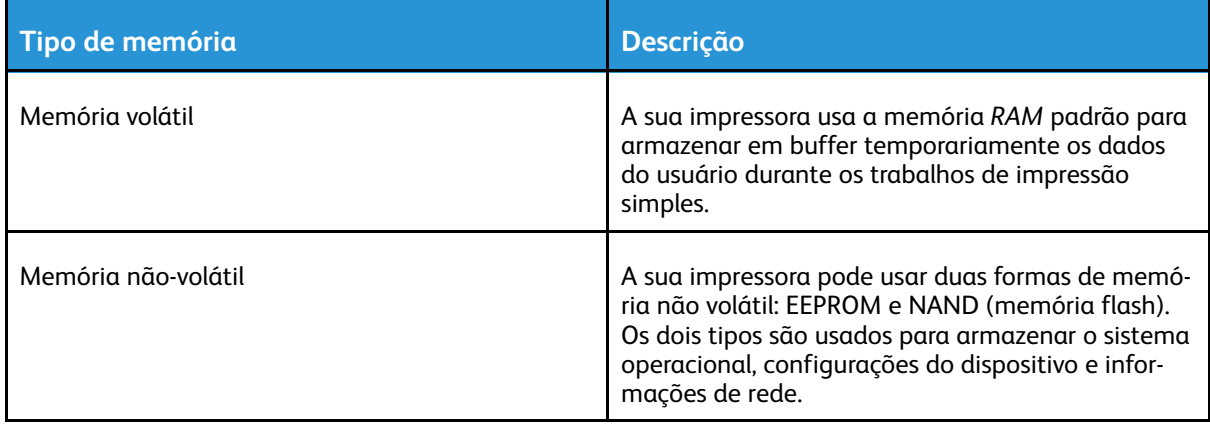

Apague o conteúdo de qualquer memória de impressora instalada nas seguintes circunstâncias:

- A impressora está sendo desativada.
- A impressora está sendo movida para um outro departamento ou local.
- A impressora está passando por manutenção por uma pessoa fora da sua organização.
- A impressora está sendo removida de seu local para passar por manutenção.
- A impressora está sendo vendida para outra organização.

# 5

# <span id="page-70-0"></span>Imprimir

#### Este capítulo contém:

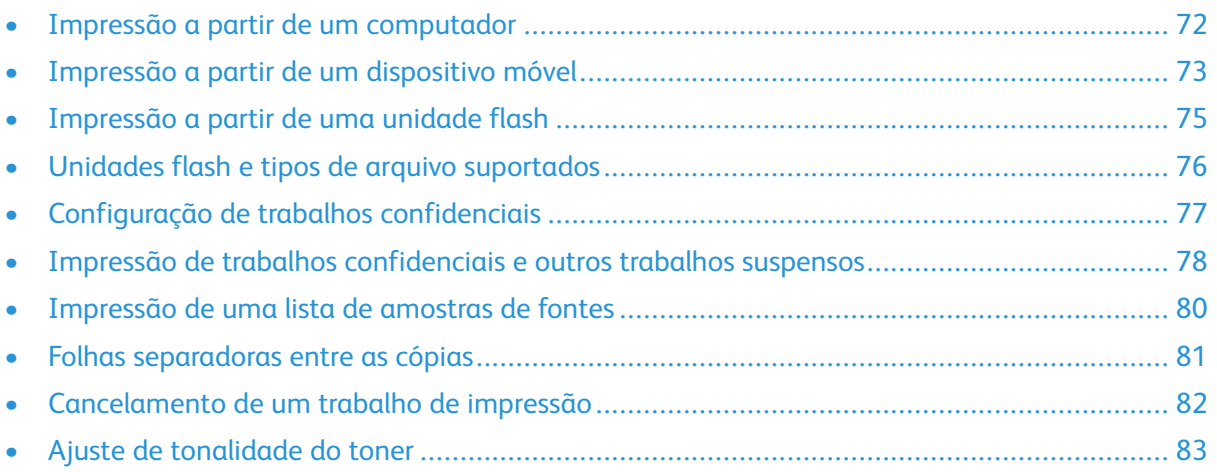

# <span id="page-71-0"></span>Impressão a partir de um computador

**Nota:** Para etiquetas, cartões e envelopes, defina o tipo e o tamanho do papel na impressora antes de imprimir o documento.

- 1. No documento que deseja imprimir, abra a caixa de diálogo Imprimir.
- 2. Se necessário, ajuste as definições.
- 3. Imprima o documento.
## Impressão a partir de um dispositivo móvel

#### Impressão a partir de um dispositivo móvel utilizando o Serviço de impressão Mopria™

O serviço de impressão Mopria é uma solução de impressão portátil para dispositivos AndroidTM com versão 5.0 ou posterior. Ele permite que você imprima diretamente em qualquer impressora certificada da Mopria.

**Nota:** Faça o download do aplicativo de Serviço de impressão Mopria na loja do Google PlayTM e habilite-o no dispositivo móvel.

- 1. No seu dispositivo móvel Android, inicie um aplicativo compatível ou selecione um documento do gerenciador de arquivos.
- 2. Toque em **Mais opções > Imprimir**.
- 3. Selecione uma impressora e depois ajuste as configurações, se necessário.
- 4. Toque em **Imprimir**.

#### Impressão a partir de um dispositivo móvel utilizando o AirPrint®

O recurso de software AirPrint é uma solução de impressão portátil que permite imprimir diretamente de dispositivos da Apple em uma impressora certificada da AirPrint.

- Certifique-se de que o dispositivo Apple e a impressora estejam conectados à mesma rede. Se a rede contém diversos hubs sem fio, certifique-se de que os dispositivos estejam conectados à mesma sub-rede.
- Esse aplicativo está disponível apenas em alguns dispositivos da Apple.
- 1. Do dispositivo móvel, selecione um documento através do gerenciador de arquivos ou inicie um aplicativo compatível.
- 2. Toque em **Compartilhar/Carregar > Imprimir**.
- 3. Selecione uma impressora e depois ajuste as configurações, se necessário.
- 4. Imprima o documento.

#### Imprimindo a partir de um dispositivo móvel utilizando o Wi-Fi Direct®

O Wi-Fi Direct é um serviço de impressão que permite imprimir em qualquer impressora pronta para Wi-Fi Direct.

**Nota:** Verifique se o dispositivo móvel está conectado à rede sem fio da impressora. Para obter mais informações, consulte Conexão de um dispositivo móvel à [impressora.](#page-63-0)

- 1. No seu dispositivo móvel, inicie um aplicativo compatível ou selecione um documento do gerenciador de arquivos.
- 2. Dependendo do dispositivo móvel, faça o seguinte:
	- Toque no <sup>**!**</sup> > Imprimir.
	- Toque no  $\overline{\mathbb{D}}$  > Imprimir.

[Imprimir](#page-70-0)

- Toque no **\*\*\*** > Imprimir.
- 3. Selecione uma impressora e depois ajuste as configurações, se necessário.
- 4. Imprima o documento.

74 Impressora multifuncional Xerox® B225/B235 Guia do usuário

#### Impressão a partir de uma unidade flash

Este recurso está disponível apenas em alguns modelos de impressora.

1. Insira a unidade flash.

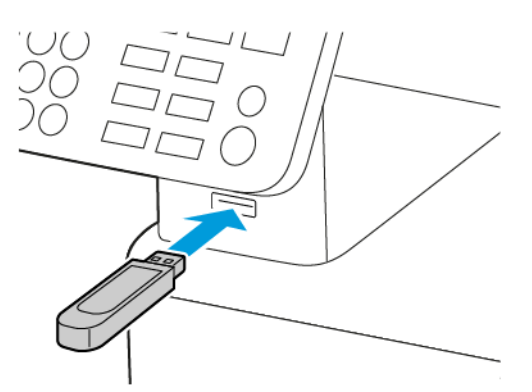

- Se você inserir a unidade flash e uma mensagem de erro for exibida, a impressora está ignorando a unidade flash.
- Se você inserir a unidade flash enquanto a impressora estiver processando outros trabalhos de impressão, a mensagem Ocupada será exibida.
- 2. Selecione os documentos que deseja imprimir.

Se necessário, configure outras definições de impressão.

3. Imprima o documento.

Para imprimir outro documento, selecione **Unidade USB**.

Aviso: Para evitar avaria ou perda de dados da impressora, não toque na unidade flash nem na impressora na área mostrada enquanto a impressora estiver imprimindo ativamente, lendo ou gravando no dispositivo de memória.

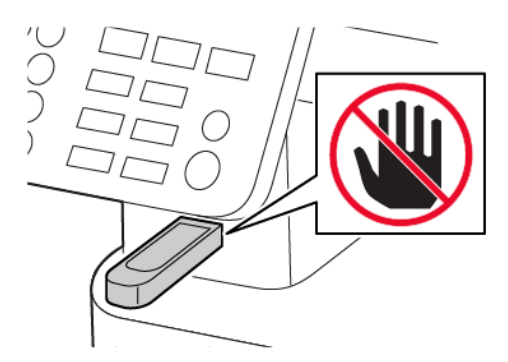

## Unidades flash e tipos de arquivo suportados

#### Unidades flash

- Lexar JumpDrive S70 (16 GB e 32 GB)
- SanDisk Cruzer (16 GB e 32 GB)
- PNY Attache (16 GB e 32 GB)
	- A impressora suporta unidades flash de alta velocidade com padrão de velocidade máxima.
	- Unidades flash devem ser compatíveis com o sistema de arquivos FAT (File Allocation Tables).

#### Tipos de arquivo

Documentos

PDF (versão 1.7 ou anterior)

Imagens

- .dcx
- .gif
- .JPEG ou .jpg
- .bmp
- .pcx
- .TIFF ou.tif
- .png

76 Impressora multifuncional Xerox® B225/B235 Guia do usuário

## Configuração de trabalhos confidenciais

#### Usando o painel de controle

- 1. Na tela inicial, toque em **Configurações > Segurança > Configuração de impressão confidencial**
- 2. Configure as definições.

#### Utilização do Servidor Web incorporado

- 1. Abra o navegador da Internet e digite o endereço IP da impressora no campo de endereço.
	- Veja o endereço IP da impressora na tela Bem-vindo. O endereço IP é exibido como quatro conjuntos de números separados por pontos, por exemplo, 123.123.123.123
	- Se você estiver usando um servidor proxy, desative-o temporariamente para carregar a página da Web corretamente.
- 2. Clique em **Configurações > Segurança > Configuração de impressão confidencial**.
- 3. Configure as definições.

#### Impressão de trabalhos confidenciais e outros trabalhos suspensos

#### Para usuários do Windows

- 1. Com um documento aberto, clique em **Arquivo** > **Imprimir**.
- 2. Selecione a impressora e clique em **Propriedades**, **Preferências**, **Opções** ou **Configuração**.
- 3. Clique em **Imprimir e reter**.
- 4. Selecione **Usar Imprimir e reter**, e atribua um nome de usuário.
- 5. Selecione o tipo do trabalho de impressão (Confidencial, Repetir, Reservar ou Verificar).

Caso selecione **Confidencial**, proteja o trabalho de impressão com um número de identificação pessoal (PIN).

- 6. Clique em **OK** ou **Imprimir**.
- 7. No painel de controle da impressora, libere o trabalho de impressão.
	- Para trabalhos de impressão do tipo Confidencial, navegue até:

**Trabalhos retidos** > selecione o seu nome de usuário > **Confidencial** > informe o PIN > selecione o trabalho de impressão > defina as configurações > **Imprimir**

• Para outros trabalhos de impressão, navegue até:

**Trabalhos retidos** > selecione o seu nome de usuário > selecione o trabalho de impressão > defina as configurações > **Imprimir**

**Nota:** Para modelos de impressora que não sejam de tela sensível ao toque, pressione para navegar pelas configurações.

#### Para usuários do Macintosh

#### **Utilização do AirPrint**

- 1. Com um documento aberto, selecione **Arquivo** > **Impressão**.
- 2. Selecione uma impressora e, no menu após o menu Orientação, selecione **Impressão por PIN**.
- 3. Ative **Imprimir com PIN**, e digite um PIN de quatro dígitos.
- 4. Clique em **Imprimir**.
- 5. No painel de controle da impressora, libere o trabalho de impressão. Navegue até:

**Trabalhos retidos** > selecione o nome do seu computador> **Confidencial** > digite o PIN > selecione o trabalho de impressão > **Imprimir**

Para modelos de impressora que não sejam de tela sensível ao toque, pressione OK para navegar pelas configurações.

#### **Utilização do driver de impressão**

- 1. Com um documento aberto, selecione **Arquivo** > **Impressão**.
- 2. Selecione uma impressora e, no menu após o menu Orientação, selecione **Imprimir e reter**.
- 3. Selecione **Impressão confidencial**, e digite um PIN de quatro dígitos.
- 78 Impressora multifuncional Xerox® B225/B235 Guia do usuário
- 4. Clique em **Imprimir**.
- 5. No painel de controle da impressora, libere o trabalho de impressão. Navegue até:

**Trabalhos retidos** > selecione o nome do seu computador> **Confidencial** > selecione o trabalho de impressão > digite o PIN > **Imprimir**

Para modelos de impressora que não sejam de tela sensível ao toque, pressione OK para navegar pelas configurações.

## Impressão de uma lista de amostras de fontes

1. No painel de controle, navegue até:

#### **Configurações** > **Relatórios** > **Imprimir** > **Imprimir fontes**

Para modelos de impressora que não sejam de tela sensível ao toque, pressione OK para navegar pelas configurações.

2. Selecione **Fontes PCL**.

#### Folhas separadoras entre as cópias

1. Na tela inicial, navegue até:

**Configurações** > **Impressão** > **Layout** > **Folhas separadoras** > **Entre cópias**

Para modelos de impressora que não sejam de tela sensível ao toque, pressione OK para navegar pelas configurações.

2. Imprima o documento.

## Cancelamento de um trabalho de impressão

#### No painel de controle da impressora

- 1. Dependendo do modelo da sua impressora, faça o seguinte:
	- Pressione  $\Theta$  duas vezes e depois  $\mathbb{X}$ .
	- Toque em **Cancelar trabalho**.
- 2. Selecione o trabalho de impressão a ser cancelado.

#### No computador

- 1. Dependendo do sistema operacional, faça o seguinte:
	- Abra a pasta de impressoras e selecione sua impressora.
	- Em Preferências do sistema, no menu Apple, navegue até a impressora.
- 2. Selecione o trabalho a ser cancelado.

#### Ajuste de tonalidade do toner

1. No painel de controle, navegue até:

**Configurações** > **Impressão** > **Qualidade** > **Tonalidade do toner**

Para modelos de impressora que não sejam de tela sensível ao toque, pressione <sup>OK</sup> para navegar pelas configurações.

- 2. Ajuste a configuração.
- 3. Aplique as alterações.

[Imprimir](#page-70-0)

84 Impressora multifuncional Xerox® B225/B235 Guia do usuário

# 6

## <span id="page-84-0"></span>Copiar

Este capítulo contém:

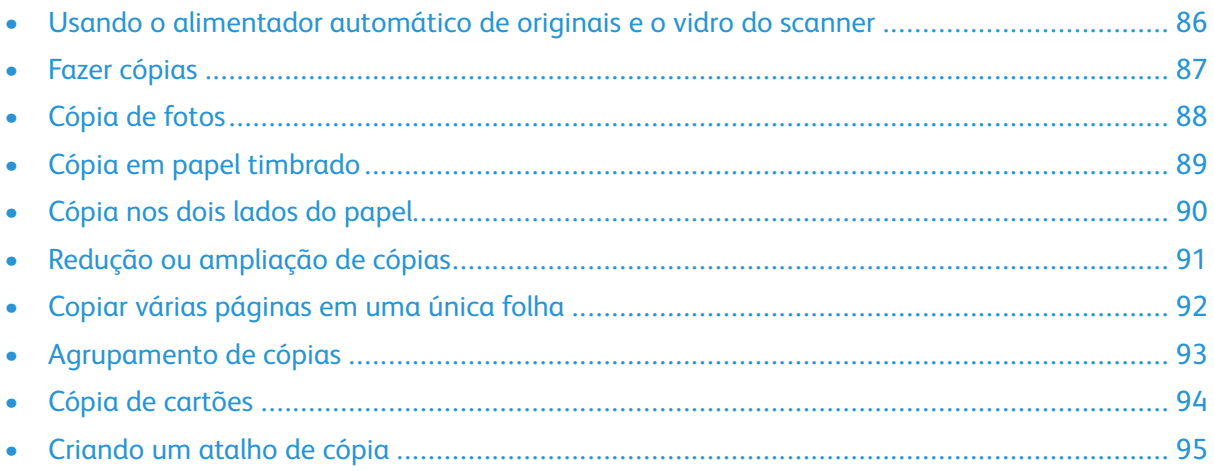

## <span id="page-85-0"></span>Usando o alimentador automático de originais e o vidro do scanner

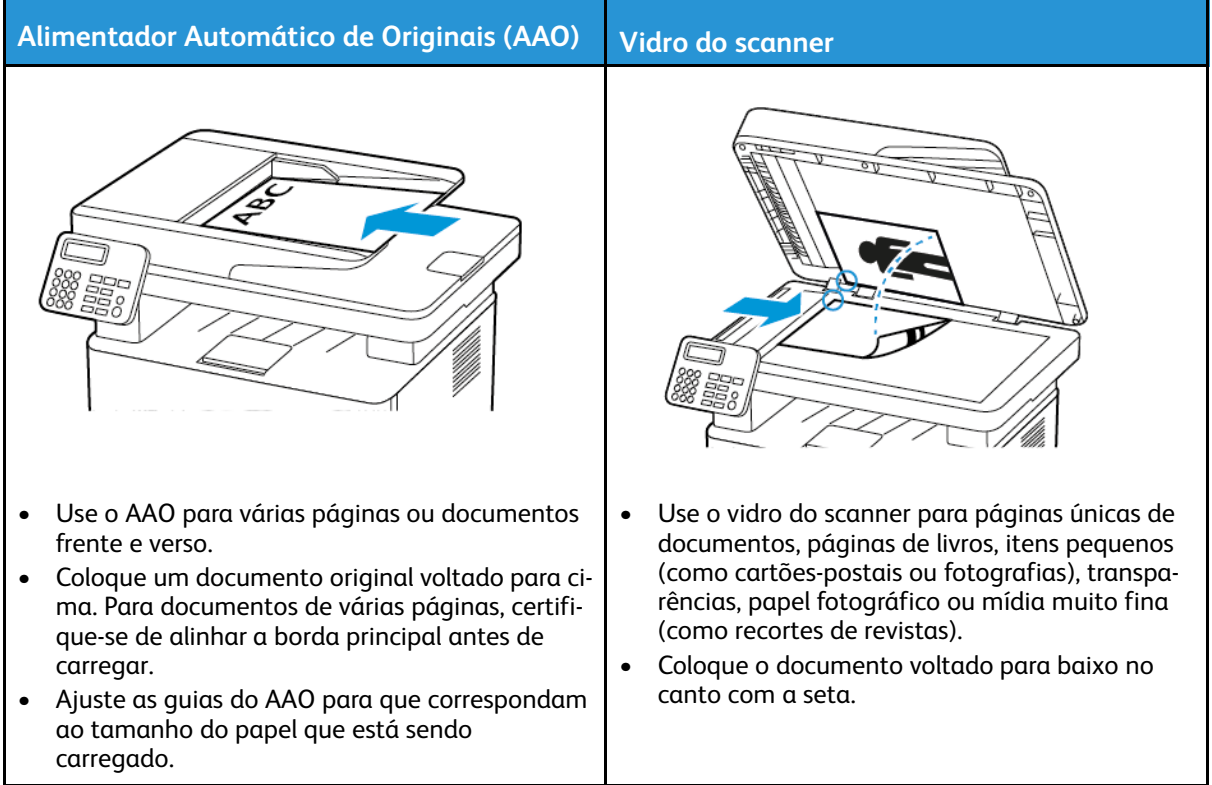

#### <span id="page-86-0"></span>Fazer cópias

1. Carregue um documento original na bandeja do AAO ou no vidro do scanner.

 $\mathscr{O}$ **Nota:** Para evitar imagens cortadas, confira se o documento original e a saída possuem o mesmo tamanho do papel.

2. No painel de controle, navegue até:

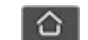

**CO** > **Copiar** > especificar o número de cópias

Para modelos de impressora que não sejam de tela sensível ao toque, pressione <sup>OK</sup> para navegar pelas configurações.

Se necessário, ajuste as definições.

3. Copie o documento.

Nota: Para fazer uma cópia rápida, no painel de controle, pressione <sup>OK</sup>.

## <span id="page-87-0"></span>Cópia de fotos

- 1. Coloque uma foto no vidro do scanner.
- 2. No painel de controle, navegue até:

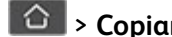

> **Copiar** > **Tipo de conteúdo** > **Foto**

Para modelos de impressora que não sejam de tela sensível ao toque, pressione OK para navegar pelas configurações.

3. Copie o documento.

### <span id="page-88-0"></span>Cópia em papel timbrado

- 1. Carregue um documento original na bandeja do AAO ou no vidro do scanner.
- 2. No painel de controle, navegue até:

**CO** > **Copiar** > **Copiar de** > selecionar o tamanho do documento original

Para modelos de impressora que não sejam de tela sensível ao toque, pressione OK para navegar pelas configurações.

3. Selecione **Copiar para** e selecione a origem do papel que contém o papel timbrado. Se você tiver carregado o papel timbrado dentro do alimentador manual, navegue até:

**Copiar para** > **Alimentação manual** > selecione um tamanho de papel > **Papel timbrado**

4. Copie o documento.

#### <span id="page-89-0"></span>Cópia nos dois lados do papel

- 1. Carregue um documento original na bandeja do AAO ou no vidro do scanner.
- 2. No painel de controle, navegue até:

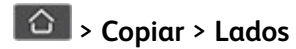

Para modelos de impressora que não sejam de tela sensível ao toque, pressione OK para navegar pelas configurações.

- 3. Ajuste a configuração.
- 4. Copie o documento.

#### <span id="page-90-0"></span>Redução ou ampliação de cópias

- 1. Carregue um documento original na bandeja do AAO ou no vidro do scanner.
- 2. No painel de controle, navegue até:

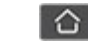

**CO** > **Copiar** > **Ajustar** > especifique um valor de ajuste

Para modelos de impressora que não sejam de tela sensível ao toque, pressione OK para navegar pelas configurações.

P **Nota:** A alteração do tamanho do documento original ou saída após definir a opção Ajustar restaura o valor para Automático.

3. Copie o documento.

## <span id="page-91-0"></span>Copiar várias páginas em uma única folha

- 1. Carregue um documento original na bandeja do AAO ou no vidro do scanner.
- 2. No painel de controle, navegue até:

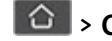

#### > **Copiar** > **Páginas por lado**

Para modelos de impressora que não sejam de tela sensível ao toque, pressione OK para navegar pelas configurações.

- 3. Ajuste as configurações.
- 4. Copie o documento.

92 Impressora multifuncional Xerox® B225/B235 Guia do usuário

#### <span id="page-92-0"></span>Agrupamento de cópias

- 1. Carregue um documento original na bandeja do AAO ou no vidro do scanner.
- 2. No painel de controle, navegue até:

#### > **Copiar** > **Agrupar** > **Ativado [1,2,1,2,1,2]**

Para modelos de impressora que não sejam de tela sensível ao toque, pressione OK para navegar pelas configurações.

3. Copie o documento.

## <span id="page-93-0"></span>Cópia de cartões

- 1. Coloque um cartão no vidro do scanner.
- 2. Dependendo do modelo da sua impressora, faça o seguinte:
	- Na tela inicial, toque em **Copiar** > **Cópia de ID**.
	- No painel de controle, navegue até:

**Cópia de cartão de ID** >

- 3. Se necessário, ajuste as definições.
- 4. Copie o documento.

#### <span id="page-94-0"></span>Criando um atalho de cópia

**Nota:** Talvez sejam necessários direitos administrativos para criar um atalho.

- 1. Abra o navegador da Internet e digite o endereço IP da impressora no campo de endereço.
	- Veja o endereço IP da impressora na tela Bem-vindo. O endereço IP é exibido como quatro conjuntos de números separados por pontos, por exemplo, 123.123.123.123.
	- Se você estiver usando um servidor proxy, desative-o temporariamente para carregar a página da Web corretamente.
- 2. Clique em **Atalhos** > **Adicionar atalho**.
- 3. No menu Tipo de atalho, selecione **Copiar** e configure as definições.
- 4. Aplique as alterações.

[Copiar](#page-84-0)

96 Impressora multifuncional Xerox® B225/B235 Guia do usuário

## <span id="page-96-0"></span>E-mail

Este capítulo contém:

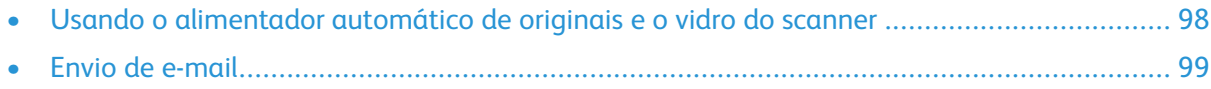

7

## <span id="page-97-0"></span>Usando o alimentador automático de originais e o vidro do scanner

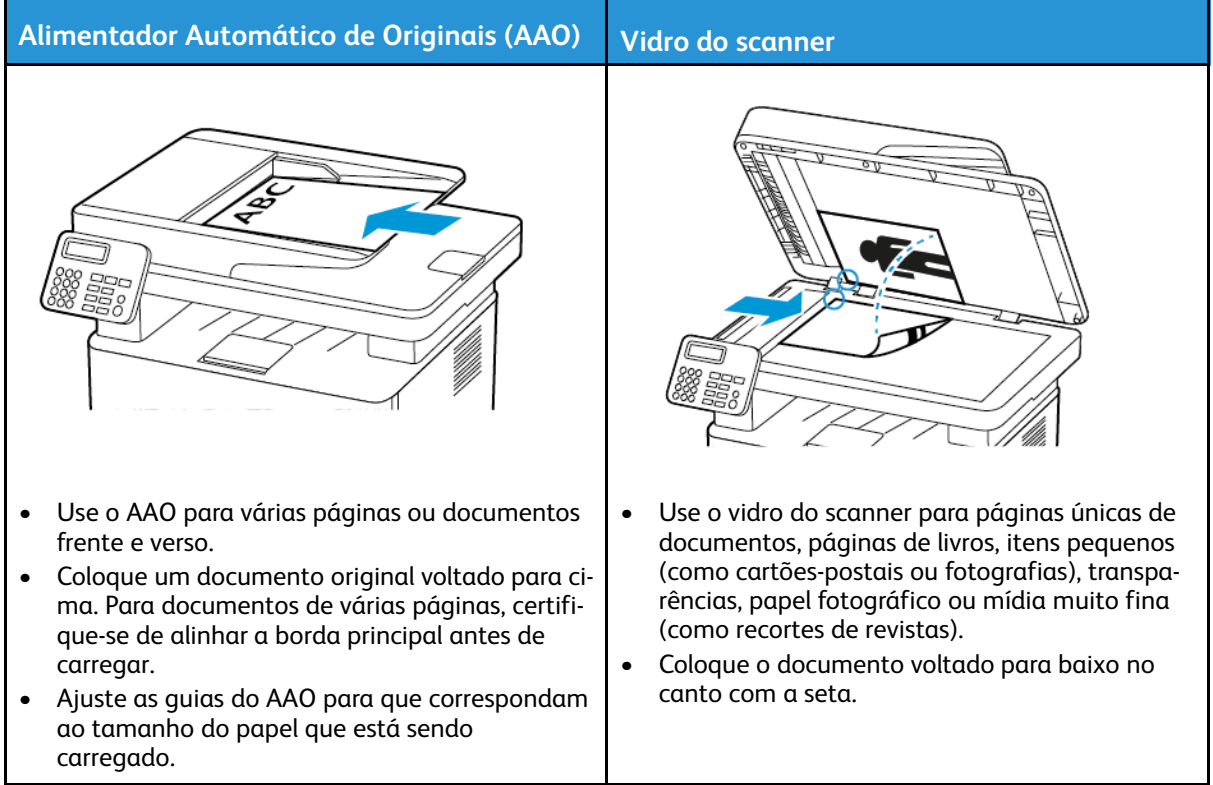

#### <span id="page-98-0"></span>Envio de e-mail

Antes de começar, verifique se as definições de SMTP estão configuradas. Para obter mais informações, consulte [Configuração](#page-44-0) das definições de SMTP de e-mail.

#### Usando o painel de controle

- 1. Carregue um documento original na bandeja do AAO ou no vidro do scanner.
- 2. Na tela inicial, toque em **E-mail** e insira as informações necessárias.

Se necessário, configure as definições de tipo de arquivo de saída.

3. Envie o e-mail.

#### Usando um número de atalho

- 1. Criando um atalho de e-mail.
	- a. Abra o navegador da Internet e digite o endereço IP da impressora no campo de endereço.
		- Veja o endereço IP da impressora na tela Bem-vindo. O endereço IP é exibido como quatro conjuntos de números separados por pontos, por exemplo, 123.123.123.123.
		- Se você estiver usando um servidor proxy, desative-o temporariamente para carregar a página da Web corretamente.
	- b. Clique em **Atalhos > Adicionar atalho**.
	- c. No menu Tipo de atalho, selecione **E-mail**, e configures as definições.
	- d. Aplique as alterações.
- 2. Carregue um documento original na bandeja do AAO ou no vidro do scanner.
- 3. No painel de controle, navegue até:

#### **Atalhos > E-mail**

Para modelos de impressora que não sejam de tela sensível ao toque, pressione OK para navegar pelas configurações.

- 4. Selecione o atalho.
- 5. Envie o e-mail.

[E-mail](#page-96-0)

100 Impressora multifuncional Xerox® B225/B235 Guia do usuário

# $\boldsymbol{\mathcal{Q}}$

# <span id="page-100-0"></span>Fax

#### Este capítulo contém:

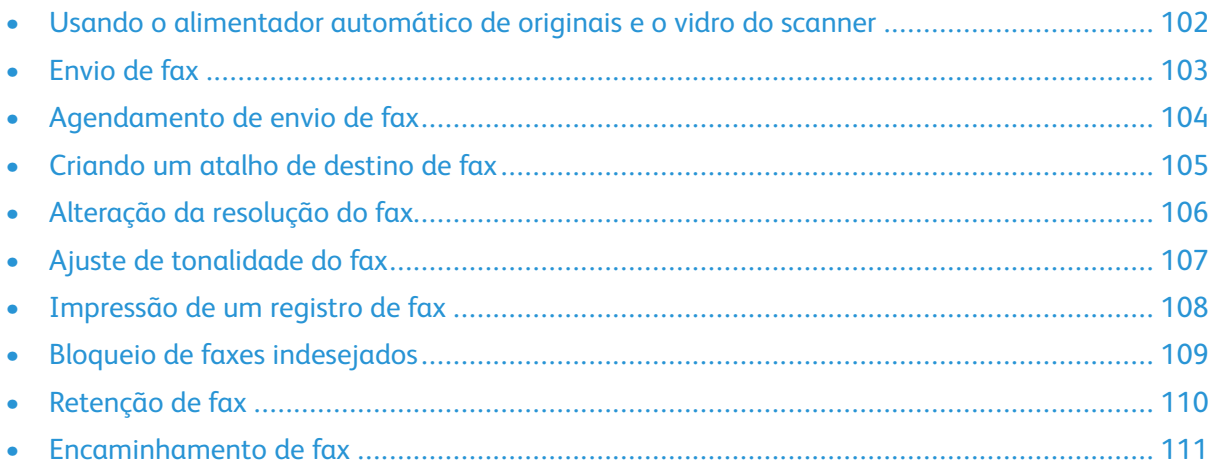

#### <span id="page-101-0"></span>Usando o alimentador automático de originais e o vidro do scanner

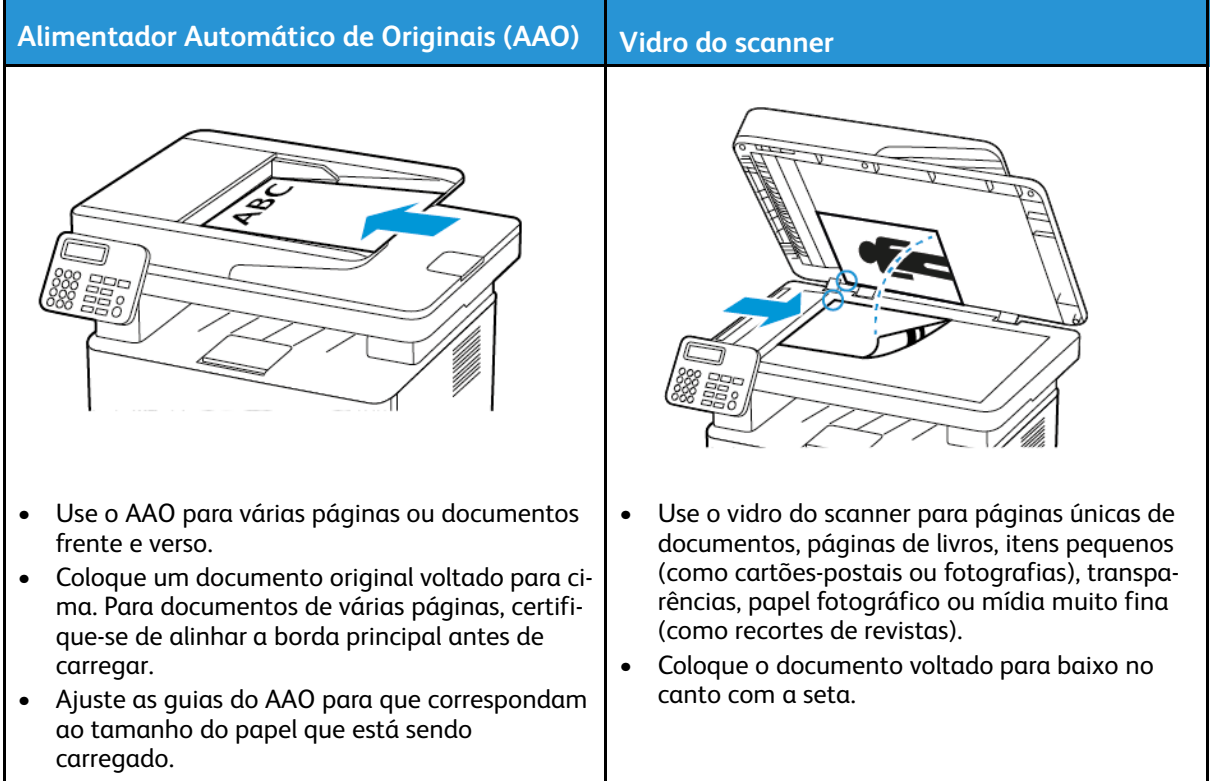

#### <span id="page-102-0"></span>Envio de fax

#### Usando o painel de controle

- 1. Carregue um documento original na bandeja de entrada do alimentador automático de originais ou no vidro do scanner.
- 2. Na tela inicial, toque em **Fax** e insira as informações necessárias. Ajuste as configurações conforme necessário.
- 3. Envie o documento por fax.

### <span id="page-103-0"></span>Agendamento de envio de fax

Este recurso está disponível apenas em alguns modelos de impressora.

- 1. Carregue um documento original na bandeja do AAO ou no vidro do scanner.
- 2. Na tela inicial, toque em **Fax** > **Para** > insira o número do fax> **Concluído**.
- 3. Toque **Tempo de envio**, configure a data e a hora e toque em **OK**.
- 4. Envie o fax.

#### <span id="page-104-0"></span>Criando um atalho de destino de fax

**Nota:** You may need administrative rights to create a shortcut.

- 1. Abra o navegador da Internet e digite o endereço IP da impressora no campo de endereço.
	- Veja o endereço IP da impressora na tela Bem-vindo. O endereço IP é exibido como quatro conjuntos de números separados por pontos, por exemplo, 123.123.123.123.
	- Se você estiver usando um servidor proxy, desative-o temporariamente para carregar a página da Web corretamente.
- 2. Clique em **Atalhos** > **Adicionar atalho**.
- 3. No menu Tipo de atalho, selecione **Fax** e configure as definições.
- 4. Aplique as alterações.

#### <span id="page-105-0"></span>Alteração da resolução do fax

- 1. Carregue um documento original na bandeja do AAO ou no vidro do scanner.
- 2. No painel de controle, toque em **Fax > Resolução**.
- 3. Selecione uma configuração.
- 4. Envie o documento por fax.

#### <span id="page-106-0"></span>Ajuste de tonalidade do fax

- 1. Carregue um documento original na bandeja de entrada do alimentador automático de originais ou no vidro do scanner.
- 2. No painel de controle, toque em **Fax > Tonalidade**.
- 3. Selecione uma configuração.
- 4. Envie o documento por fax.
- <span id="page-107-0"></span>1. No painel de controle, toque em **Configurações > Relatórios > Fax**.
- 2. Selecione **Registro de trabalhos de fax** ou **Registro de chamadas de fax**.

108 Impressora multifuncional Xerox® B225/B235 Guia do usuário
# Bloqueio de faxes indesejados

- 1. Na tela inicial, navegue até **Configurações > Fax > Configuração de fax > Configurações de recebimento de fax > Controles do administrador**.
- 2. Defina Bloquear fax sem nome para **Ativado**.

# Retenção de fax

- 1. Abra o navegador da Internet e digite o endereço IP da impressora no campo de endereço.
	- Veja o endereço IP da impressora na tela inicial da impressora. O endereço IP é exibido como quatro conjuntos de números separados por pontos, por exemplo, 123.123.123.123.
	- Se você estiver usando um servidor proxy, desative-o temporariamente para carregar a página da Web corretamente.
- 2. Clique em **Configurações** > **Fax** > **Configuração de fax** > **Configurações de recebimento de fax** > **Retenção de fax**.
- 3. Selecione um modo.
- 4. Aplique as alterações.

# Encaminhamento de fax

# Usando o painel de controle

- 1. Criando um atalho de destino de fax.
	- a. Na tela inicial, toque em **Fax** > **Para**.
	- b. Digite o número de fax do destinatário e toque em **Concluído**.

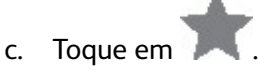

- d. Crie um atalho.
- 2. Na tela inicial, toque em **Configurações** > **Fax** > **Configuração de fax** > **Configurações de recebimento de fax** > **Controles do administrador**.
- 3. No menu Encaminhar fax, toque em **Encaminhar**.
- 4. No menu Encaminhar para, configure os destinos.

## Utilização do Servidor Web incorporado

- 1. Criando um atalho de destino de fax.
	- a. Abra o navegador da Internet e digite o endereço IP da impressora no campo de endereço.
		- Veja o endereço IP da impressora na tela Bem-vindo. O endereço IP é exibido como quatro conjuntos de números separados por pontos, por exemplo, 123.123.123.123.
		- Se você estiver usando um servidor proxy, desative-o temporariamente para carregar a página da Web corretamente.
	- b. Clique em **Atalhos** > **Adicionar atalho**.
	- c. No menu Tipo de atalho, selecione **Fax** e configure as definições.
	- d. Aplique as alterações.
- 2. Clique em **Configurações** > **Fax** > **Configuração de fax** > **Configurações de recebimento de fax** > **Controles do administrador**.
- 3. No menu Encaminhar fax, selecione **Encaminhar**.
- 4. No menu Encaminhar para, configure os destinos.

[Fax](#page-100-0)

112 Impressora multifuncional Xerox® B225/B235 Guia do usuário

# 9

# <span id="page-112-0"></span>Digitalização

Este capítulo contém:

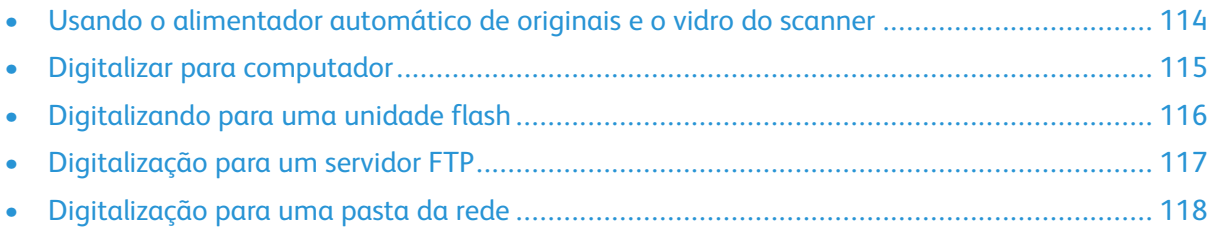

# <span id="page-113-0"></span>Usando o alimentador automático de originais e o vidro do scanner

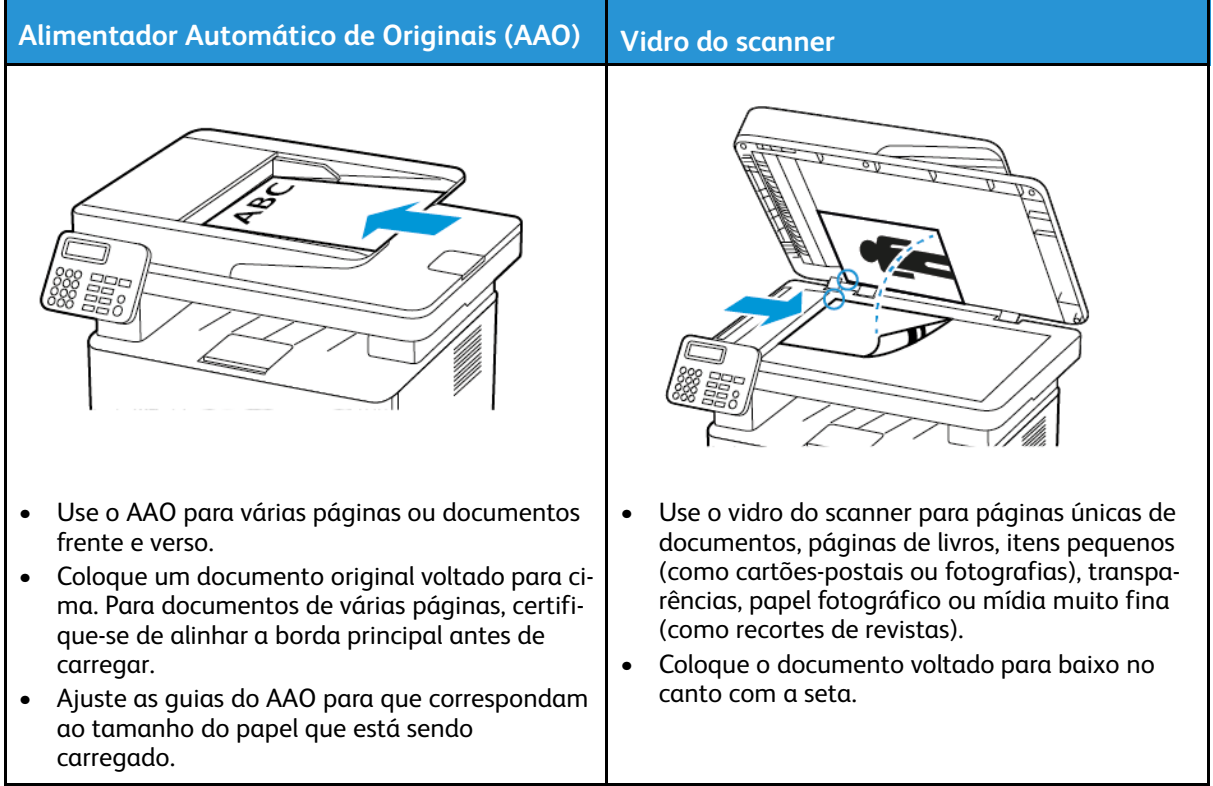

# <span id="page-114-0"></span>Digitalizar para computador

Antes de começar, verifique se:

- O firmware da impressora está atualizado. Para obter mais informações, consulte [Atualizando](#page-60-0) o [firmware](#page-60-0).
- O computador e a impressora estão conectados à mesma rede.

#### Para usuários do Windows

**Nota:** Certifique-se de que a impressora esteja adicionada ao computador. Para obter mais informações, consulte [Instalação](#page-56-0) do software.

- 1. Carregue um documento original no alimentador automático de originais ou no vidro do scanner.
- 2. No computador, abra o **Fax e Scanner do Windows**.
- 3. No menu Origem, selecione um scanner principal.
- 4. Se necessário, altere as configurações de digitalização.
- 5. Digitalize o documento.

#### Para usuários do Macintosh

- **Nota:** Certifique-se de que a impressora esteja adicionada ao computador. Para obter mais informações, consulte [Instalação](#page-56-0) do software.
- 1. Carregue um documento original no alimentador automático de originais ou no vidro do scanner.
- 2. Execute um dos seguintes procedimentos no computador:
	- Abra **Captura de imagem**.
	- Abra **Impressoras e scanners** e selecione uma impressora. Clique em **Digitalizar > Abrir scanner**.
- 3. Na janela Scanner, siga uma ou mais das seguintes instruções:
	- Selecione onde você deseja salvar o documento digitalizado.
	- Selecione o tamanho do documento original.
	- Para digitalizar a partir do AAO, selecione **Alimentador de originais** no Menu de digitalização ou ative **Usar alimentar de originais**.
	- Se necessário, configure as definições de digitalização.
- 4. Clique em **Digitalizar**.

# <span id="page-115-0"></span>Digitalizando para uma unidade flash

Este recurso está disponível apenas em alguns modelos de impressora.

- 1. Carregue um documento original na bandeja do AAO ou no vidro do scanner.
- 2. Insira a unidade flash.

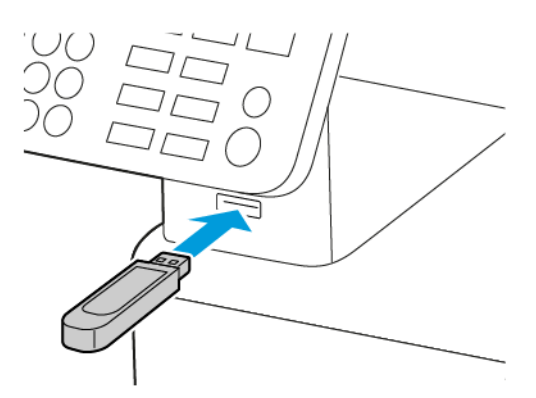

- 3. Toque em **Digitalizar para USB** e ajuste as definições, se necessário.
	- Para salvar o documento digitalizado em uma pasta, toque em **Digitalizar para**, selecione uma pasta e toque em **Digitalizar aqui**.
	- Se a tela da unidade USB não for exibida, toque em **Unidade USB** no painel de controle.
- 4. Digitalize o documento.

Aviso: Para evitar avaria ou perda de dados da impressora, não toque na unidade flash nem na impressora na área mostrada enquanto a impressora estiver imprimindo ativamente, lendo ou gravando no dispositivo de memória.

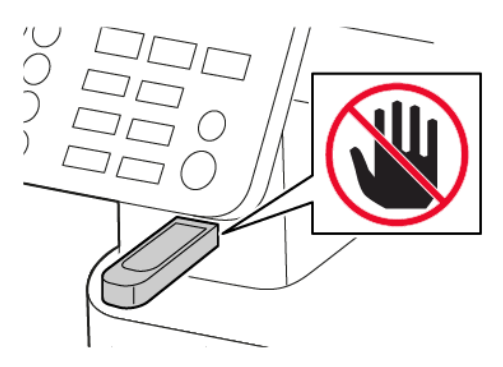

# <span id="page-116-0"></span>Digitalização para um servidor FTP

- 1. Criação de um atalho de FTP.
	- a. Abra o navegador da Internet e digite o endereço IP da impressora no campo de endereço.
		- Veja o endereço IP da impressora na tela inicial da impressora. O endereço IP é exibido como quatro conjuntos de números separados por pontos, por exemplo, 123.123.123.123.
		- Se você estiver usando um servidor proxy, desative-o temporariamente para carregar a página da Web corretamente.
	- b. Clique em **Atalhos** > **Adicionar atalho**.
	- c. No menu Tipo de atalho, selecione **FTP** e configure as definições.
	- d. Aplique as alterações.
- 2. Carregue um documento original na bandeja do AAO ou no vidro do scanner.
- 3. No painel de controle, navegue até:

#### **Atalhos** > **FTP**

Para modelos de impressora que não sejam de tela sensível ao toque, pressione OK para navegar pelas configurações.

- 4. Selecione o atalho.
- 5. Digitalize o documento.

# <span id="page-117-0"></span>Digitalização para uma pasta da rede

- 1. Criando um atalho para a pasta da rede.
	- a. Abra o navegador da Internet e digite o endereço IP da impressora no campo de endereço.
		- Veja o endereço IP da impressora na tela inicial da impressora. O endereço IP é exibido como quatro conjuntos de números separados por pontos, por exemplo, 123.123.123.123.
		- Se você estiver usando um servidor proxy, desative-o temporariamente para carregar a página da Web corretamente.
	- b. Clique em **Atalhos** > **Adicionar atalho**.
	- c. No menu Tipo de atalho, selecione **Pasta de rede**, e configure as definições.
	- d. Aplique as alterações.
- 2. Carregue um documento original na bandeja do AAO ou no vidro do scanner.
- 3. Na tela inicial, navegue até:

#### **Atalhos** > **Pasta da rede**

Para modelos de impressora que não sejam de tela sensível ao toque, pressione OK para navegar pelas configurações.

4. Selecione o atalho.

# 10

# <span id="page-118-0"></span>Usando os menus da impressora

Este capítulo contém:

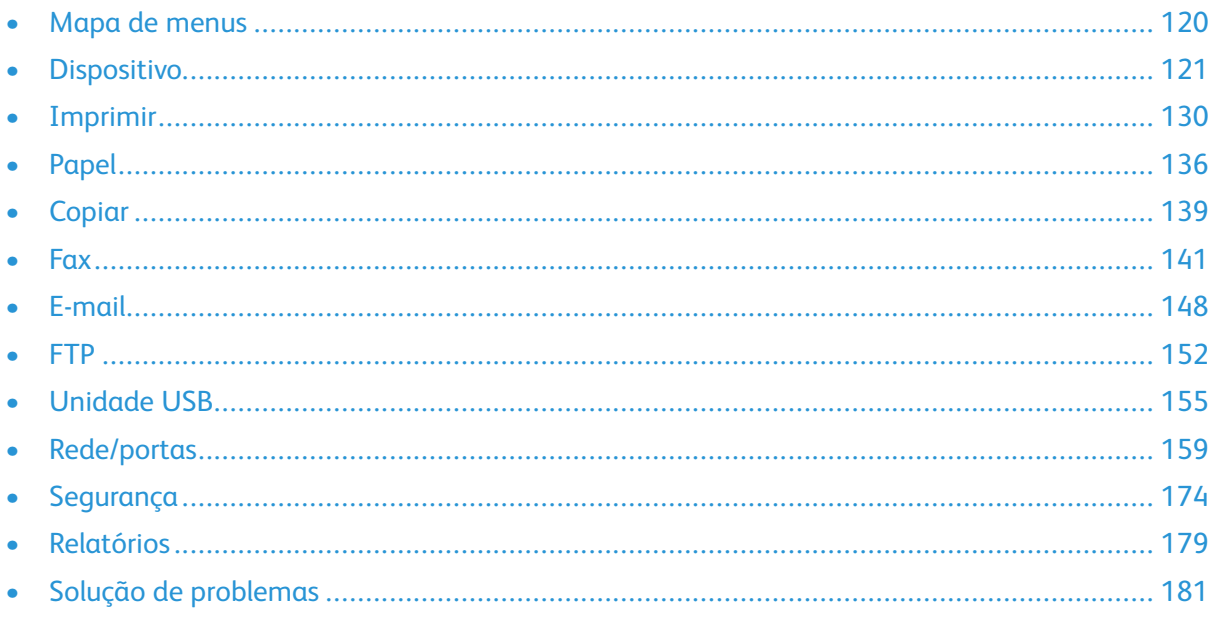

# <span id="page-119-0"></span>Mapa de menus

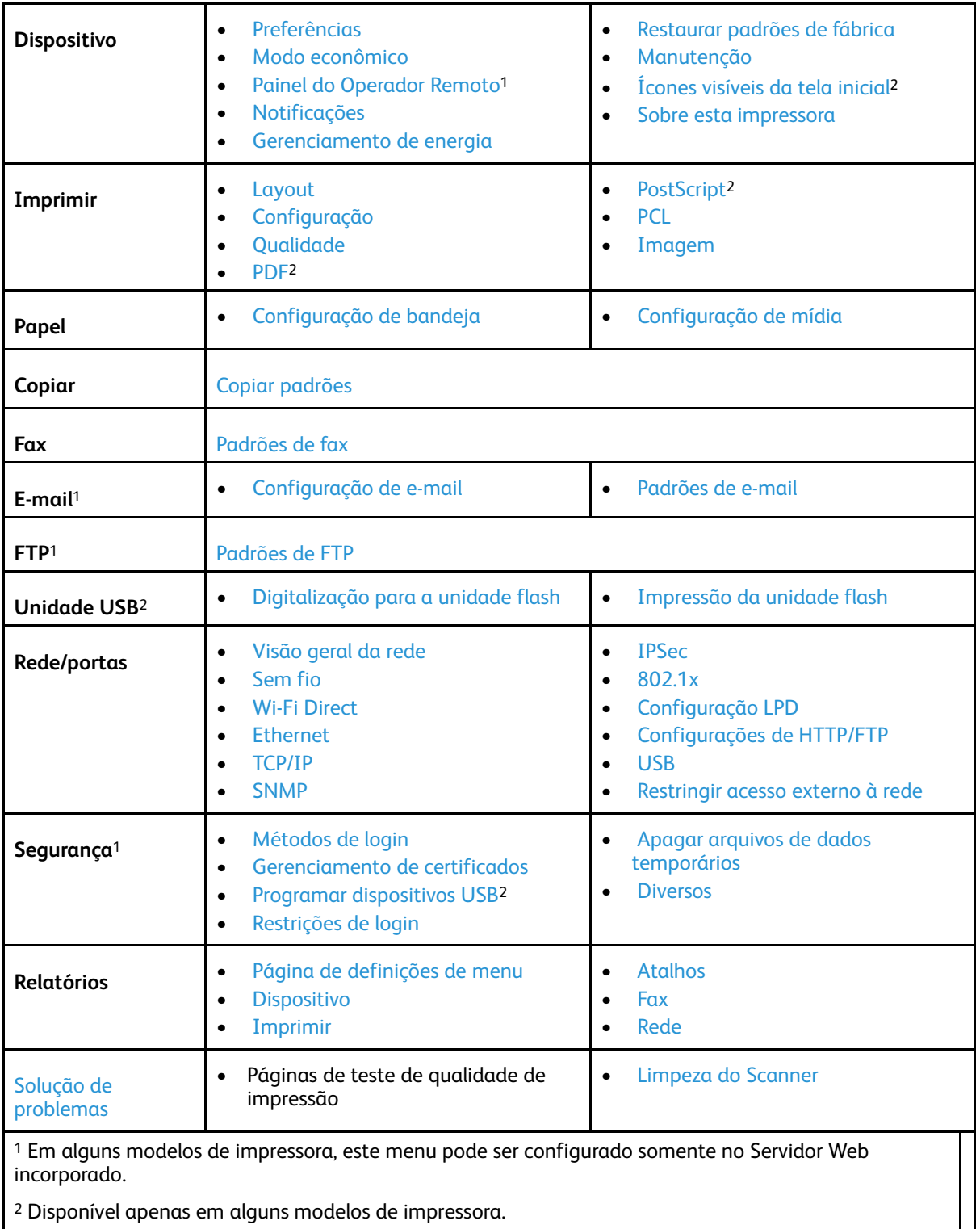

<sup>2</sup> Disponível apenas em alguns modelos de impressora.

# <span id="page-120-0"></span>Dispositivo

# <span id="page-120-1"></span>Preferências

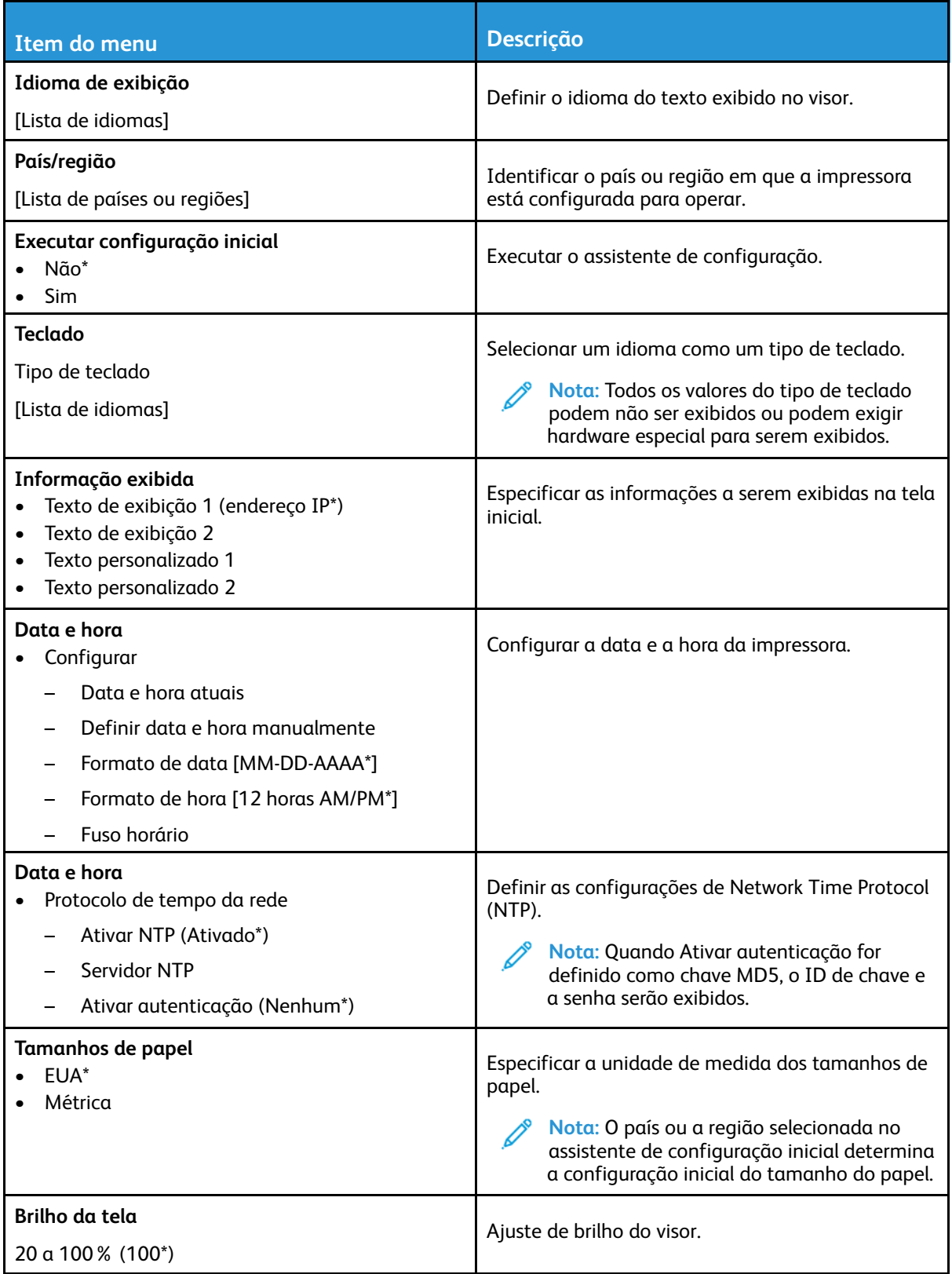

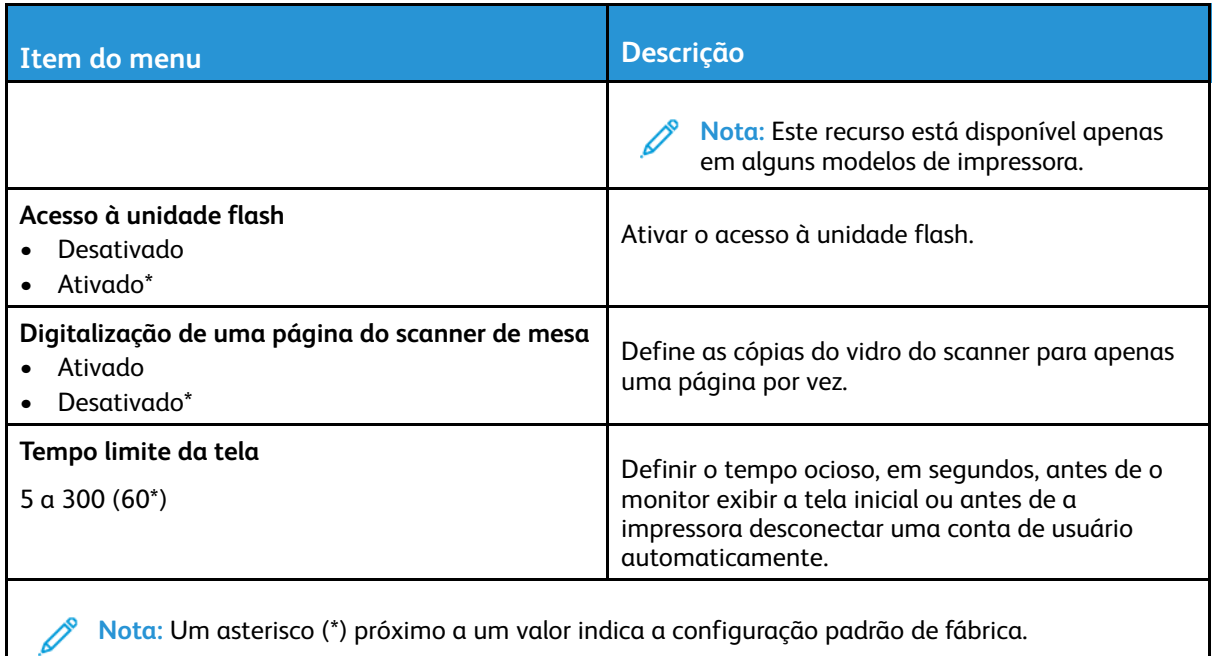

# <span id="page-121-0"></span>Modo econômico

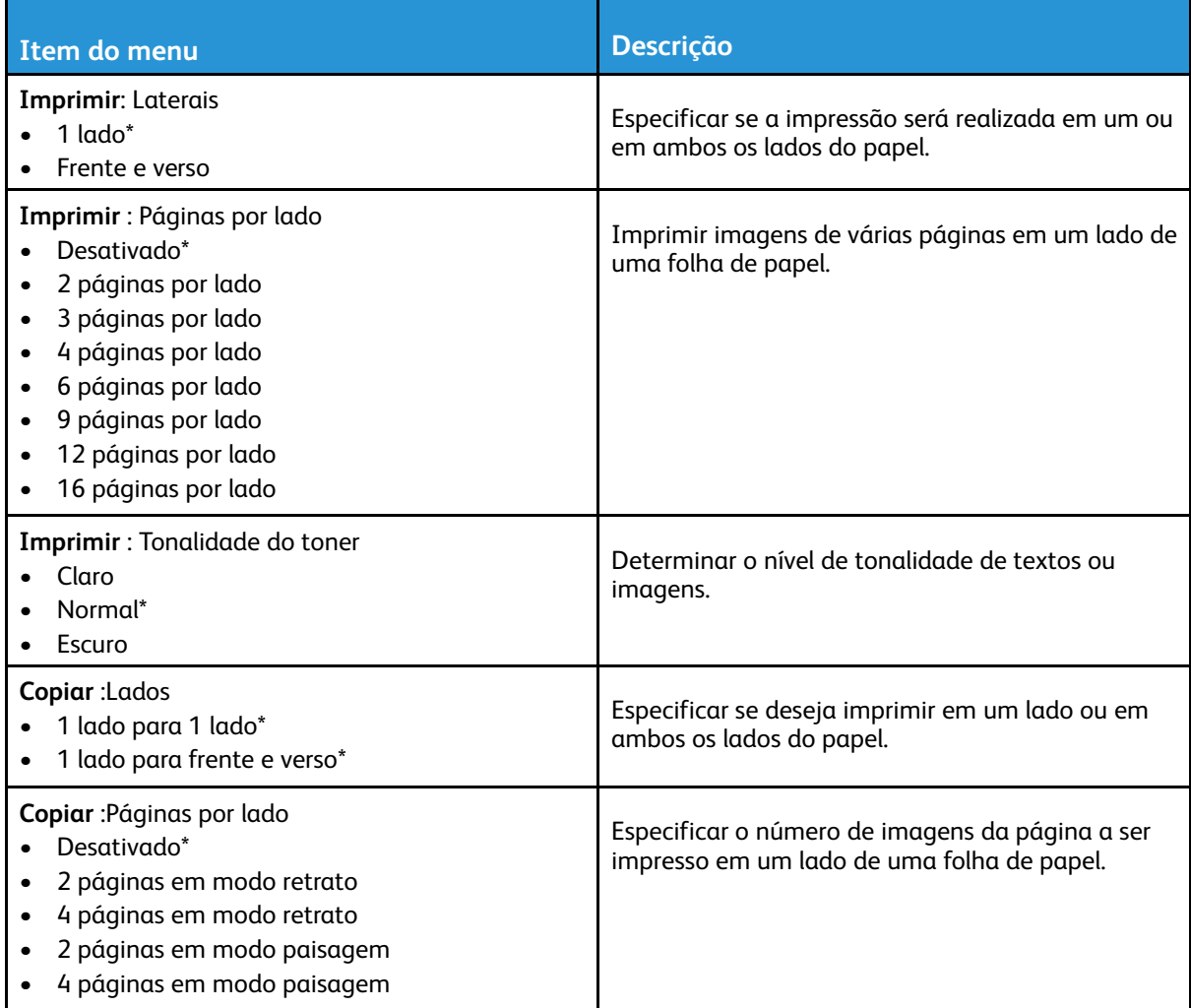

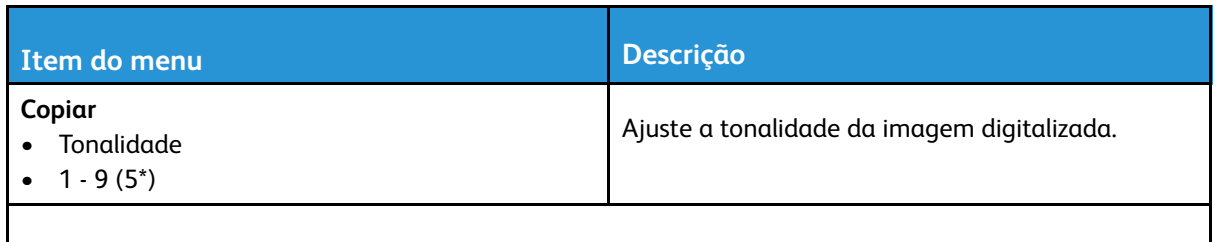

**Nota:** Um asterisco (\*) próximo a um valor indica a configuração padrão de fábrica.

# <span id="page-122-0"></span>Painel do Operador Remoto

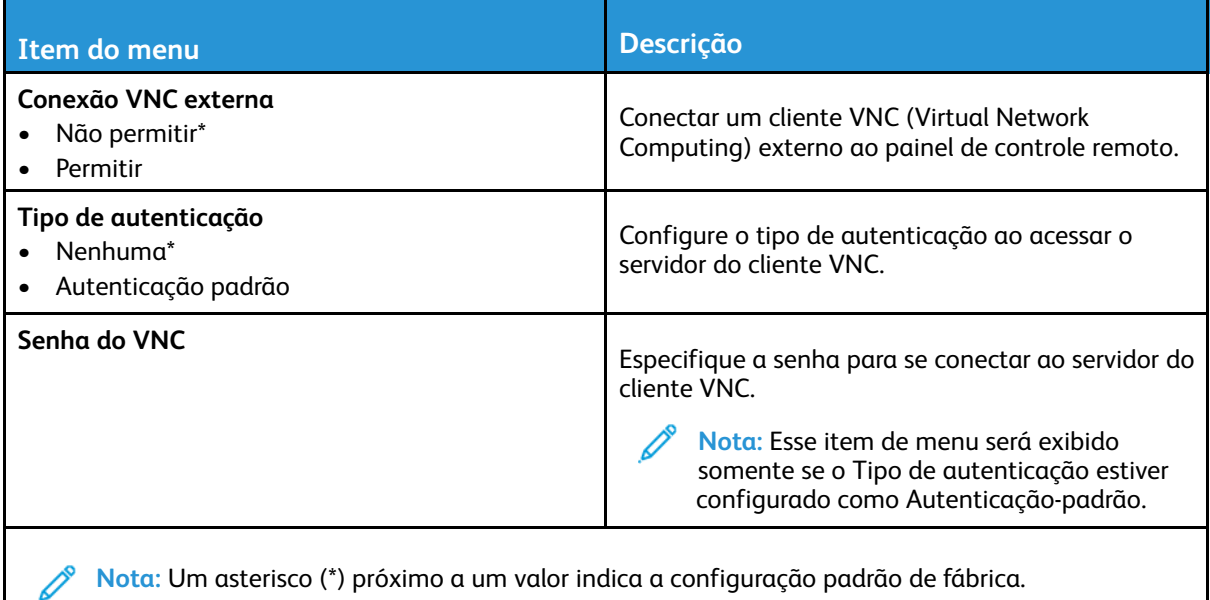

# <span id="page-122-1"></span>Notificações

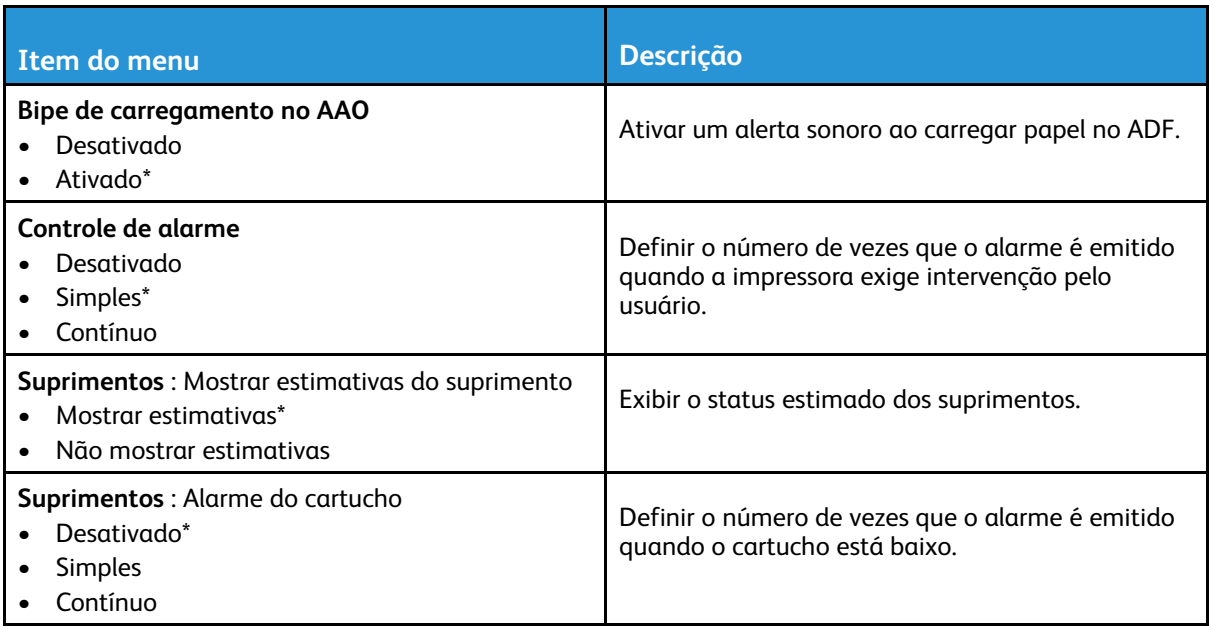

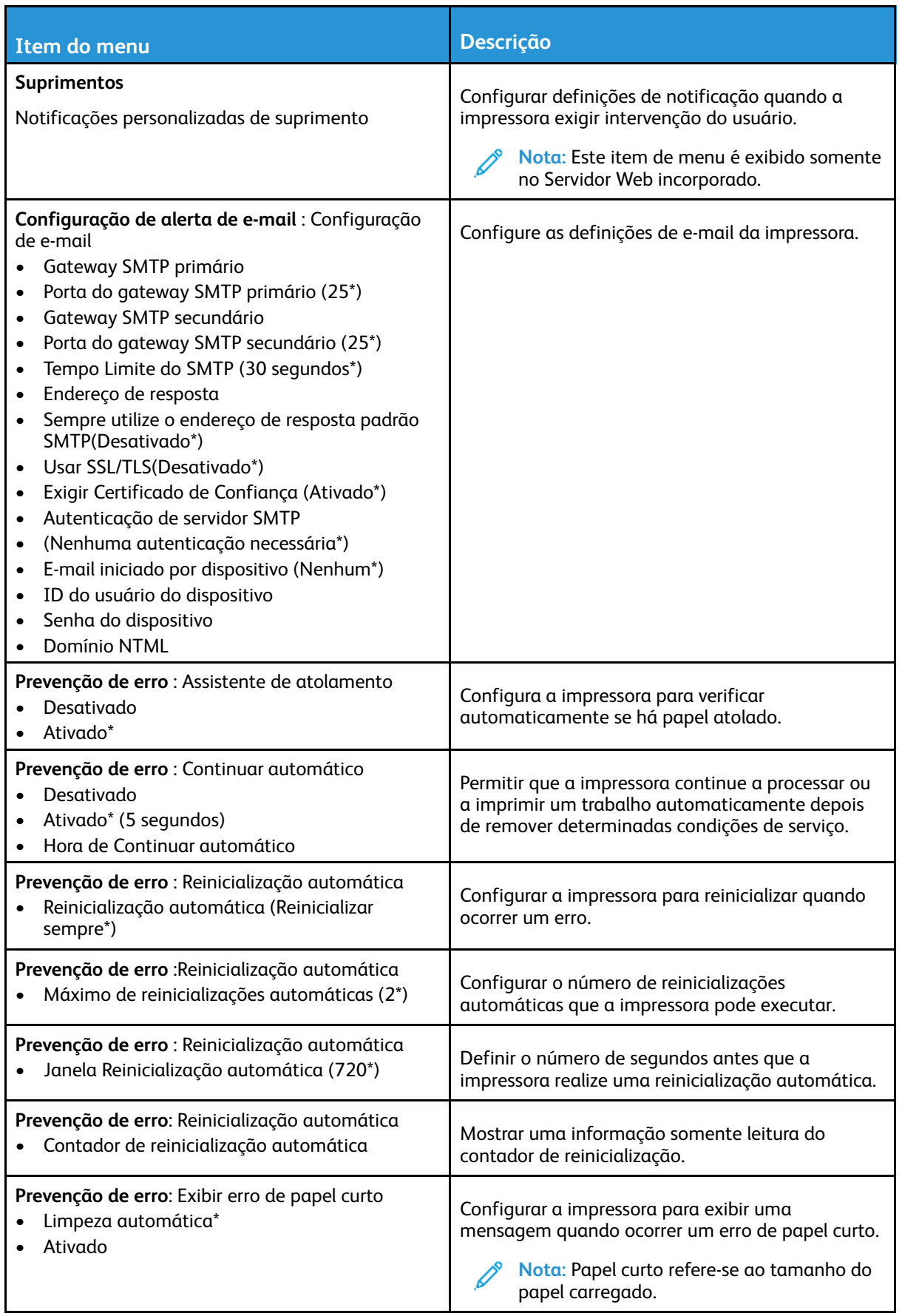

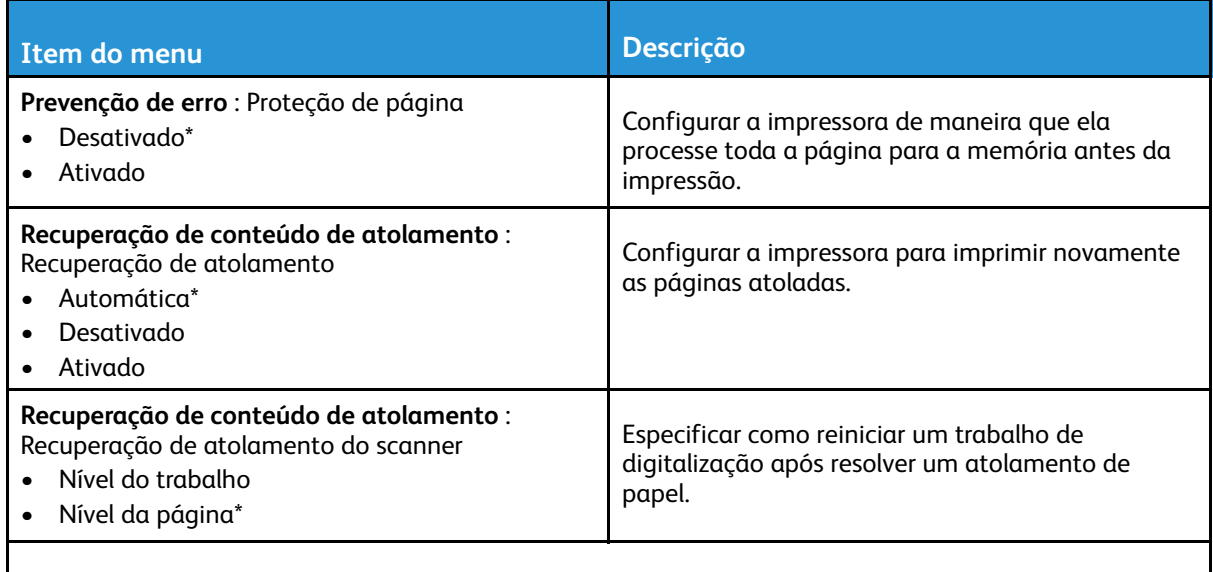

**Nota:** Um asterisco (\*) próximo a um valor indica a configuração padrão de fábrica.

## <span id="page-124-0"></span>Gerenciamento de energia

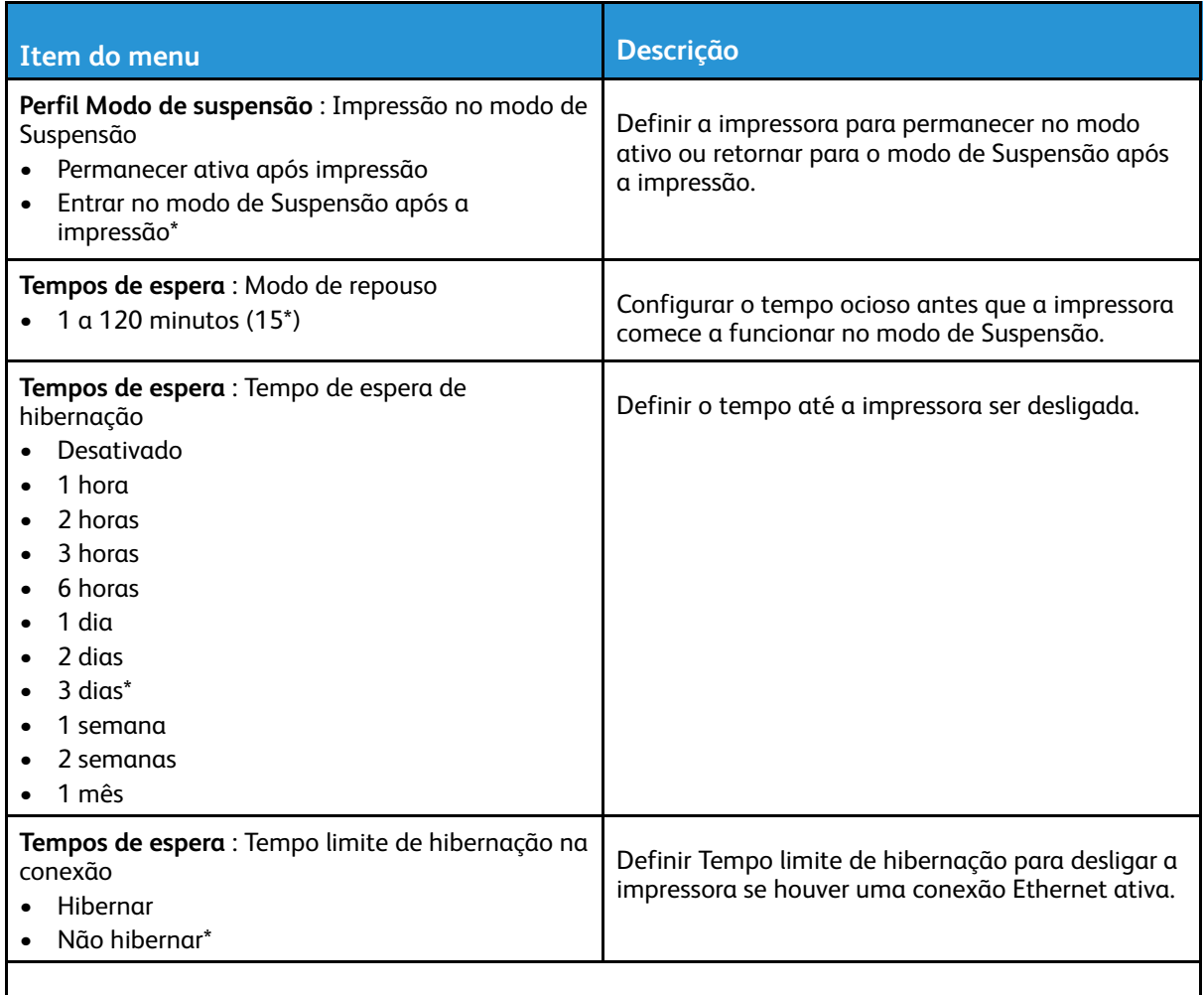

**Nota:** Um asterisco (\*) próximo a um valor indica a configuração padrão de fábrica.

## <span id="page-125-0"></span>Restaurar padrões de fábrica

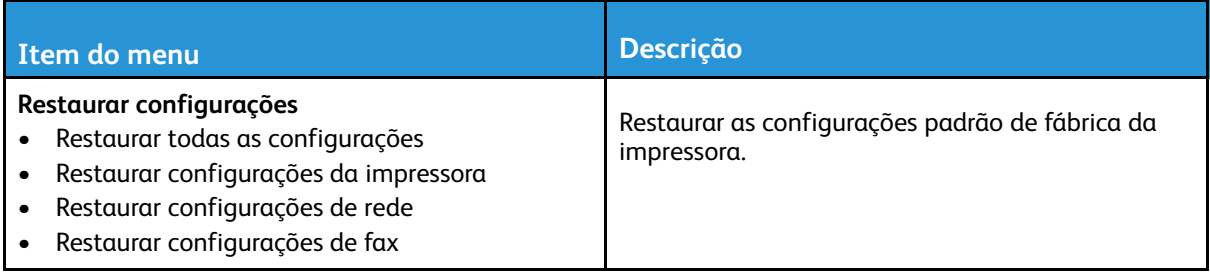

## <span id="page-125-1"></span>Manutenção

#### Menu de configuração

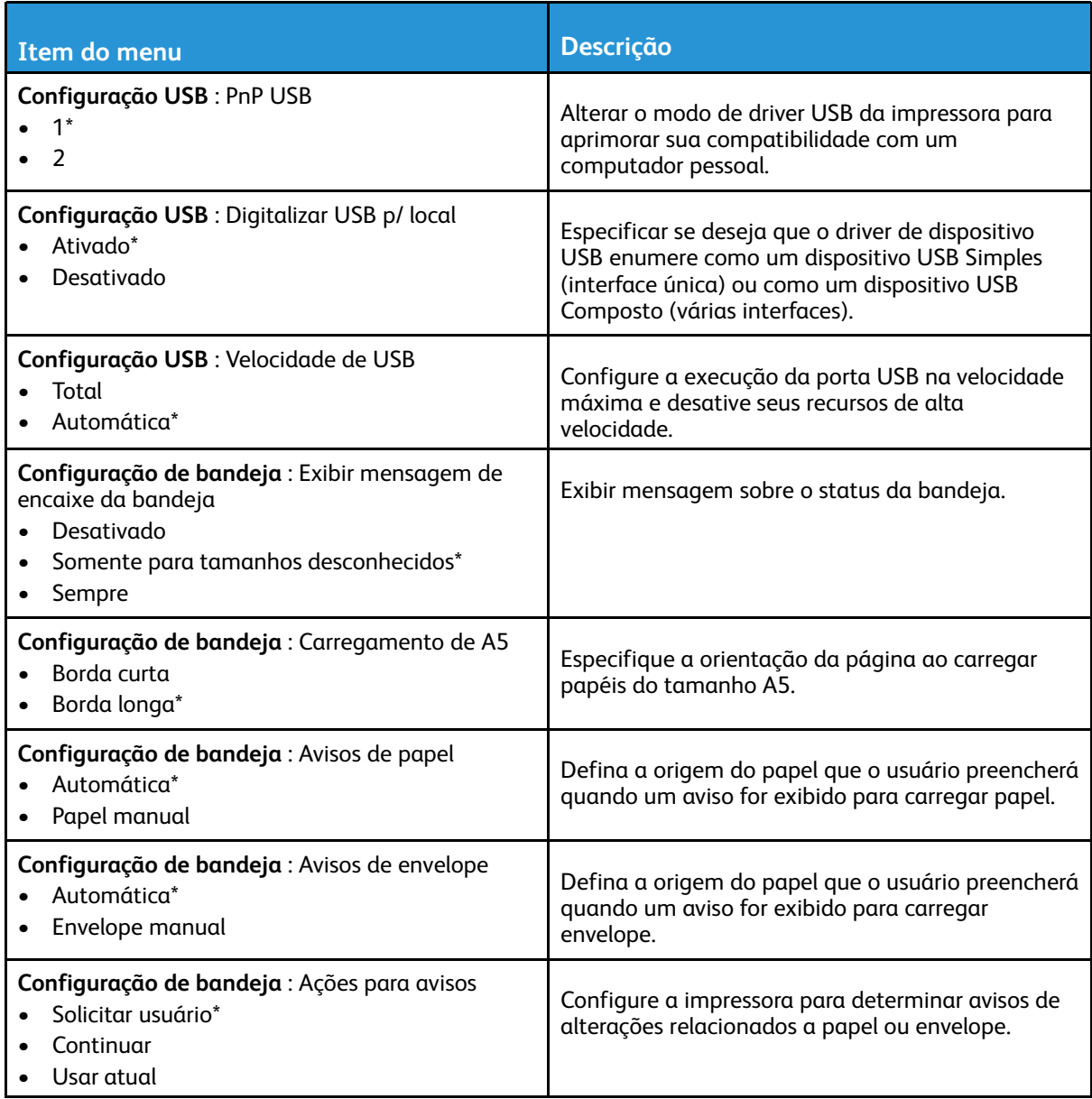

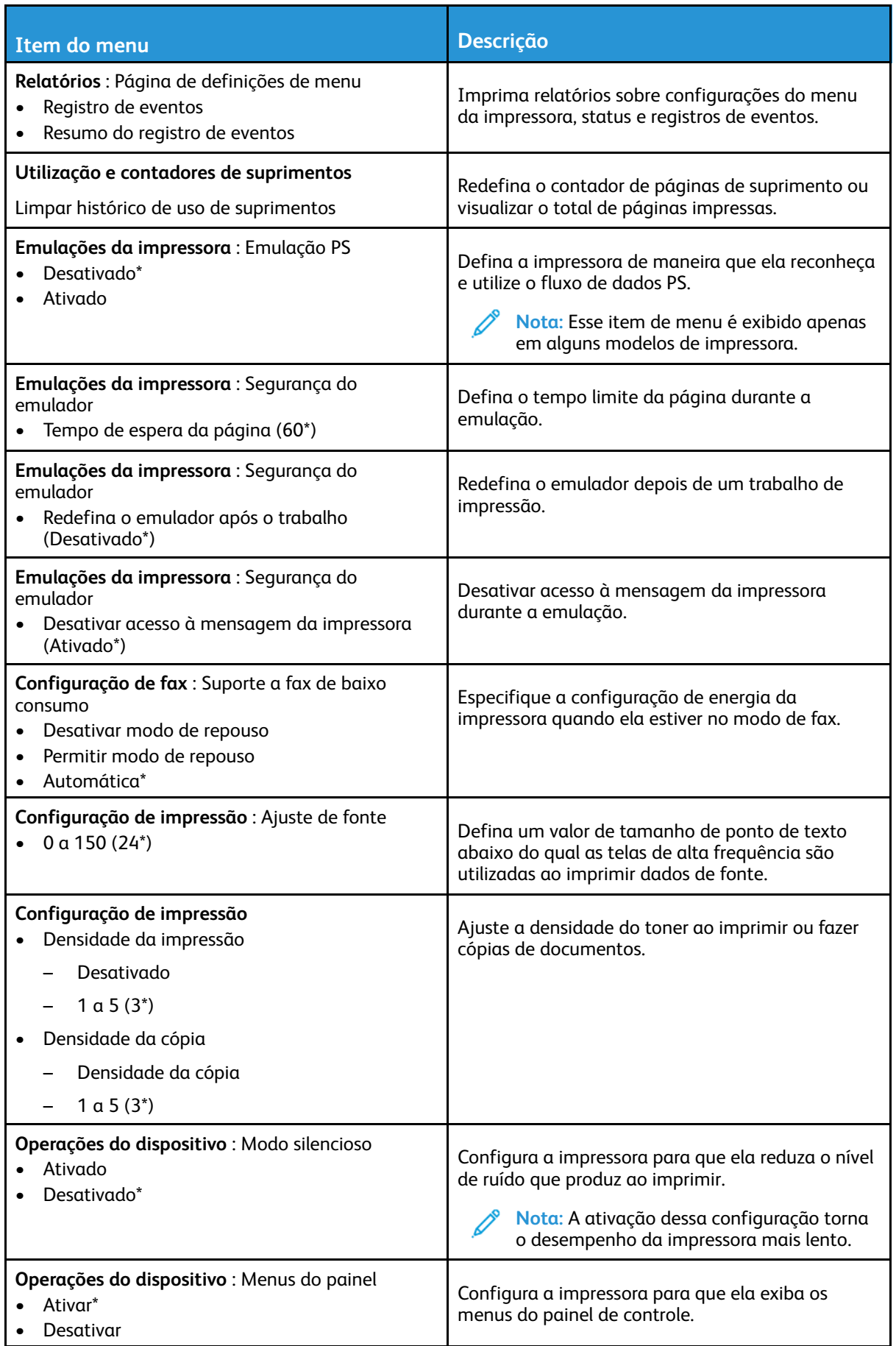

| Item do menu                                                                                                    | <b>Descrição</b>                                                                                                    |
|----------------------------------------------------------------------------------------------------|----------------------------------------------------------------------------------------------------|
|                                                                                                    | Nota: Este item de menu é exibido somente<br>no Servidor Web incorporado.                                                                                                    |
| Operações do dispositivo                                                                                                    | Apaga todas as mensagens personalizadas.                                                                                                    |
| Limpar status personalizado                                                                                                    |                                                                                                    |
| Operações do dispositivo<br>Limpar todas as mensagens instaladas<br>remotamente                                                             | Apagar mensagens que foram instaladas<br>remotamente.                                                                                                    |
| Operações do dispositivo : Exibir telas de erros<br>automaticamente<br>Ativado*<br>Desativado                                               | Exibe as mensagens de erro existentes no monitor<br>após a impressora permanecer inativa na tela<br>inicial durante um período igual ao da<br>configuração de tempo limite da tela.<br>Nota: Esse item de menu é exibido apenas<br>em alguns modelos de impressora. |
| Configuração do scanner : Registro manual do<br>scanner<br>Imprimir teste rápido                                                            | Imprime uma página de destino de teste rápido.<br>Nota: Certifique-se de que o espaçamento<br>da margem na página de destino esteja<br>completamente uniforme. Se não estiver,<br>será necessário redefinir as margens da<br>impressora.                            |
| Configuração do scanner : Registro manual do<br>scanner<br>Registro do AAO dianteiro<br>Registro da base de cópia                           | Configure o registro da base de cópia e do AAO<br>manualmente após substituir o AAO, o vidro do<br>scanner ou a placa do controlador.                                                                                                    |
| Configuração do scanner : Apagar bordas<br>Apagar borda do AAO<br>$0 \alpha 6 (3^*)$<br>Apagar borda da base de cópia<br>$0 \alpha 6 (3^*)$ | Defina o tamanho, em milímetros, da área de não<br>impressão ao redor um trabalho de digitalização<br>pelo AAO ou base de cópia.                                                                                                    |
| Configuração do scanner : Desativar scanner<br>Ativado*<br>Desativado<br>AAO desativado                                                     | Desativar o scanner caso não esteja funcionando<br>corretamente.                                                                                                    |
| Configuração do scanner : Pedido de byte Tiff<br>Endianness da CPU*<br>Little Endian<br><b>Big Endian</b><br>$\bullet$                      | Defina o pedido de byte de uma saída de<br>digitalização formatada por TIFF.                                                                                                    |
| Configuração do scanner : Linhas Tiff exatas por<br>tira<br>Ativado*<br>Desativado                                                          | Configura o valor da etiqueta RowsPerStrip de uma<br>saída de digitalização formatada por TIFF.                                                                                                    |
| Nota: Um asterisco (*) próximo a um valor indica a configuração padrão de fábrica.                                                          |                                                                                                    |

128 Impressora multifuncional Xerox® B225/B235 Guia do usuário

#### Apagamento fora de serviço

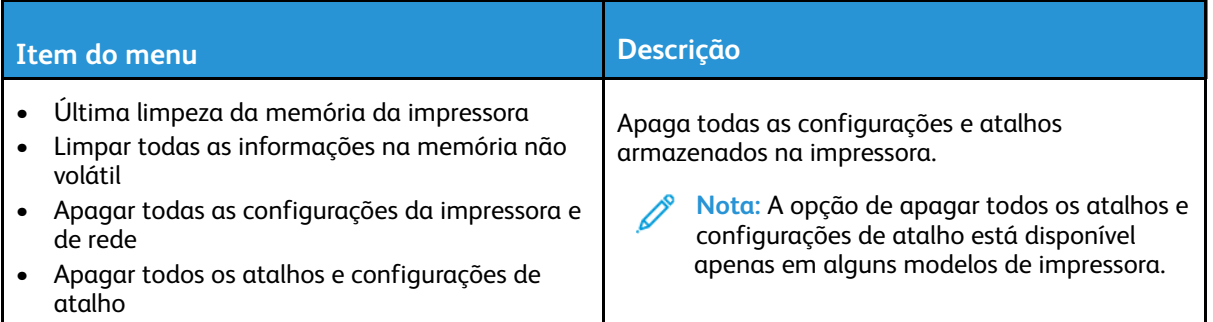

# <span id="page-128-0"></span>Ícones visíveis da tela inicial

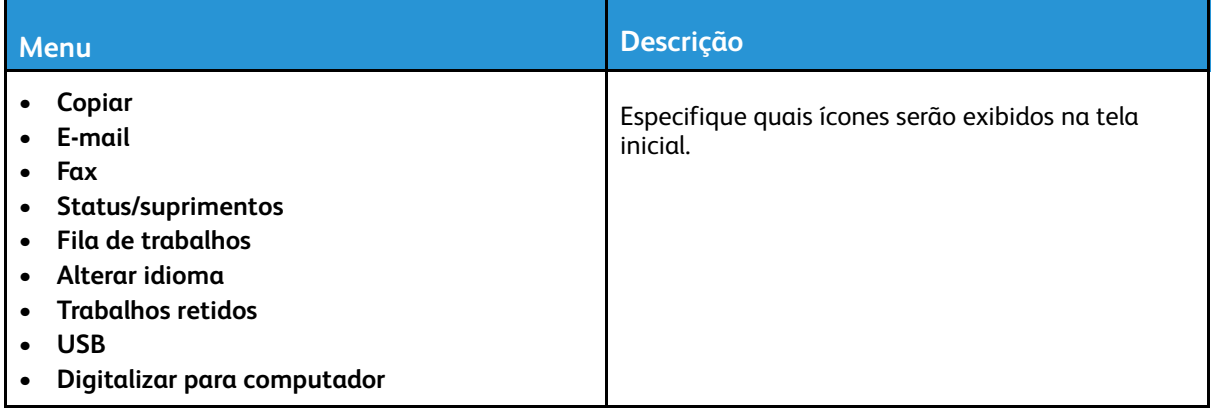

### <span id="page-128-1"></span>Sobre esta impressora

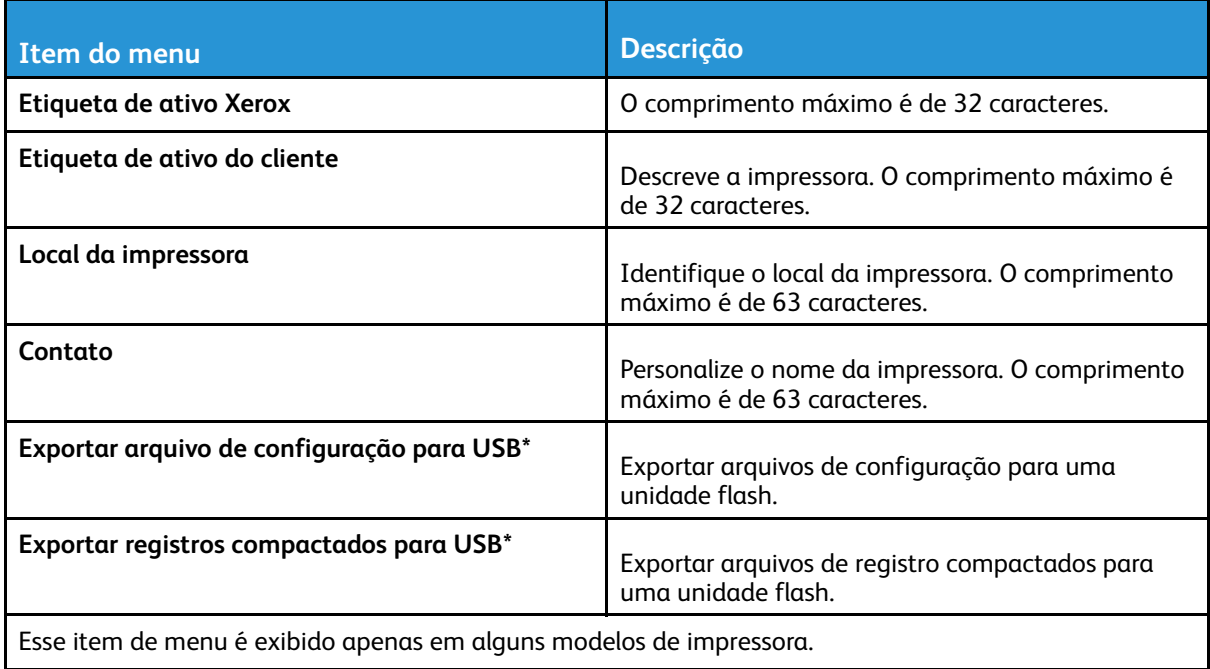

# <span id="page-129-0"></span>Imprimir

# <span id="page-129-1"></span>Layout

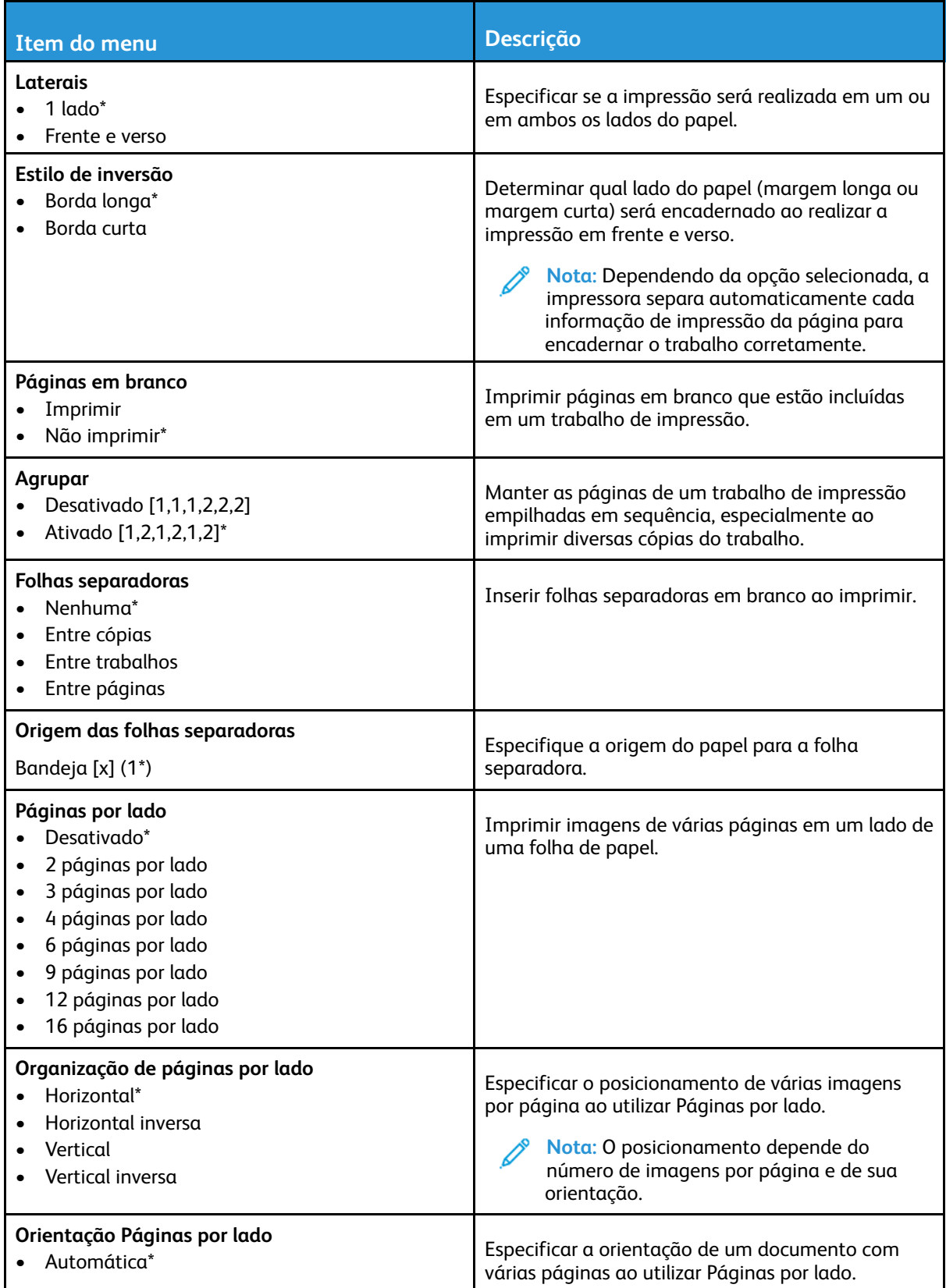

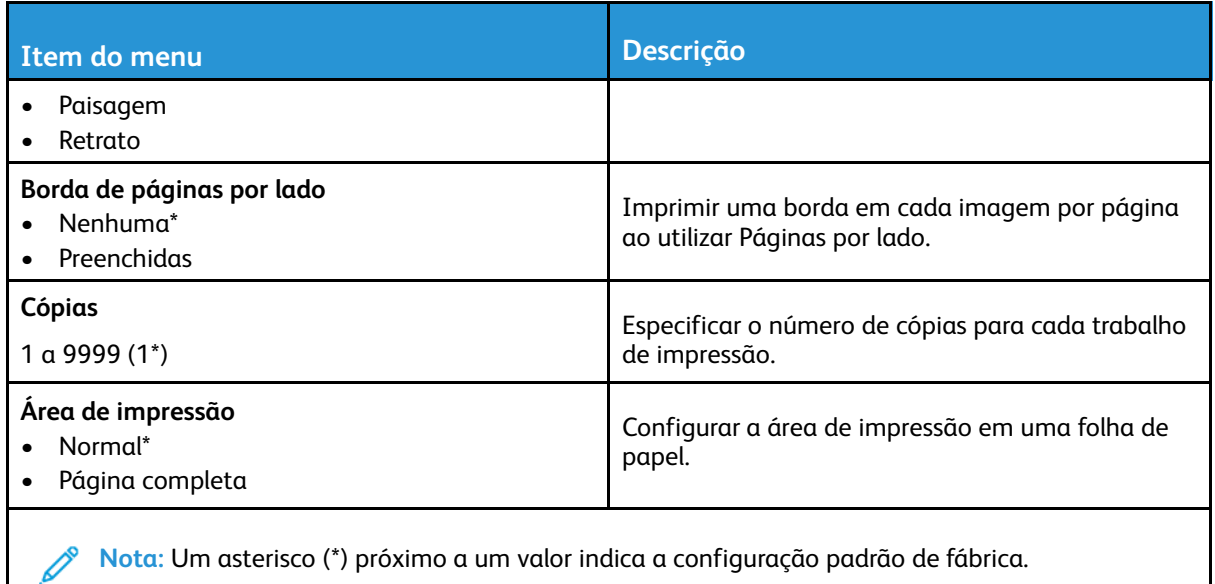

### <span id="page-130-0"></span>Configuração

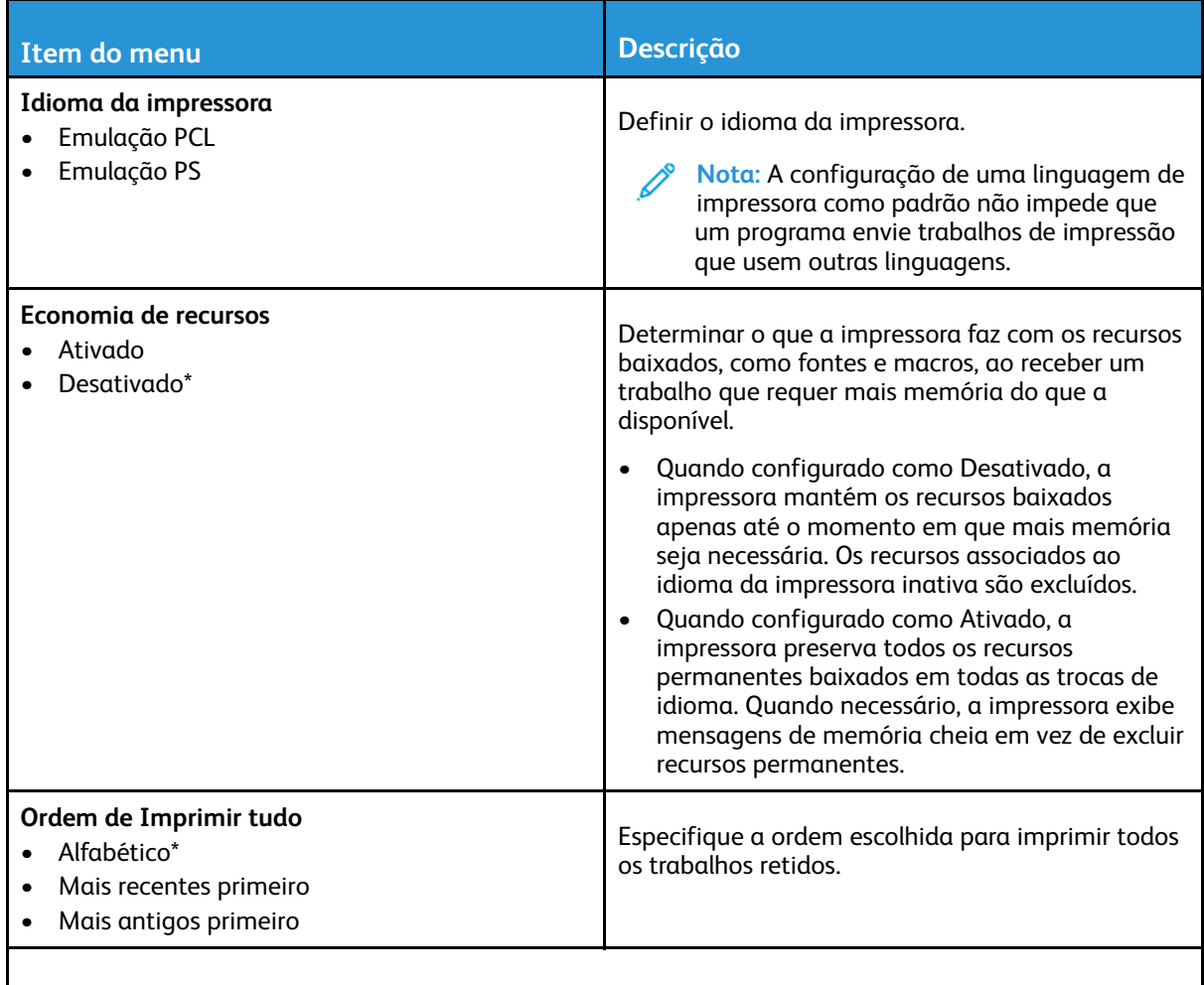

**Nota:** Um asterisco (\*) próximo a um valor indica a configuração padrão de fábrica.

## <span id="page-131-0"></span>Qualidade

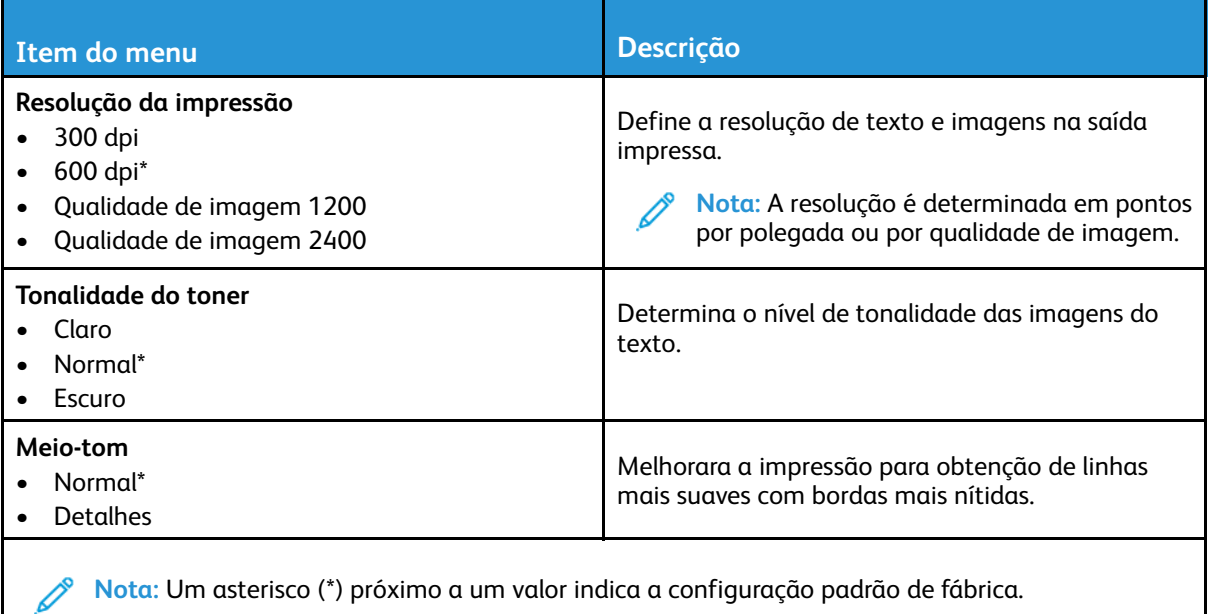

### <span id="page-131-1"></span>PDF

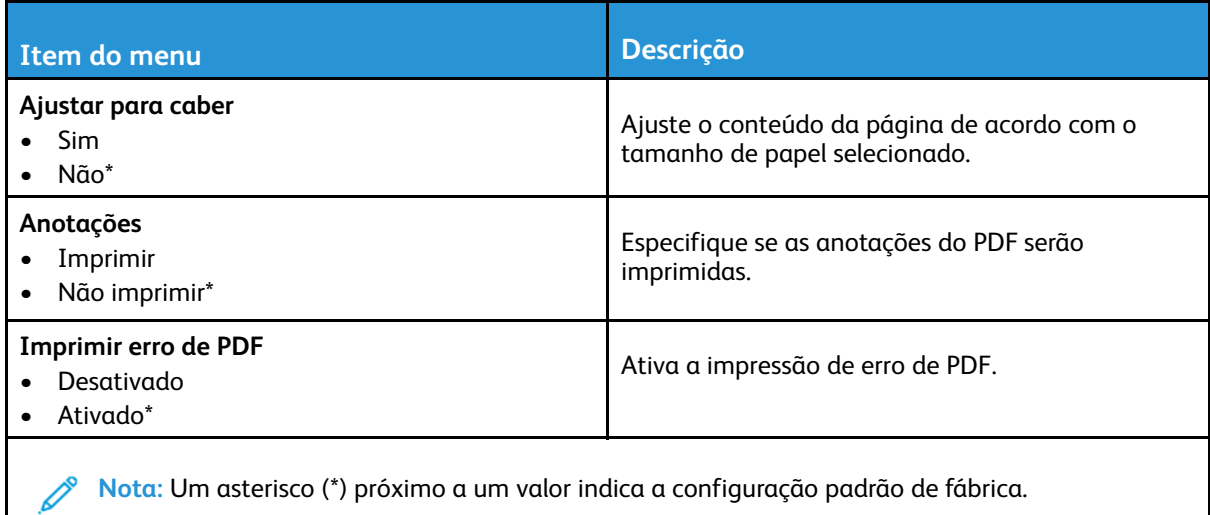

# <span id="page-132-0"></span>PostScript

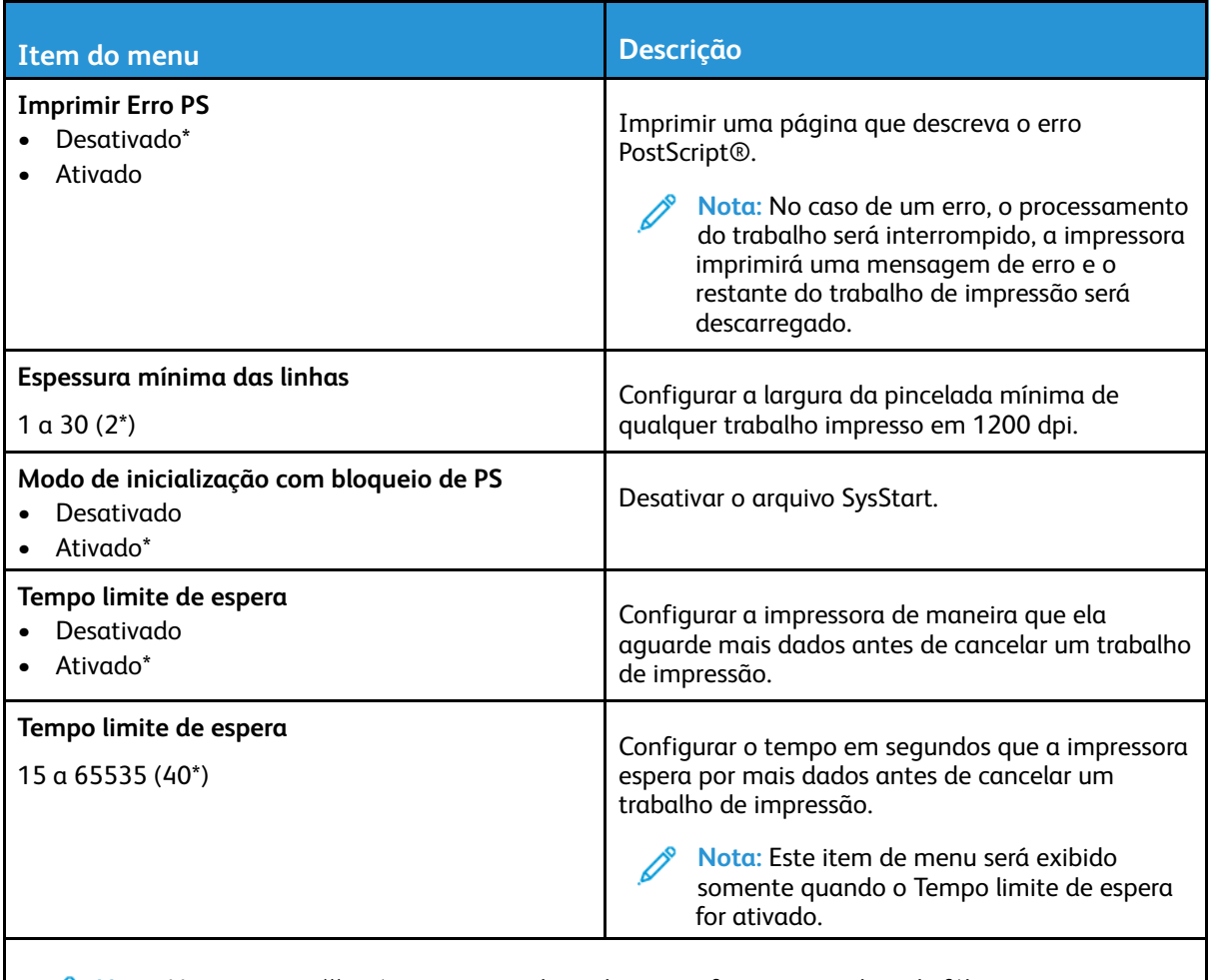

**Nota:** Um asterisco (\*) próximo a um valor indica a configuração padrão de fábrica.

## <span id="page-132-1"></span>PCL

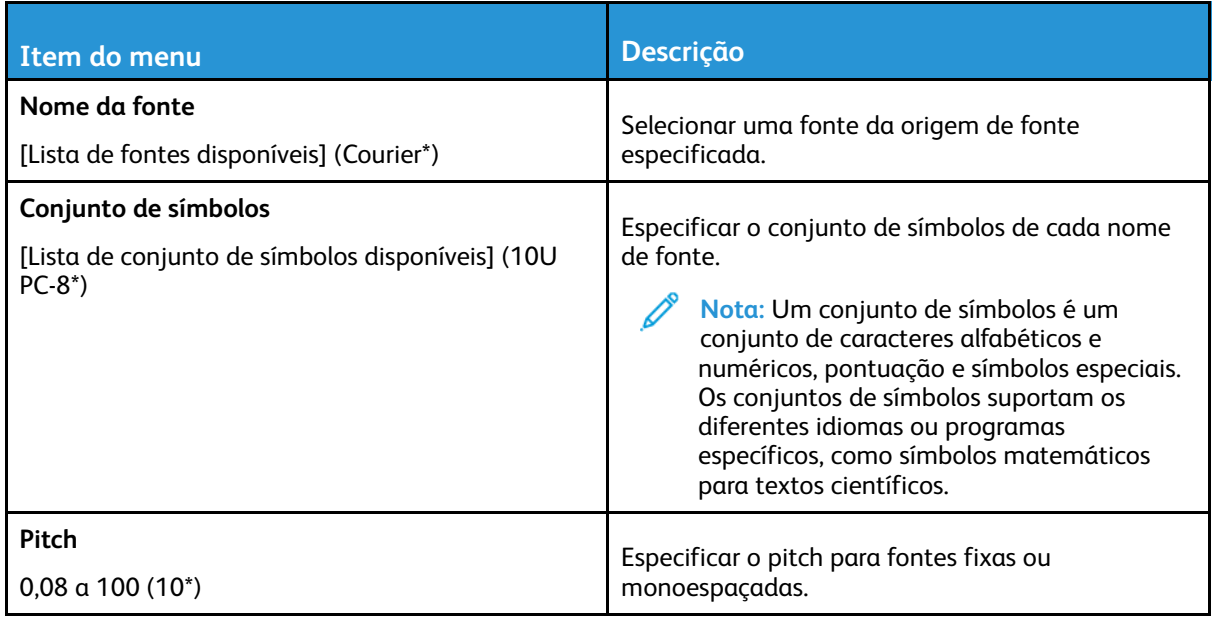

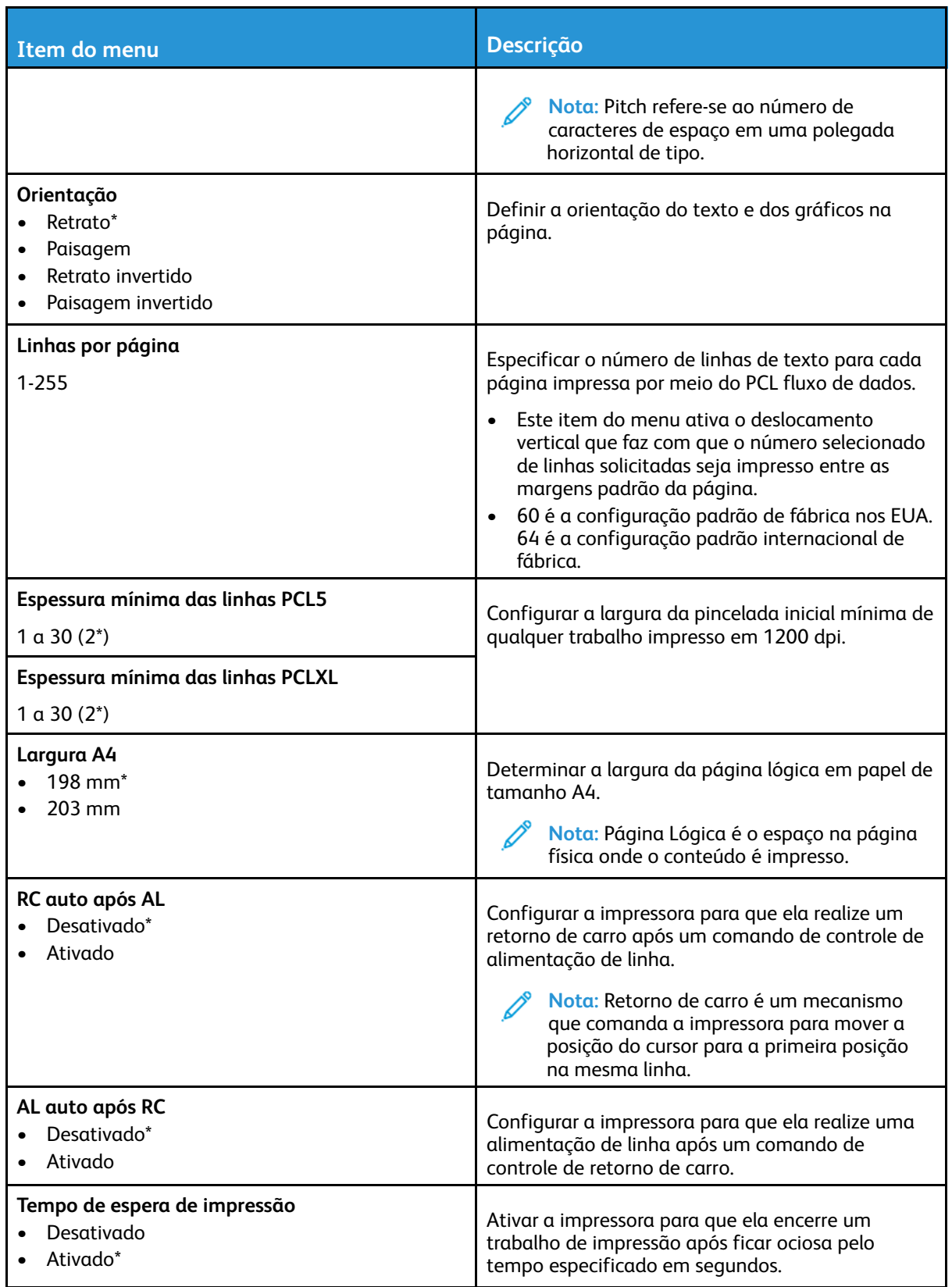

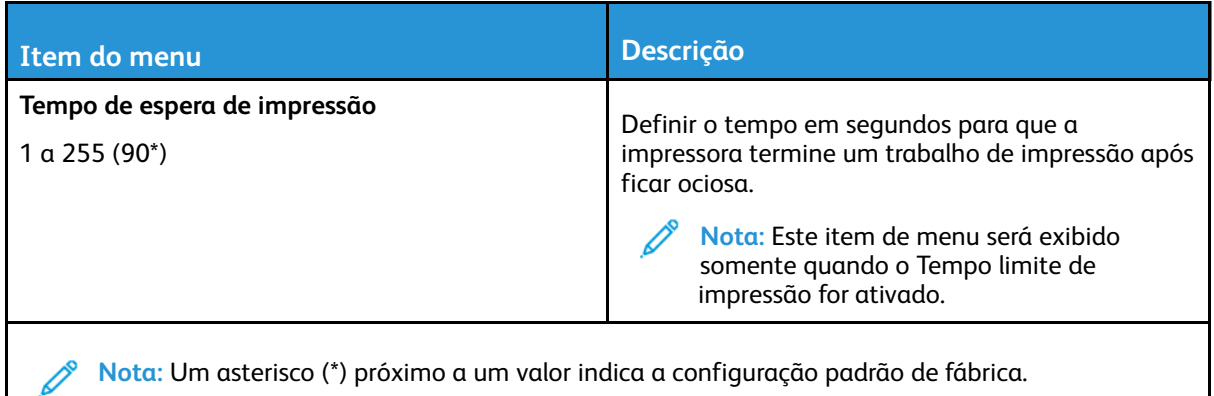

#### <span id="page-134-0"></span>Imagem

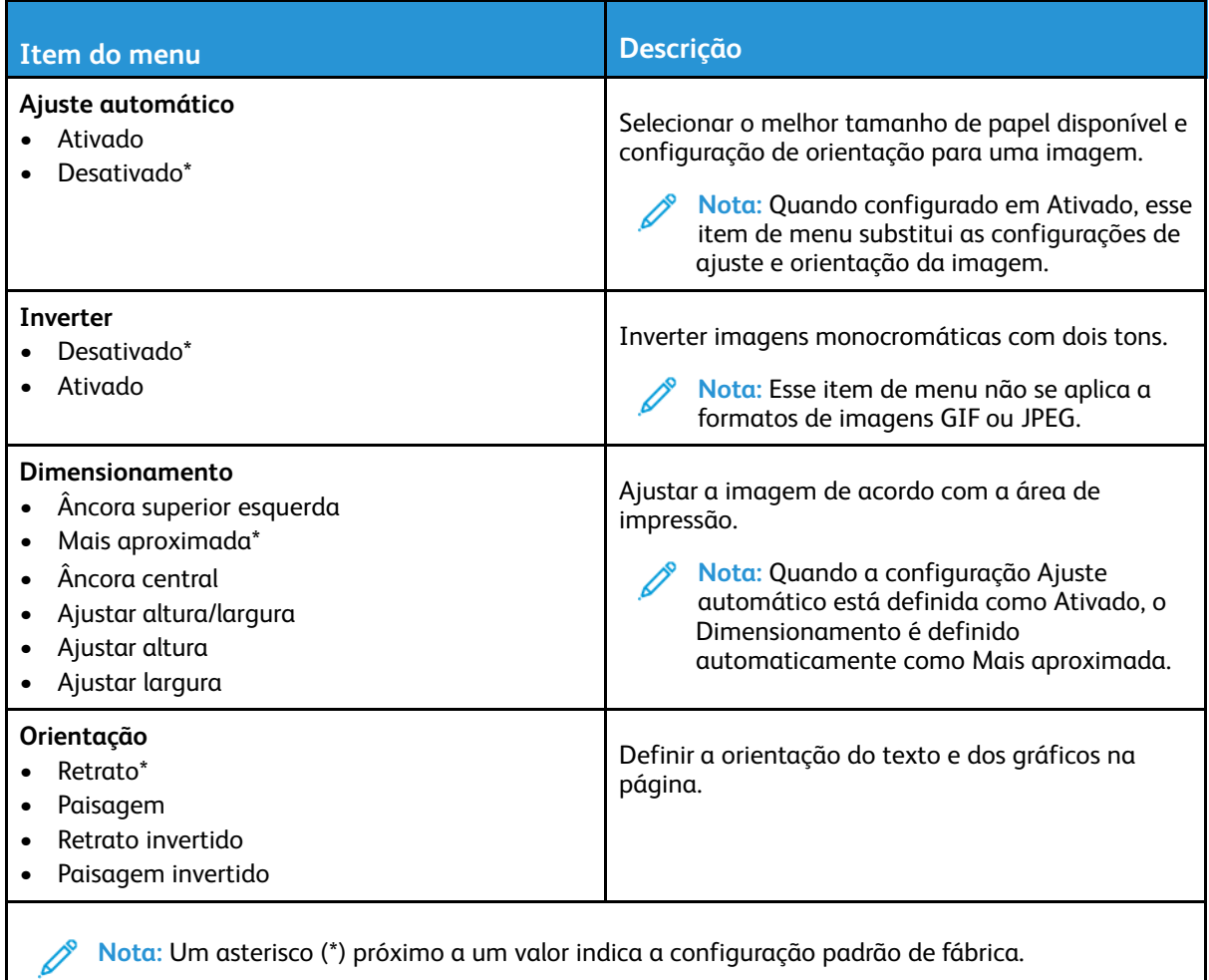

# <span id="page-135-0"></span>Papel

# <span id="page-135-1"></span>Configuração de bandeja

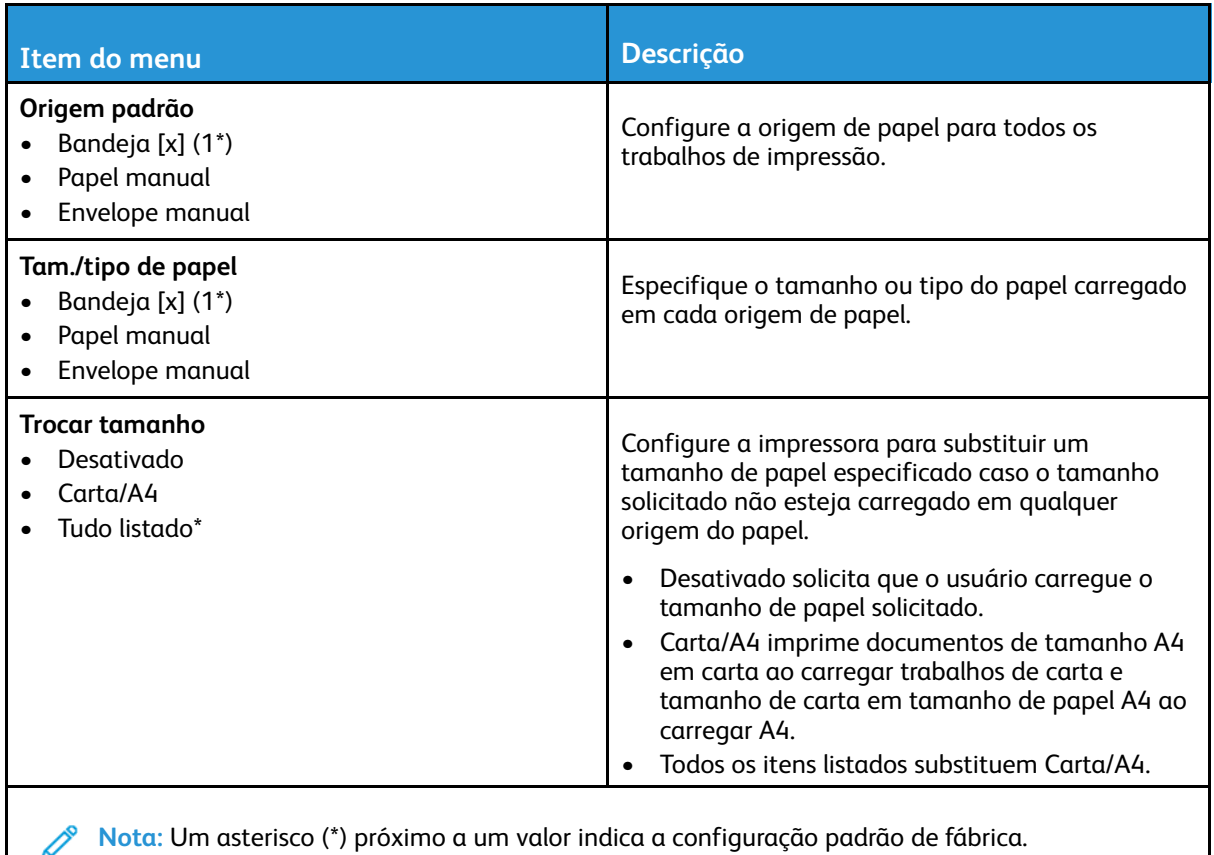

# <span id="page-135-2"></span>Configuração de mídia

#### Configuração universal

⇙

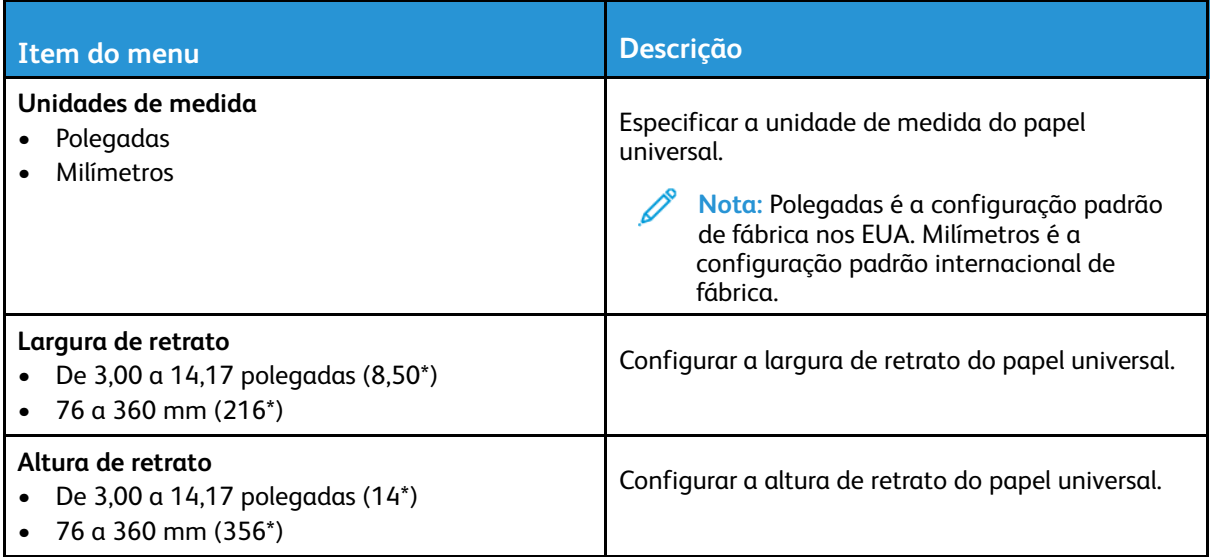

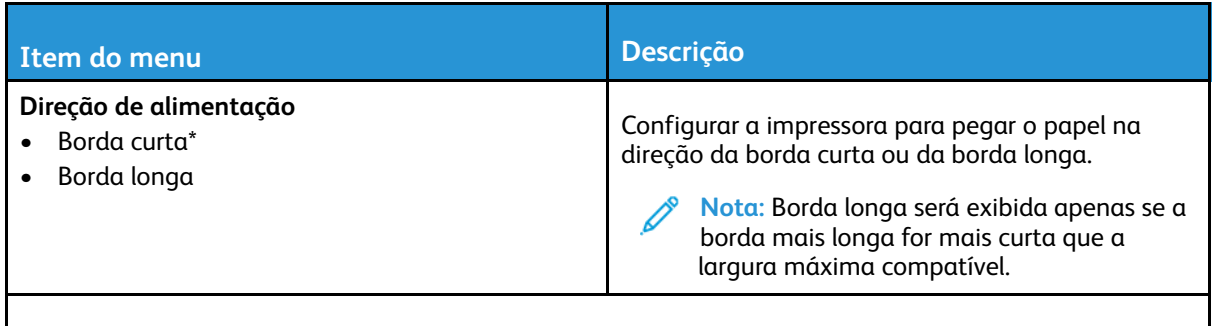

**Nota:** Um asterisco (\*) próximo a um valor indica a configuração padrão de fábrica.

#### Tamanhos personalizados de digitalização

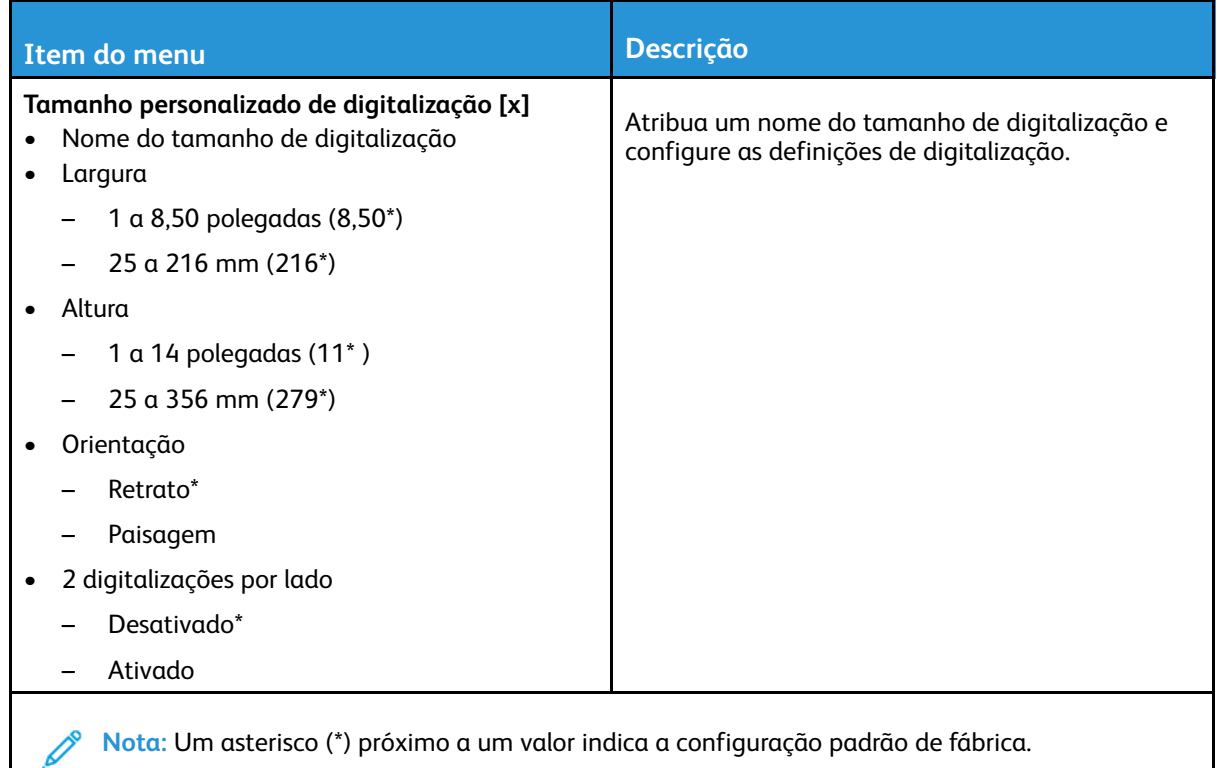

#### Tipos de mídia

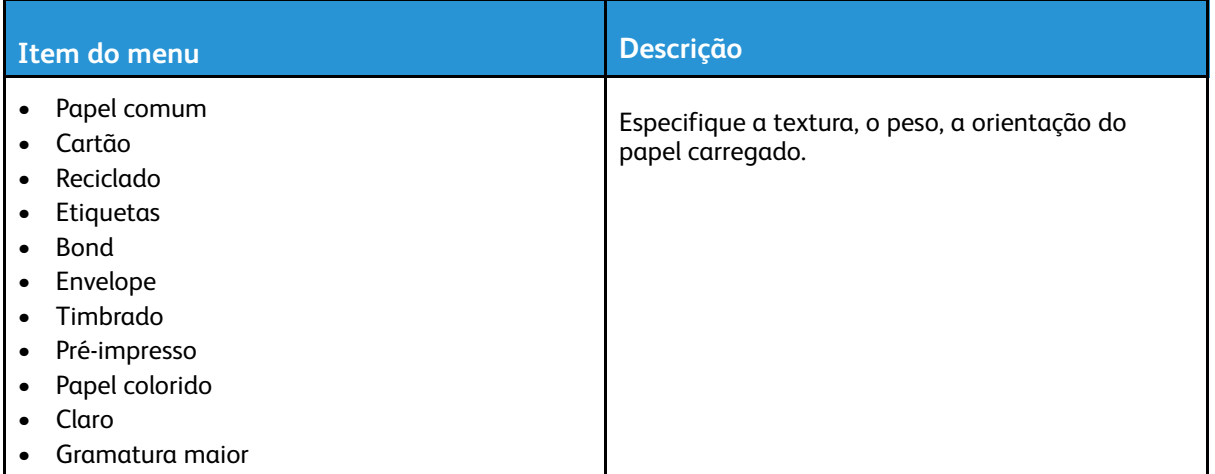

# <span id="page-138-0"></span>Copiar

# <span id="page-138-1"></span>Copiar padrões

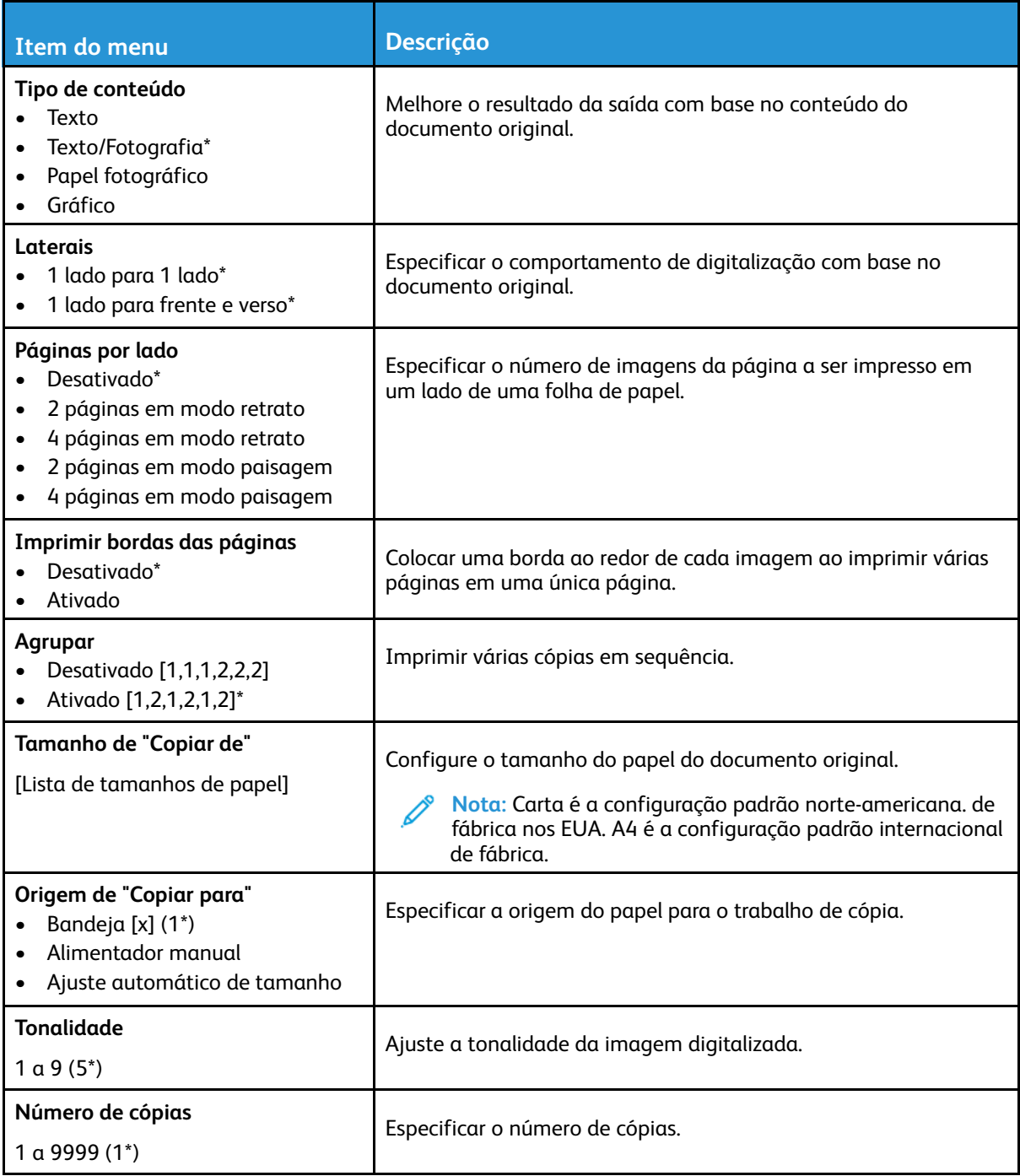

#### **Imagem avançada**

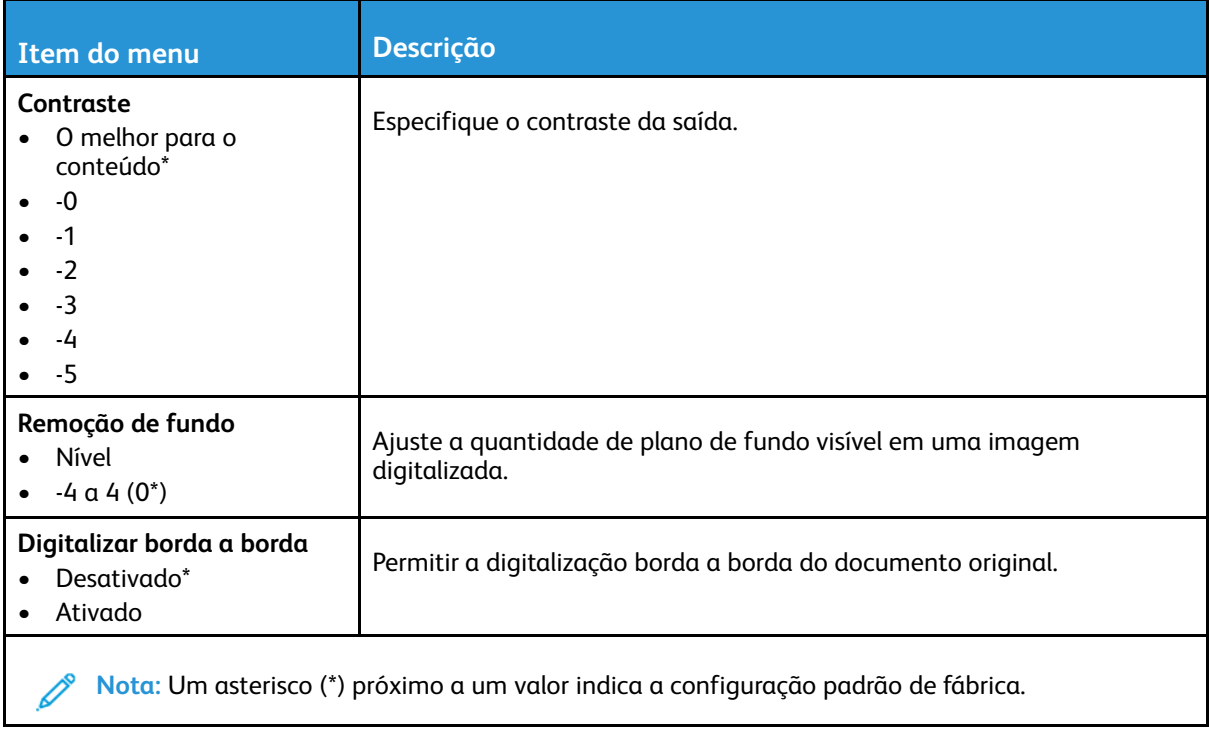

# <span id="page-140-0"></span>Fax

# <span id="page-140-1"></span>Padrões de fax

#### Modo de fax

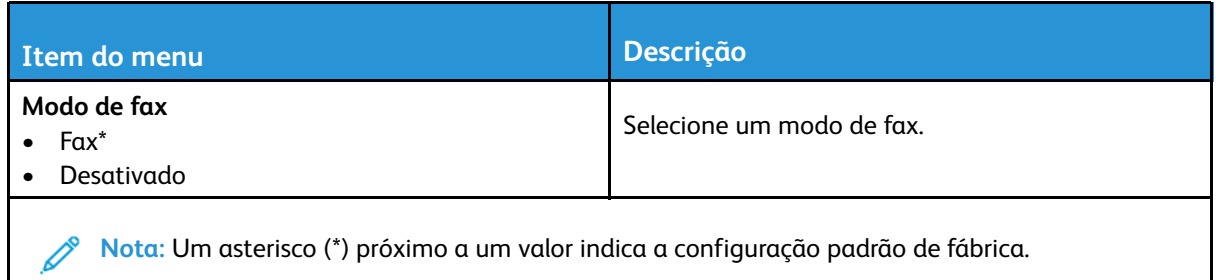

#### Configuração de fax

#### **Configurações gerais do fax**

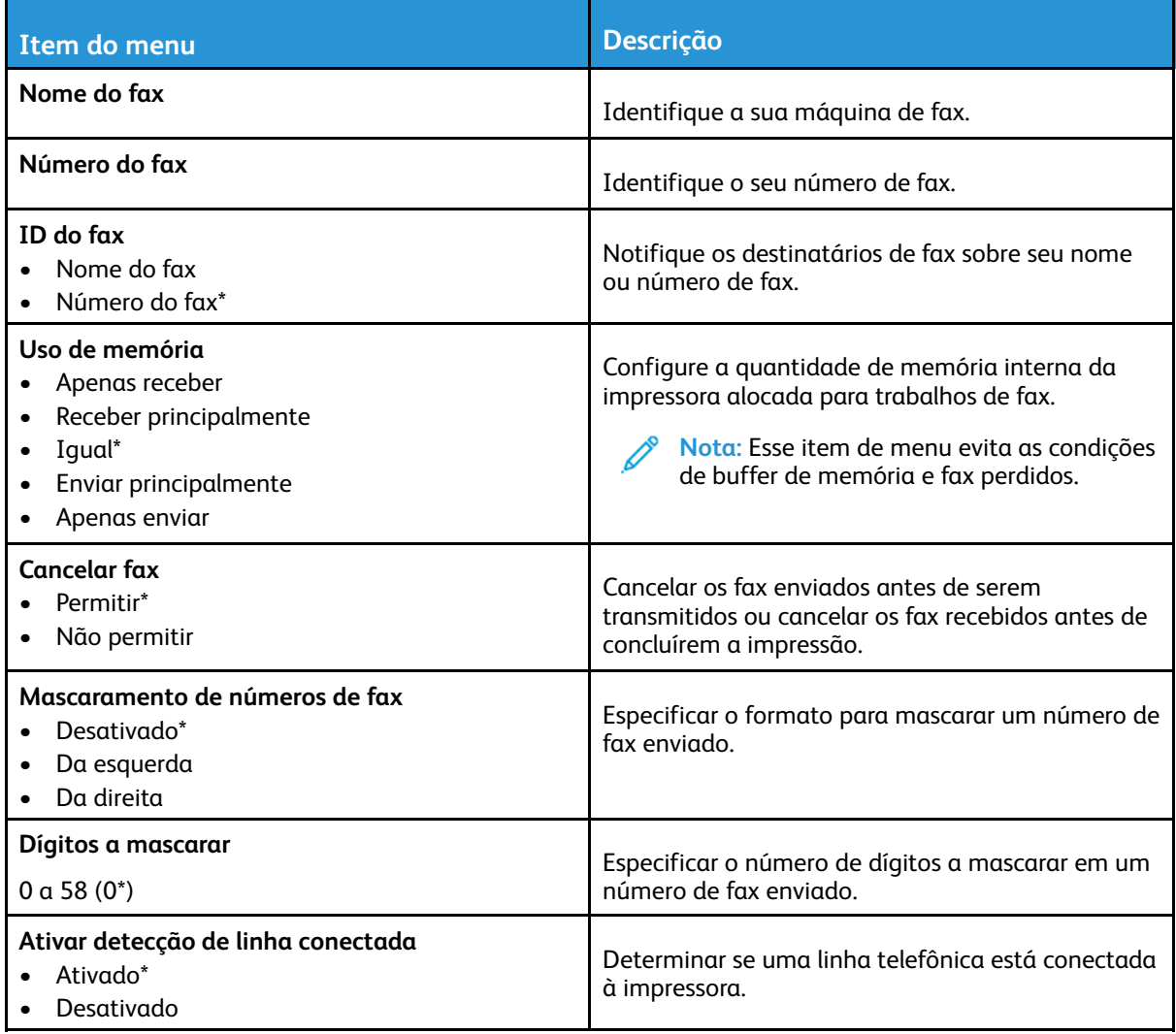

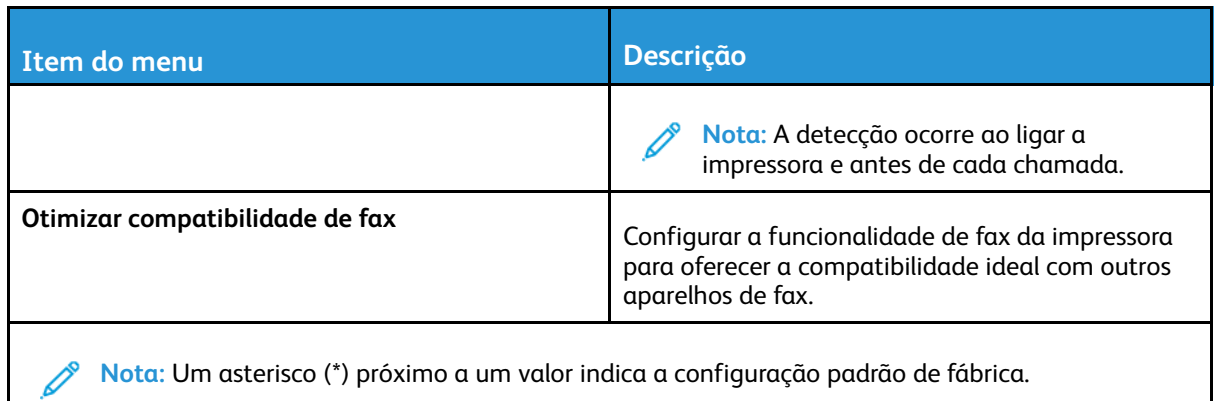

#### **Configurações de envio de fax**

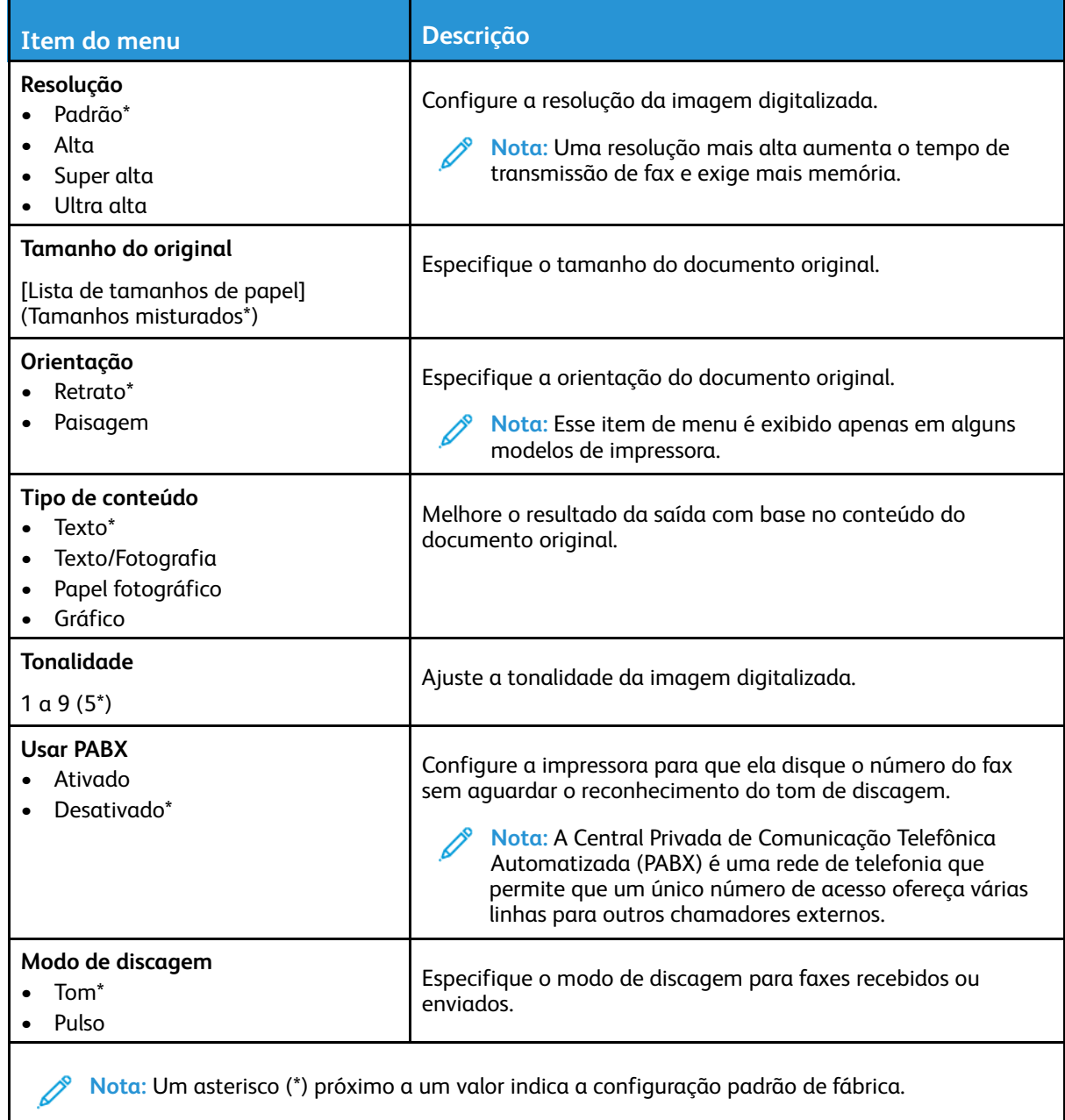

#### **Imagem avançada**

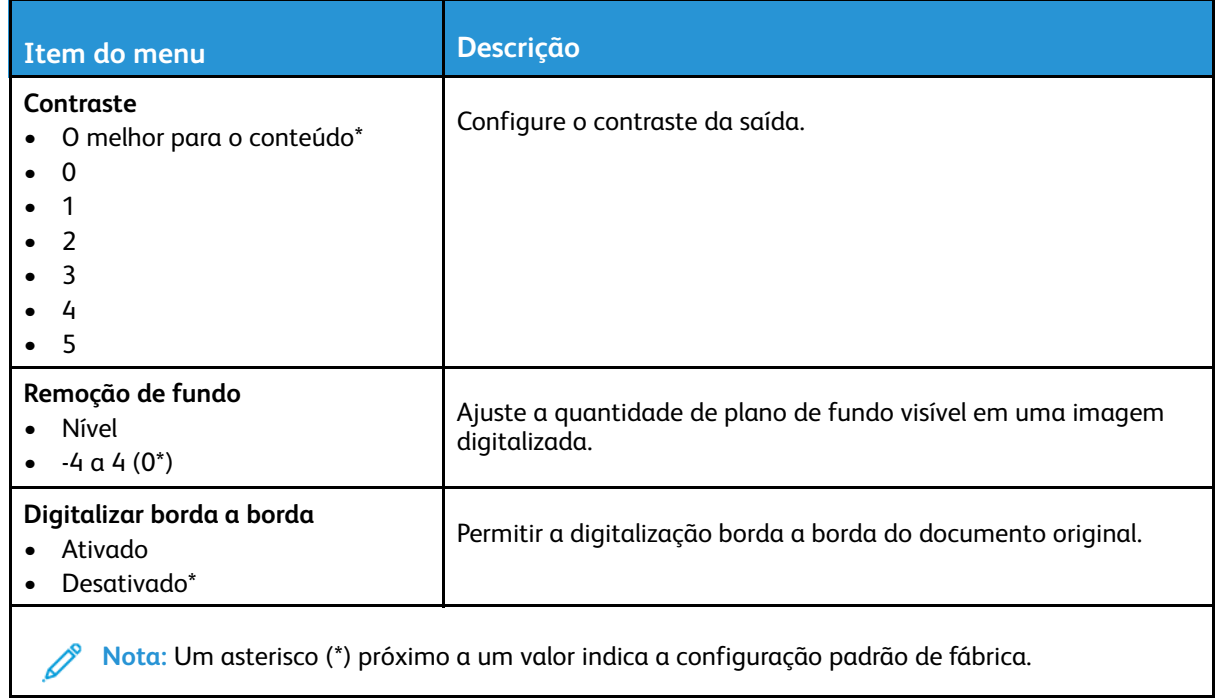

#### **Controles do administrador**

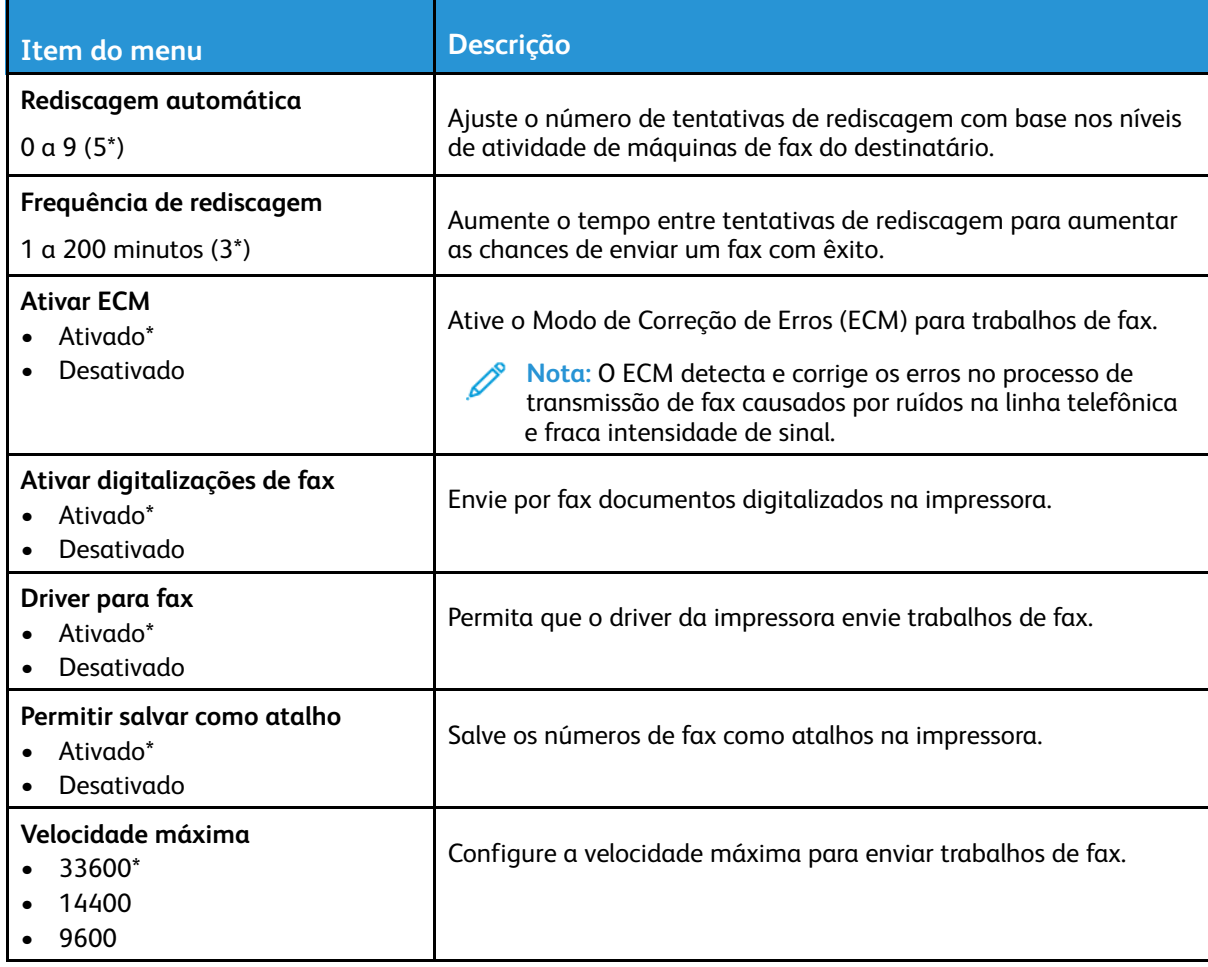

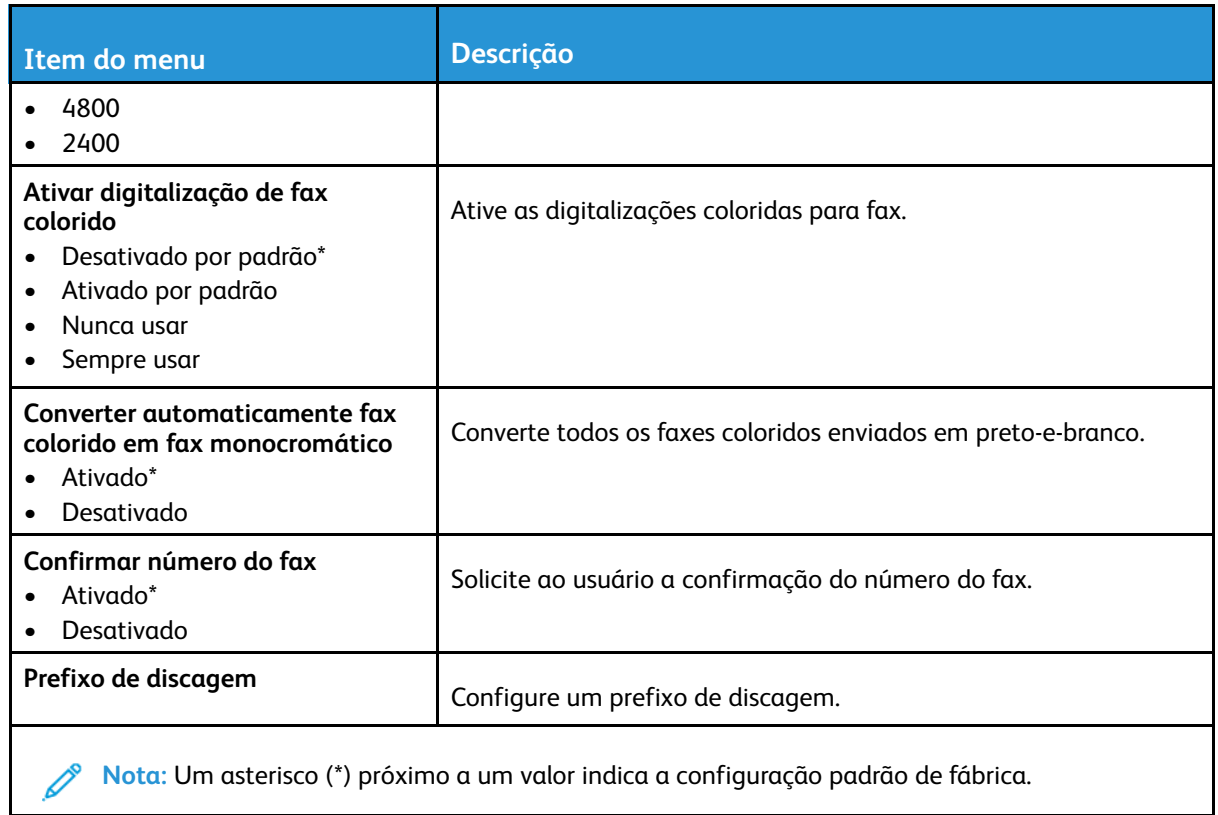

#### **Configurações de recebimento de fax**

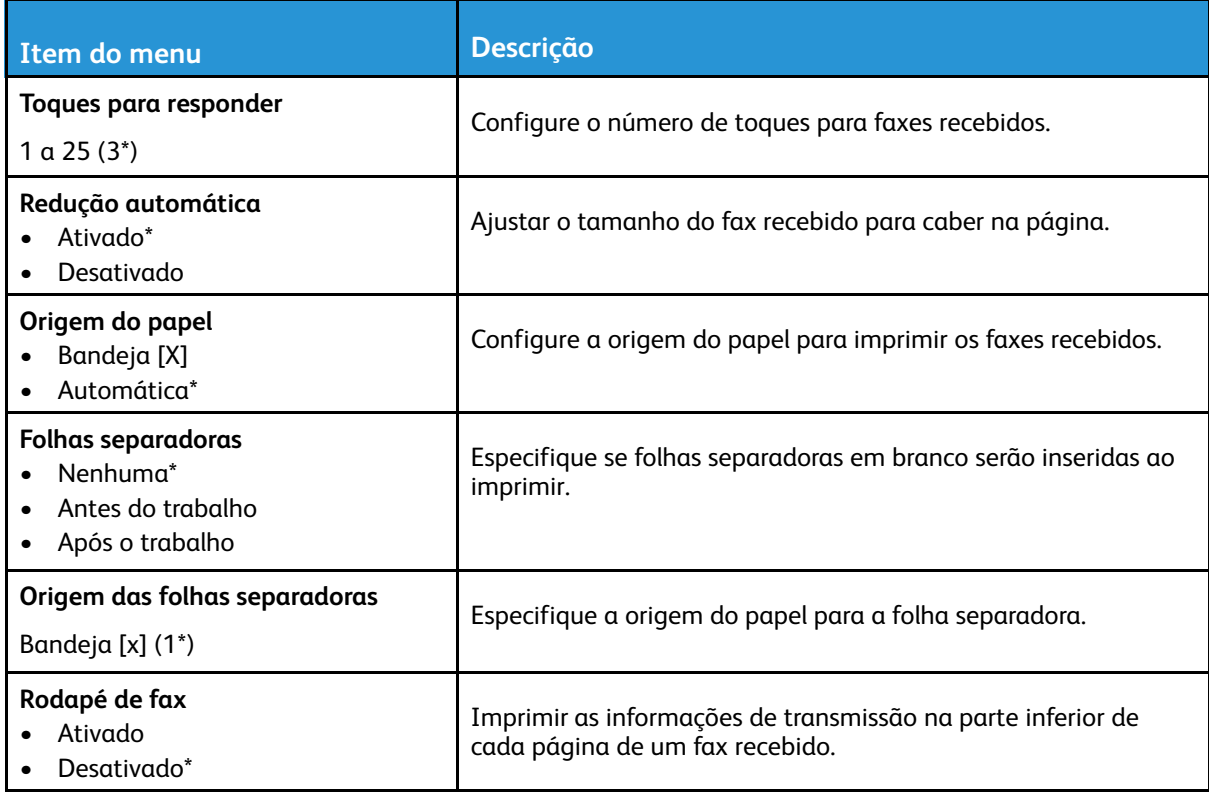
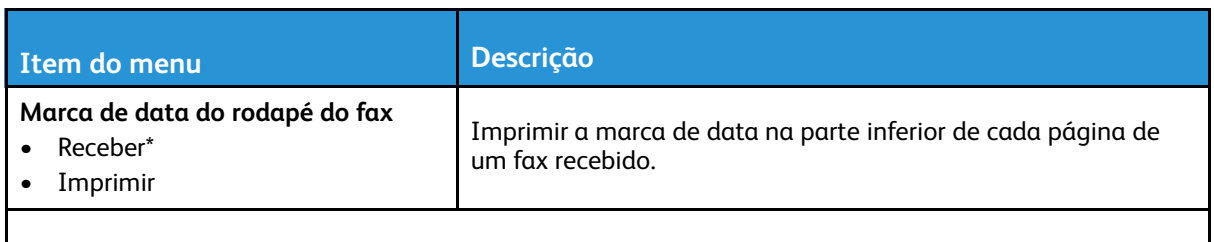

**Nota:** Um asterisco (\*) próximo a um valor indica a configuração padrão de fábrica.  $\mathscr{O}$ 

### **Controles do administrador**

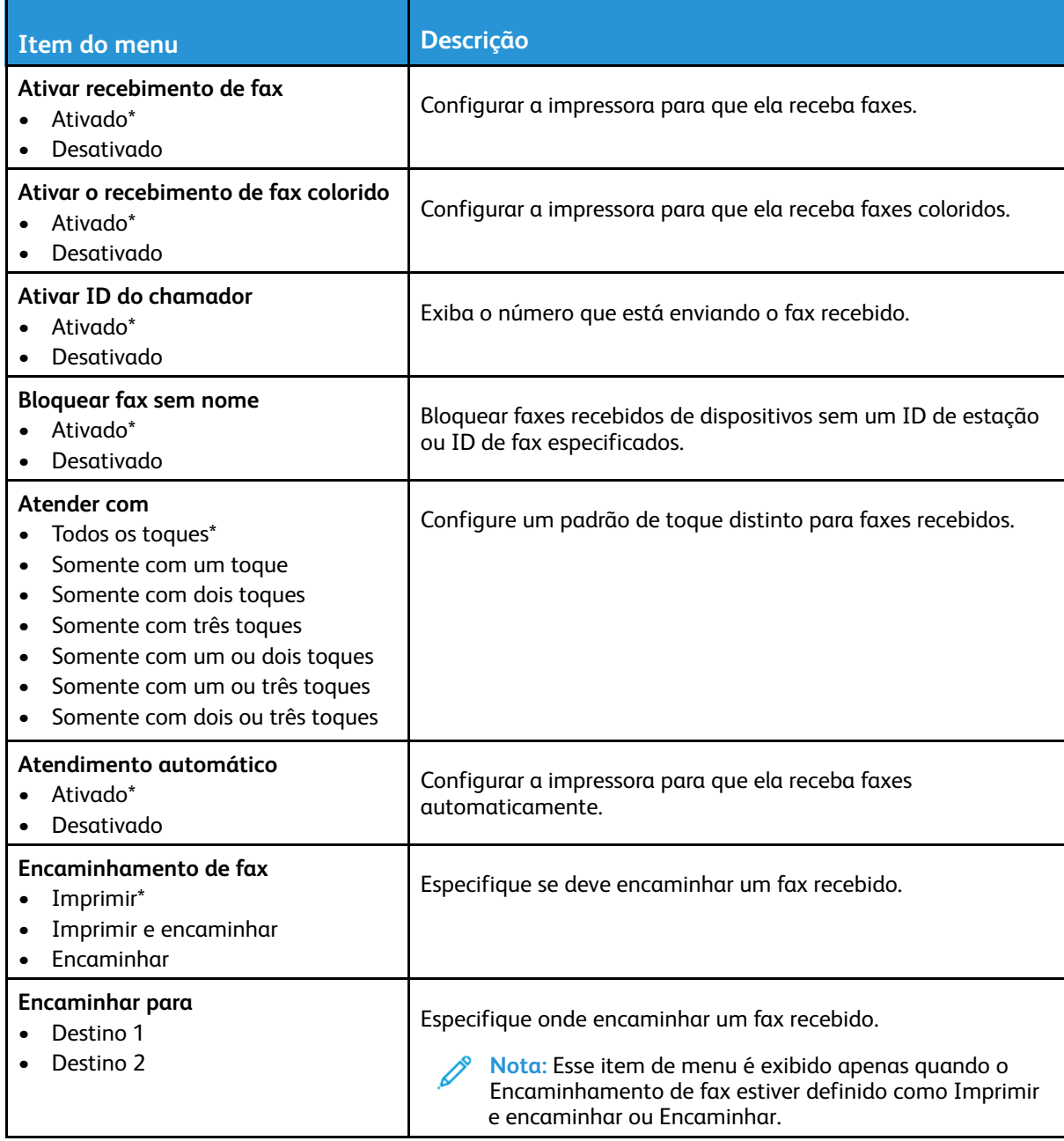

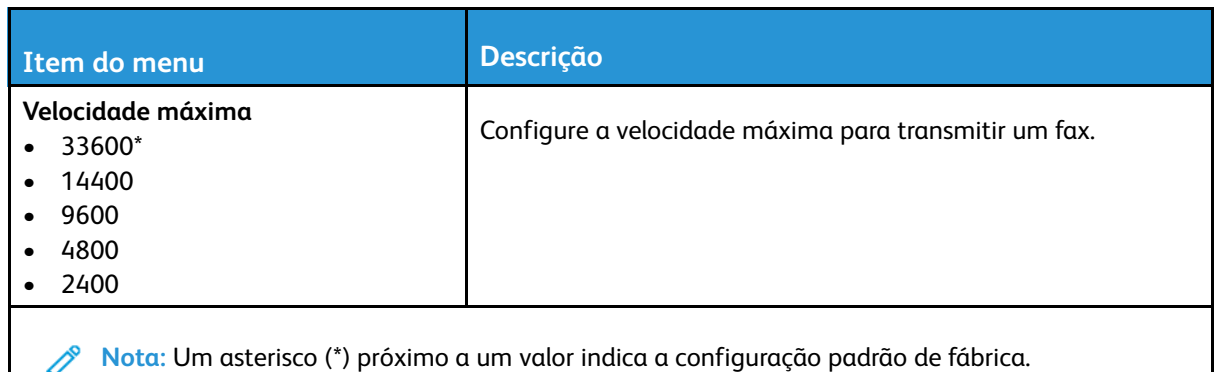

### **Configurações de registro de fax**

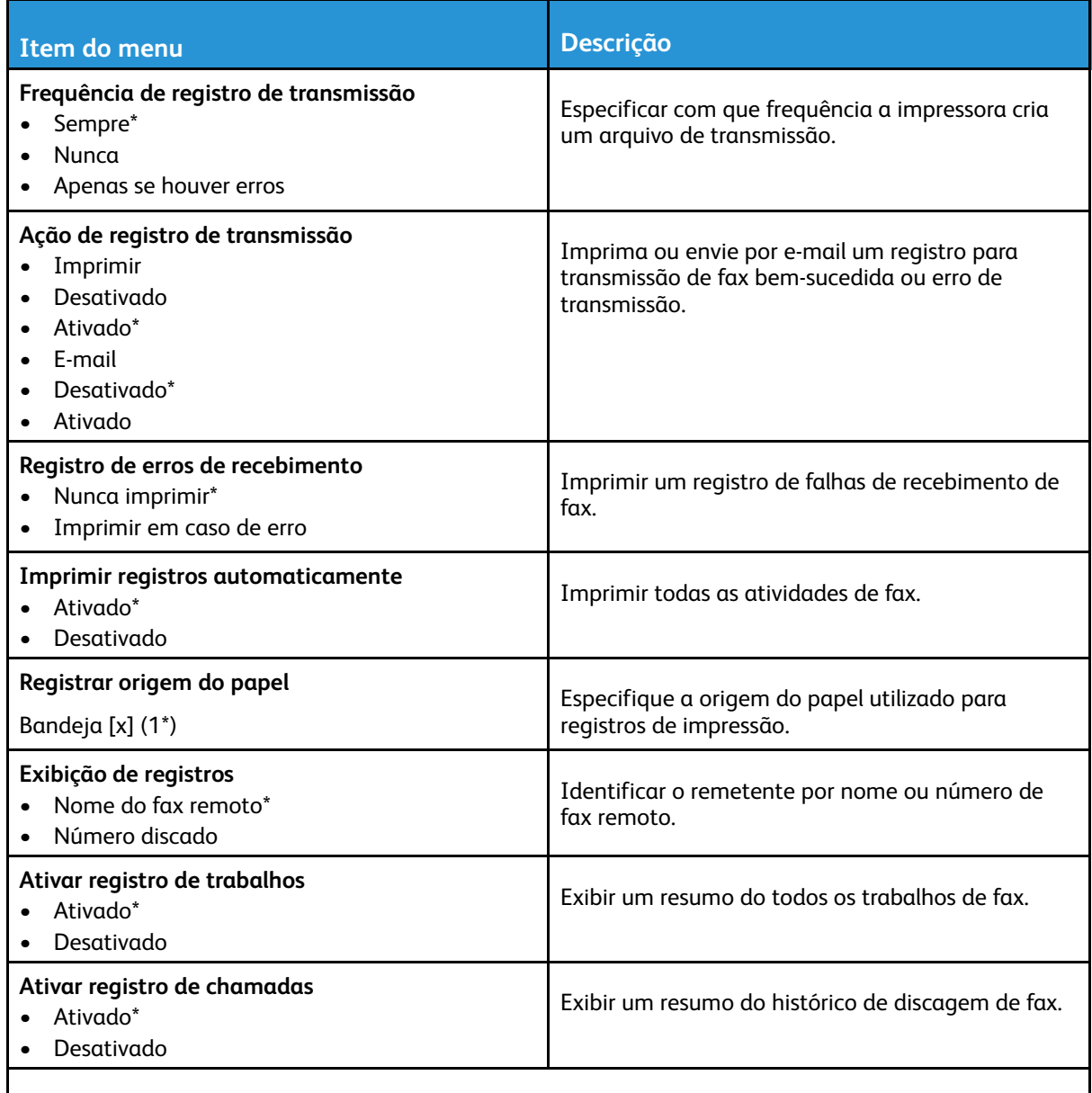

**Nota:** Um asterisco (\*) próximo a um valor indica a configuração padrão de fábrica.

#### 146 Impressora multifuncional Xerox® B225/B235 Guia do usuário

### **Configurações de alto-falante**

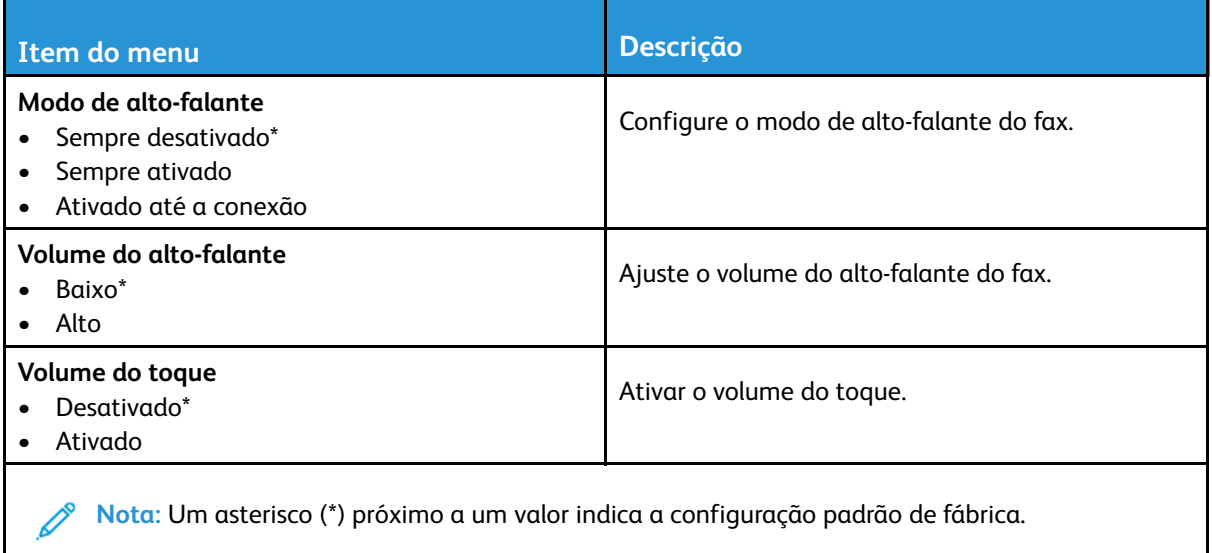

# E-mail

# Configuração de e-mail

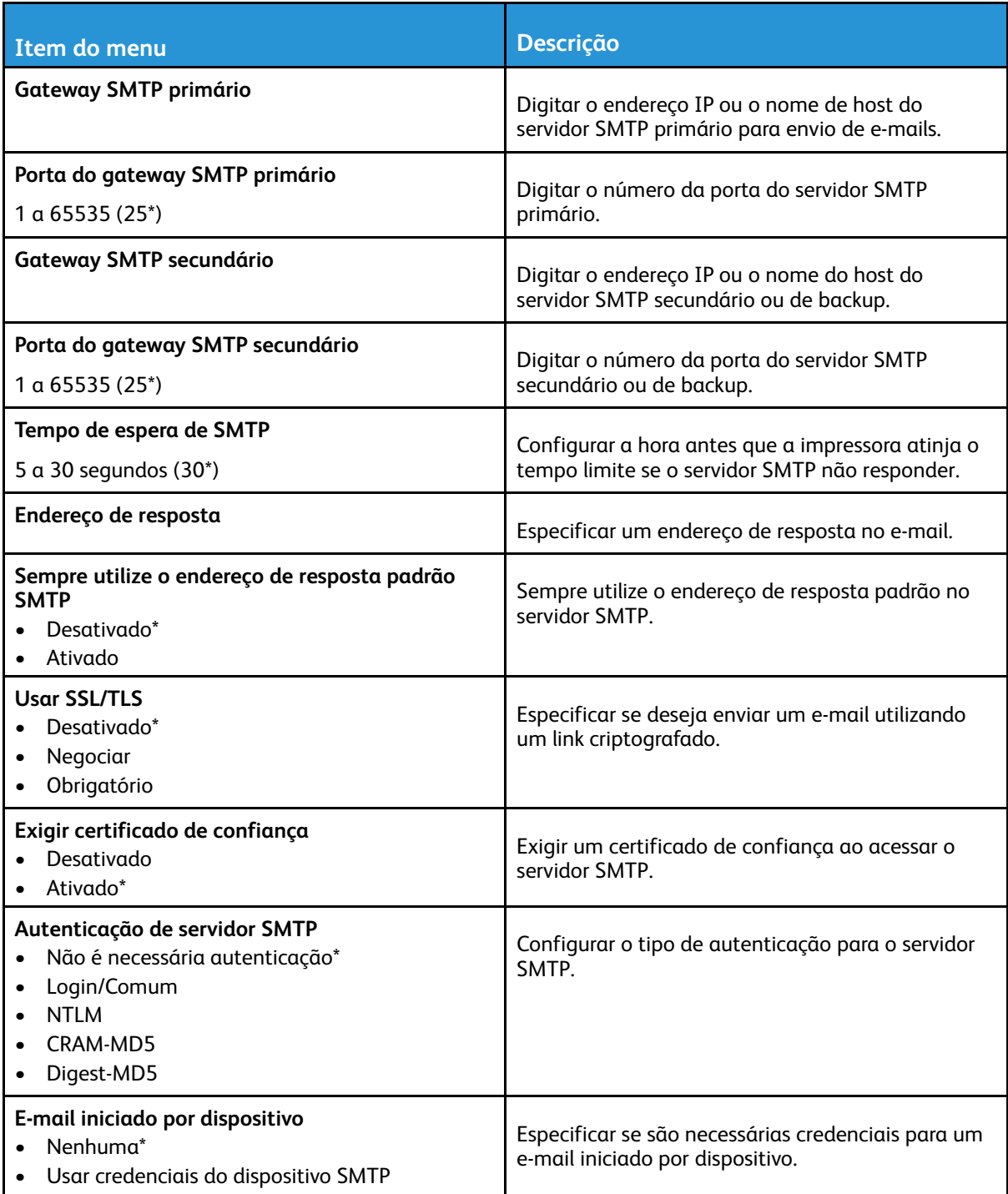

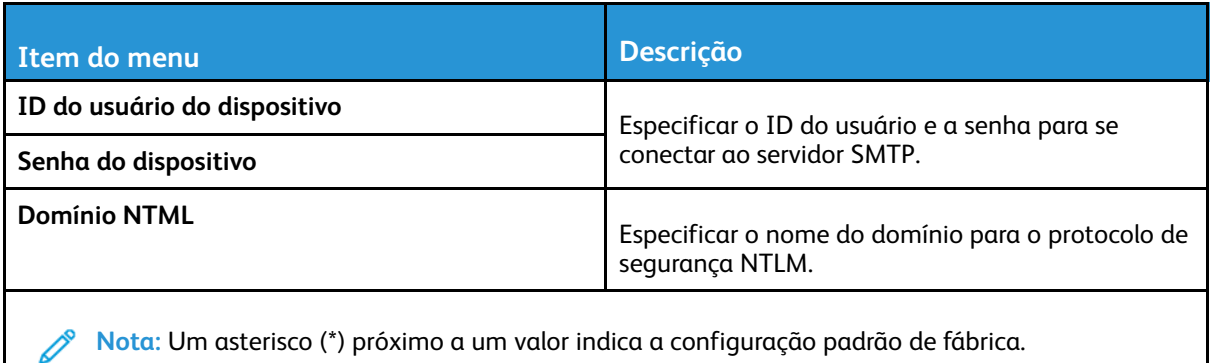

# Padrões de e-mail

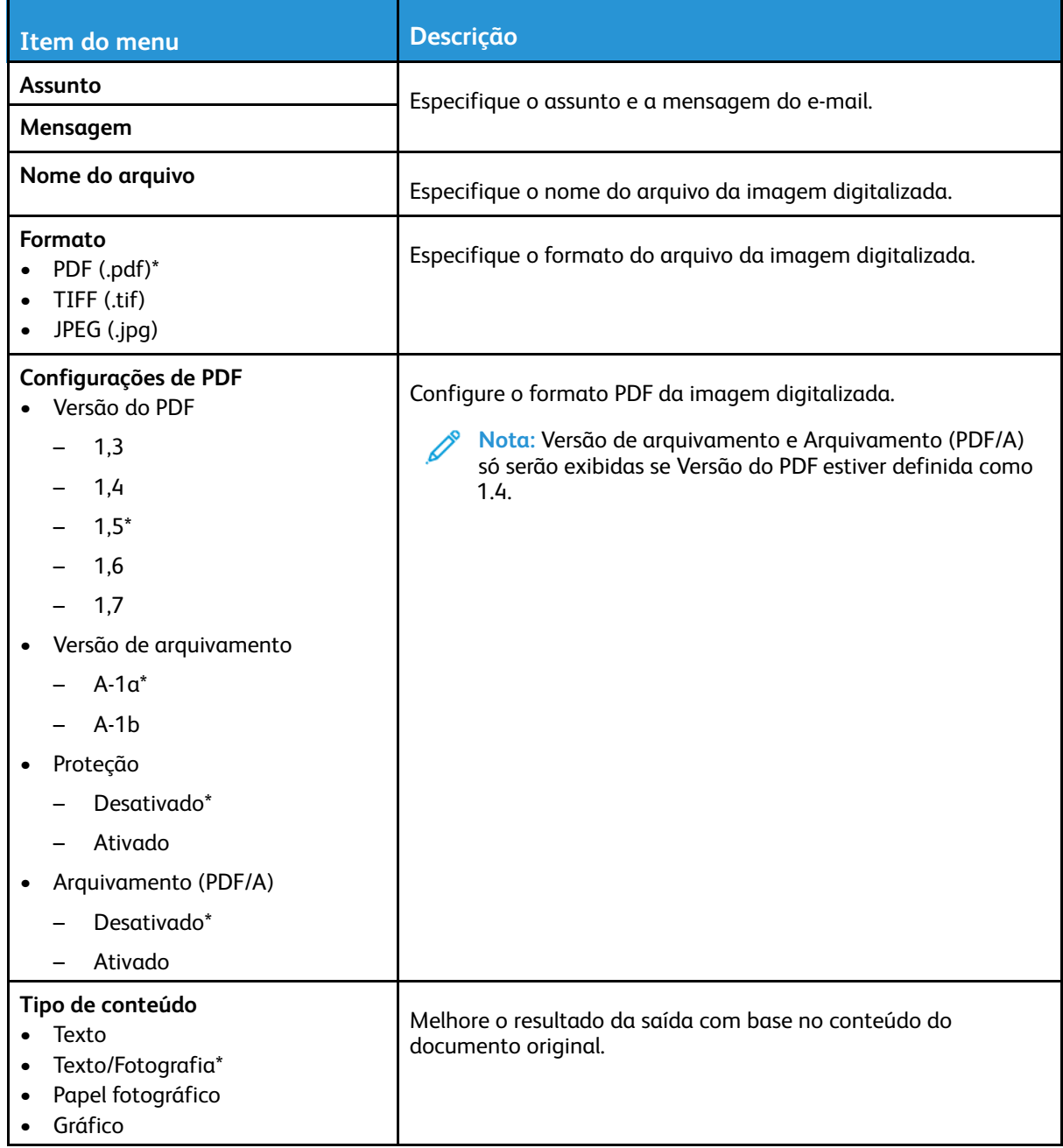

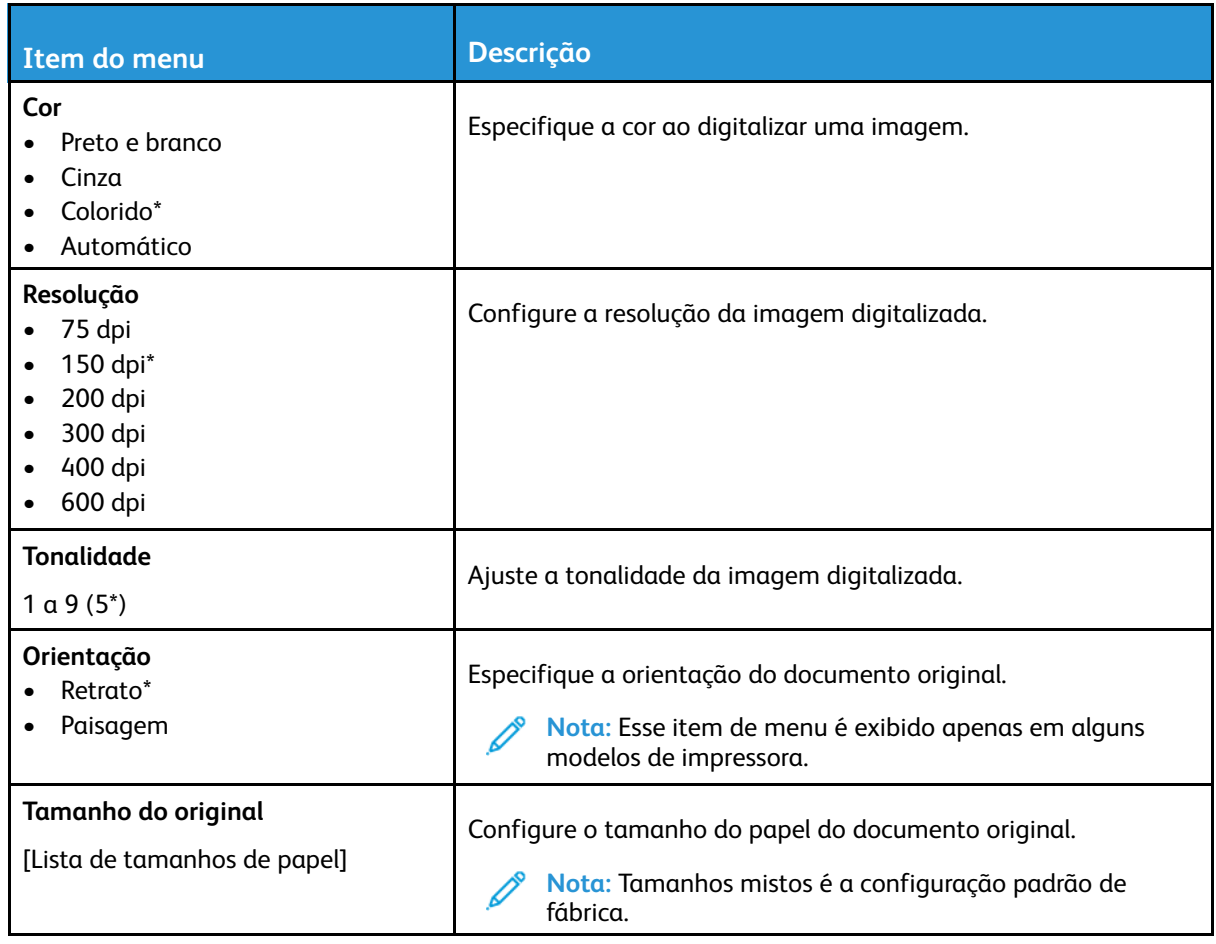

### **Imagem avançada**

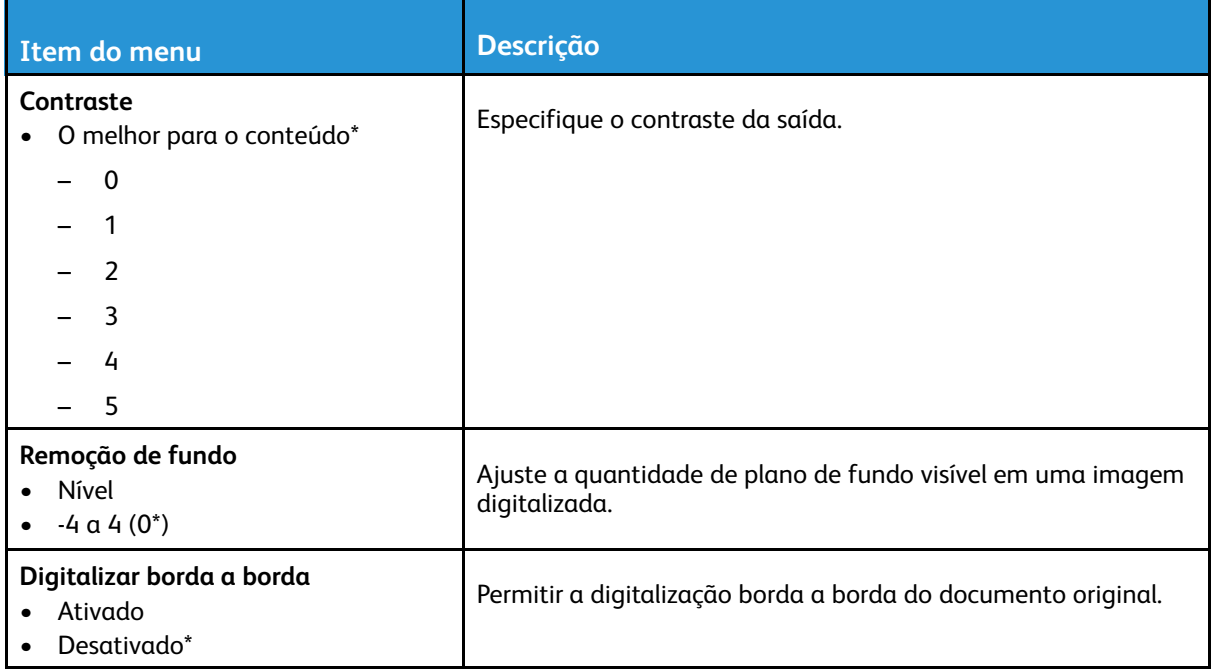

### **Controles do administrador**

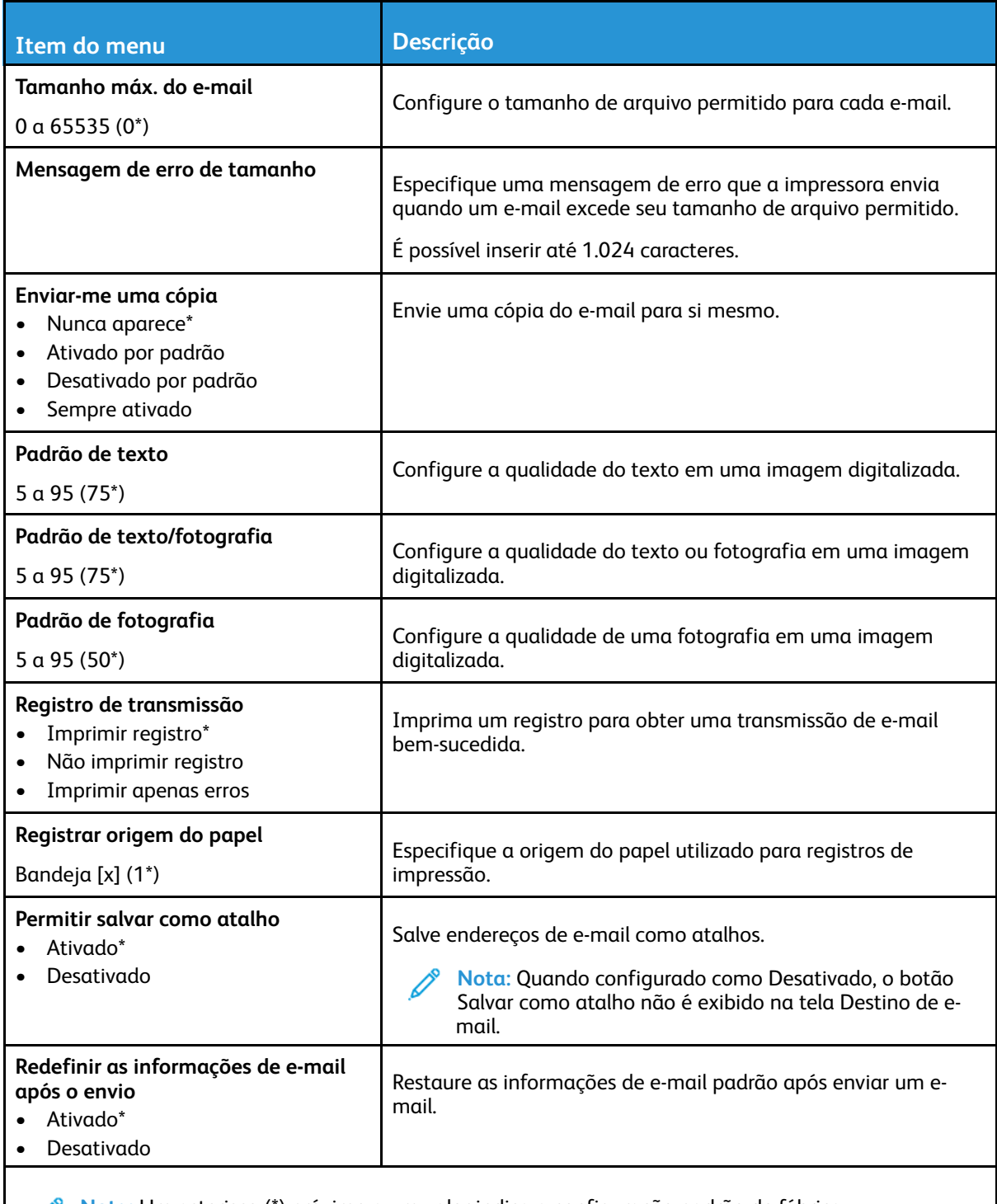

**Nota:** Um asterisco (\*) próximo a um valor indica a configuração padrão de fábrica.

# FTP

# Padrões de FTP

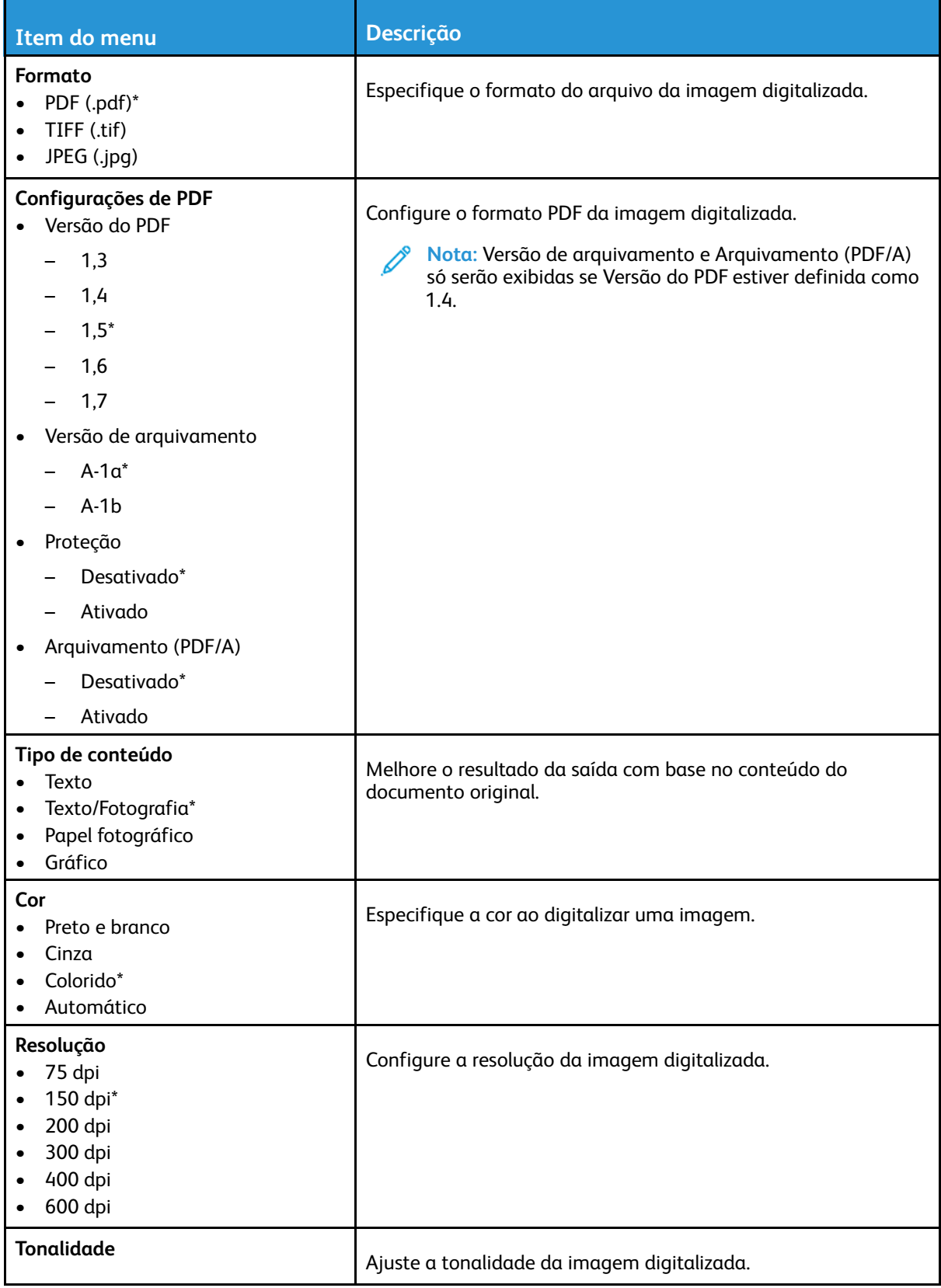

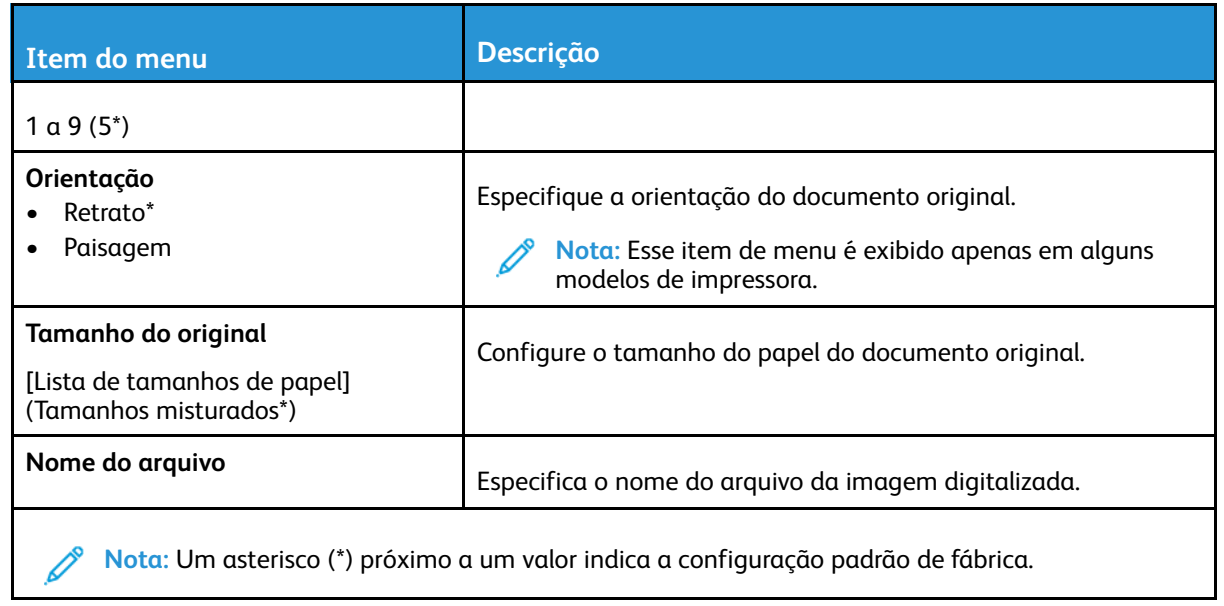

### **Imagem avançada**

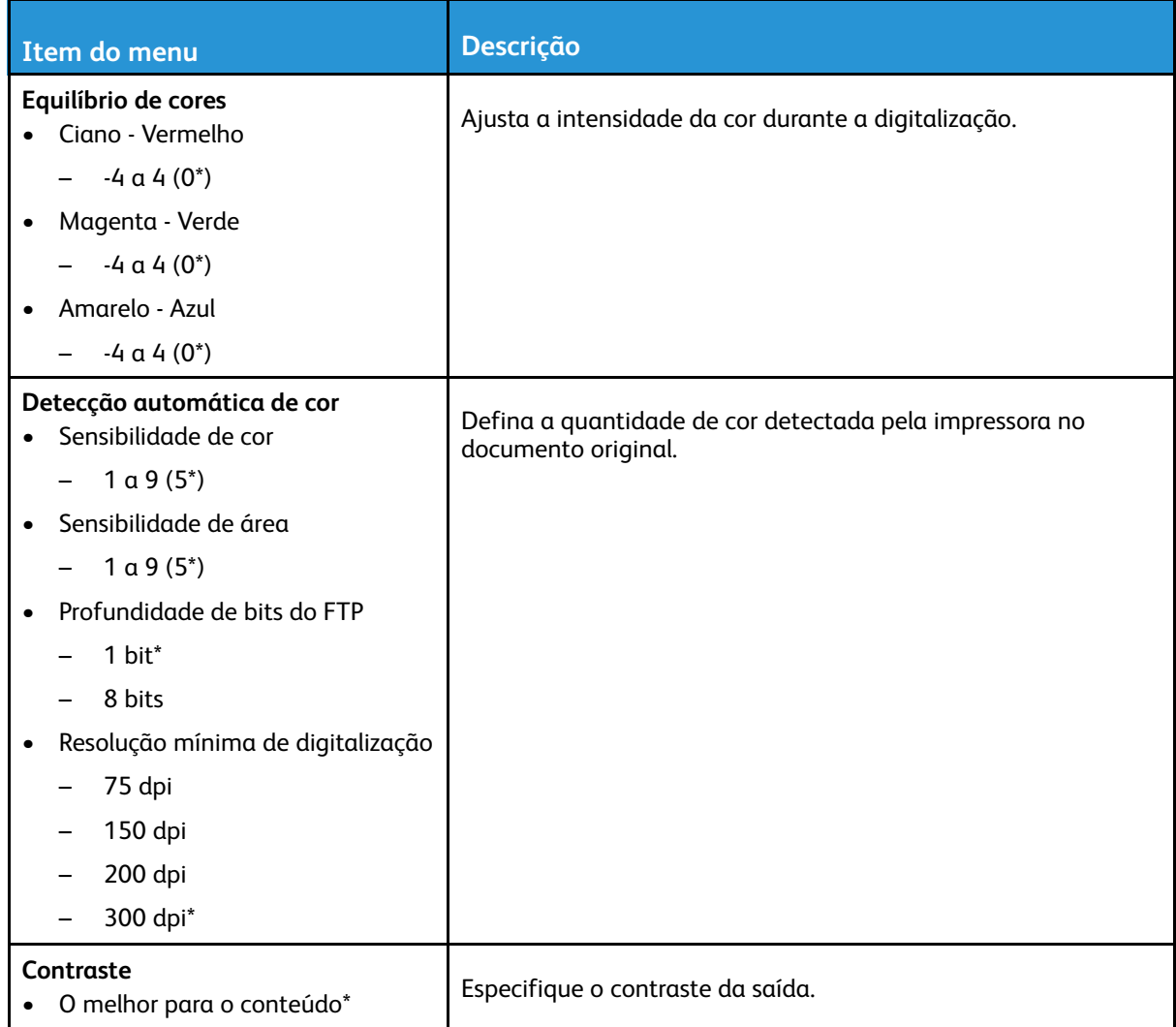

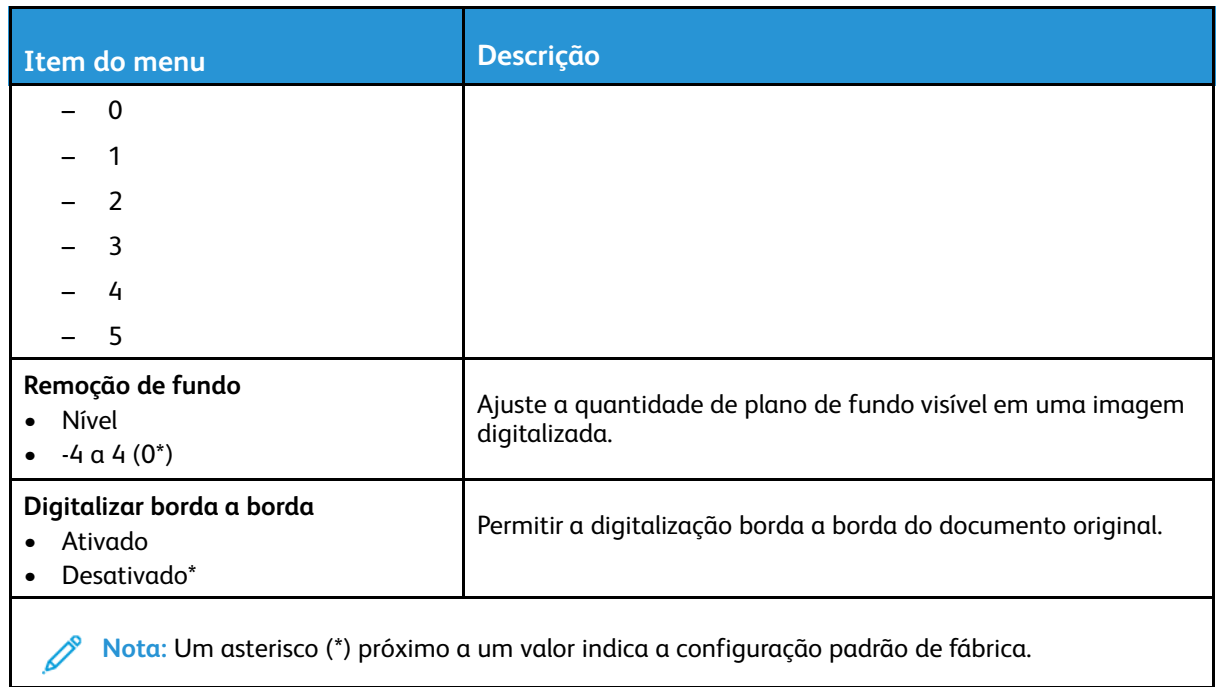

### **Controles do administrador**

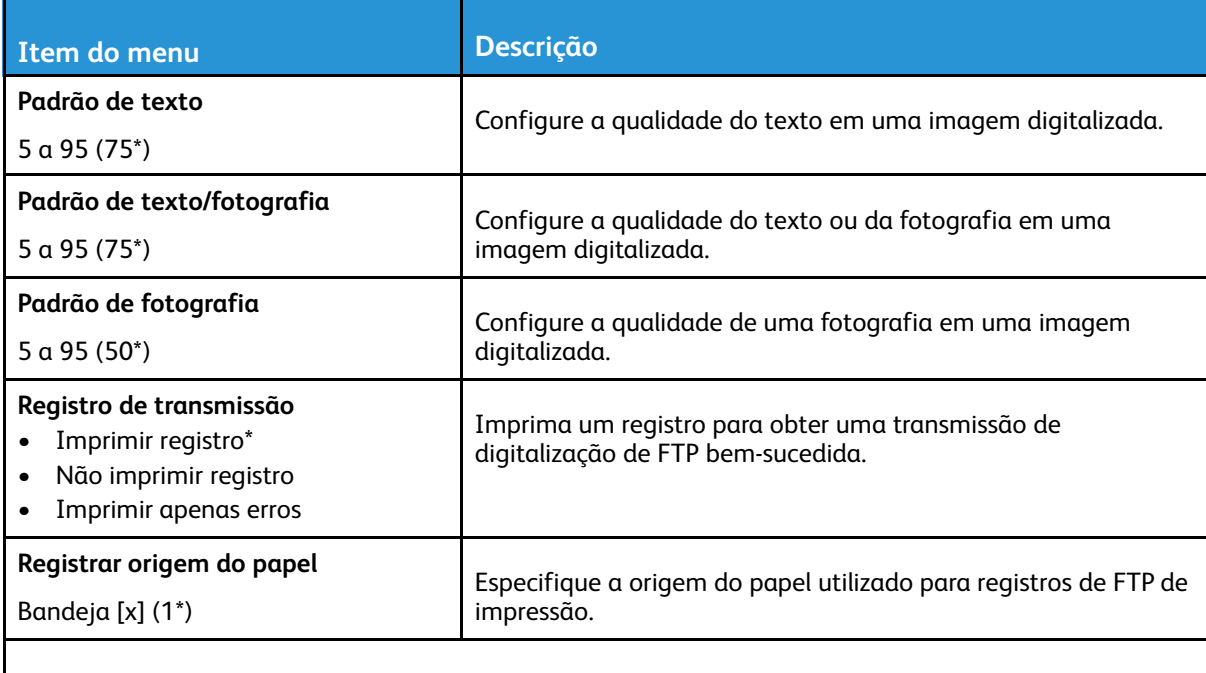

**Nota:** Um asterisco (\*) próximo a um valor indica a configuração padrão de fábrica.

# Unidade USB

# Digitalização para a unidade flash

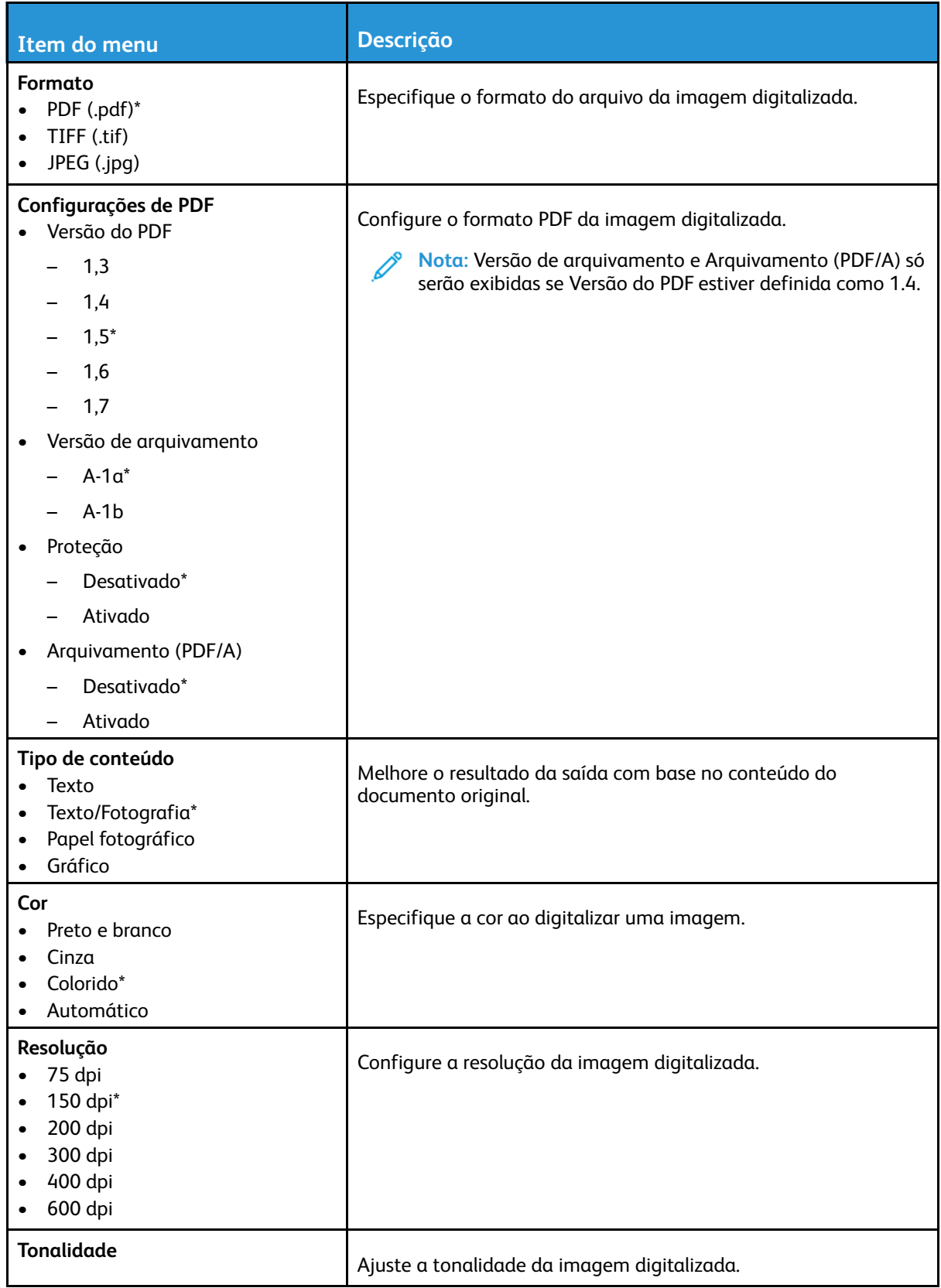

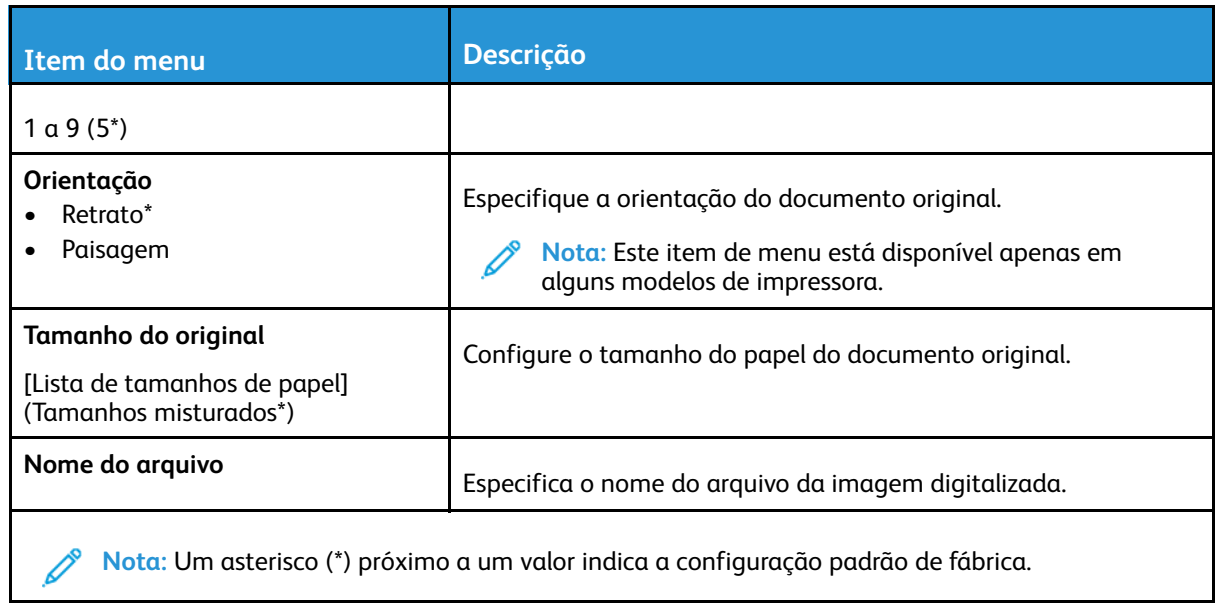

### **Imagem avançada**

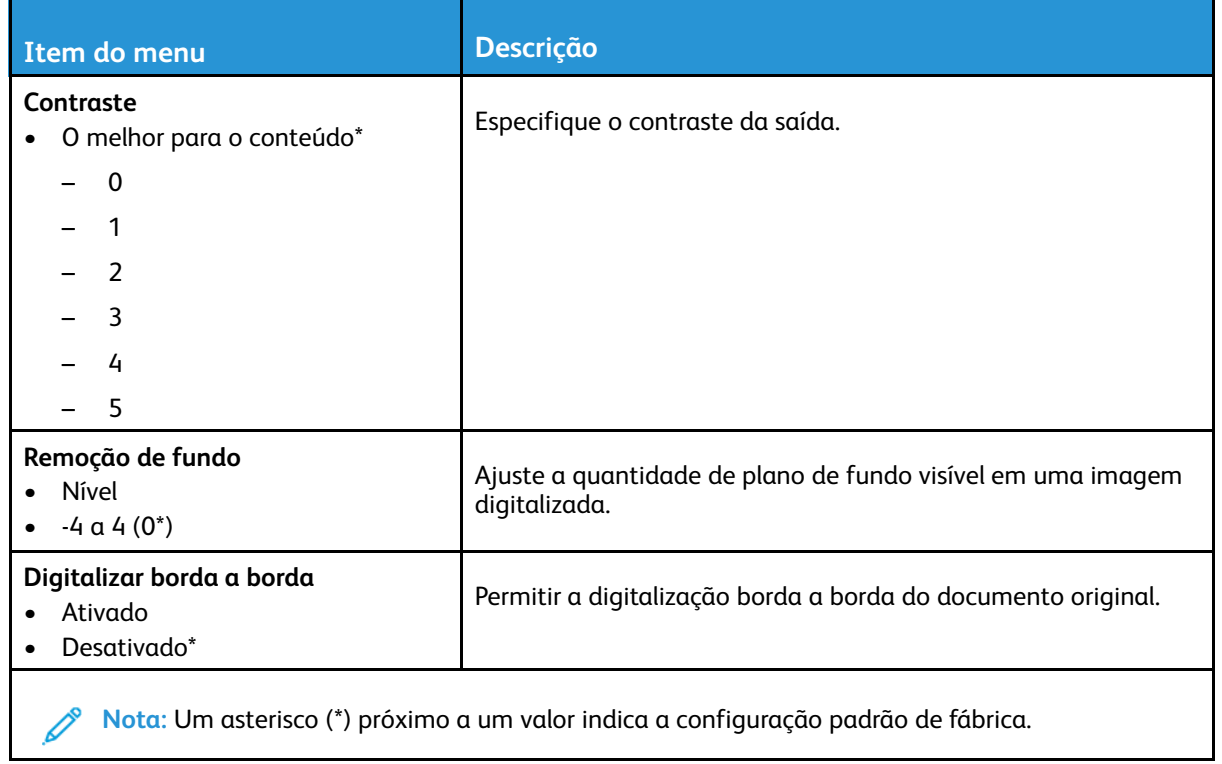

#### **Controles do administrador**

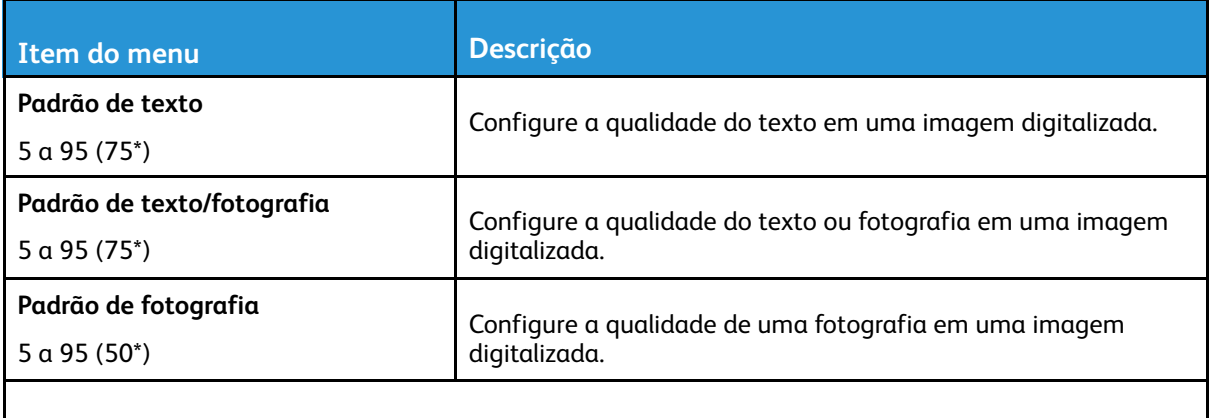

**Nota:** Um asterisco (\*) próximo a um valor indica a configuração padrão de fábrica.

# Impressão da unidade flash

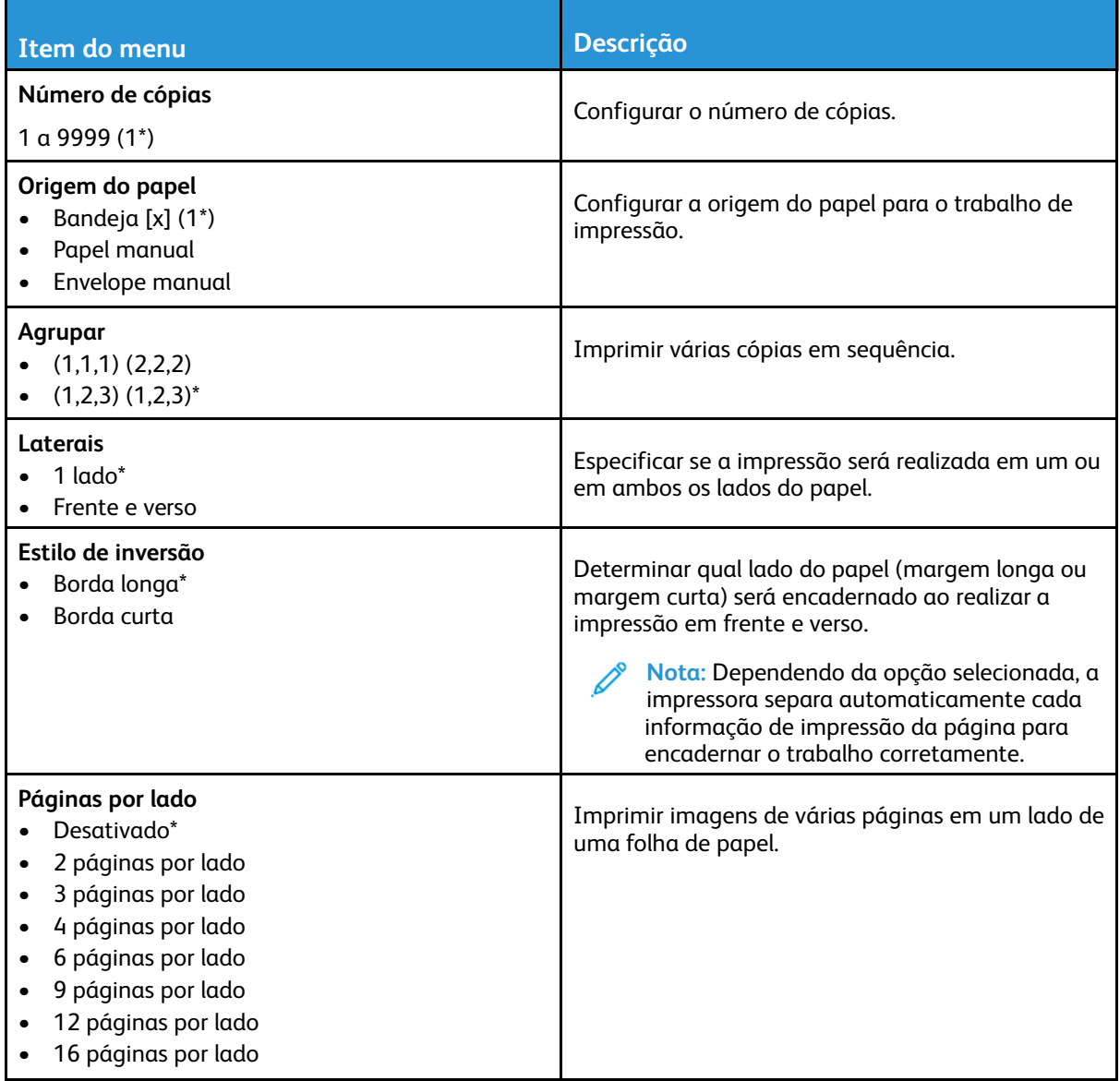

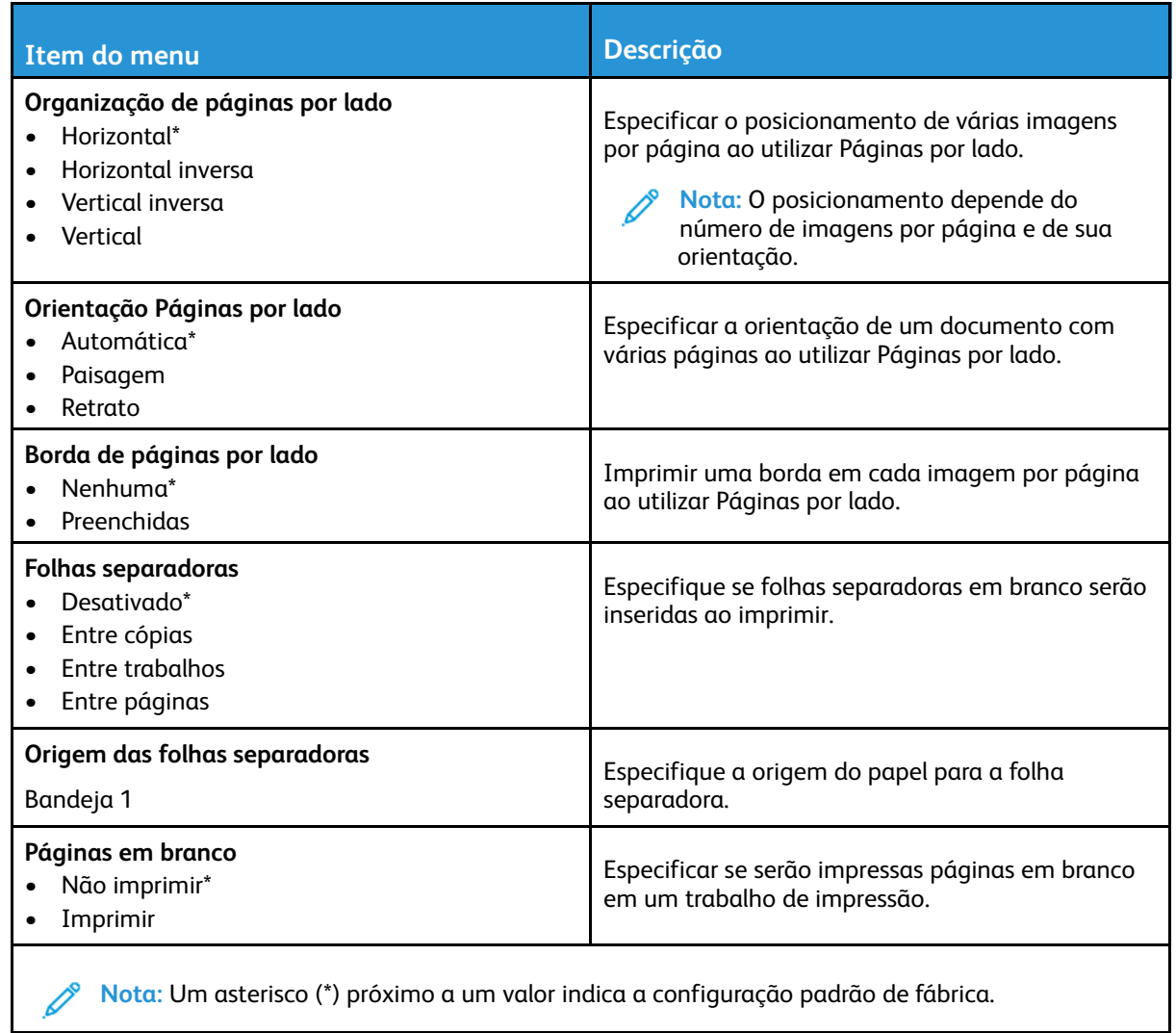

# Rede/portas

# Visão geral da rede

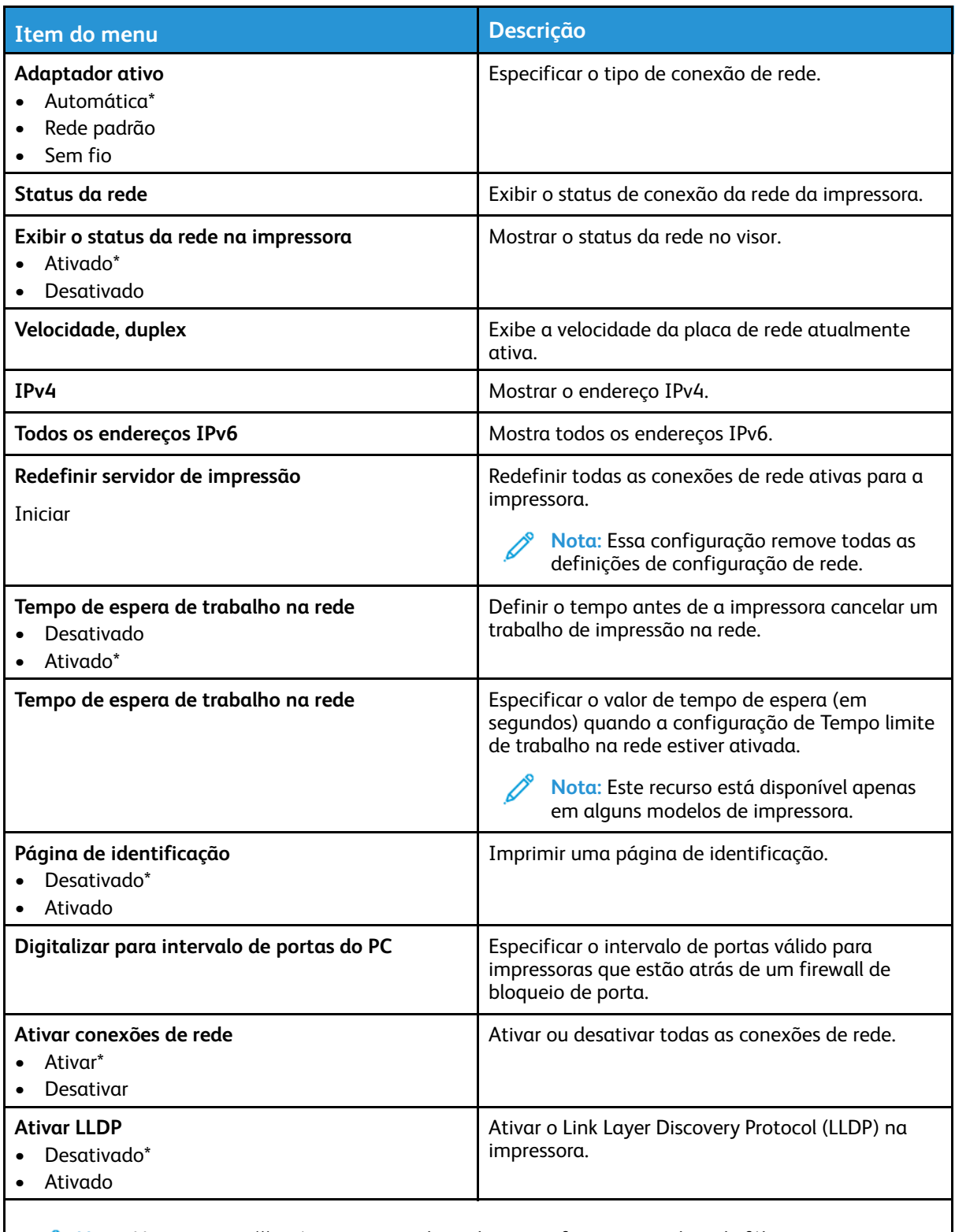

**Nota:** Um asterisco (\*) próximo a um valor indica a configuração padrão de fábrica.  $\mathscr{O}$ 

# Sem fio

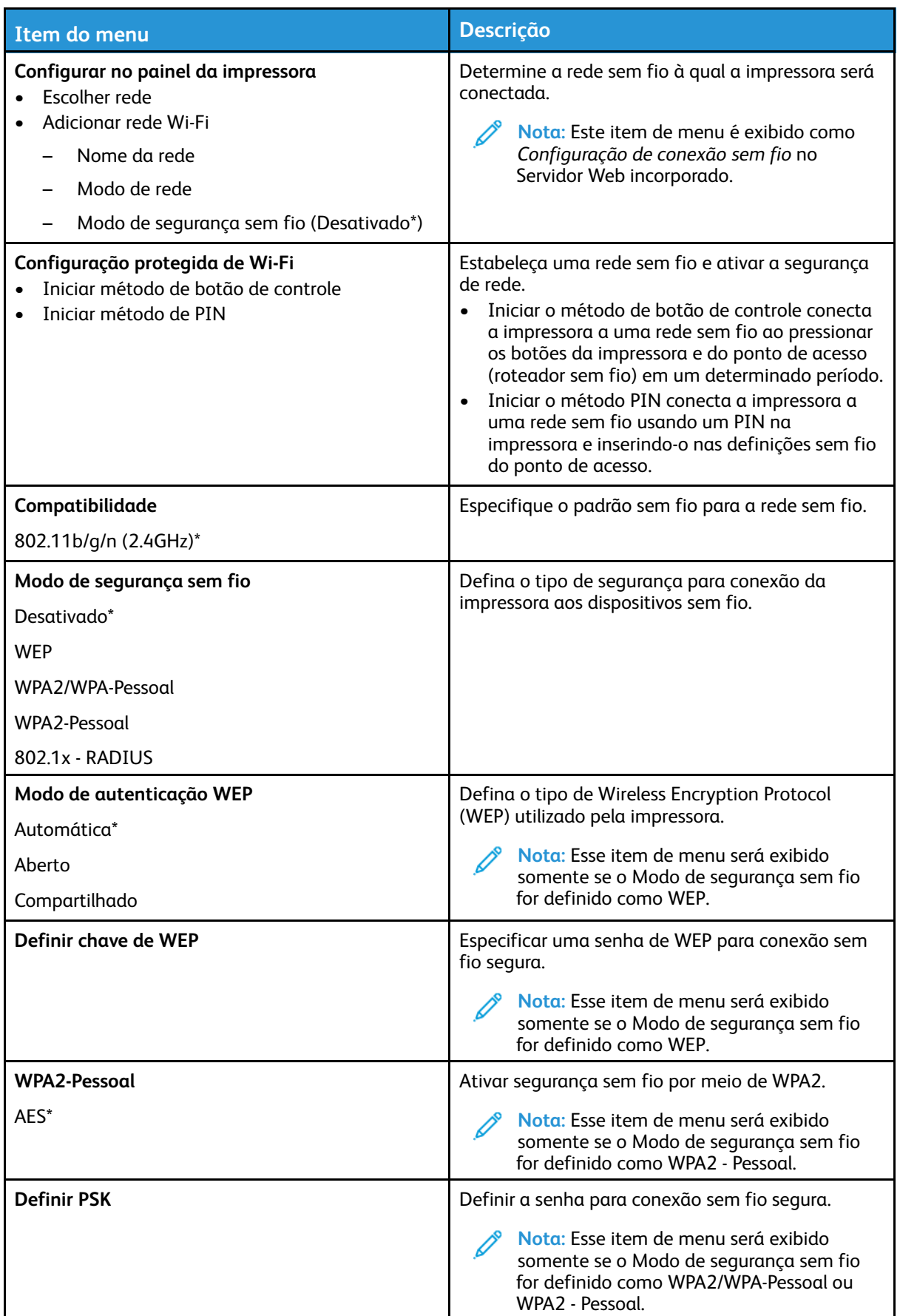

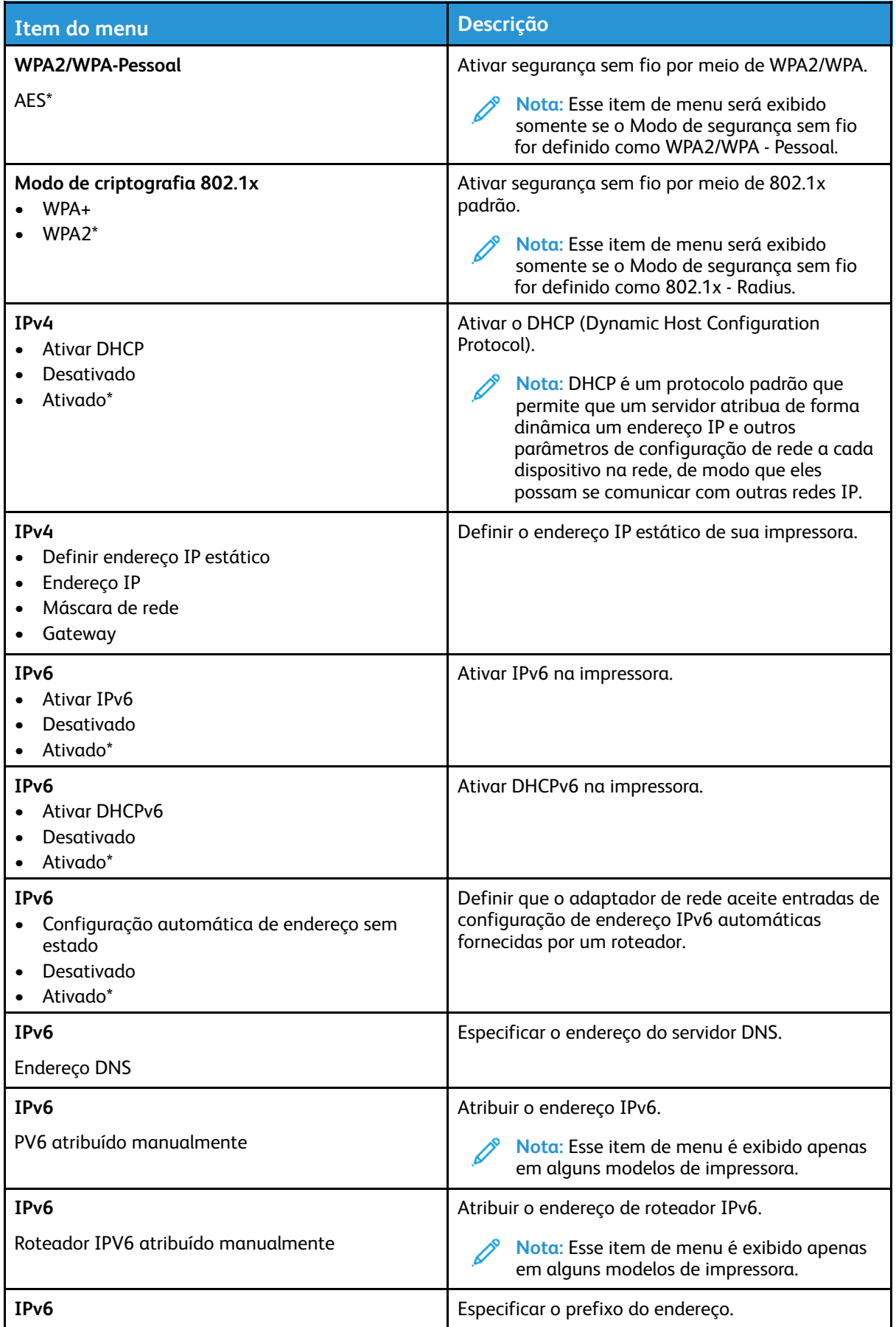

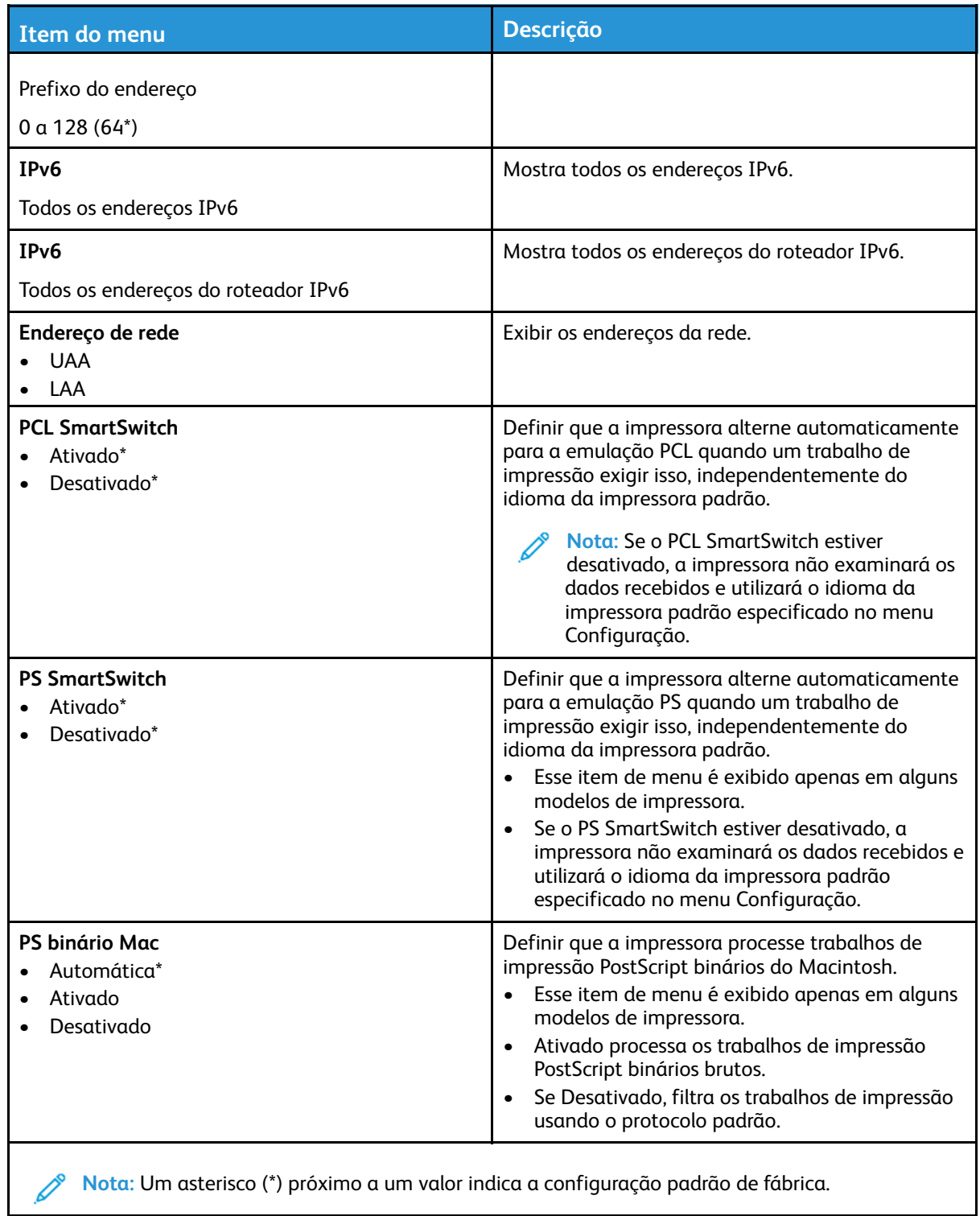

## Wi-Fi Direct

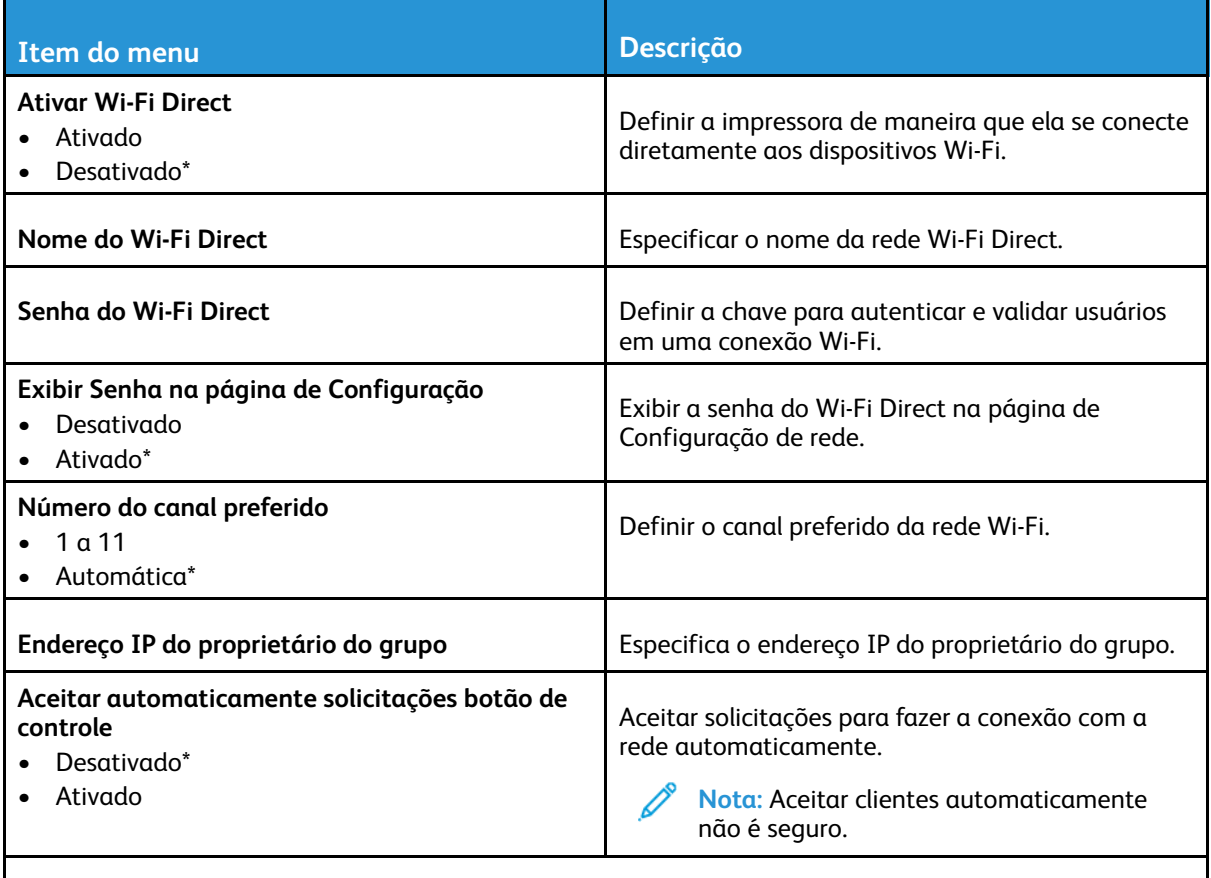

**Nota:** Um asterisco (\*) próximo a um valor indica a configuração padrão de fábrica.

## Ethernet

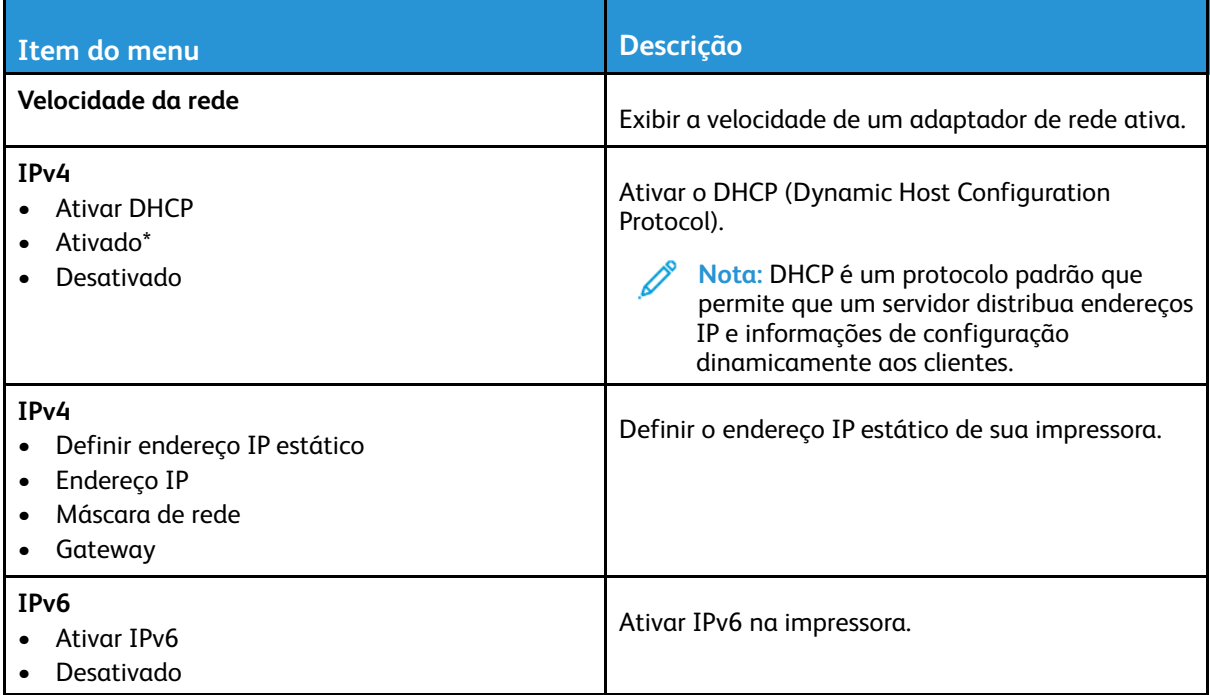

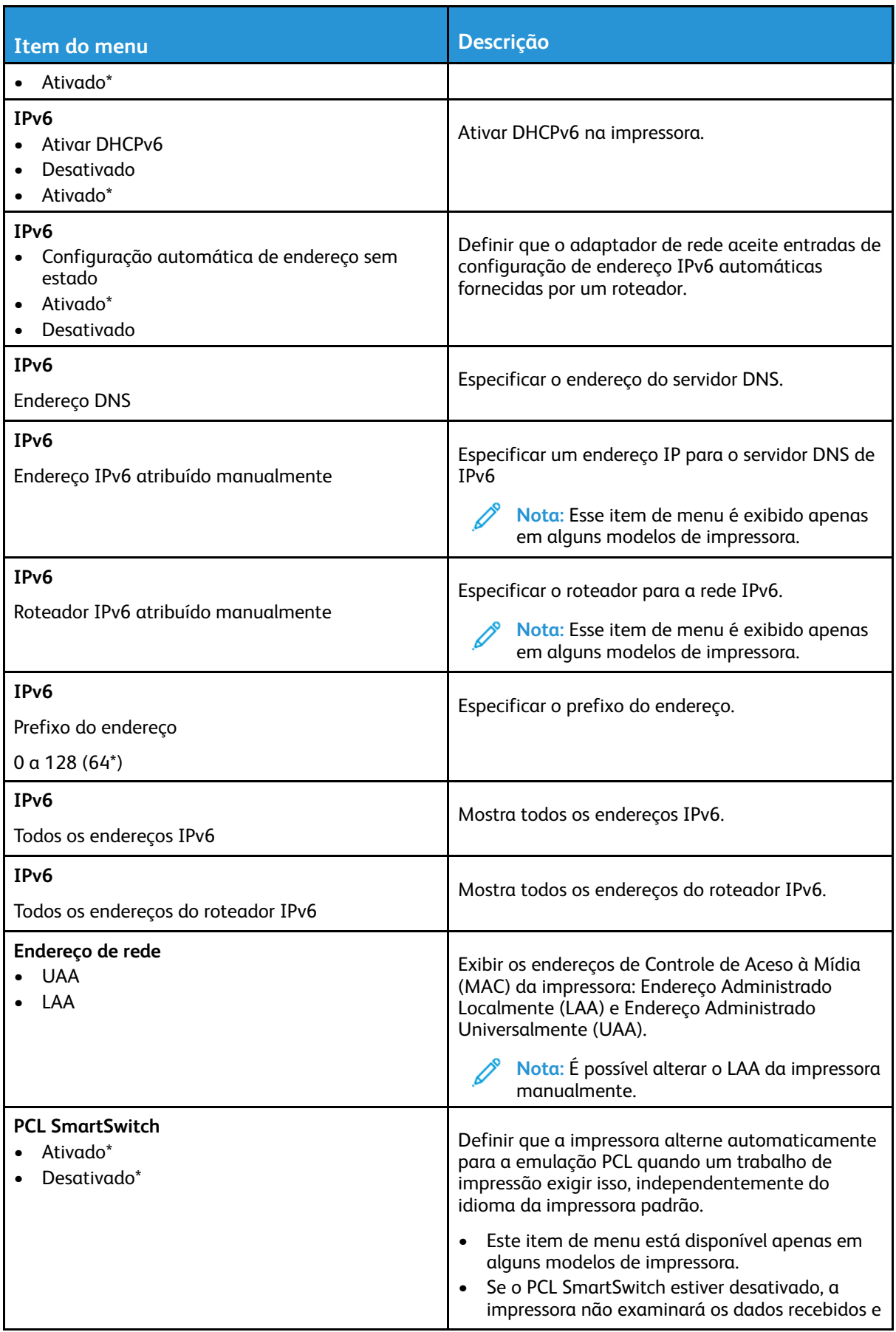

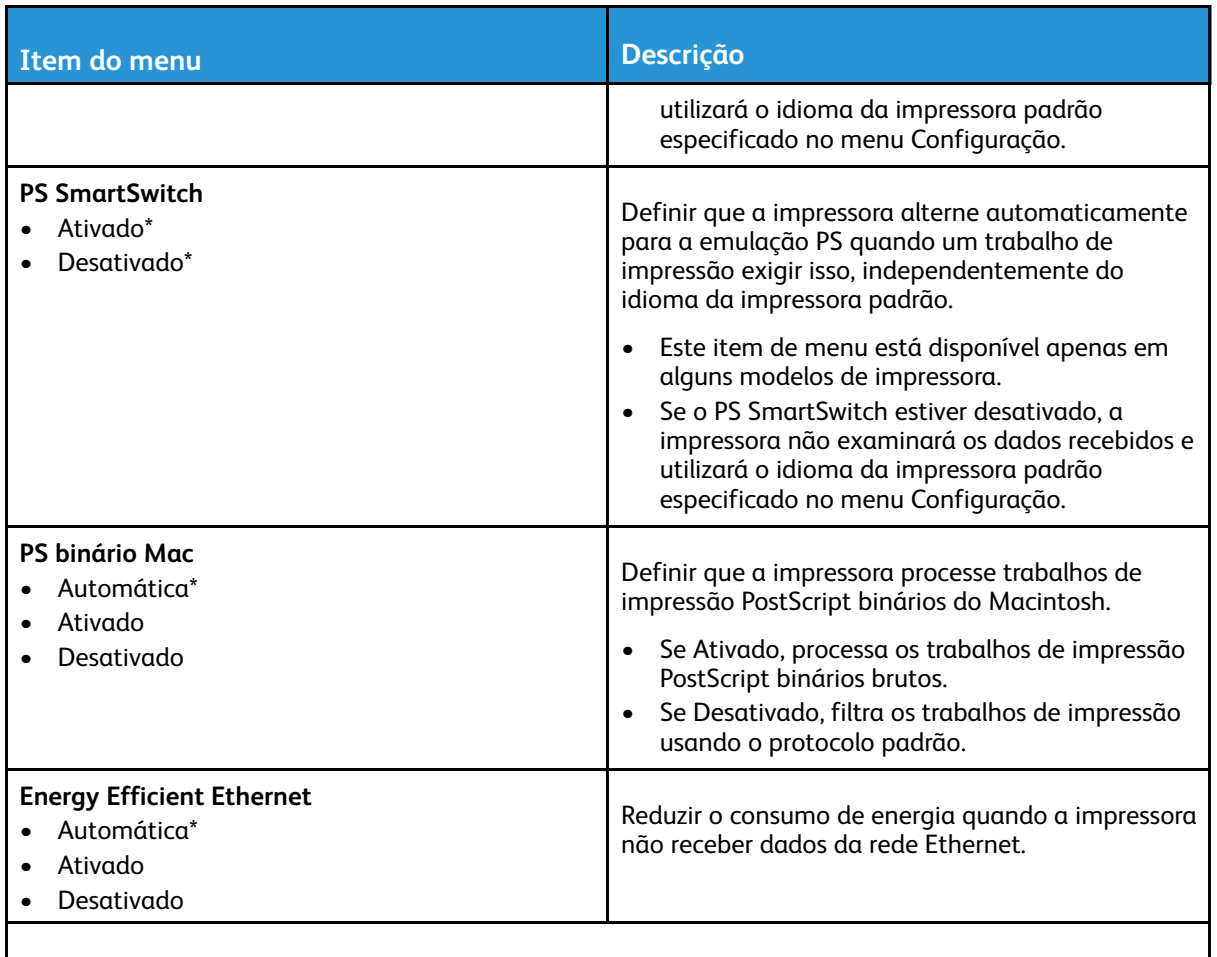

**Nota:** Um asterisco (\*) próximo a um valor indica a configuração padrão de fábrica.  $\mathscr{D}^{\circ}$ 

# TCP/IP

 $\mathscr{O}$ **Nota:** Este item de menu será exibido apenas em impressoras de rede ou em impressoras que estejam conectadas a servidores de impressão.

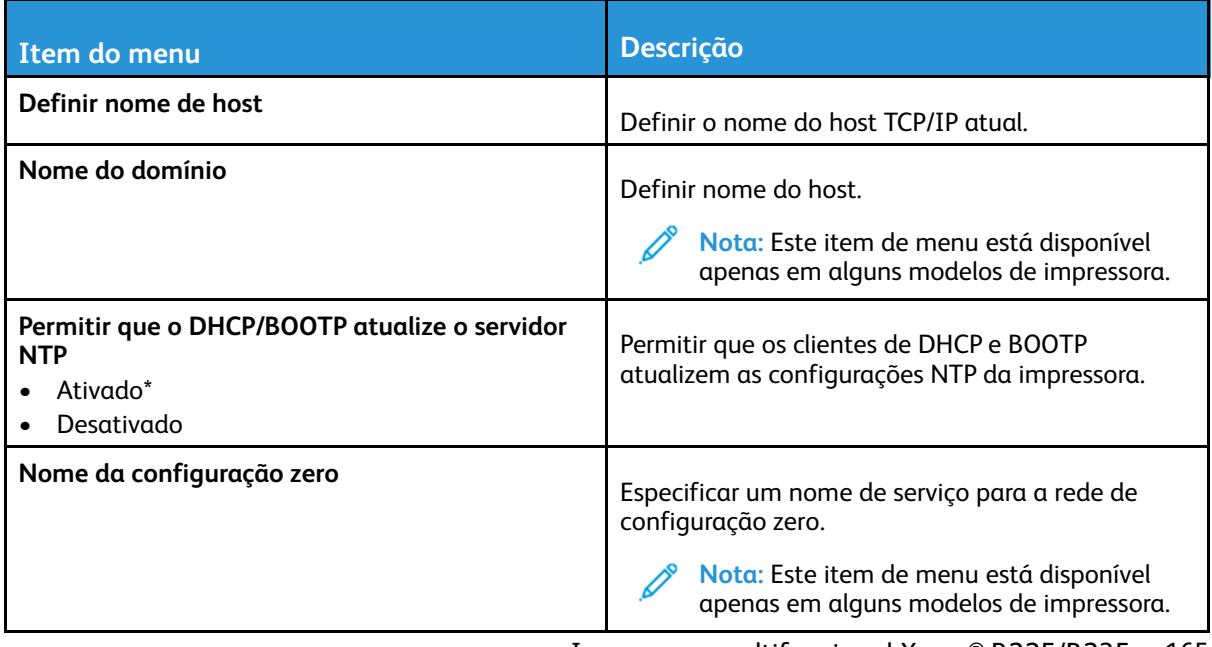

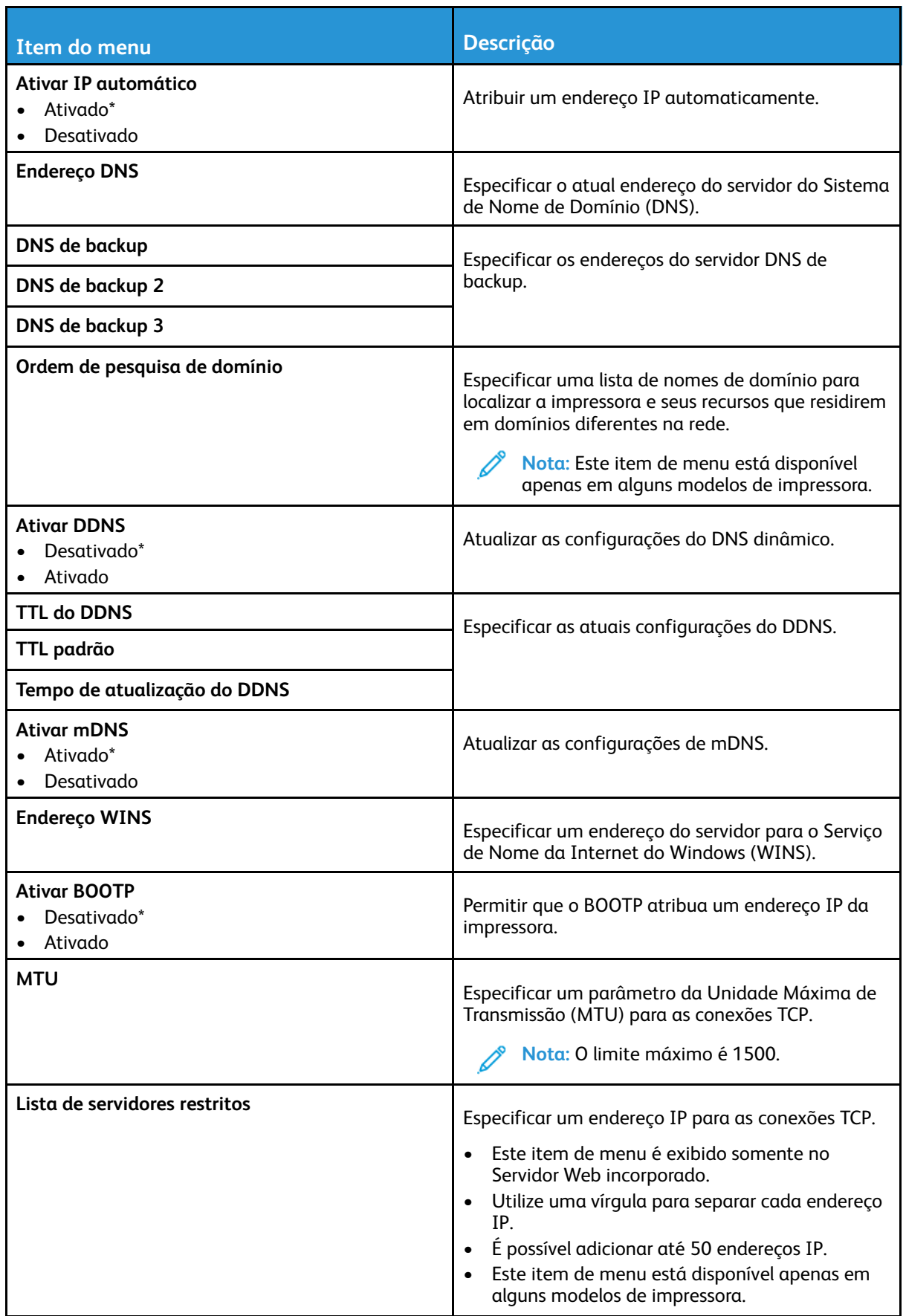

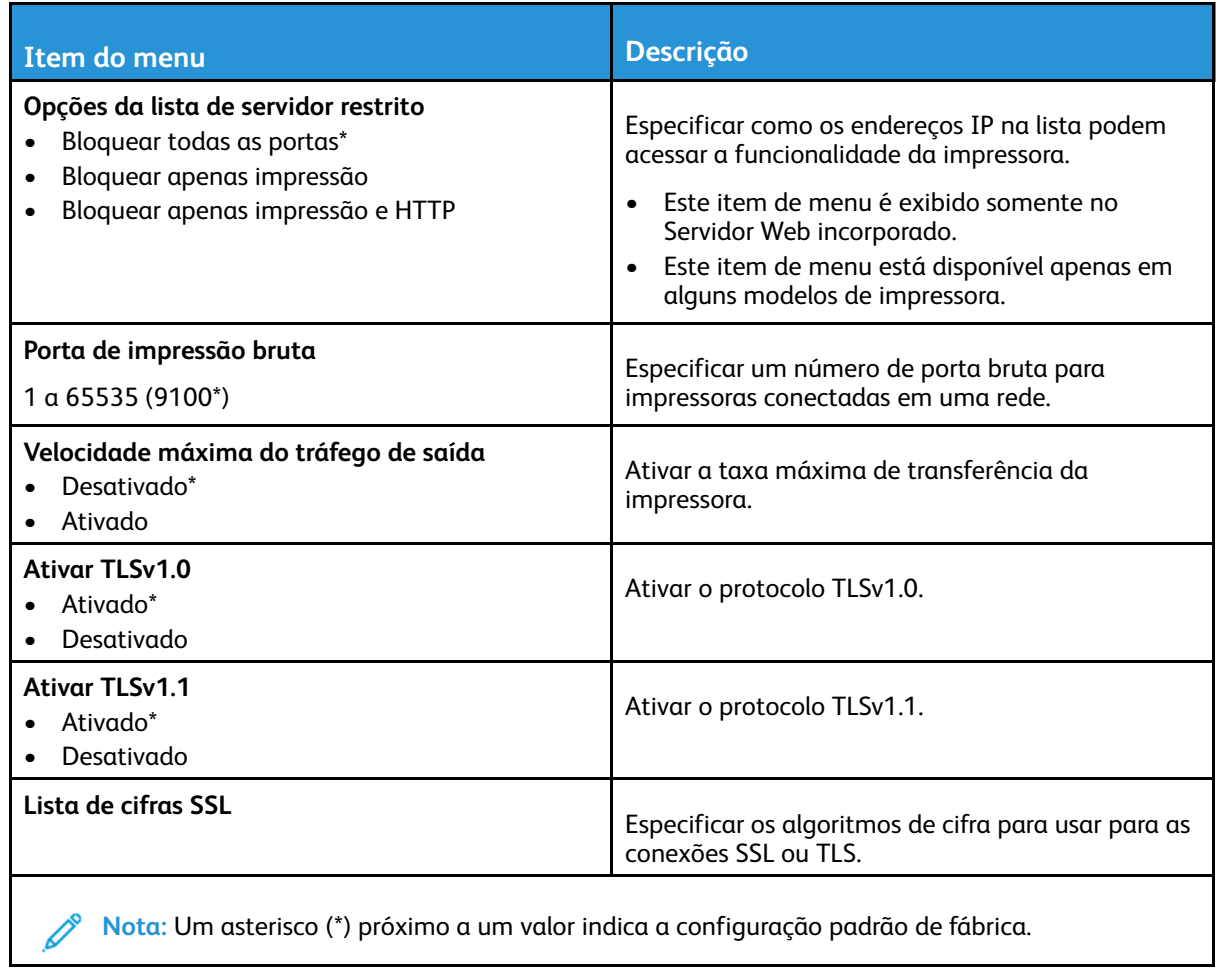

## SNMP

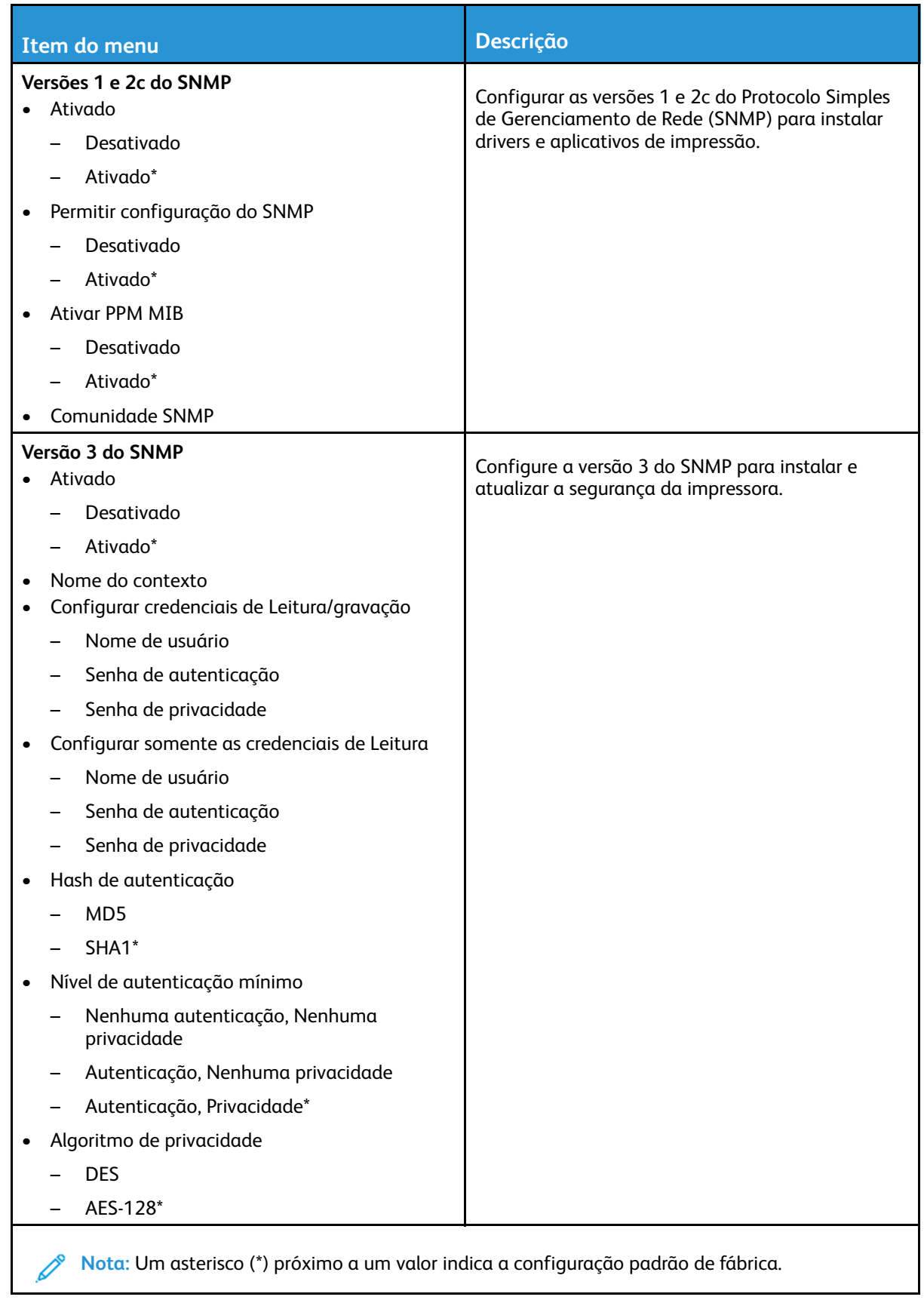

# IPSec

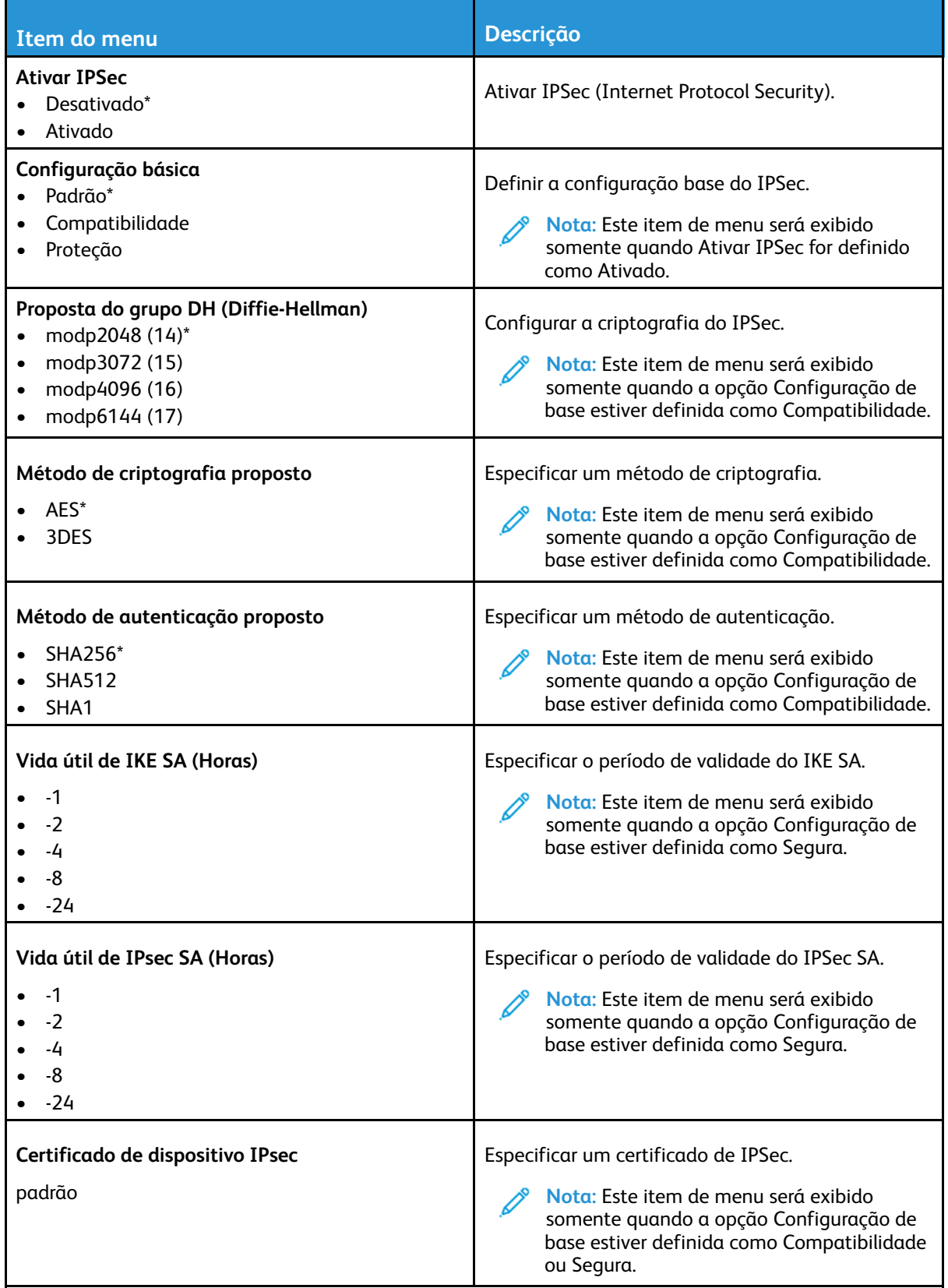

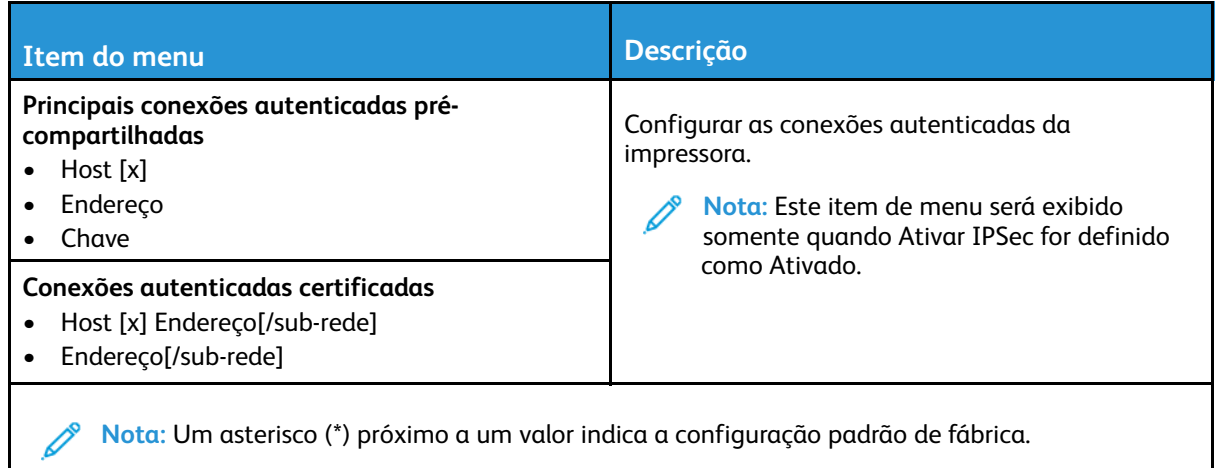

## 802.1x

**Nota:** Este menu é exibido somente em impressoras de rede ou impressoras conectadas a servidores de impressão.

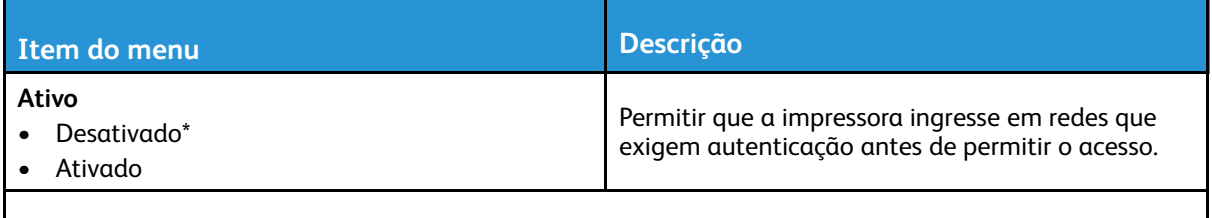

**Nota:** Um asterisco (\*) próximo a um valor indica a configuração padrão de fábrica.

# Configuração LPD

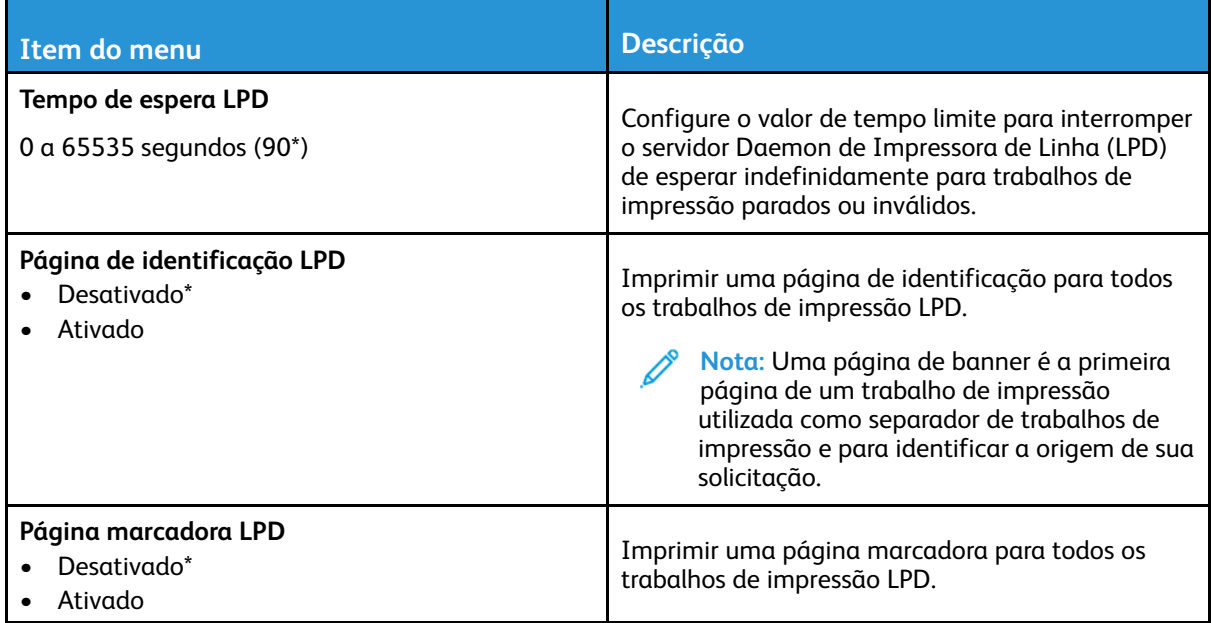

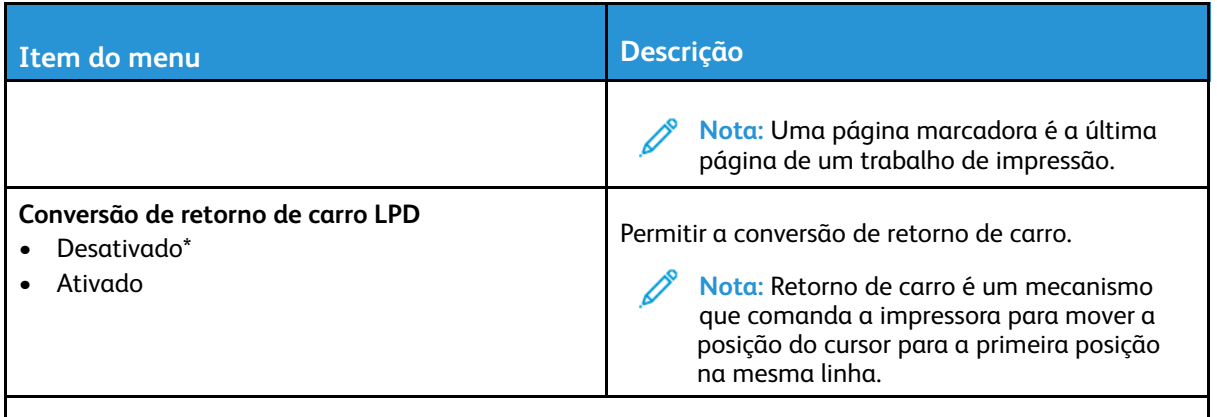

**Nota:** Um asterisco (\*) próximo a um valor indica a configuração padrão de fábrica.

# Configurações de HTTP/FTP

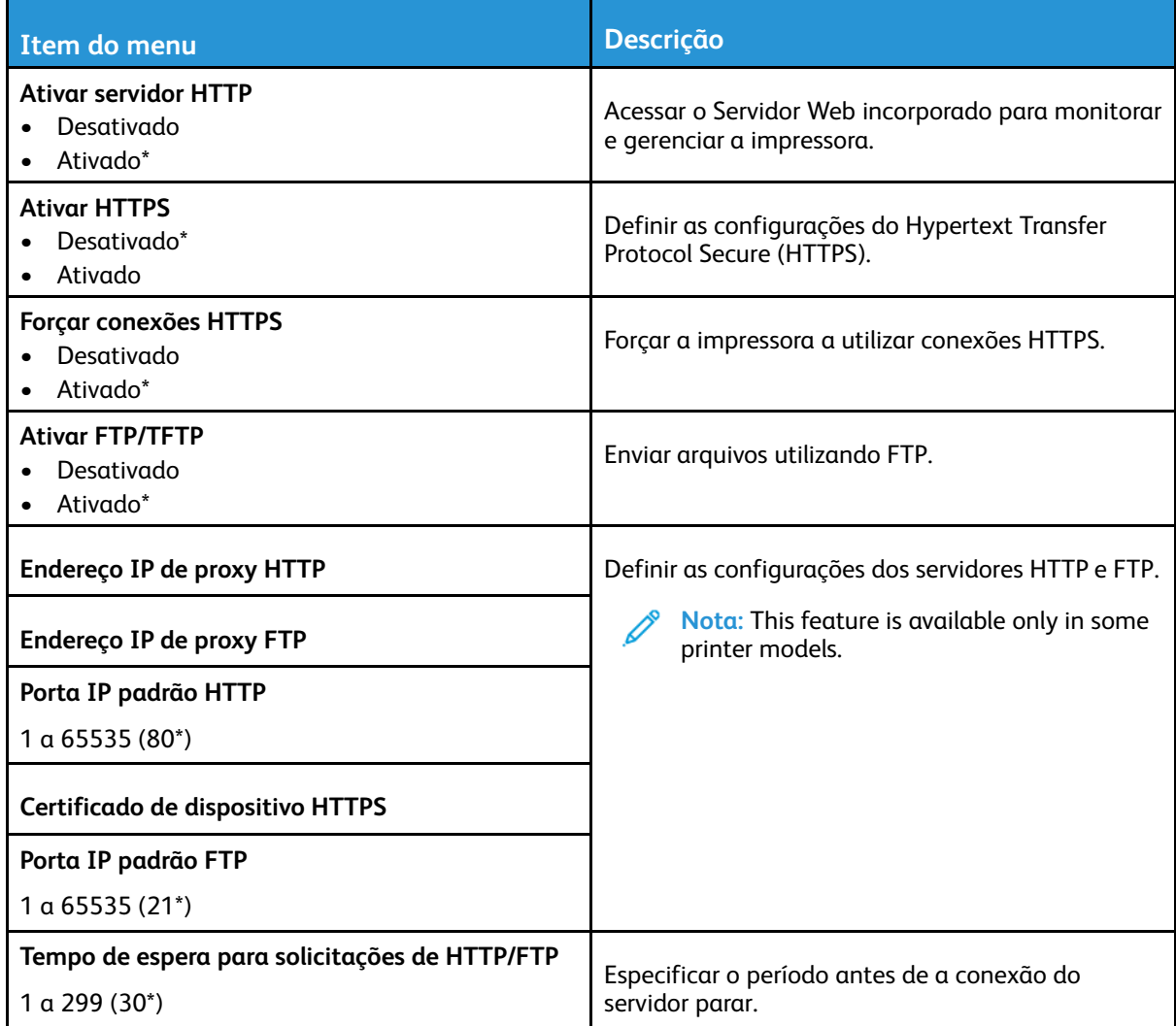

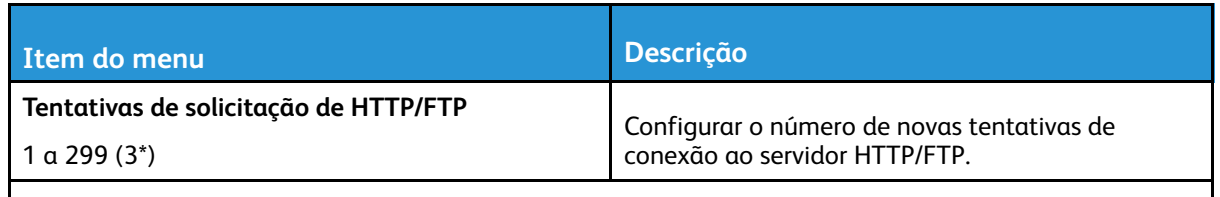

**Nota:** Um asterisco (\*) próximo a um valor indica a configuração padrão de fábrica.

# USB

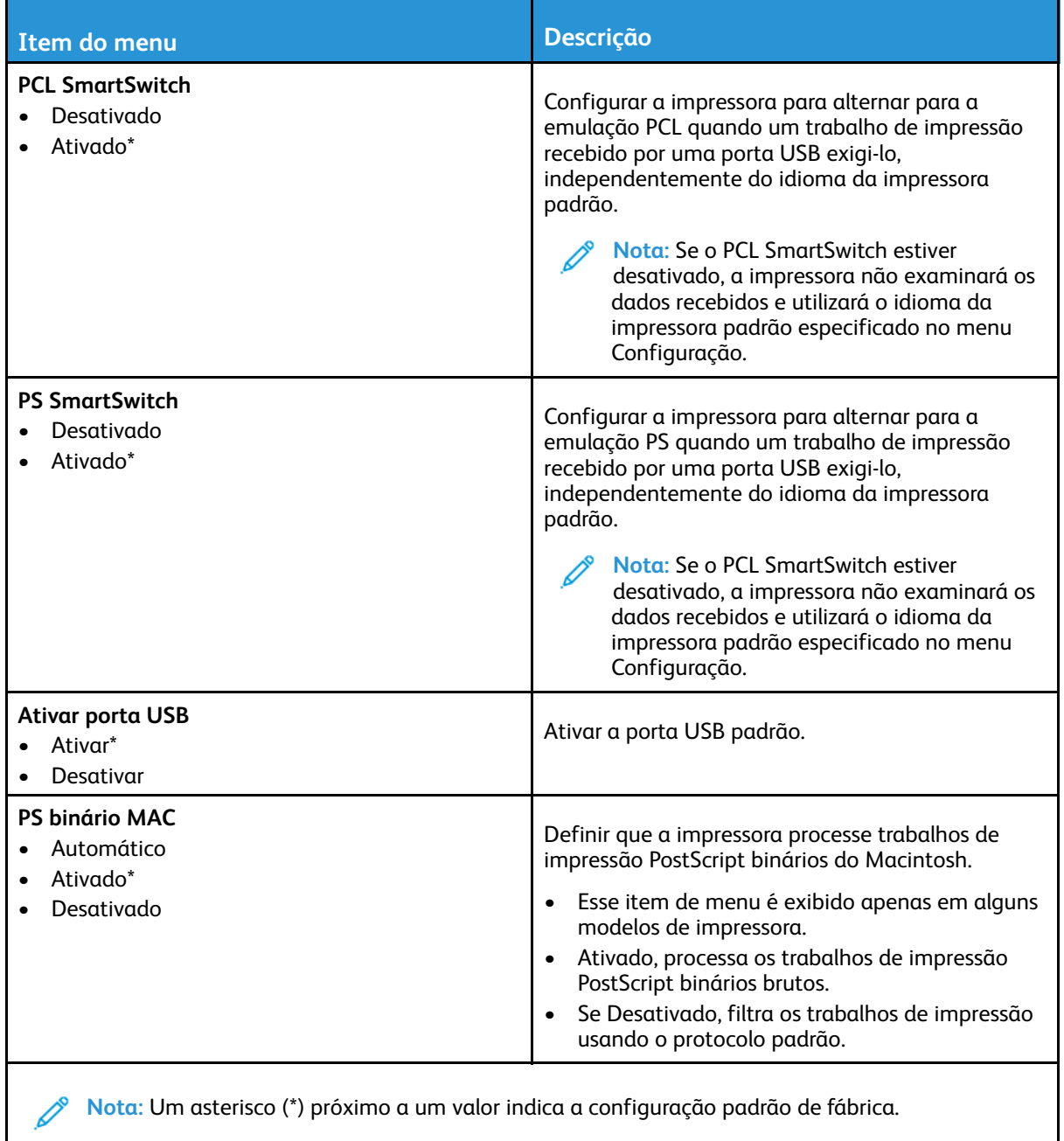

#### 172 Impressora multifuncional Xerox® B225/B235 Guia do usuário

# Restringir acesso externo à rede

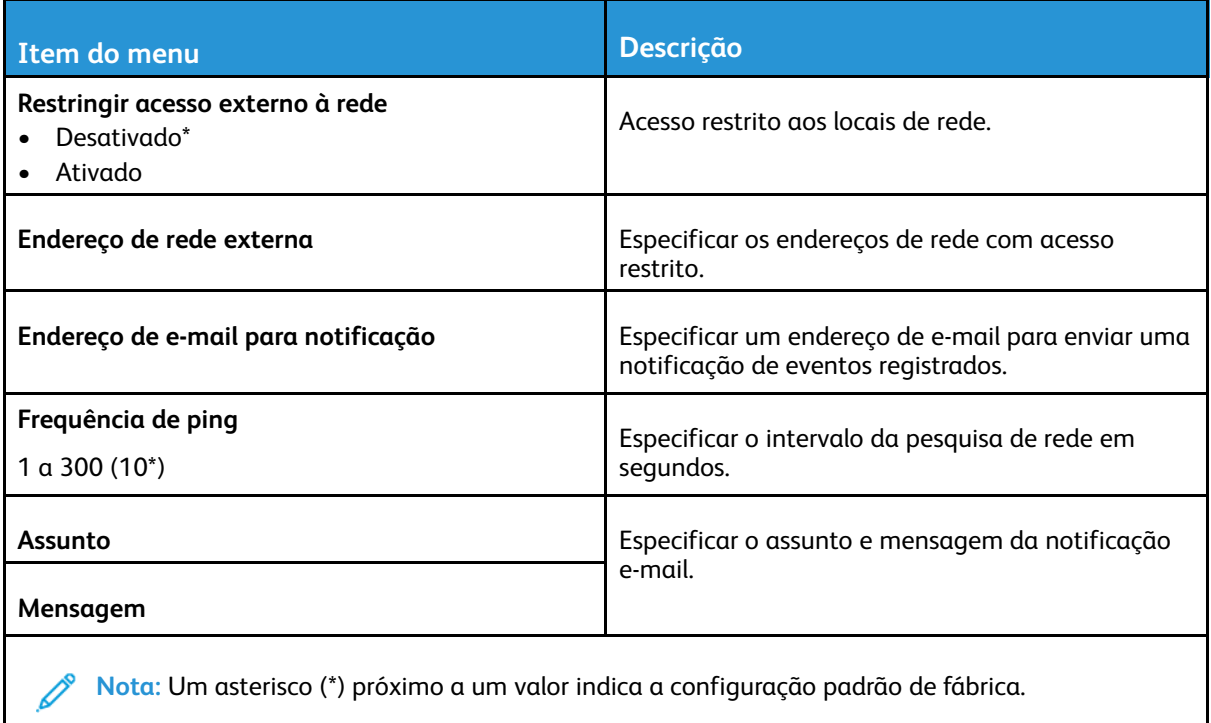

# Segurança

# Métodos de login

### Público

**Nota:** Este menu pode ser configurado somente no Servidor Web incorporado.

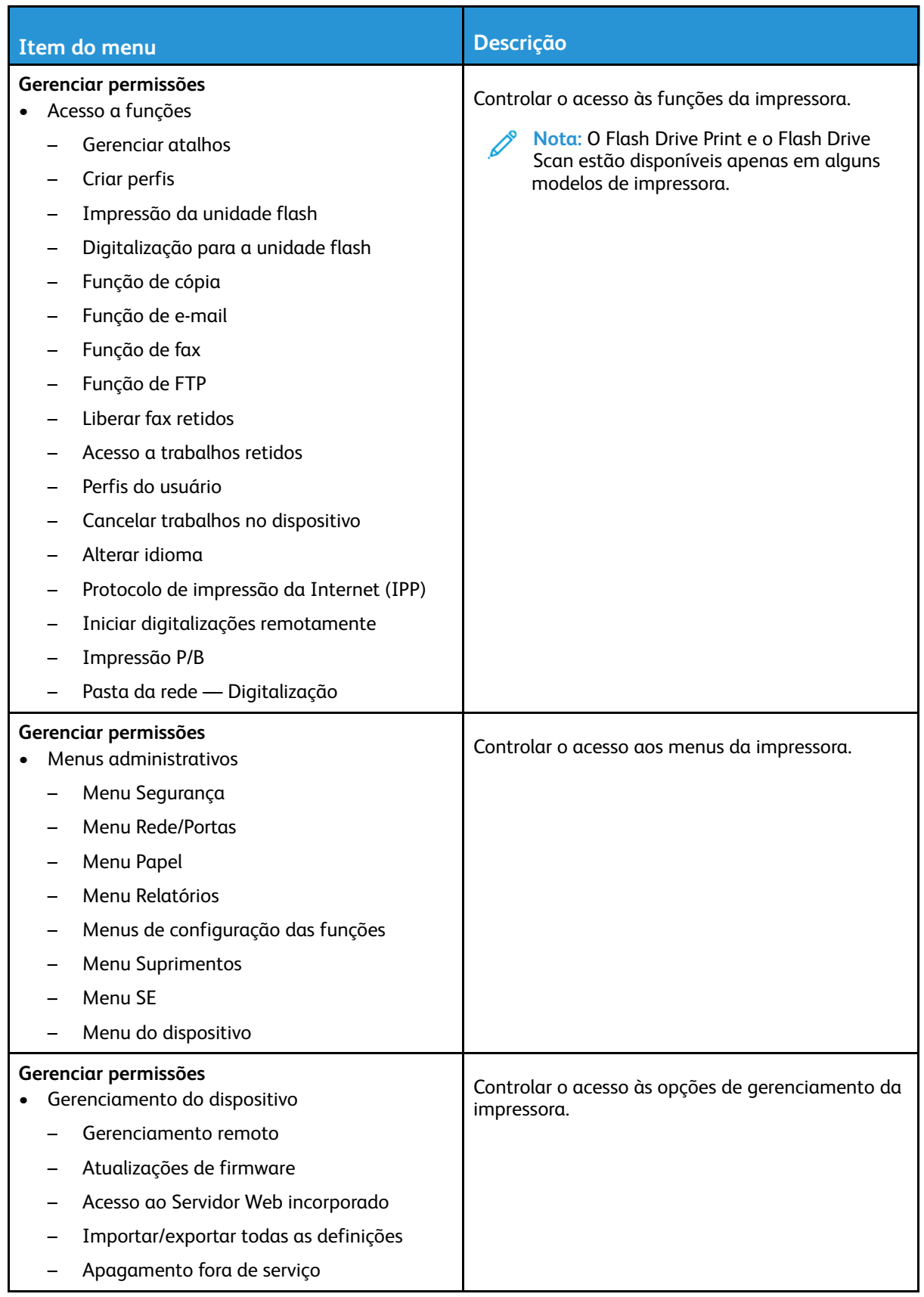

### Contas locais

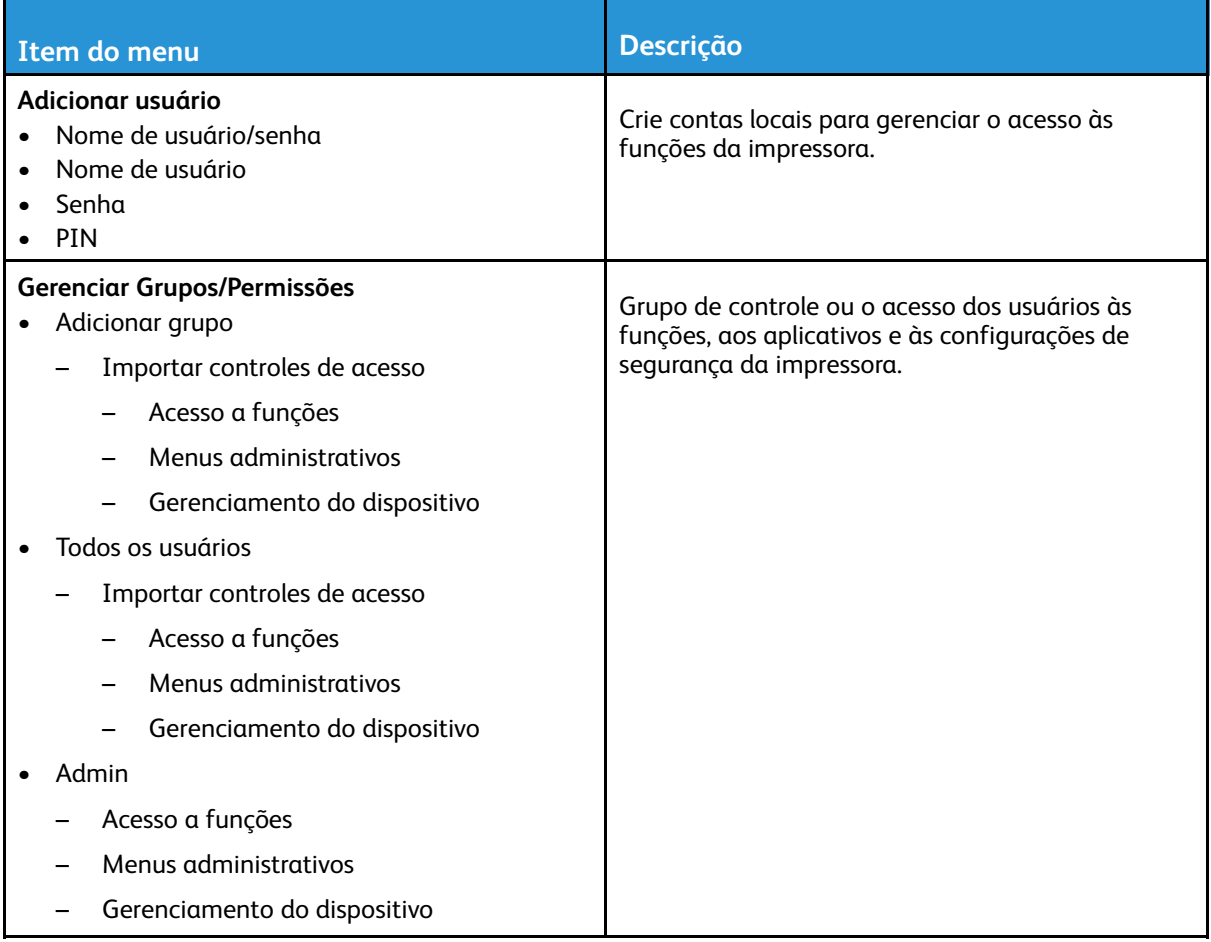

# Gerenciamento de certificados

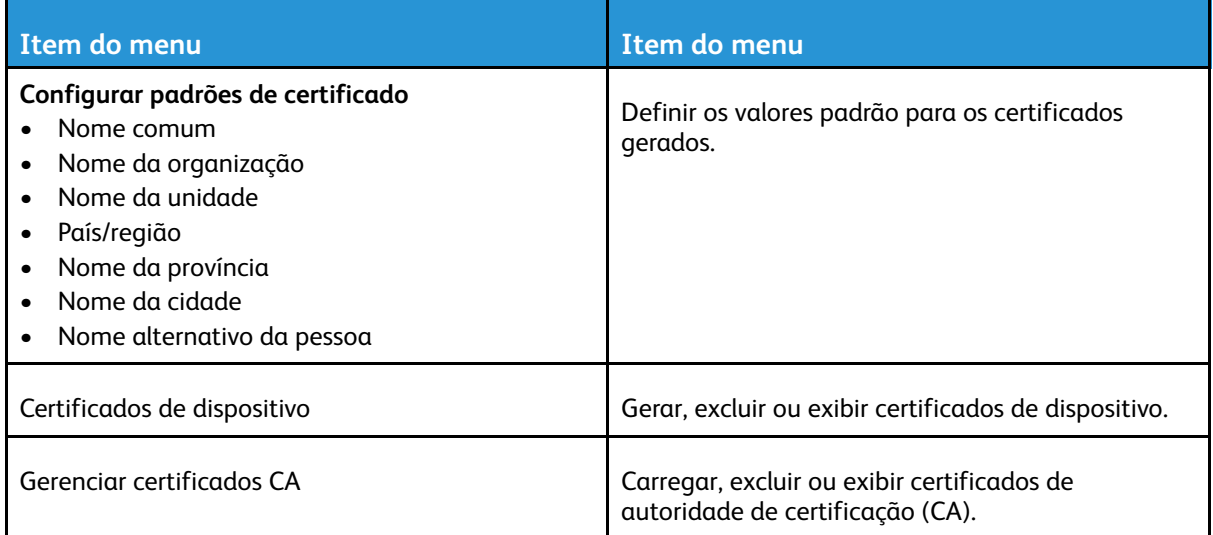

#### 176 Impressora multifuncional Xerox® B225/B235 Guia do usuário

# Programar dispositivos USB

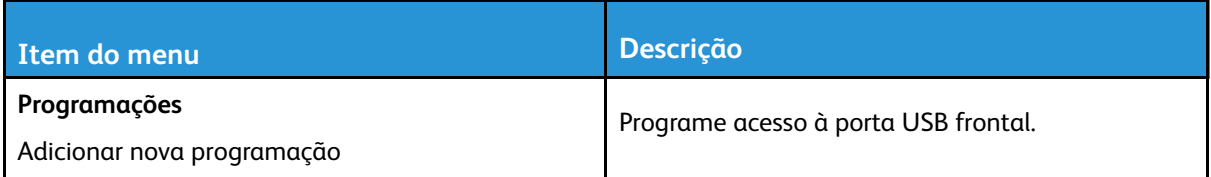

# Restrições de login

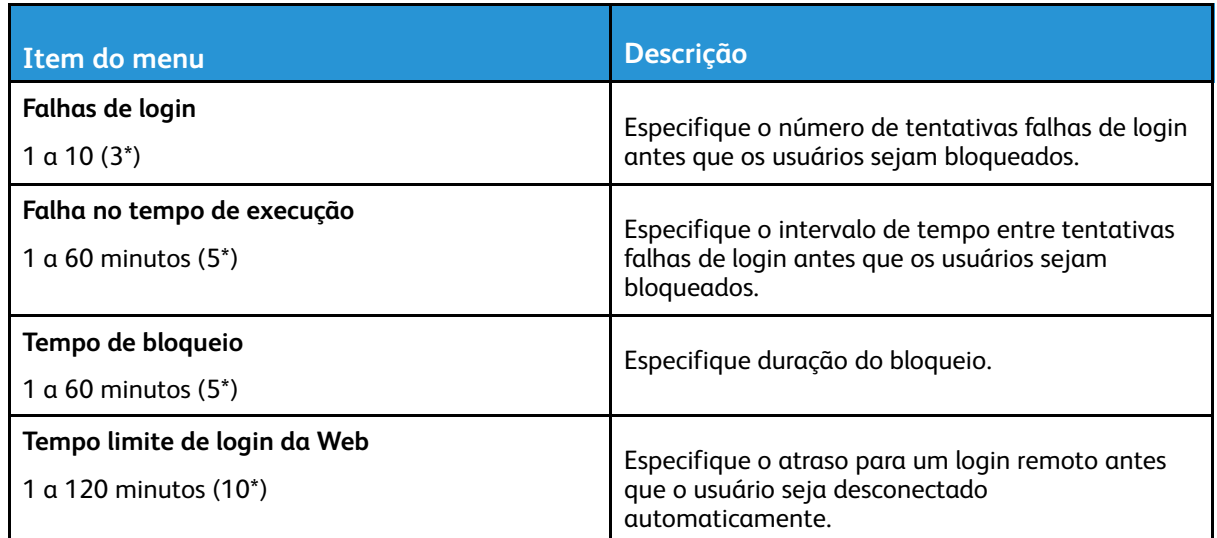

# Apagar arquivos de dados temporários

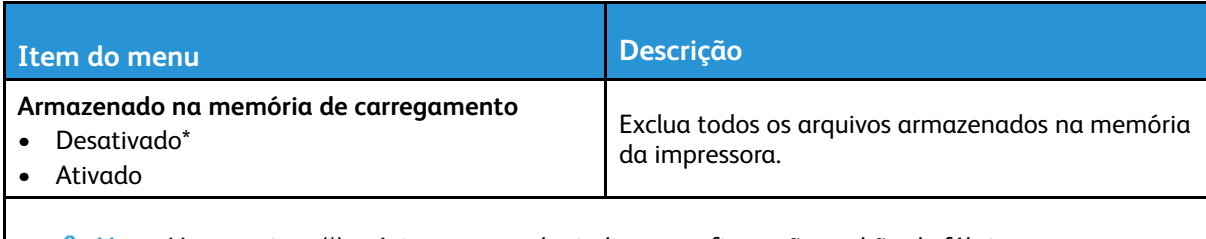

**Nota:** Um asterisco (\*) próximo a um valor indica a configuração padrão de fábrica.

### Diversos

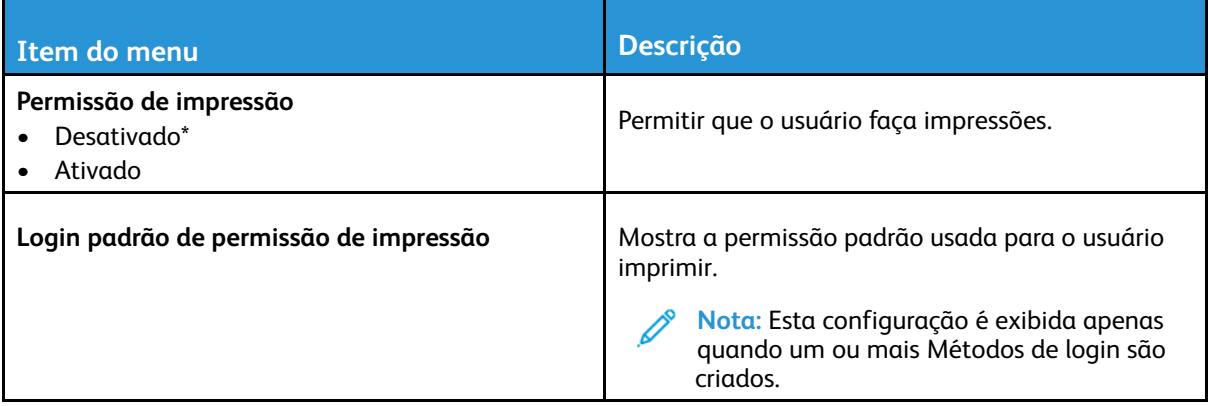

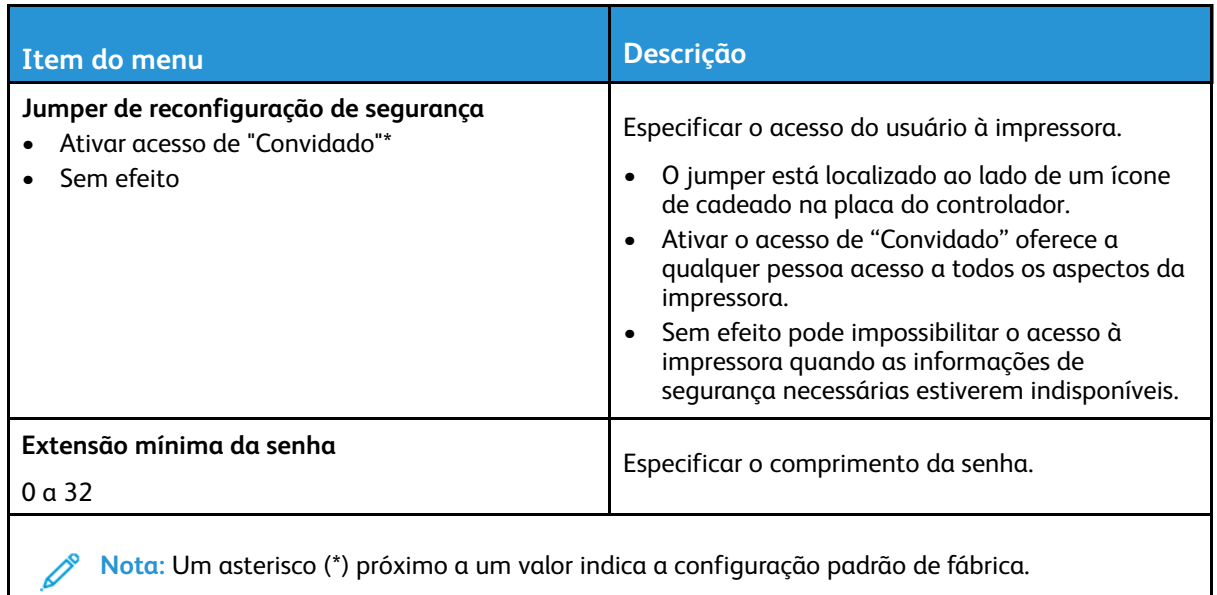

178 Impressora multifuncional Xerox® B225/B235 Guia do usuário

# Relatórios

# Página de definições de menu

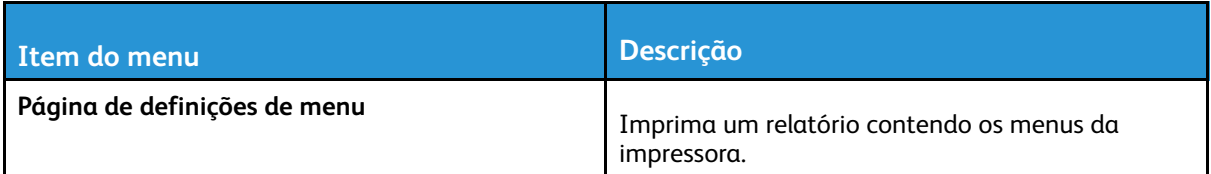

# Dispositivo

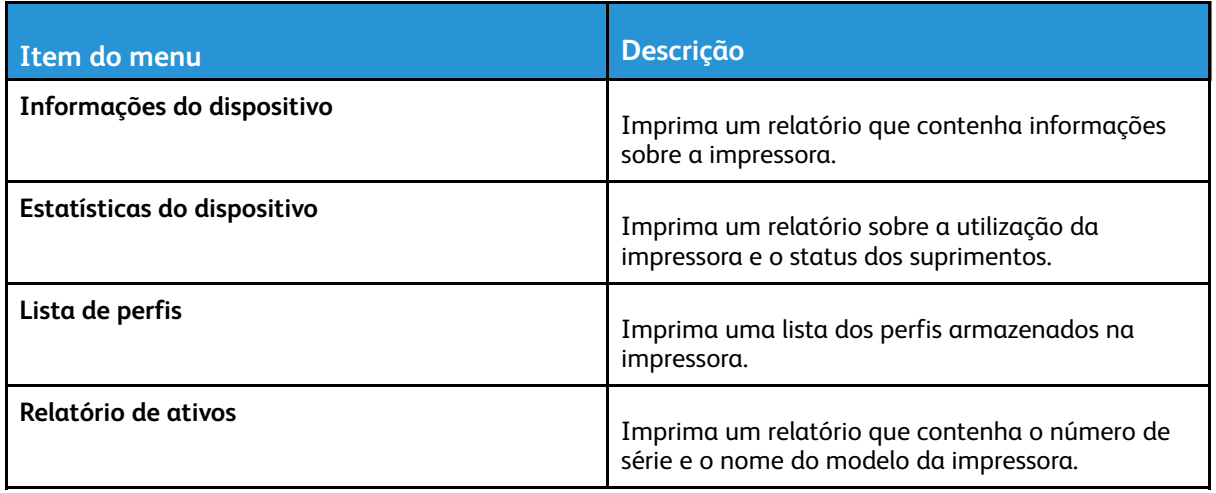

# Imprimir

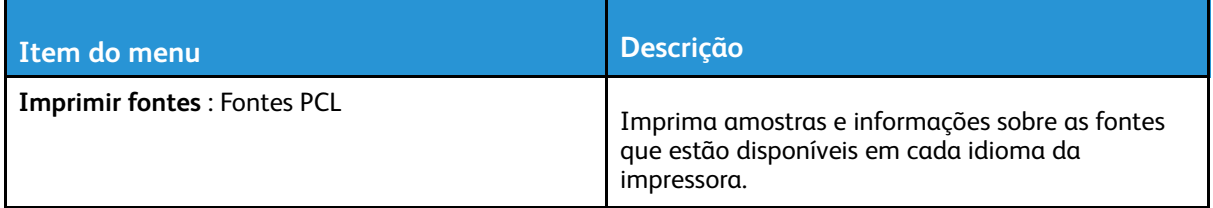

## Atalhos

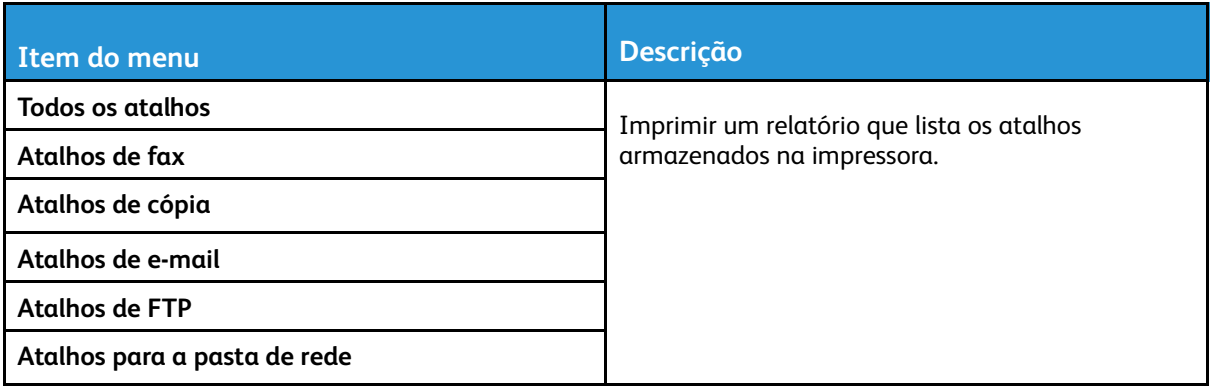

# Fax

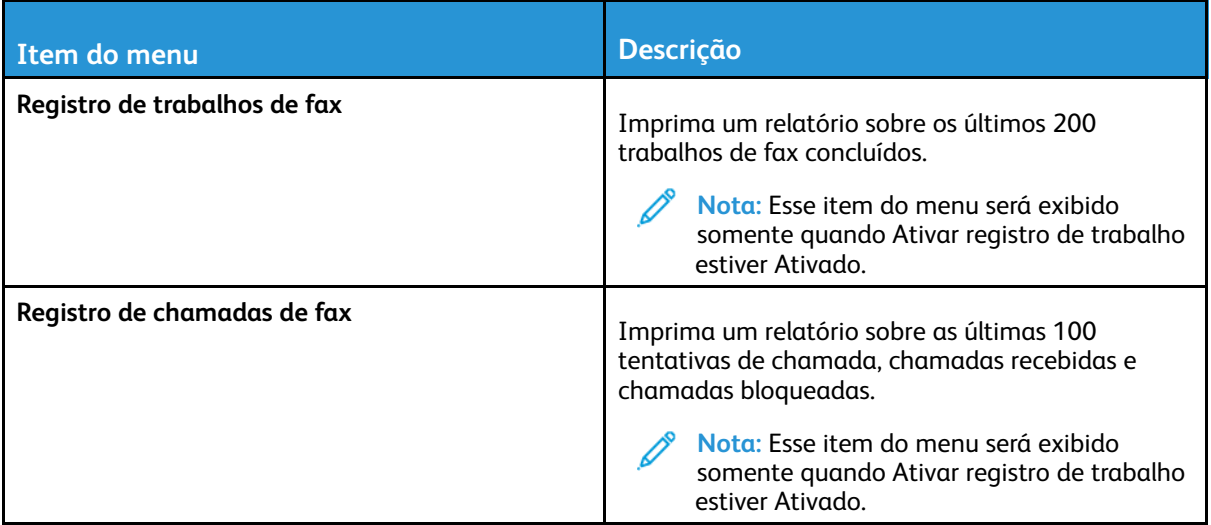

## Rede

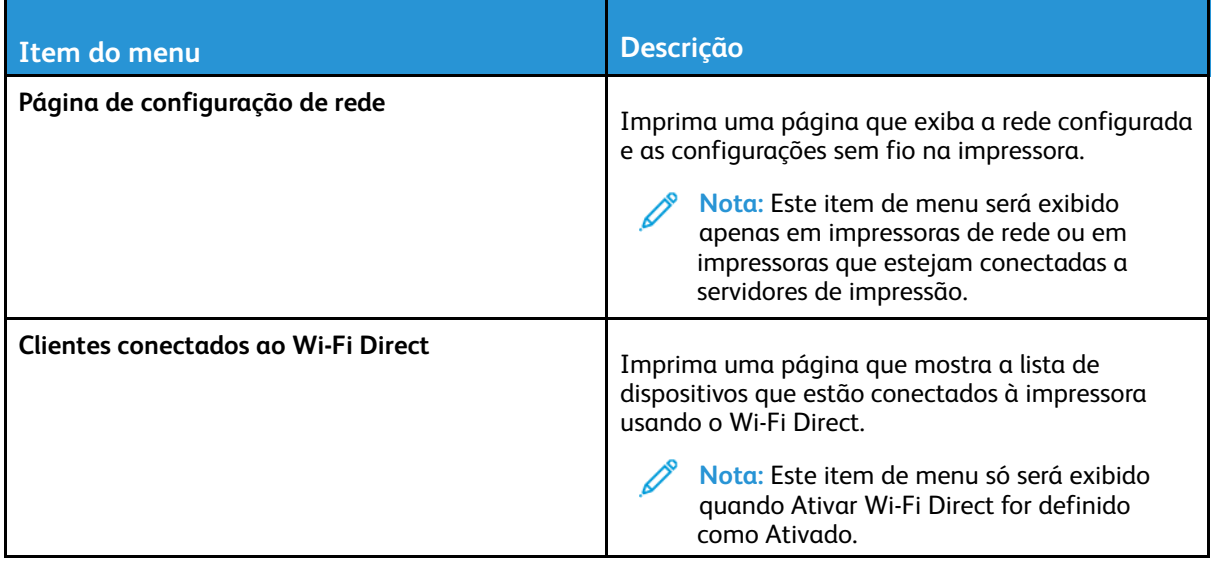
# Solução de problemas

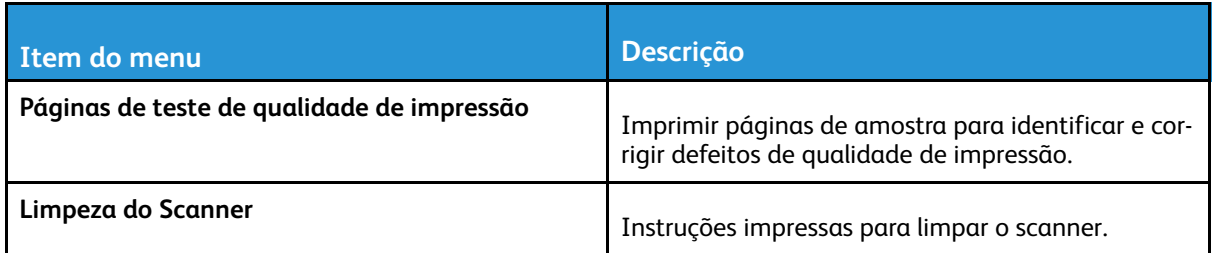

Usando os menus da [impressora](#page-118-0)

182 Impressora multifuncional Xerox® B225/B235 Guia do usuário

# 11

# <span id="page-182-0"></span>Manutenção da impressora

Este capítulo contém:

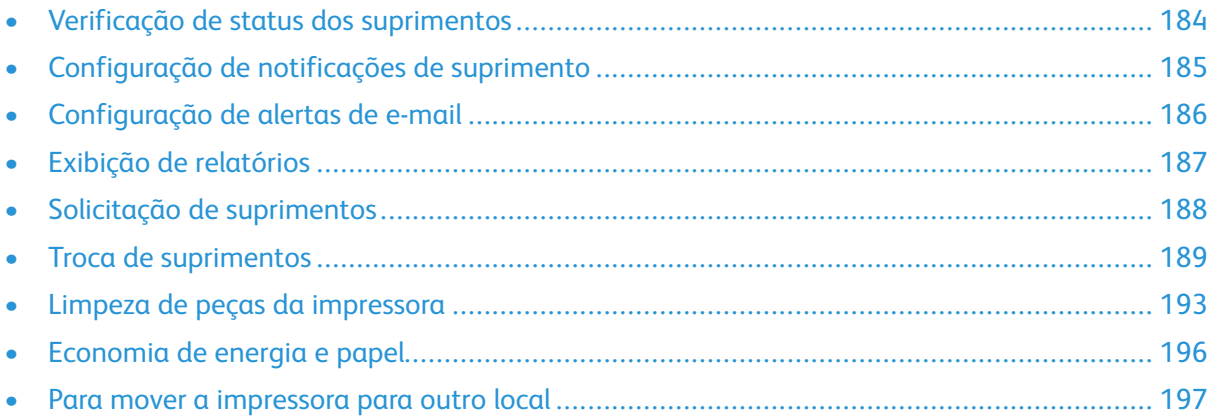

# <span id="page-183-0"></span>Verificação de status dos suprimentos

- 1. No painel de controle, navegue até: **Configurações > Relatórios > Dispositivo > Estatísticas do dispositivo** Para modelos de impressora que não sejam de tela sensível ao toque, pressione OK para selecionar cada menu e navegar pelas configurações.
- 2. Na seção de Informações sobre suprimentos das páginas impressas, verifique o status dos suprimentos.

## <span id="page-184-0"></span>Configuração de notificações de suprimento

- 1. Abra o navegador da Internet e digite o endereço IP da impressora no campo de endereço.
	- Veja o endereço IP da impressora na tela inicial da impressora. O endereço IP é exibido como quatro conjuntos de números separados por pontos, por exemplo, 123.123.123.123.
	- Se você estiver usando um servidor proxy, desative-o temporariamente para carregar a página da Web corretamente.
- 2. Selecione uma opção:
	- Se a sua impressora tiver um painel de controle, clique em **Configurações > OK > Dispositivo > OK > Notificações > OK**
	- Se a sua impressora tiver uma tela sensível ao toque, clique em **Configurações > Dispositivo > Notificações**.
- 3. No menu Suprimentos, clique em **Notificações de suprimento personalizadas**.
- 4. Selecione uma notificação para cada item de suprimento.
- 5. Aplique as alterações.

# <span id="page-185-0"></span>Configuração de alertas de e-mail

Configure a impressora para enviar alertas por e-mail quando os suprimentos estiverem acabando, quando o papel precisar ser trocado ou adicionado, ou quando houver papel preso.

- 1. Abra o navegador da Internet e digite o endereço IP da impressora no campo de endereço.
	- Veja o endereço IP da impressora na tela inicial da impressora. O endereço IP é exibido como quatro conjuntos de números separados por pontos, por exemplo, 123.123.123.123.
	- Se você estiver usando um servidor proxy, desative-o temporariamente para carregar a página da Web corretamente.
- 2. Clique em **Configurações** > **Dispositivo** > **Notificações** > **Configuração de alerta de e-mail** e configure as definições.

**Nota:** Para mais informações sobre definições de SMTP, entre em contato com o seu prestador de serviços de e-mail.

- 3. Clique em **Configurar listas e alertas de e-mail** e defina as configurações.
- 4. Aplique as alterações.

# <span id="page-186-0"></span>Exibição de relatórios

1. No painel de controle, navegue até:

#### **Configurações** > **Relatórios**

Para modelos de impressora que não sejam de tela sensível ao toque, pressione **OK** para navegar pelas configurações.

2. Selecione o relatório que deseja exibir.

# <span id="page-187-0"></span>Solicitação de suprimentos

Para ver e solicitar suprimentos para a sua impressora, acesse [https://www.xerox.com/supplies,](https://www.xerox.com/supplies) e insira o seu produto no campo de pesquisa.

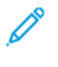

**Nota:** Todas as estimativas de vida útil dos suprimentos da impressora consideram a impressão em papel comum tamanho Carta ou A4.

**Aviso:** Se o desempenho ideal da impressora não for mantido ou as peças e os suprimentos não forem substituídos quando necessário, a impressora poderá ser danificada.

## Usando suprimentos genuínos da Xerox

Sua impressora Xerox foi projetada para operar bem com suprimentos genuínos da Xerox. O uso de suprimentos de terceiros pode afetar o desempenho, a confiabilidade ou a vida útil da impressora e de seus componentes de criação de imagem. Isso também pode afetar a cobertura de garantia. A garantia não cobre danos causados pelo uso de suprimentos de terceiros.

Todos os indicadores de vida foram projetados para funcionar com suprimentos Xerox e podem apresentar resultados imprevisíveis se forem usados suprimentos de terceiros. O uso de componentes de criação de imagens além da vida útil pretendida pode danificar a impressora Xerox ou componentes associados.

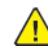

**Aviso:** Suprimentos sem termos de contrato do Programa de Devolução podem ser restaurados e remanufaturados. No entanto, a garantia do fabricante não cobre danos causados por suprimentos que não sejam originais. Redefinir o contador do suprimento sem a remanufatura adequada pode danificar sua impressora. Após redefinir o contador de suprimentos, sua impressora pode exibir um erro indicando a presença do item redefinido.

# <span id="page-188-0"></span>Troca de suprimentos

## Troca do cartucho de toner

1. Abra a porta frontal.

A **Aviso:** Para evitar danos de descarga eletrostática, toque em qualquer estrutura metálica exposta da impressora antes de acessar ou de tocar na área interna.

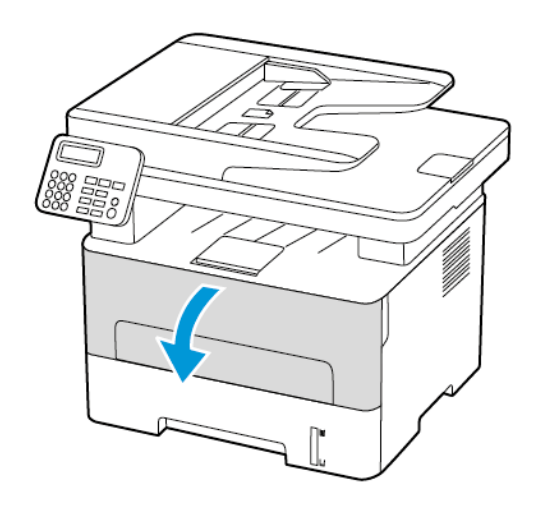

2. Remova a unidade de imagem.

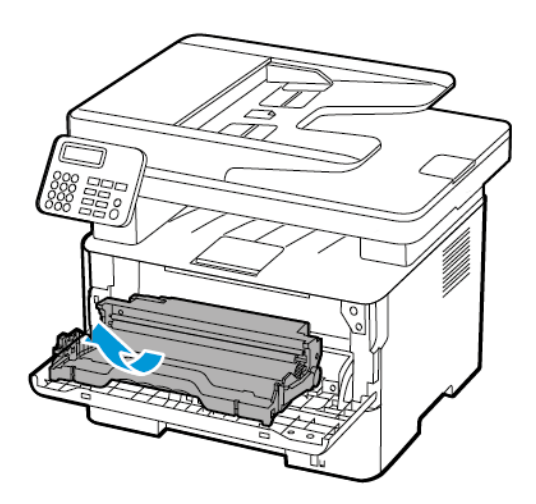

3. Remova o cartucho de toner usado da unidade de criação de imagens.

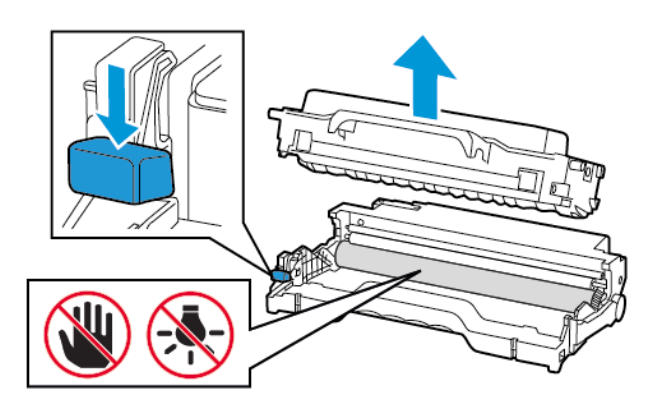

Impressora multifuncional Xerox® B225/B235 Guia do usuário 189 [Manutenção](#page-182-0) da impressora

- 4. Desembale o novo cartucho de toner.
- 5. Agite o cartucho de toner para redistribuir o toner.

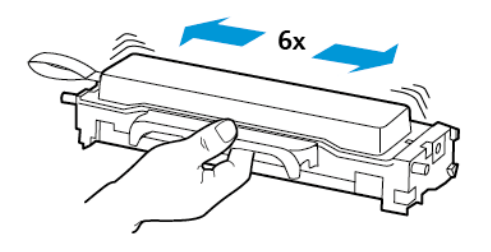

6. Remova o selo e, em seguida, remova a tampa.

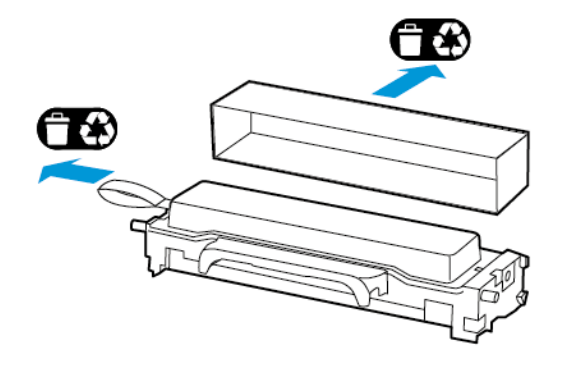

7. Insira o novo cartucho de toner na unidade de criação de imagens.

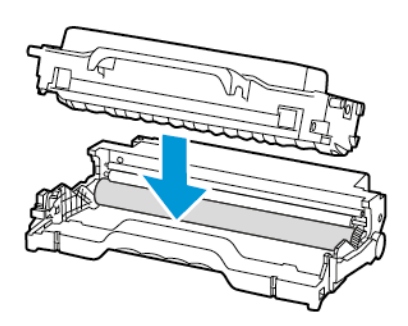

190 Impressora multifuncional Xerox® B225/B235 Guia do usuário

8. Insira a unidade de imagem.

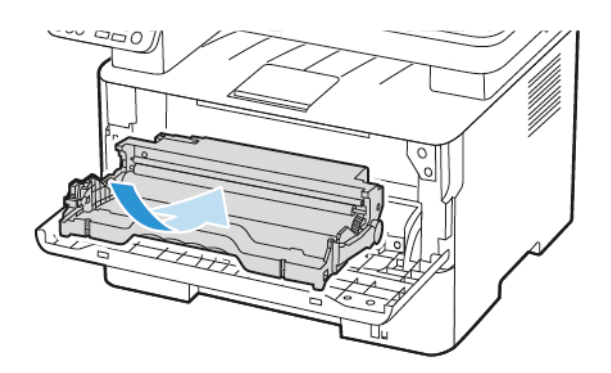

9. Feche a porta.

## Como substituir a unidade de imagem

1. Abra a porta frontal.

**Aviso:** Para evitar danos de descarga eletrostática, toque em qualquer estrutura metálica exposta da impressora antes de acessar ou de tocar na área interna.

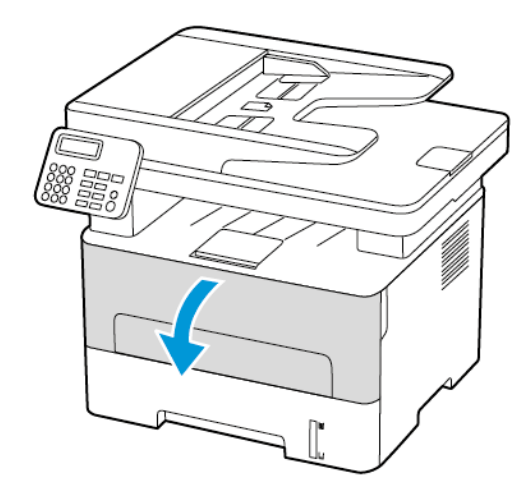

2. Remova a unidade de imagem usada.

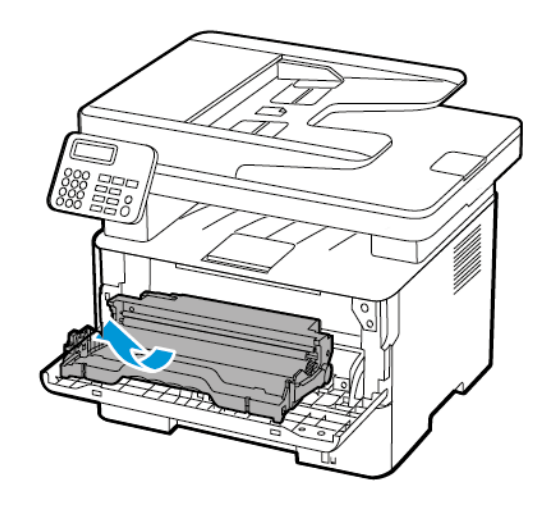

3. Remova o cartucho de toner da unidade de imagem usada.

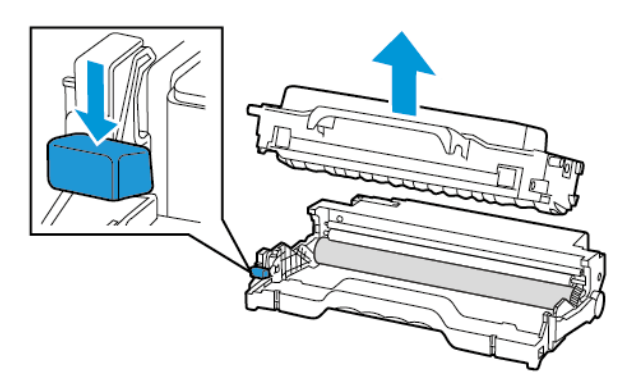

4. Abra a embalagem da nova unidade de imagem e insira o cartucho de toner.

**Aviso:** Não exponha a unidade de imagem à luz por mais de dez minutos. A longa exposição à luz pode causar problemas na qualidade da impressão.

**Aviso:** Não toque no cilindro fotocondutor. Fazer isso pode afetar a qualidade dos trabalhos  $\sqrt{N}$ de impressão futuros.

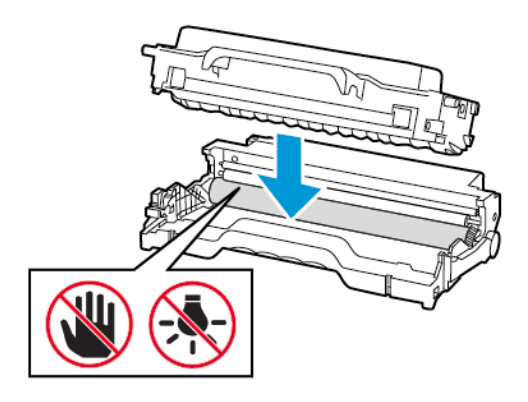

5. Insira a nova unidade de imagem.

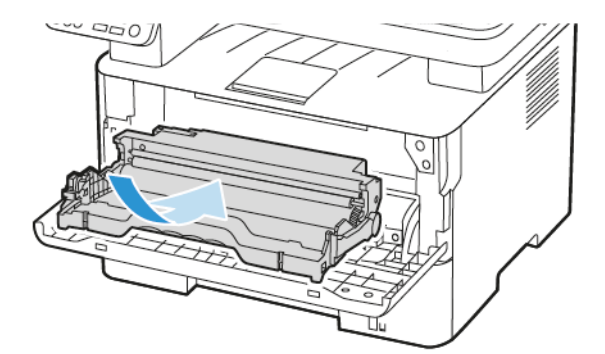

6. Feche a porta.

192 Impressora multifuncional Xerox® B225/B235 Guia do usuário

# <span id="page-192-0"></span>Limpeza de peças da impressora

## Limpeza da impressora

- **CUIDADO—RISCO DE CHOQUE:** Para evitar o risco de choque elétrico ao limpar a parte externa da impressora, desconecte o cabo de energia da tomada e todos os cabos da impressora antes de prosseguir.
- Realize esta tarefa em intervalos de alguns meses.
- Os danos causados à impressora por manuseio incorreto não são cobertos pela garantia.
- 1. Desligue a impressora e desconecte o cabo de energia da tomada elétrica.
- 2. Remova o papel da bandeja padrão de saída padrão.
- 3. Remova toda poeira, fiapos e pedaços de papel ao redor da impressora usando uma escova macia ou aspirador de pó.
- 4. Limpe a parte externa da impressora com um pano úmido, macio e sem fiapos.
	- Não use detergentes ou produtos de limpeza domésticos, pois eles podem danificar o acabamento da impressora.
	- Certifique-se de que todas as áreas da impressora estão secas após a limpeza.
- 5. Conecte o cabo de energia à tomada elétrica e ligue a impressora.

**A CUIDADO—FERIMENTO EM POTENCIAL:** Para evitar riscos de incêndio ou choque elétrico, conecte o cabo de energia a uma saída elétrica com classificação e adequadamente aterrada que esteja próxima do produto e facilmente acessível.

## Limpeza da tela de seleção por toque

**CUIDADO—RISCO DE CHOQUE:** Para evitar o risco de choque elétrico ao limpar a parte externa da impressora, desconecte o cabo de energia da tomada e todos os cabos da impressora antes de prosseguir.

- 1. Desligue a impressora e desconecte o cabo de energia da tomada elétrica.
- 2. Usando um pano úmido, macio e sem fiapos, limpe a tela de seleção por toque.
	- Não use detergentes ou produtos de limpeza domésticos, pois eles podem danificar a tela de seleção por toque.
	- Certifique-se de que a tela de seleção por toque esteja seca após a limpeza.
- 3. Conecte o cabo de energia à tomada elétrica e ligue a impressora.

**CUIDADO—FERIMENTO EM POTENCIAL:** Para evitar riscos de incêndio ou choque elétrico, conecte o cabo de energia a uma saída elétrica com classificação e adequadamente aterrada que esteja próxima do produto e facilmente acessível.

## Limpeza do Scanner

1. Abra a tampa do scanner.

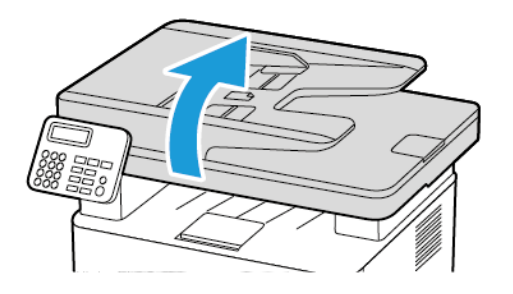

- 2. Usando um pano úmido, macio e sem fiapos, limpe as áreas a seguir:
	- a. Vidro de digitalização do AAO

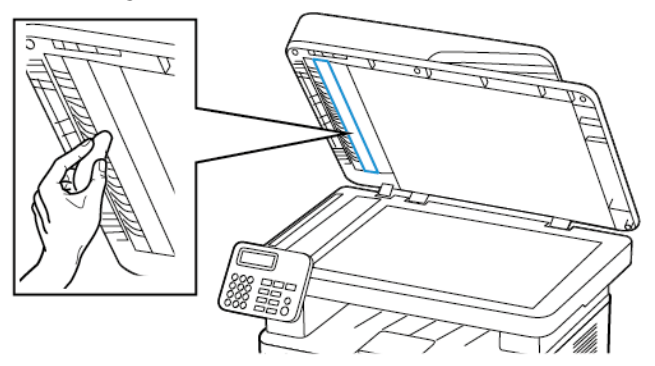

b. Vidro de digitalização do scanner

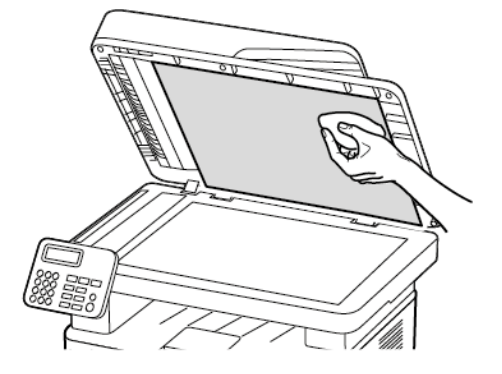

c. Vidro do AAO

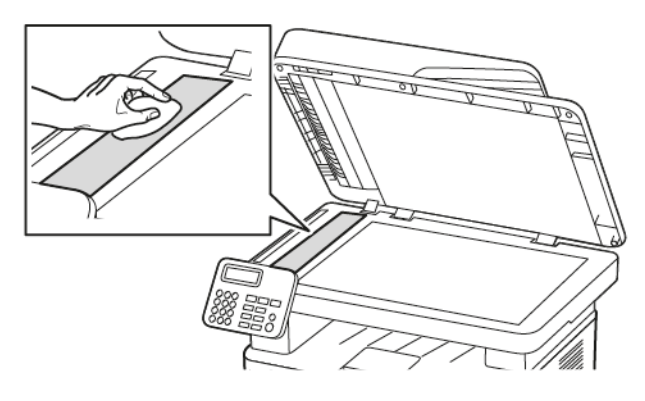

d. Vidro do scanner

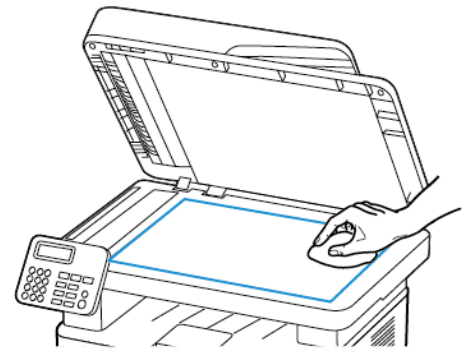

3. Feche a tampa do scanner.

# <span id="page-195-0"></span>Economia de energia e papel

### Definição das configurações do modo de economia de energia

#### Modo de repouso

- 1. No painel de controle, navegue até **Configurações > Dispositivo > Gerenciamento de energia > Tempos de espera > Modo de repouso**. Para impressoras que utilizam painel de controle, pressione o botão **OK** após selecionar cada opção do menu.
- 2. Insira o período durante o qual a impressora permanece no modo ocioso antes de entrar no modo de repouso.

#### Modo de hibernação

- 1. No painel de controle, navegue até **Configurações > Dispositivo > Gerenciamento de energia > Tempos de espera > Tempo de espera até a hibernação** Para impressoras que utilizam painel de controle, pressione o botão **OK** após selecionar cada opção do menu.
- 2. Selecione a quantidade de tempo antes que a impressora entre no modo de hibernação.
	- Certifique-se de reativar a impressora do modo de Hibernação antes de enviar um trabalho de impressão.
	- Para tirar a impressora do modo de Hibernação, pressione o botão liga/desliga.
	- O servidor Web incorporado é desativado quando a impressora está no modo Hibernação.

## Ajuste de brilho do visor

**Nota:** Essa configuração está disponível apenas em alguns modelos de impressora.

- 1. Na tela inicial, toque em **Configurações** > **Dispositivo** > **Preferências**.
- 2. No menu Brilho da tela, ajuste a configuração.

## Economia de suprimentos

• Imprima em frente e verso.

**Nota:** A impressão frente e verso é a configuração padrão no driver de impressão.

- Imprima várias páginas em um único lado de uma folha de papel.
- Use o recurso de pré-visualização para ver a aparência do documento antes de imprimi-lo.
- Imprima uma cópia do documento para verificar seu conteúdo e formato para maior precisão.

## <span id="page-196-0"></span>Para mover a impressora para outro local

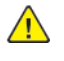

**CUIDADO—FERIMENTO EM POTENCIAL:** Se o peso da impressora for superior a 20 kg (44lb), podem ser necessárias duas ou mais pessoas para levantá-la com segurança.

**CUIDADO—FERIMENTO EM POTENCIAL:** Para evitar o risco de incêndio ou choque elétrico, utilize somente o cabo de energia fornecido com este produto ou um cabo de energia de substituição fornecido por um fabricante autorizado.

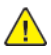

**CUIDADO—FERIMENTO EM POTENCIAL:** Ao mover a impressora, siga estas diretrizes para evitar danos a você ou à impressora:

- Certifique-se de que todas as portas e bandejas estejam fechadas.
- Desligue a impressora e desconecte o cabo de energia da tomada elétrica.
- Desconecte todos os fios e cabos da impressora.
- Se a impressora tiver bandejas opcionais de chão separadas ou opções de saída conectadas a ela, desconecte-as antes de mover a impressora.
- Se a impressora tiver uma base com rodinhas, empurre-a com cuidado até o novo local. Cuidado ao passar por soleiras e falhas no piso.
- Se a impressora não tiver uma base com rodinhas, mas estiver configurada com bandejas opcionais ou opções de saída, remova as opções de saída e retire a impressora das bandejas. Não tente levantar a impressora e as opções ao mesmo tempo.
- Sempre use as alças da impressora para levantá-la.
- Qualquer carrinho usado para mover a impressora deve possuir uma superfície capaz de suportar a base completa da impressora.
- Qualquer carrinho usado para mover as opções de hardware deve ter uma superfície capaz de suportar as dimensões das opções.
- Mantenha a impressora na posição vertical.
- Evite movimentos bruscos.
- Tome cuidado para que seus dedos não fiquem embaixo da impressora ao abaixá-la.
- Verifique se há espaço suficiente ao redor da impressora.

**Nota:** Os danos causados à impressora por movimentação incorreta não são cobertos pela garantia.

[Manutenção](#page-182-0) da impressora

# 12

# <span id="page-198-0"></span>Solucionando um problema

Este capítulo contém:

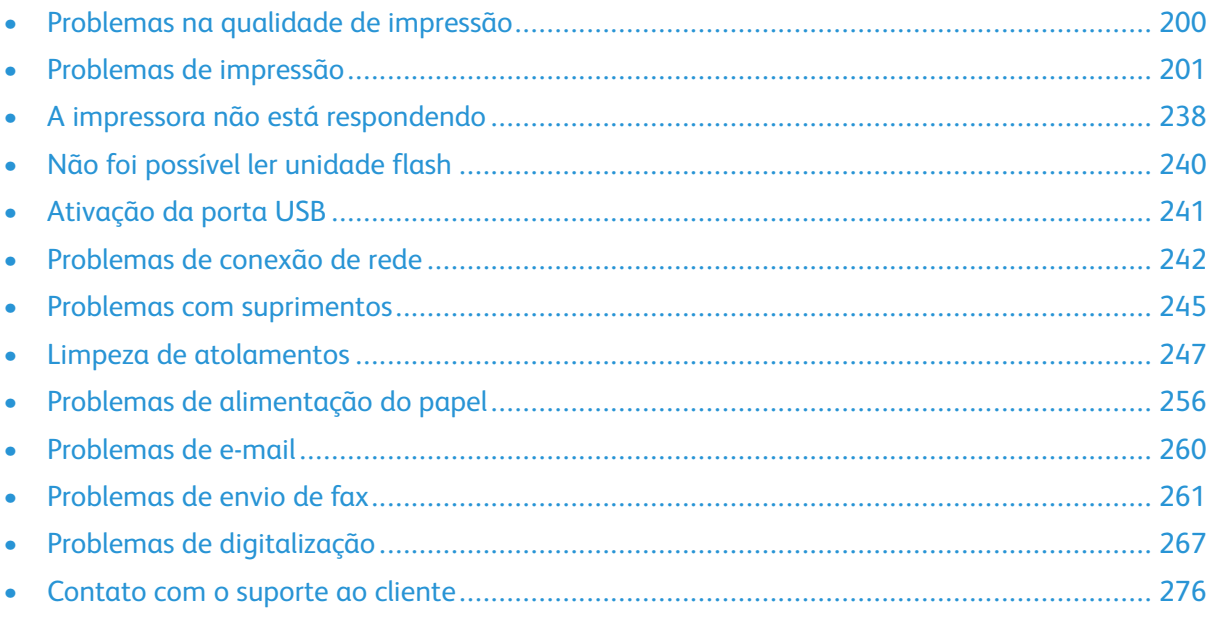

# <span id="page-199-0"></span>Problemas na qualidade de impressão

Localize a imagem que se assemelhe ao problema na qualidade de impressão e, em seguida, clique no link abaixo para ler as etapas de solução de problemas.

- [Páginas](#page-200-1) em branco ou brancas
- [Impressão](#page-201-0) escura
- As linhas finas não são impressas [corretamente](#page-204-0)
- Papel dobrado ou [enrugado](#page-205-0)
- [Fundo](#page-207-0) cinza
- Faixas [horizontais](#page-221-0) claras
- Margens [incorretas](#page-209-0)
- [Impressão](#page-210-0) clara
- Impressão [manchada](#page-212-0) e com pontos
- Papel [ondulado](#page-214-0)
- [Impressão](#page-215-0) torta ou distorcida
- Defeitos [repetitivos](#page-230-0)
- [Páginas](#page-217-0) em preto
- Textos ou imagens [cortadas](#page-218-0)
- O toner sai [facilmente](#page-220-0) do papel
- Faixas [verticais](#page-225-0) escuras
- Listras ou linhas escuras [verticais](#page-227-0)
- Listras escuras verticais com [impressão](#page-229-0) faltante
- Linhas brancas [verticais](#page-224-0)
- Faixas [verticais](#page-223-0) claras

# <span id="page-200-0"></span>Problemas de impressão

## Baixa qualidade de impressão

#### <span id="page-200-1"></span>Páginas em branco ou brancas

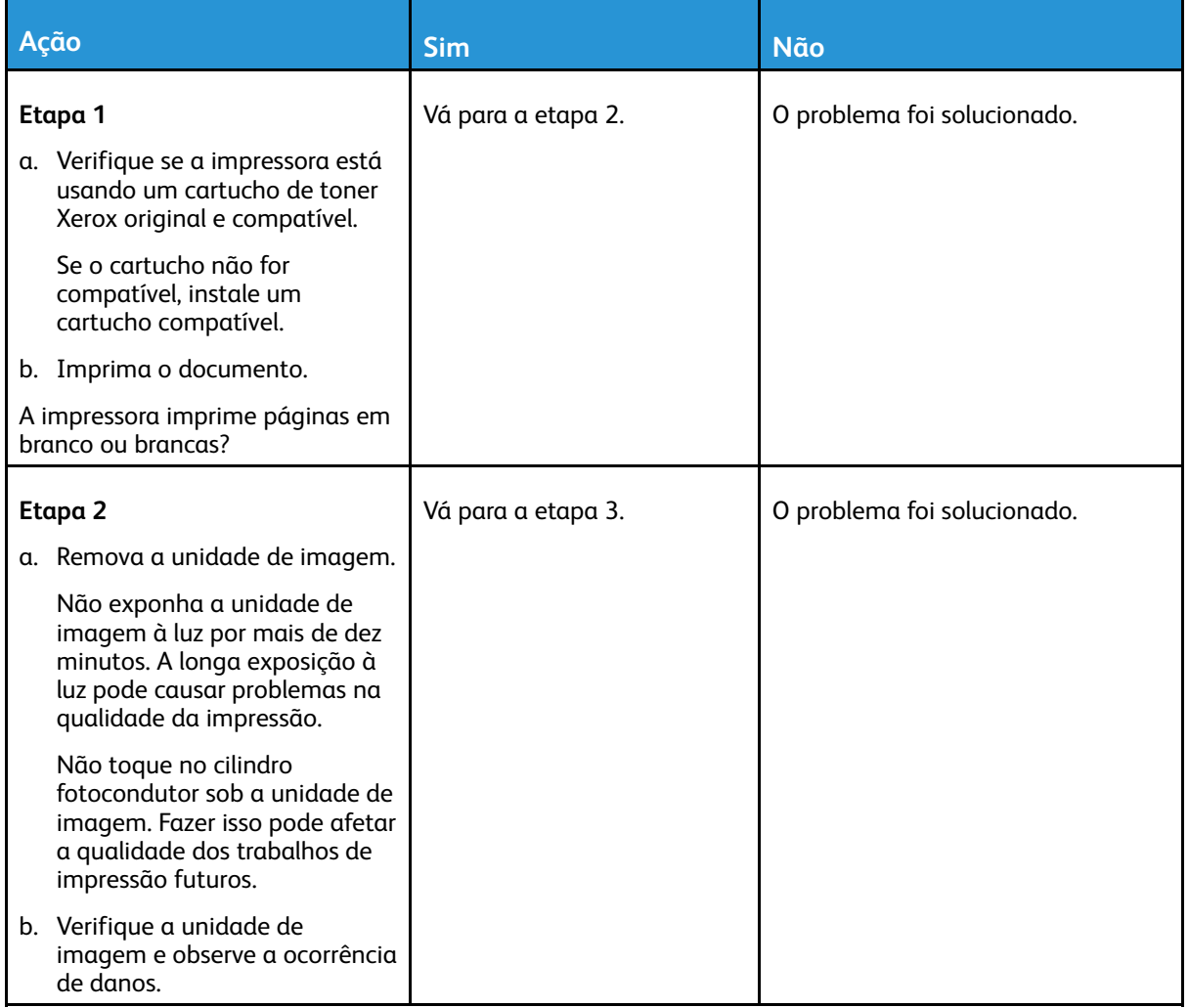

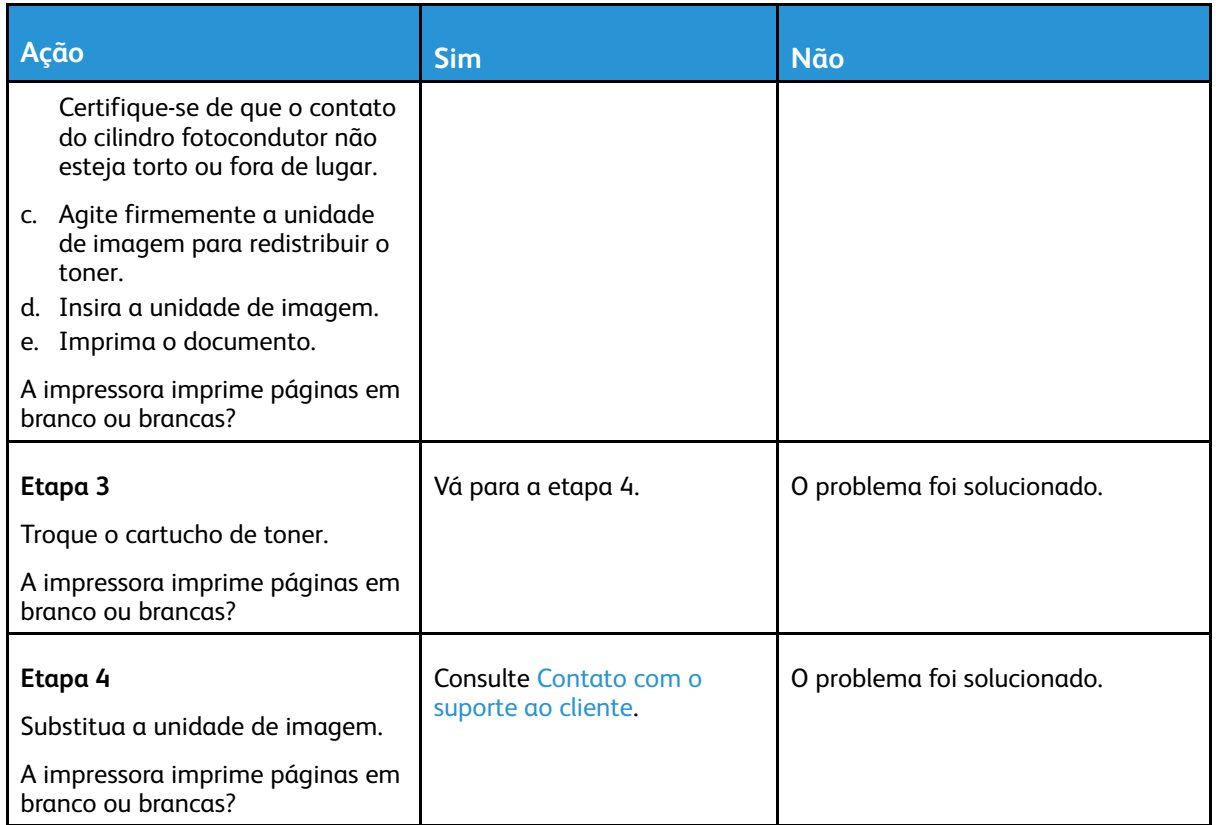

#### <span id="page-201-0"></span>Impressão escura

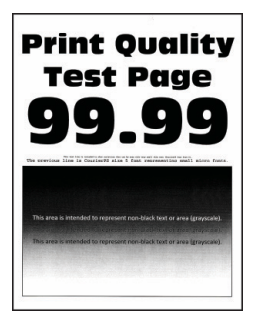

D

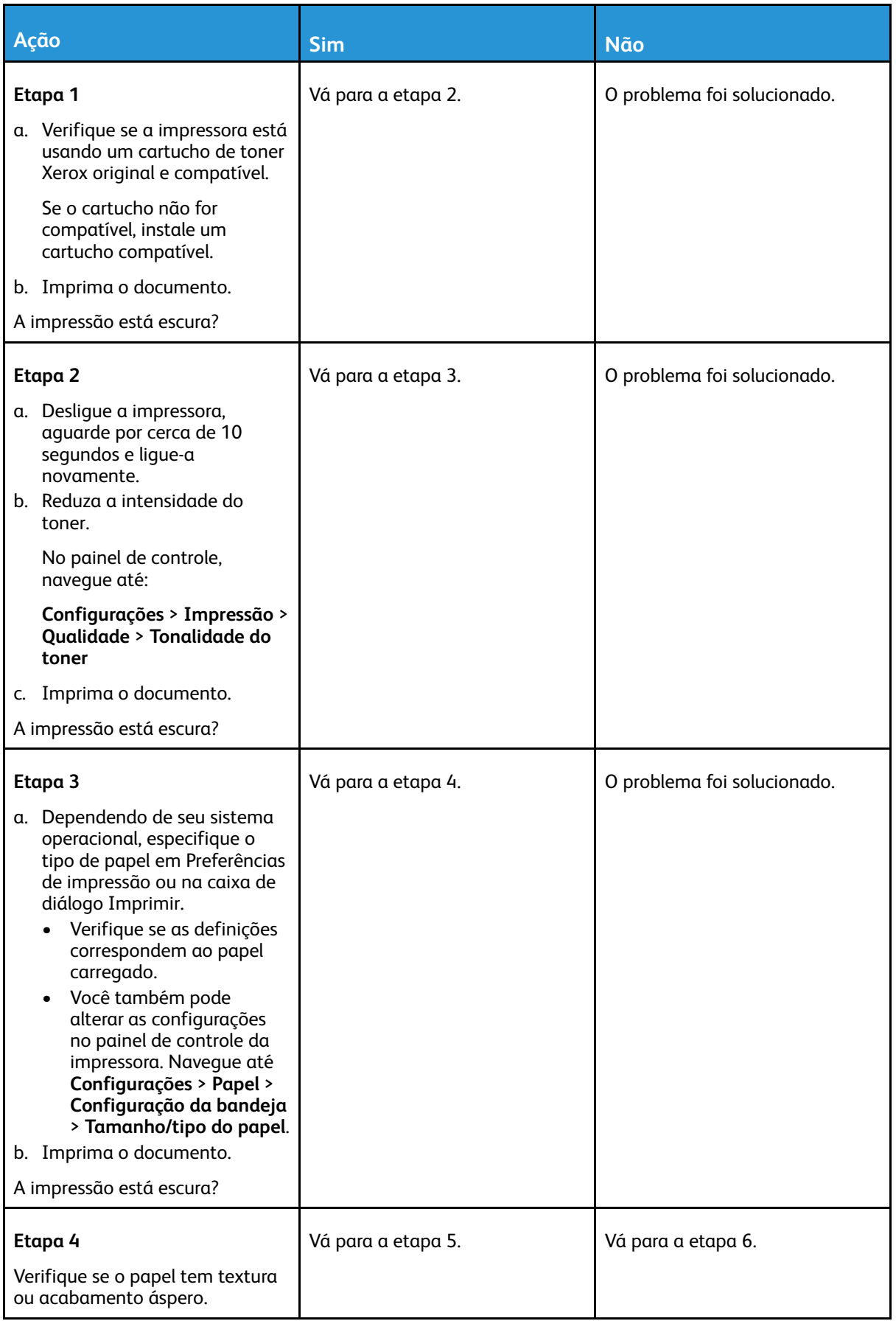

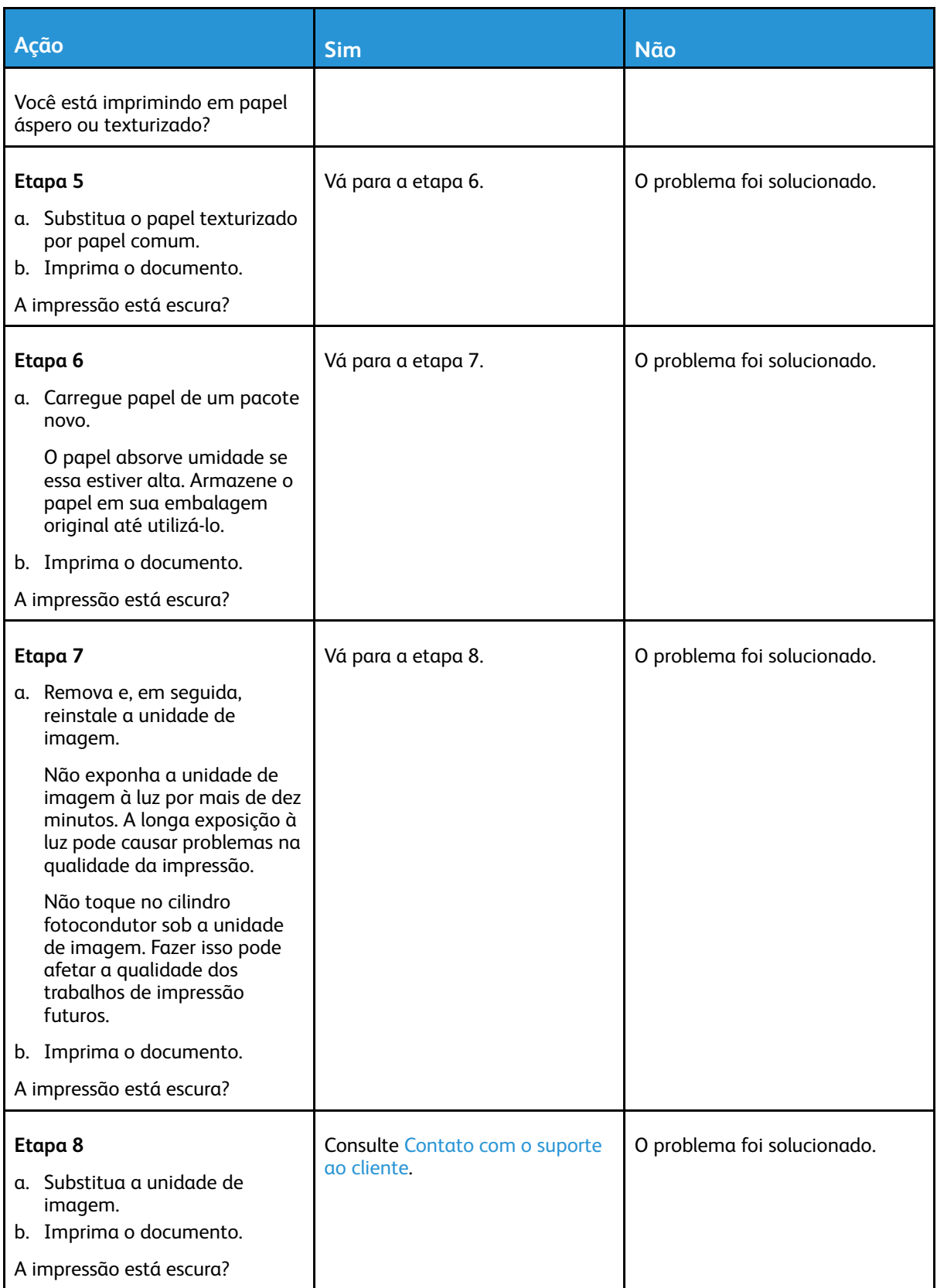

#### <span id="page-204-0"></span>As linhas finas não são impressas corretamente

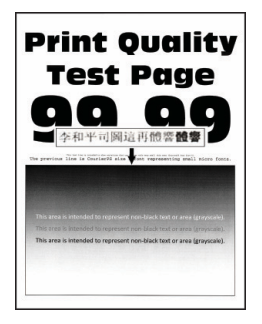

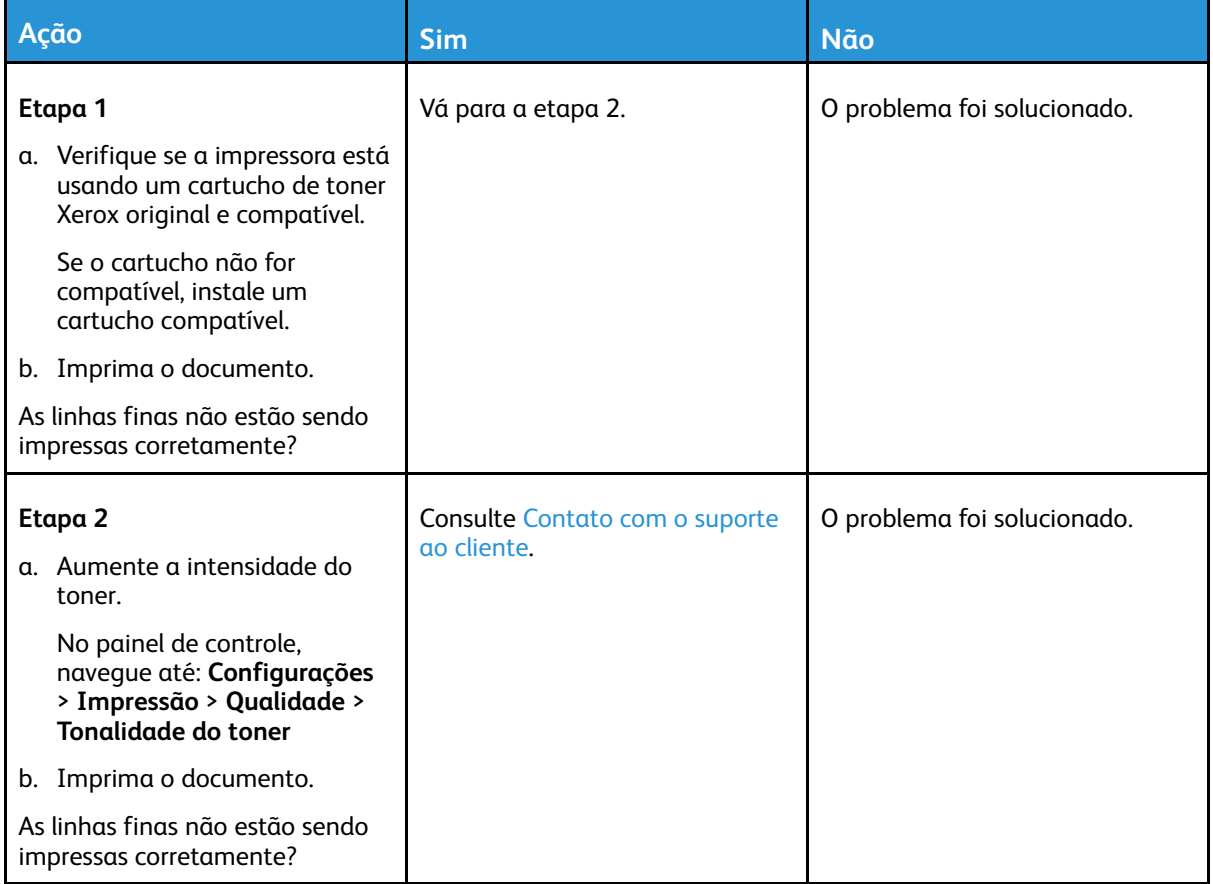

#### <span id="page-205-0"></span>Papel dobrado ou enrugado

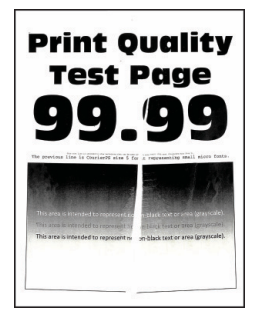

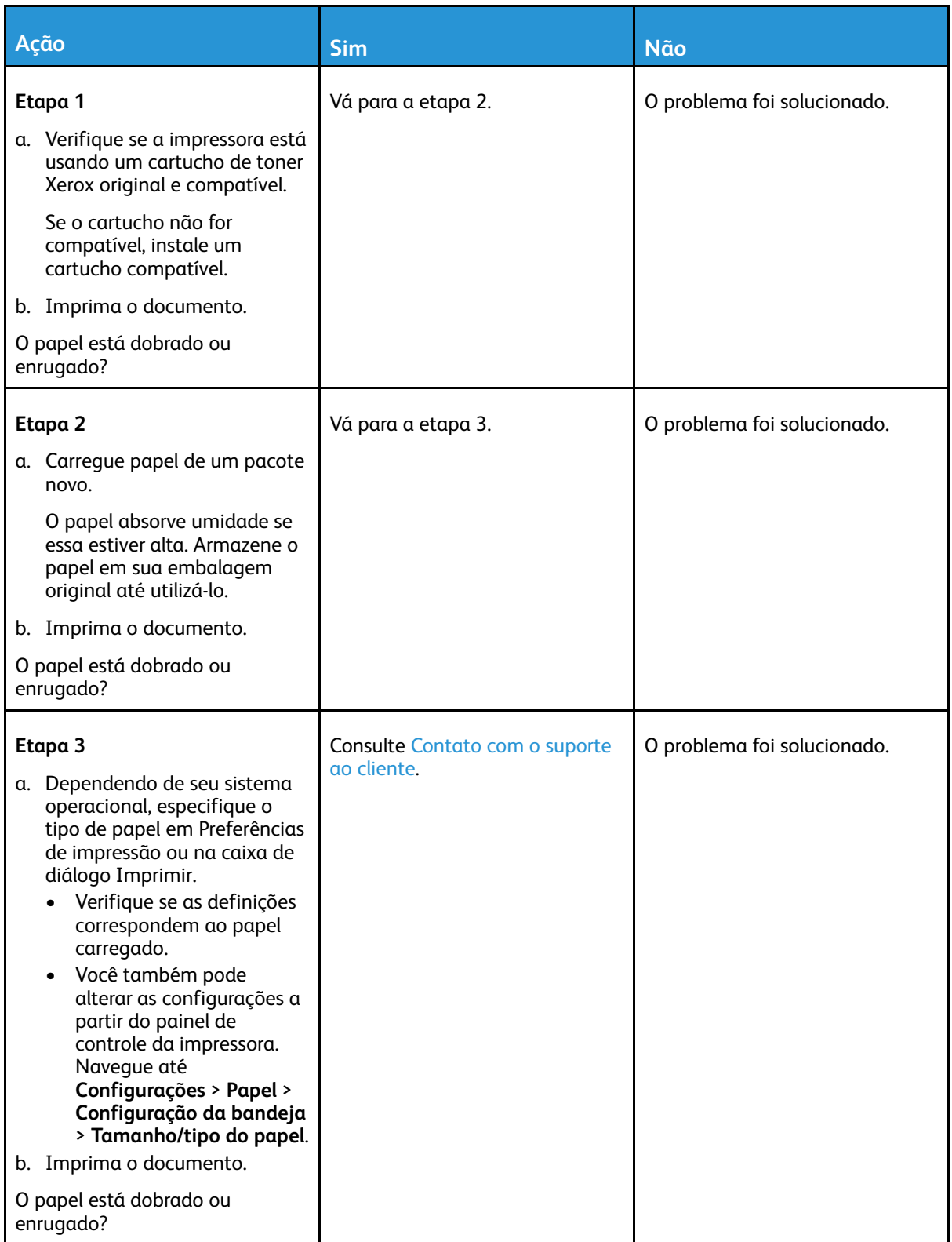

#### <span id="page-207-0"></span>Fundo cinza

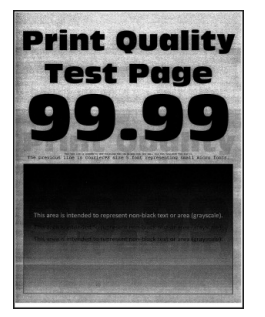

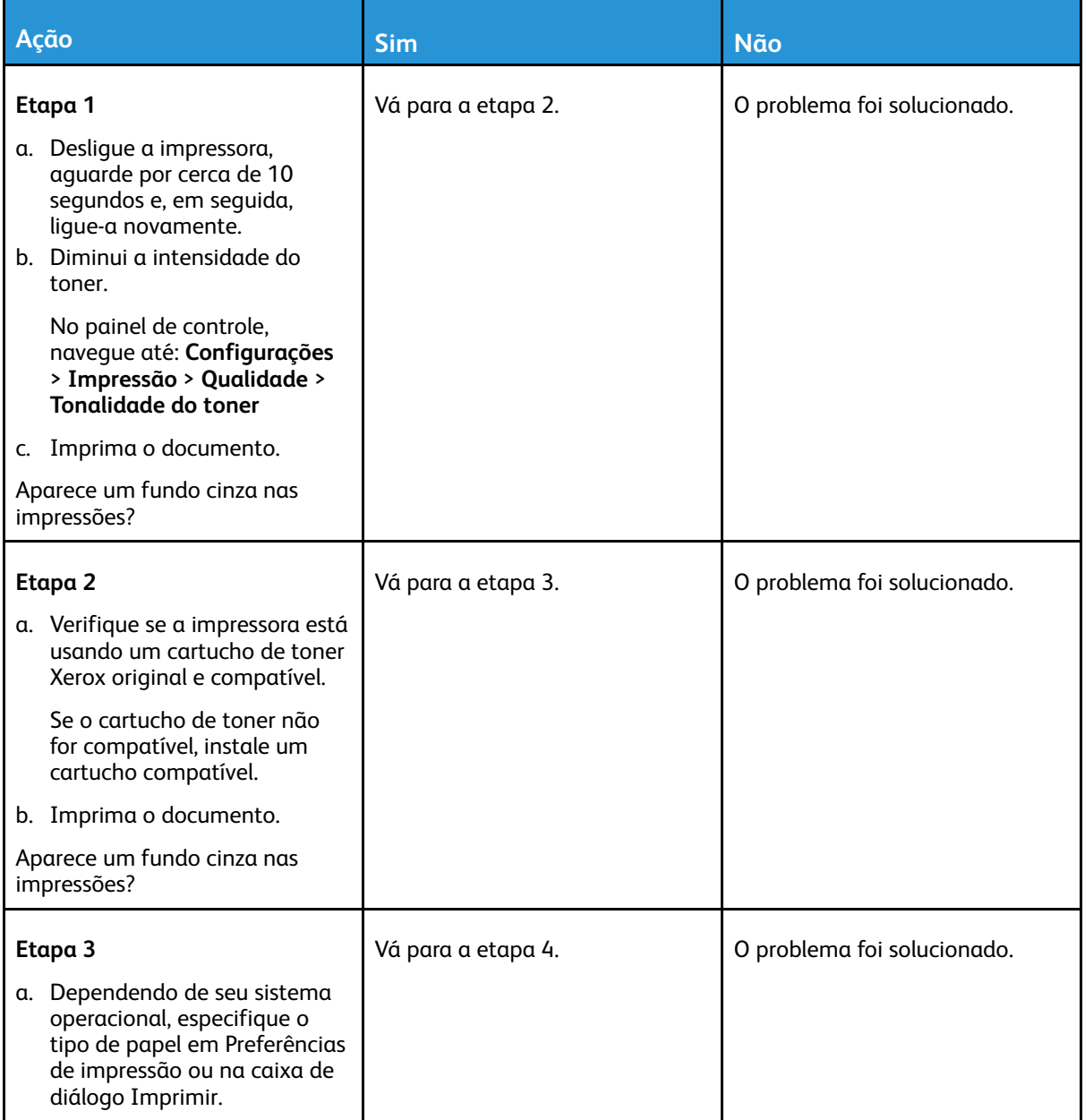

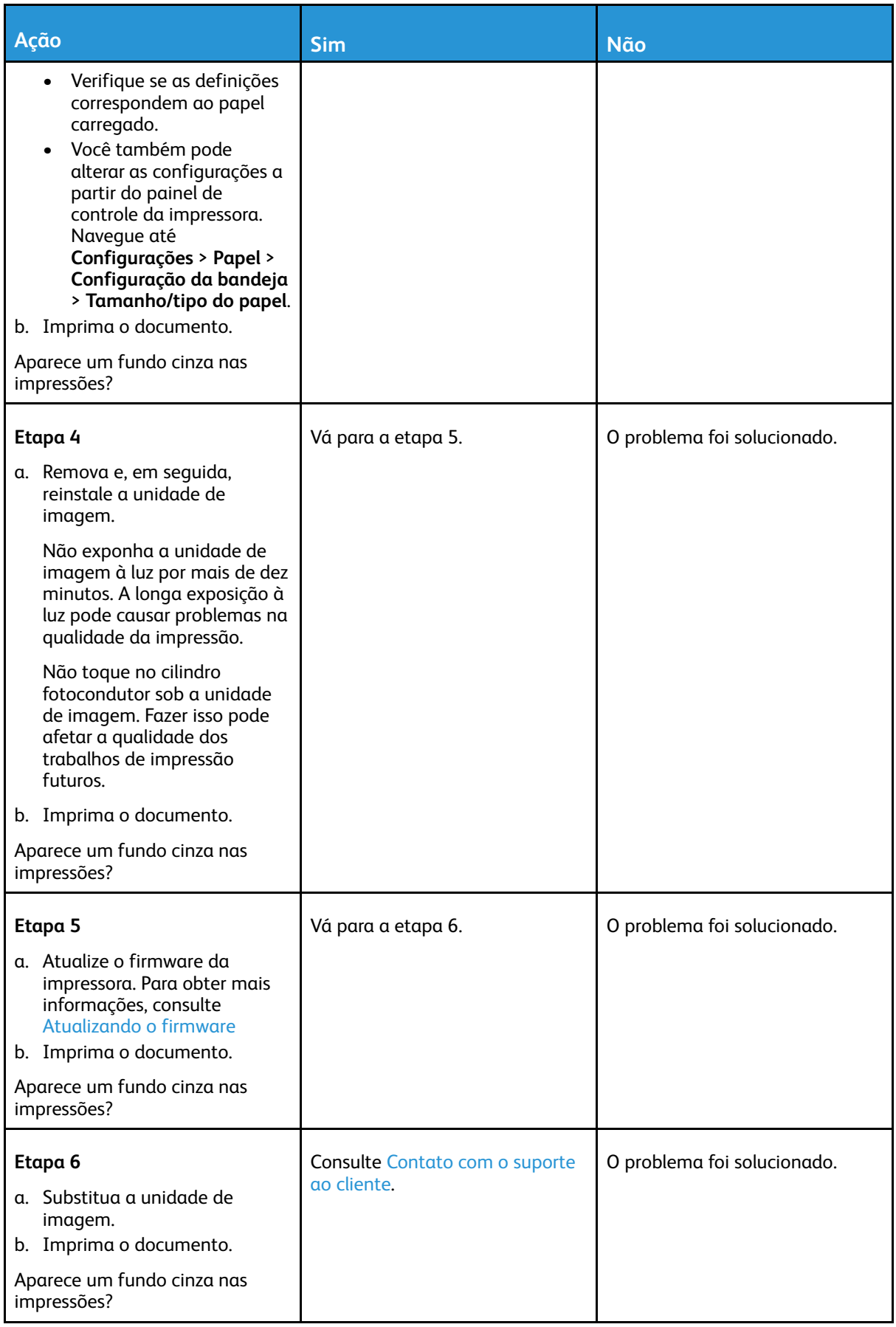

#### <span id="page-209-0"></span>Margens incorretas

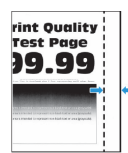

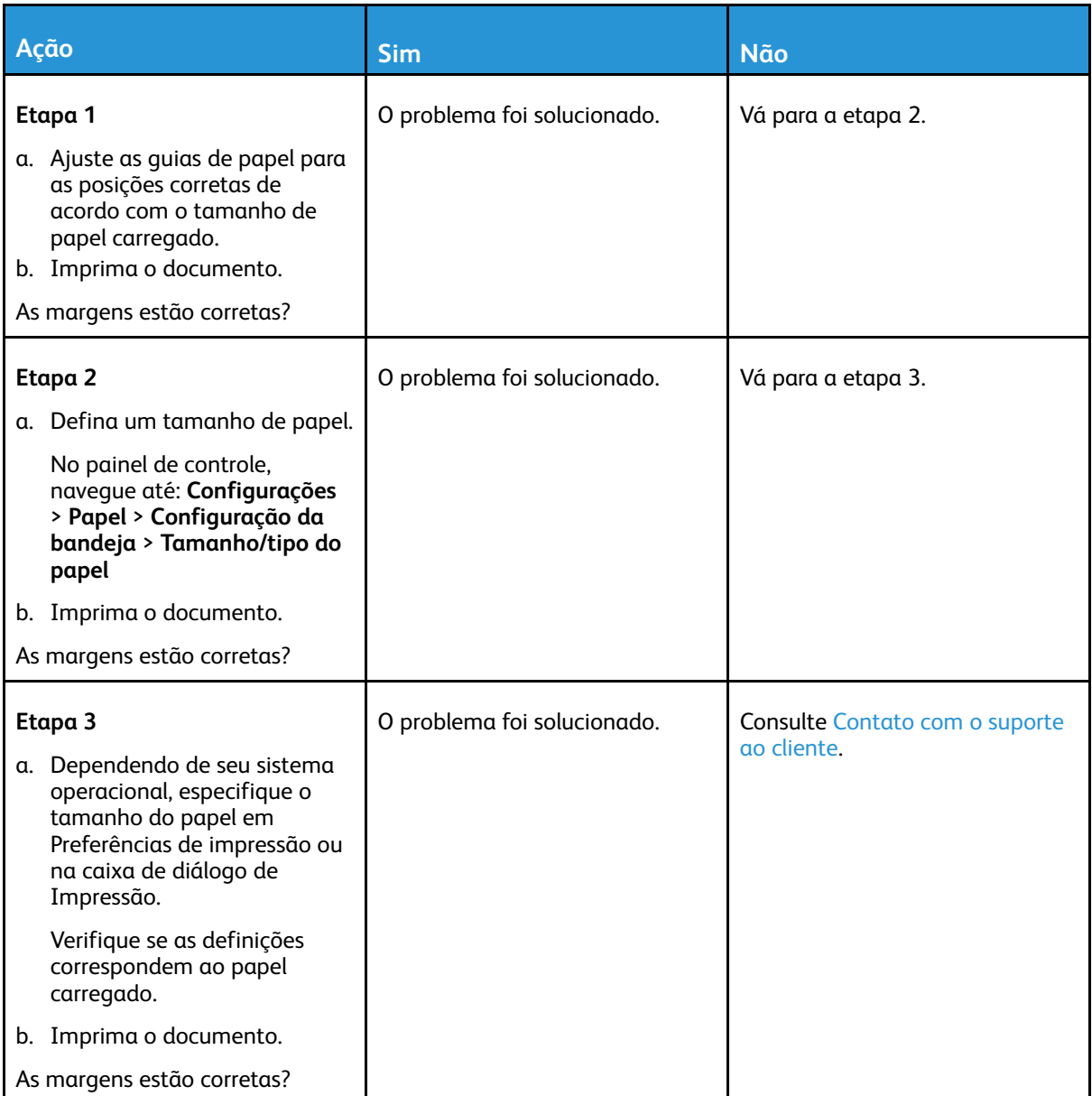

#### <span id="page-210-0"></span>Impressão clara

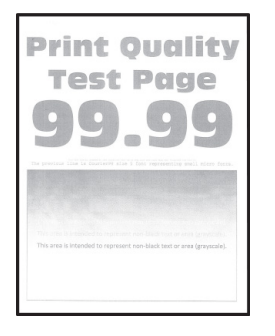

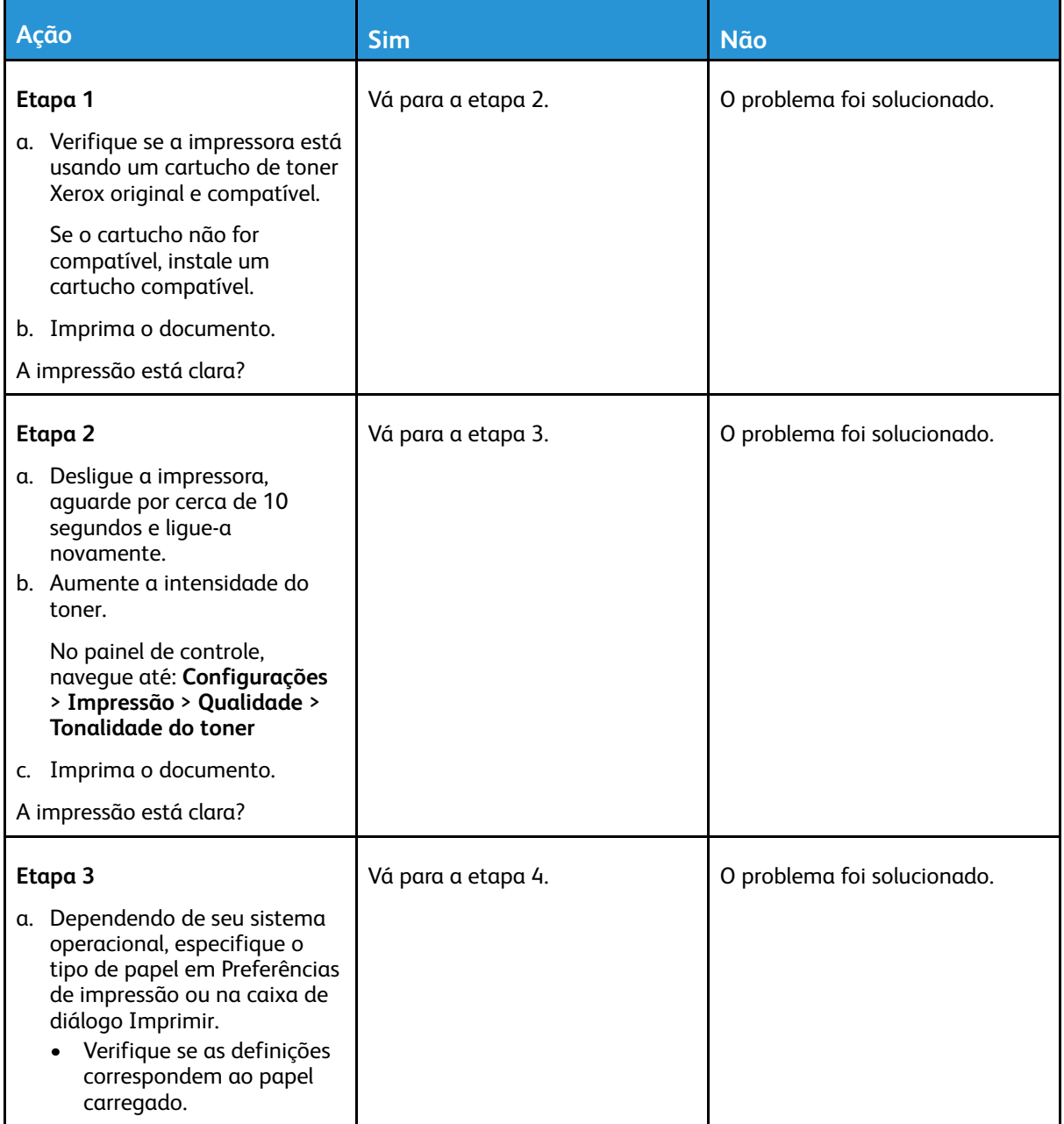

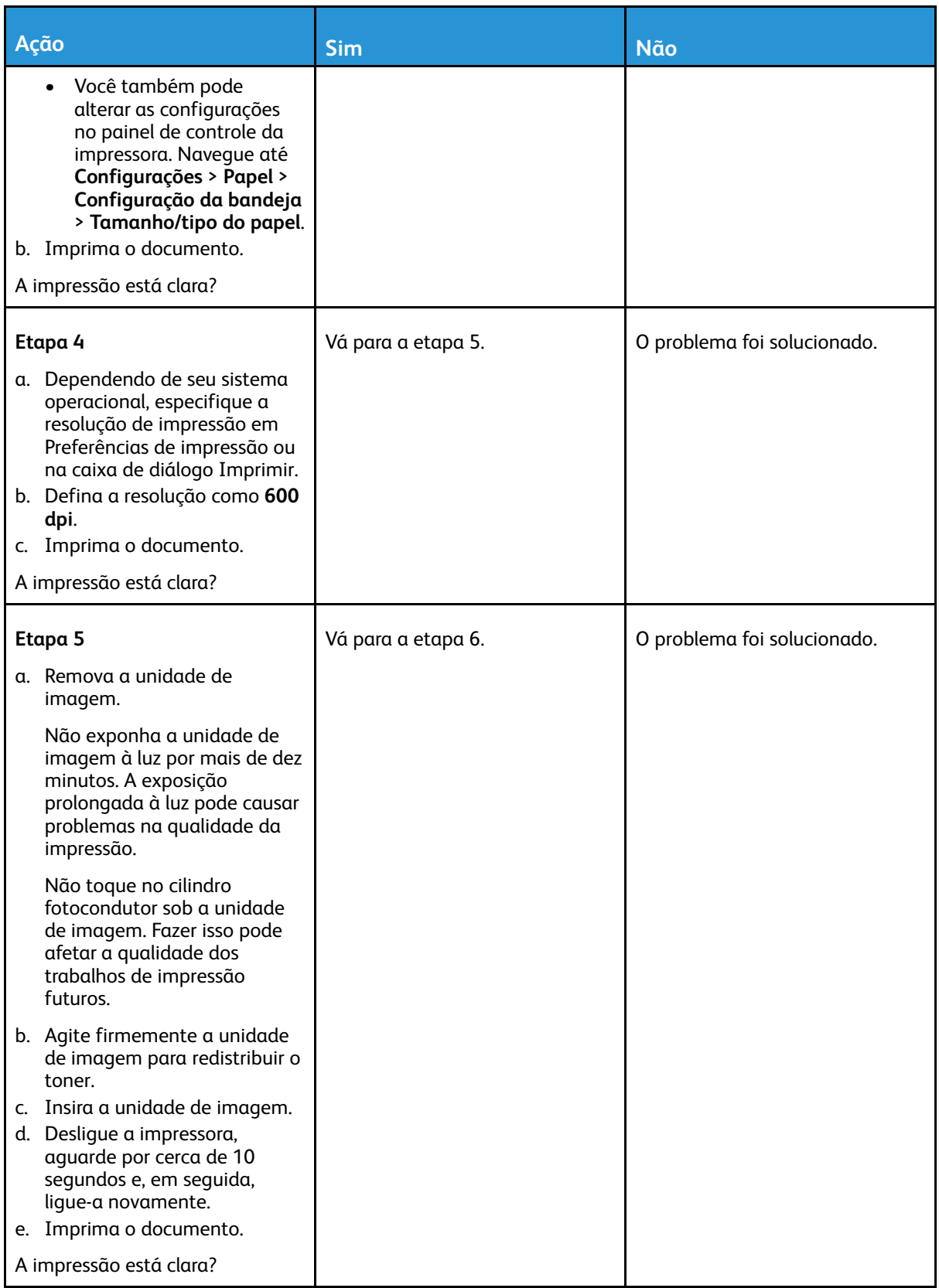

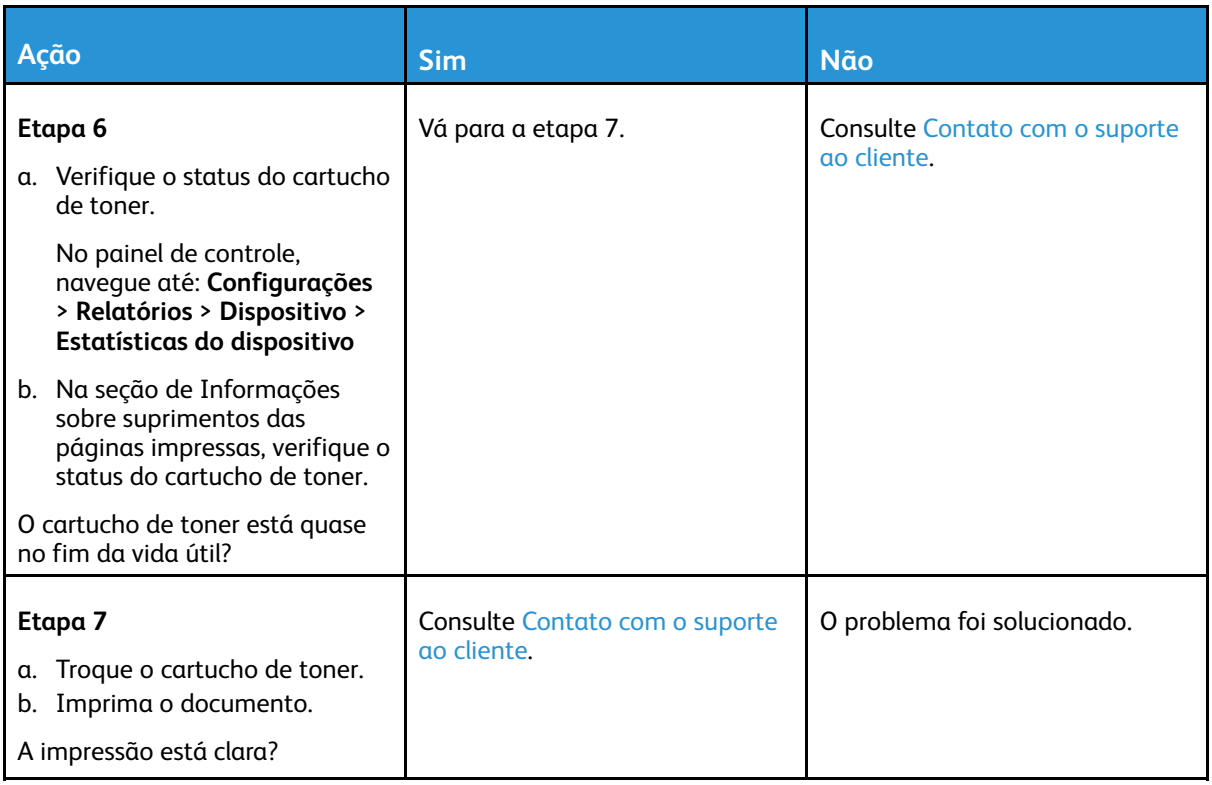

#### <span id="page-212-0"></span>Impressão manchada e com pontos

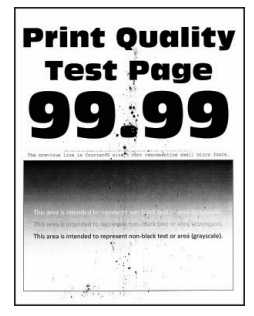

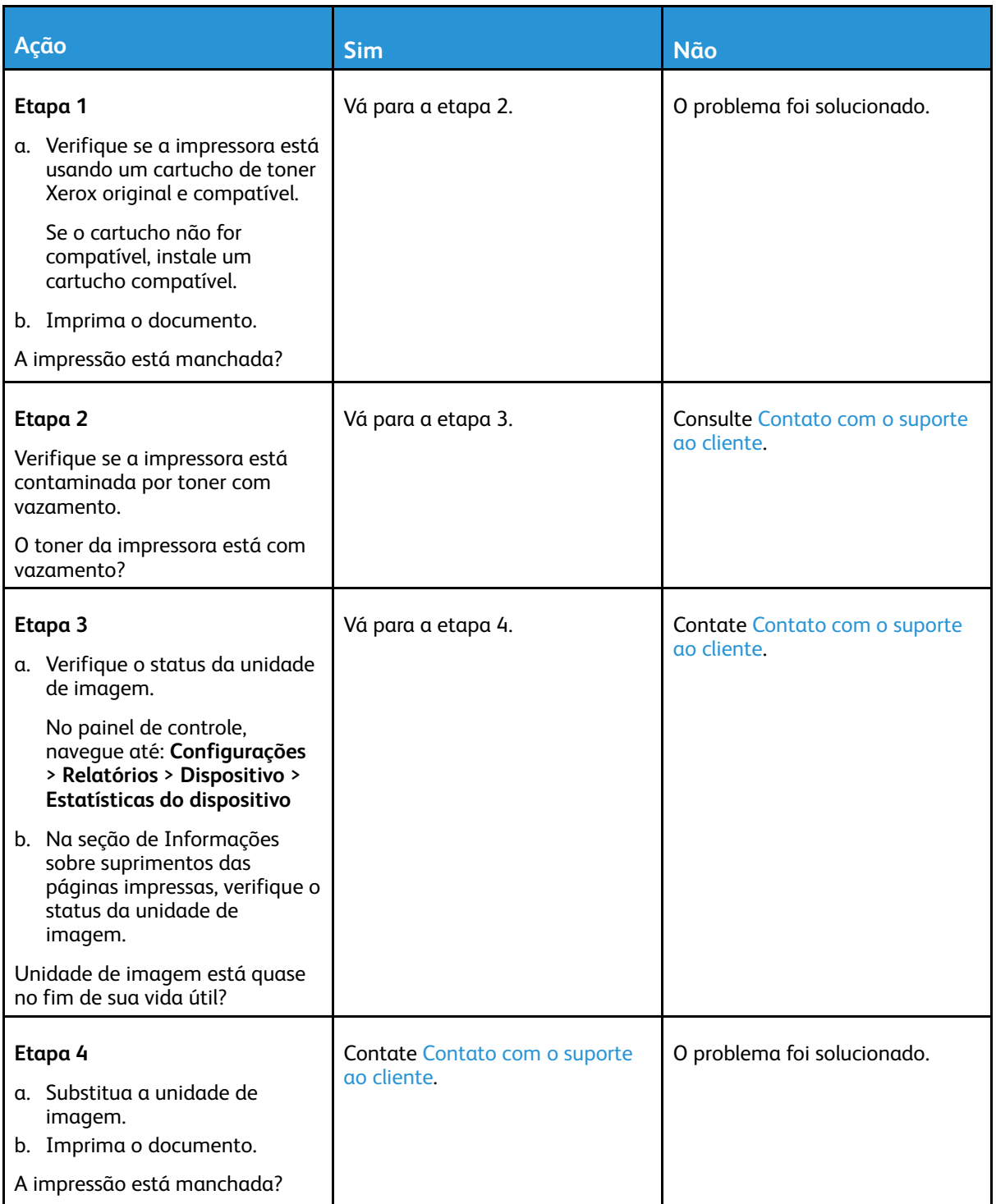

### <span id="page-214-0"></span>Papel ondulado

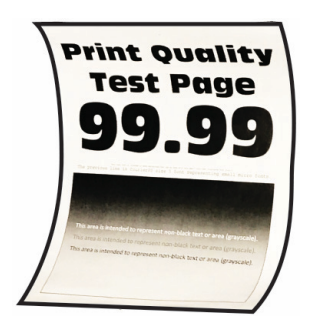

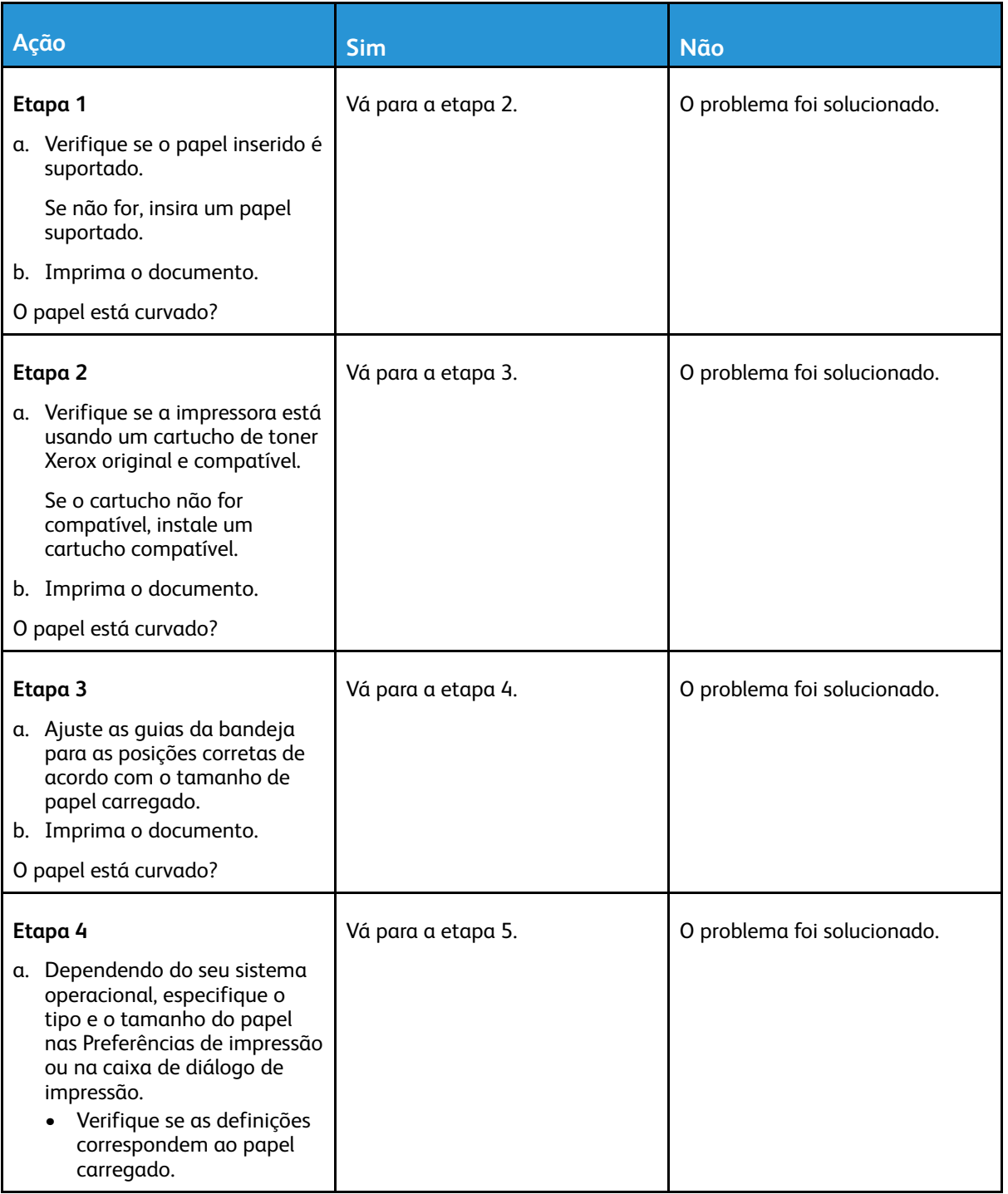

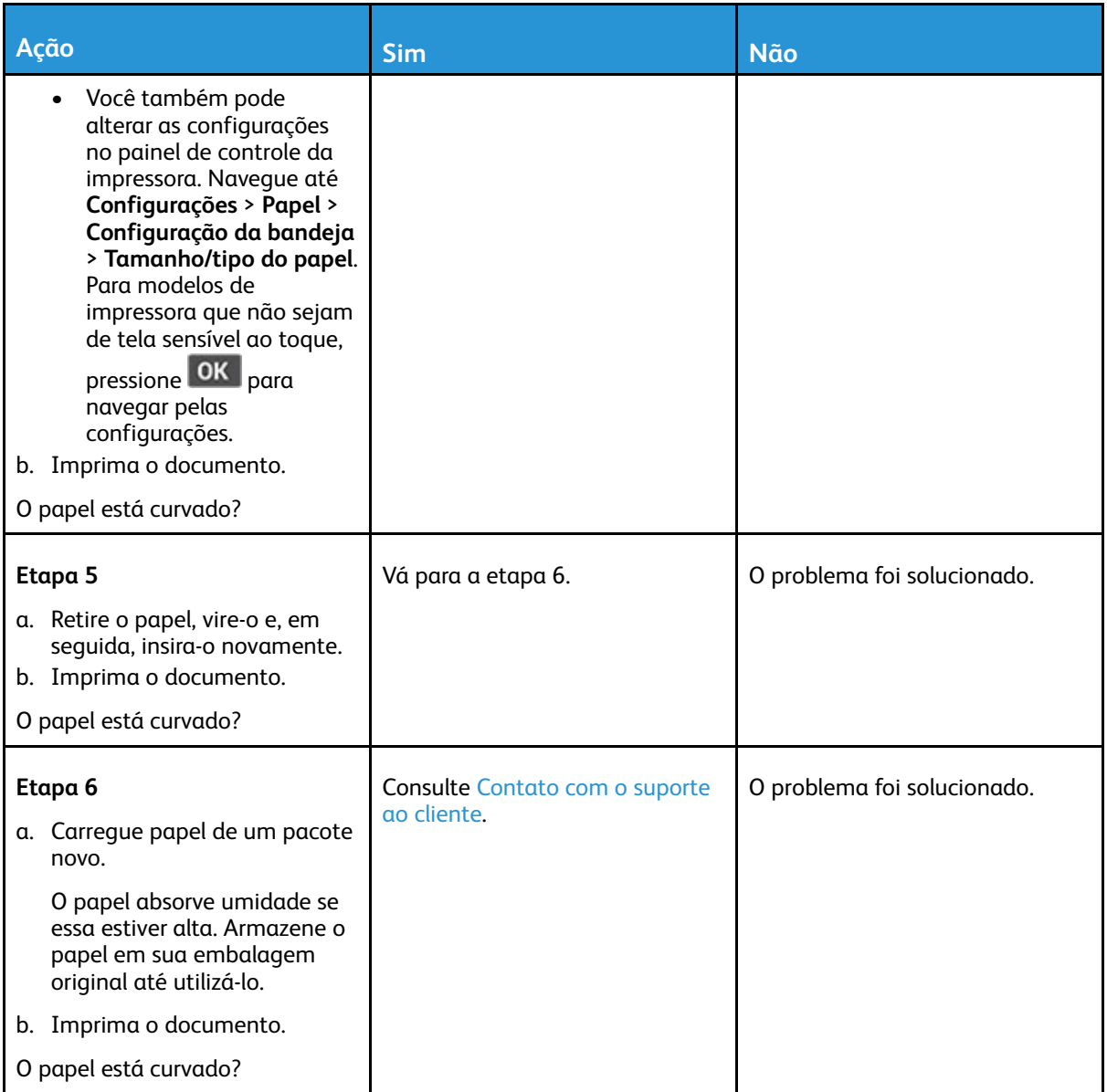

#### <span id="page-215-0"></span>Impressão torta ou distorcida

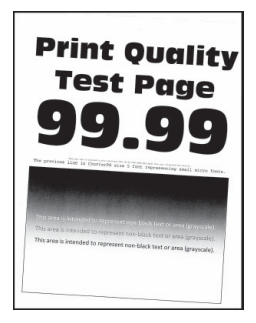
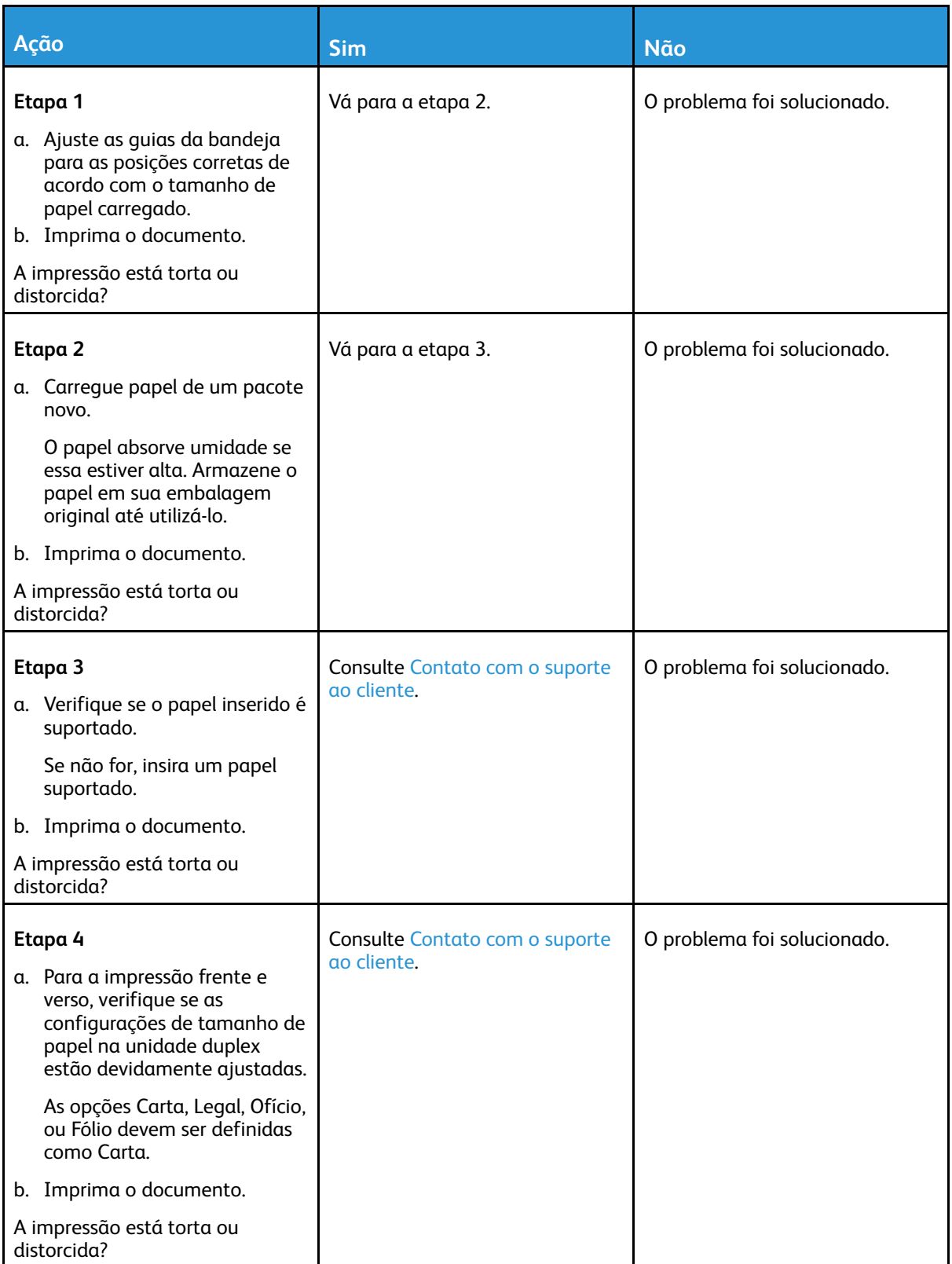

#### Páginas em preto

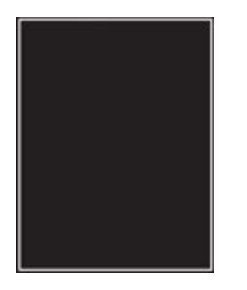

 $\mathscr{O}$ **Nota:** Antes de solucionar o problema, imprima as páginas de teste de qualidade de impressão. No painel de controle, navegue até **Configurações > Solução de problemas > Páginas de teste de qualidade de impressão**. Para modelos de impressora que não sejam de tela sensível ao toque, pressione **OK** para navegar pelas configurações.

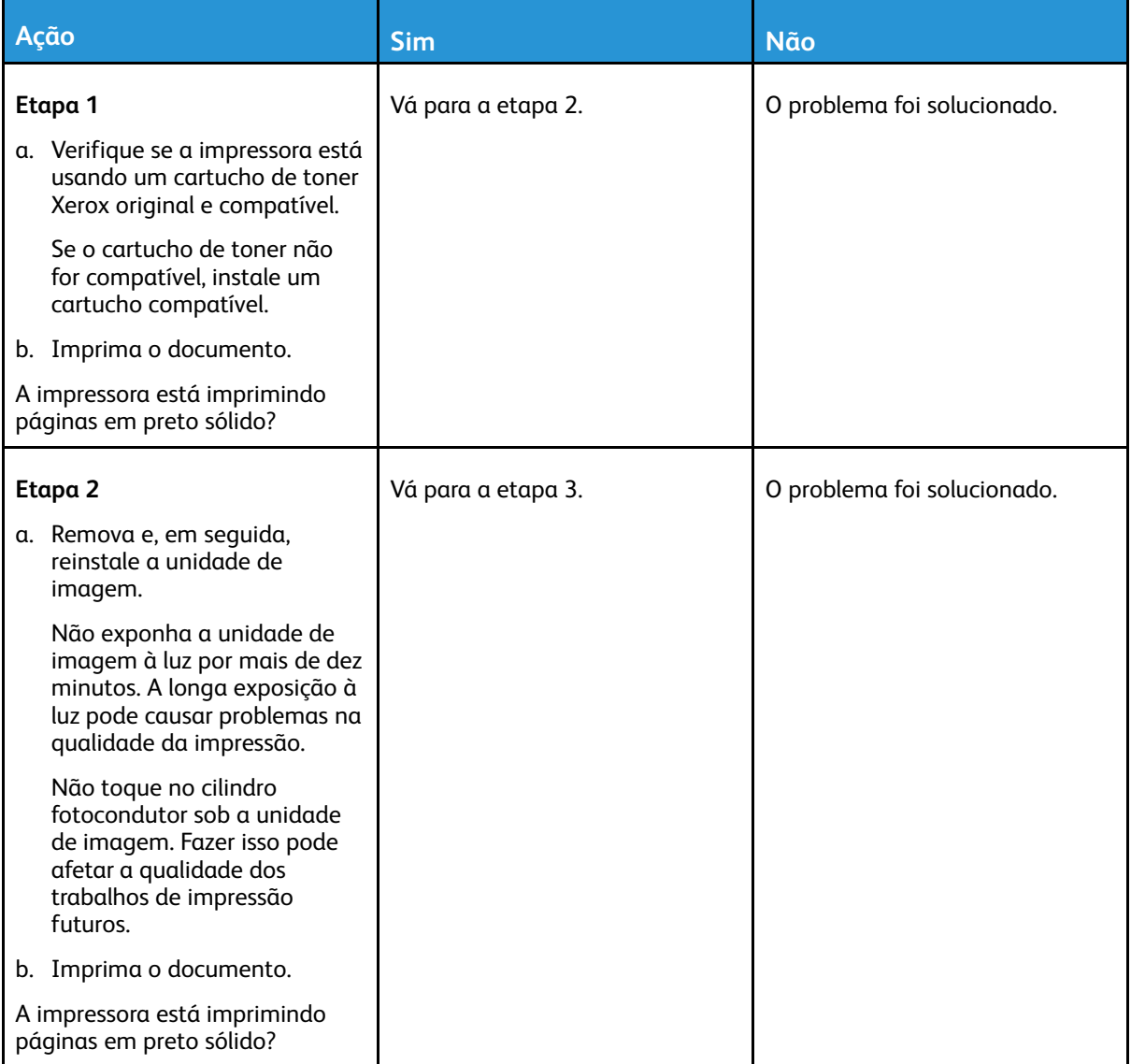

#### 218 Impressora multifuncional Xerox® B225/B235 Guia do usuário

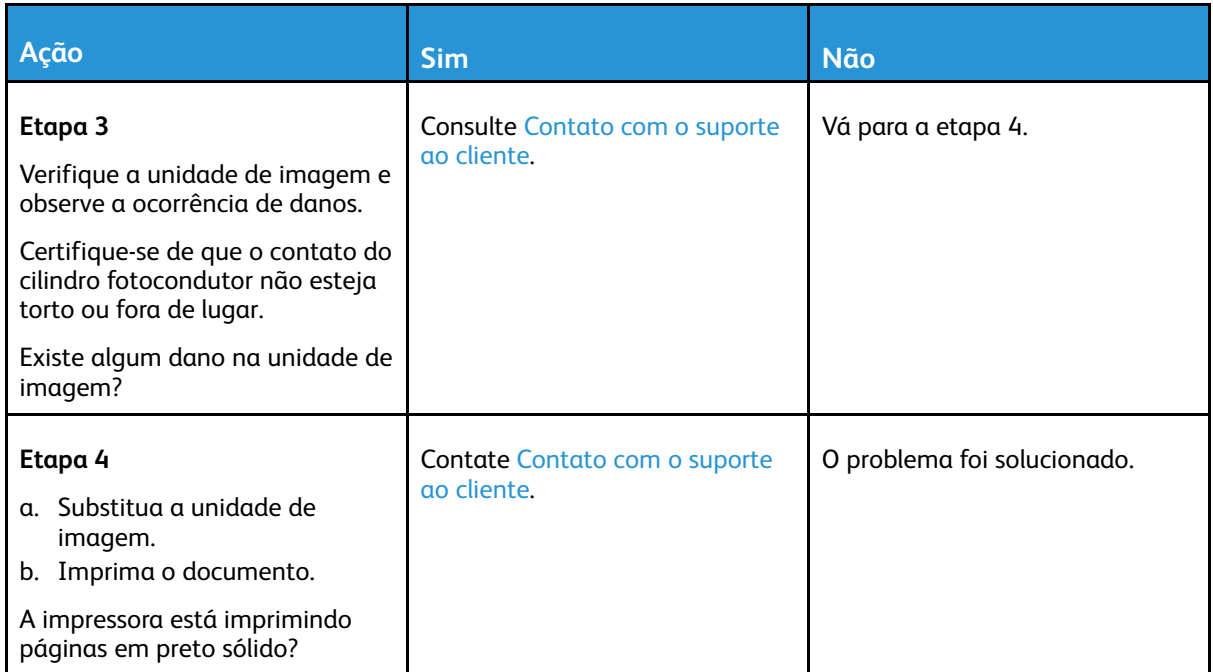

### Textos ou imagens cortadas

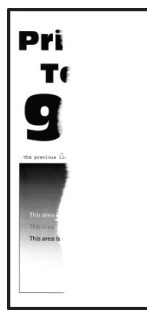

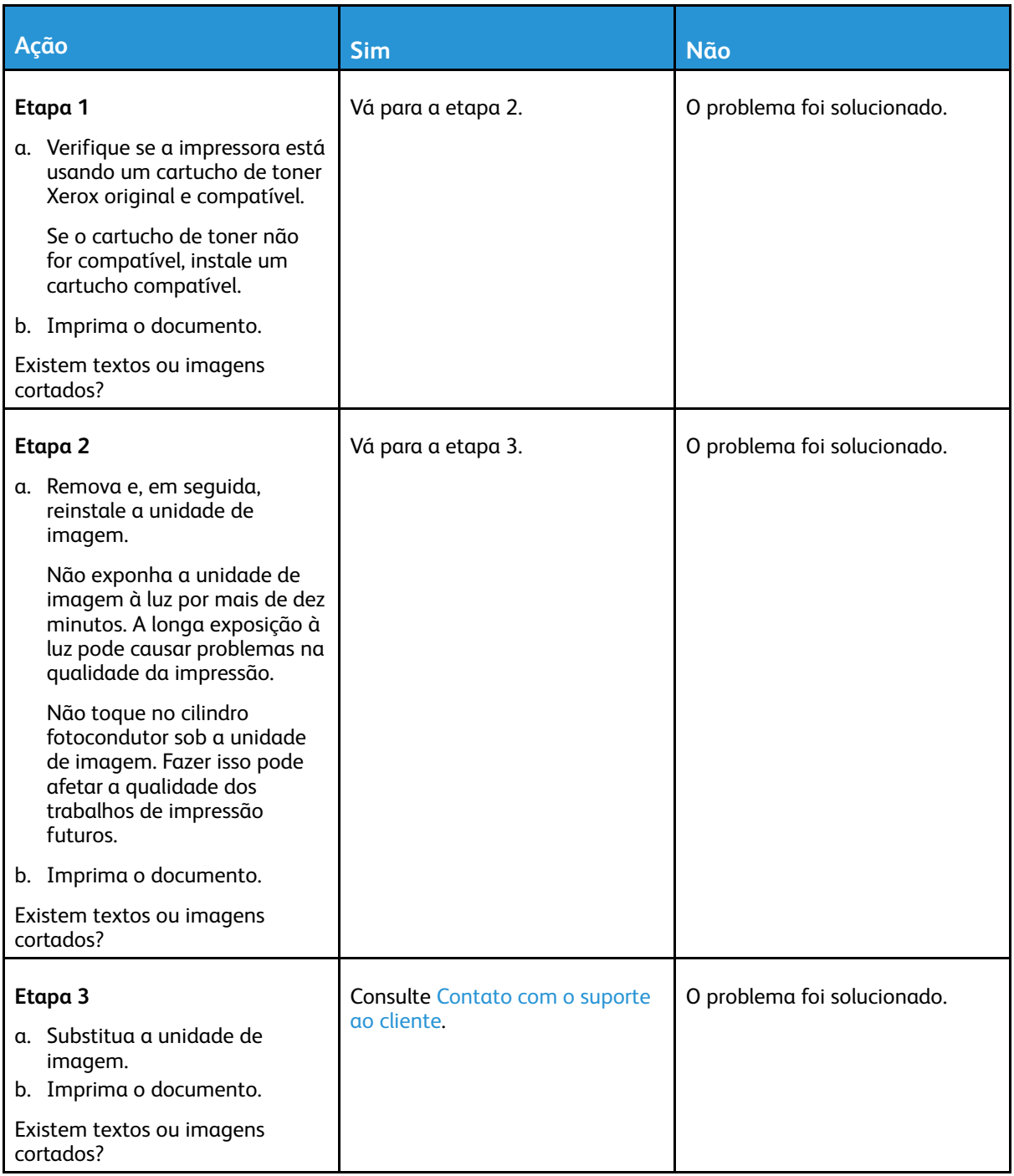

### O toner sai facilmente do papel

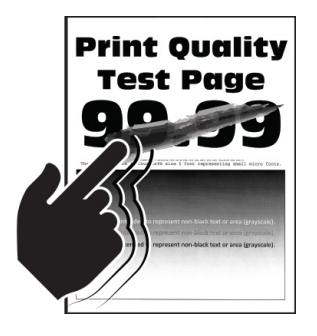

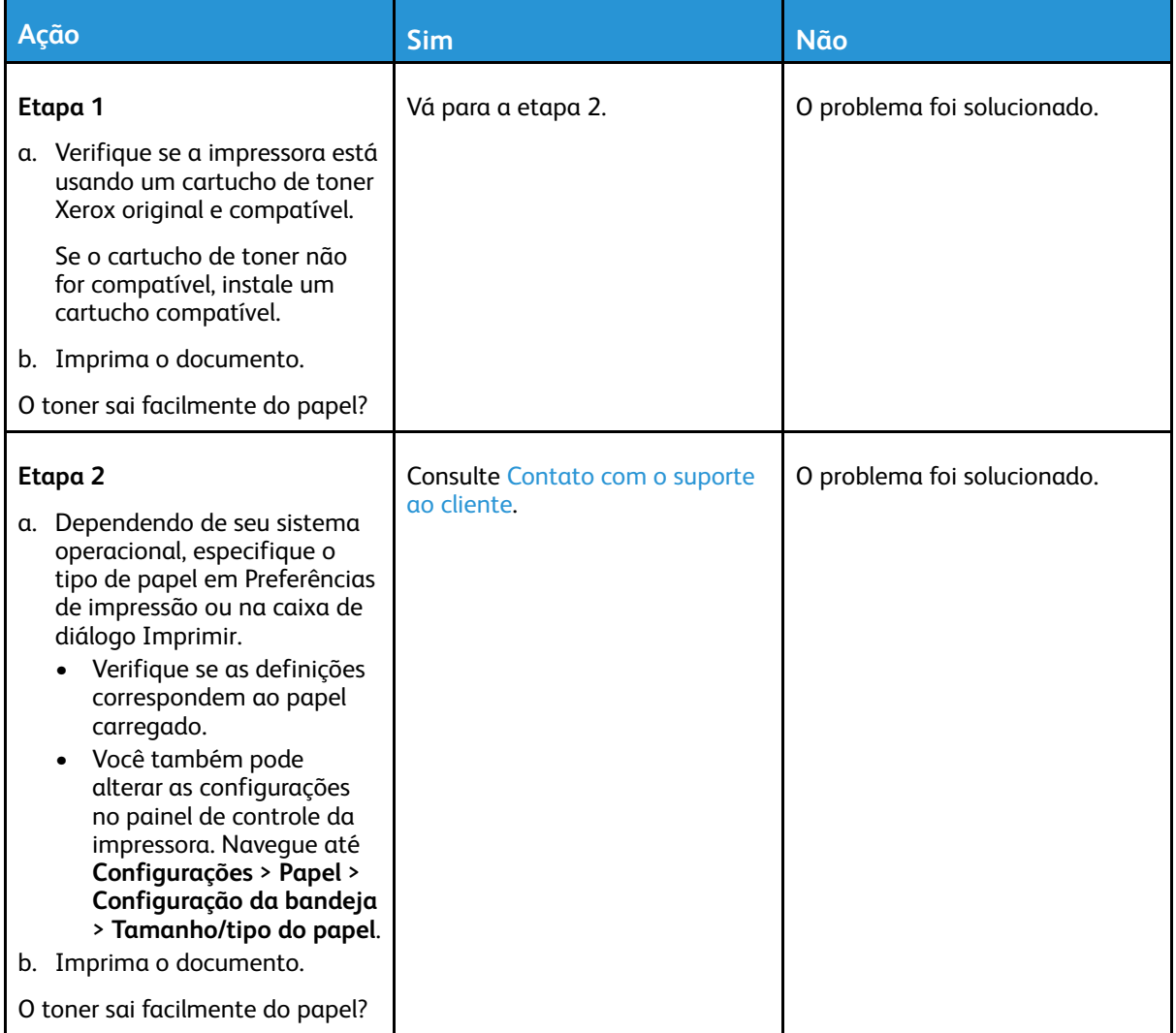

[Solucionando](#page-198-0) um problema

#### Faixas horizontais claras

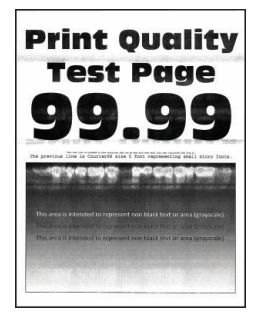

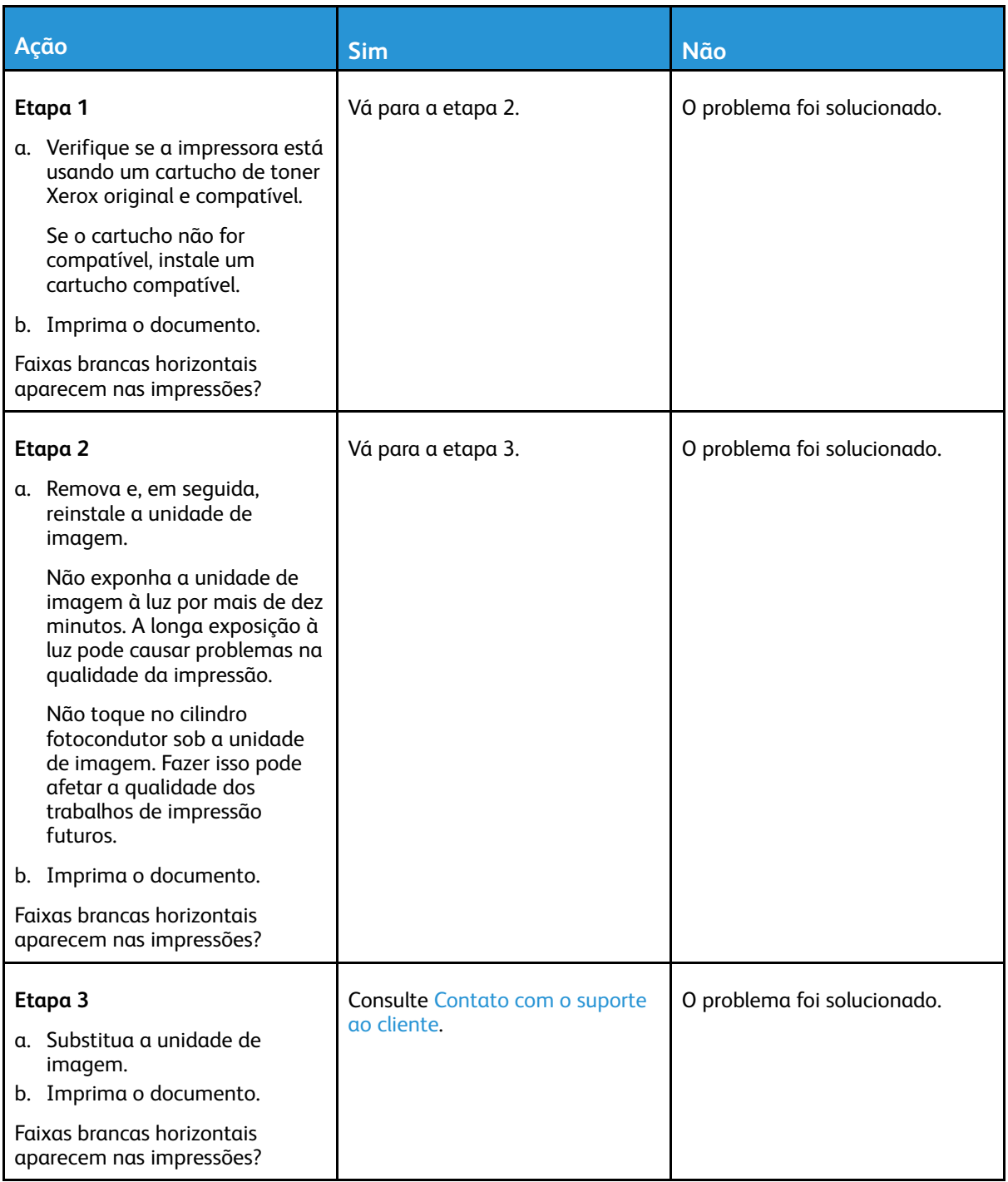

### Faixas verticais claras

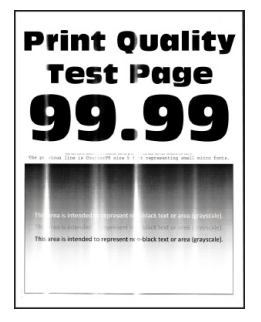

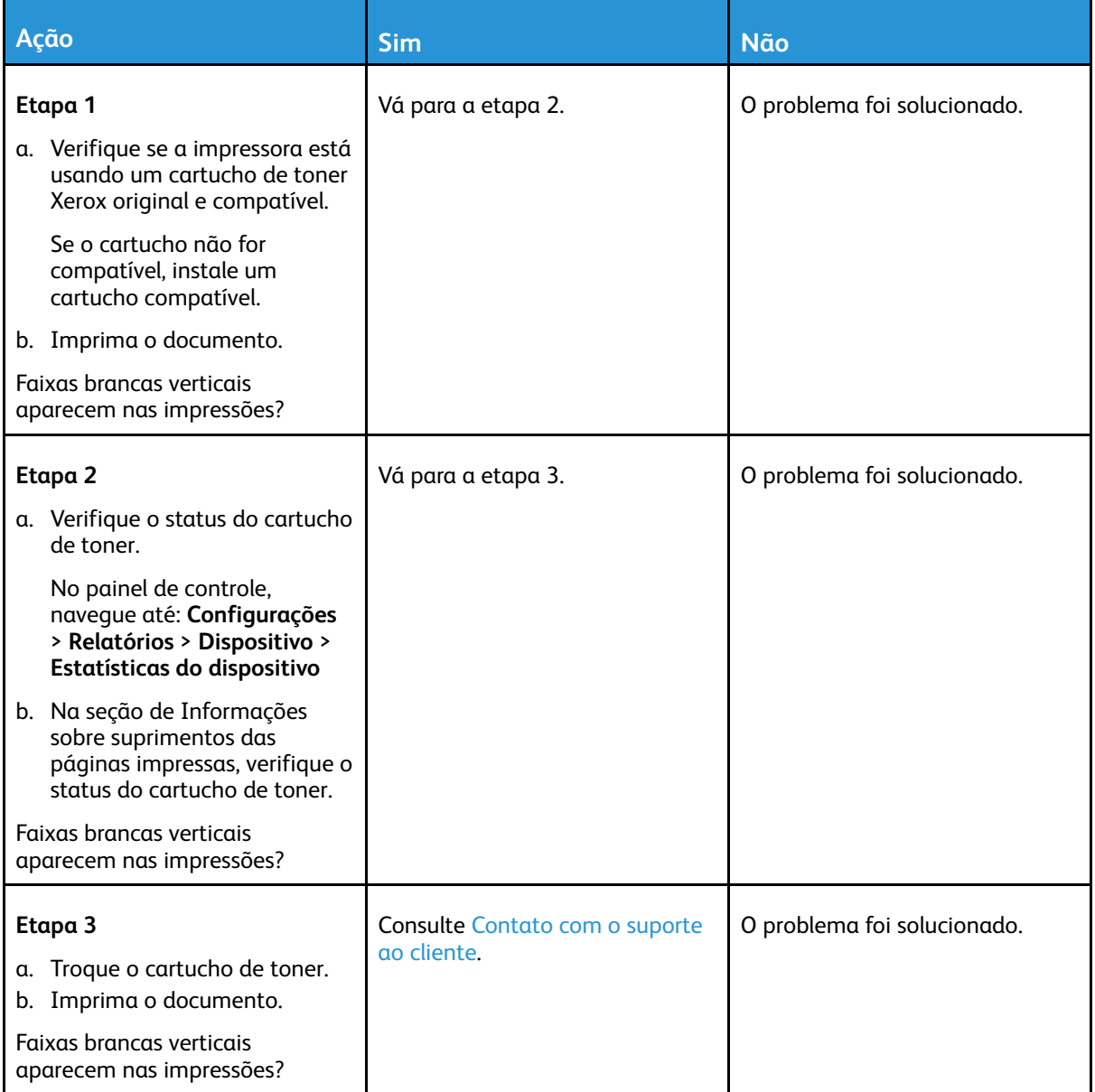

#### Linhas brancas verticais

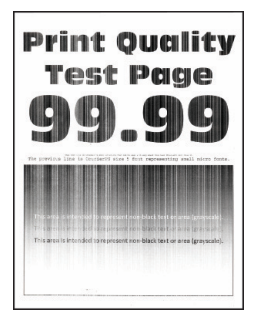

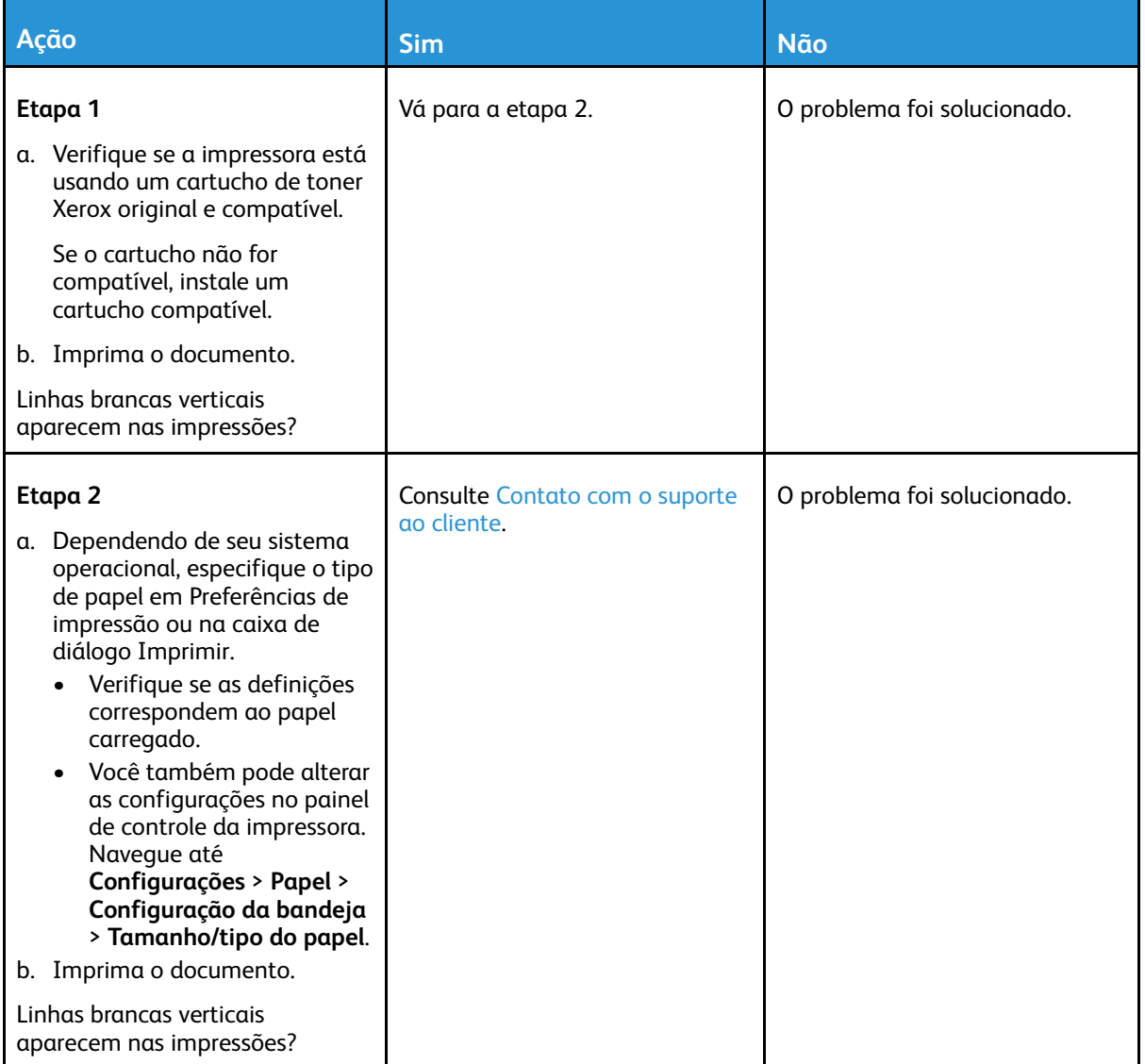

#### Faixas verticais escuras

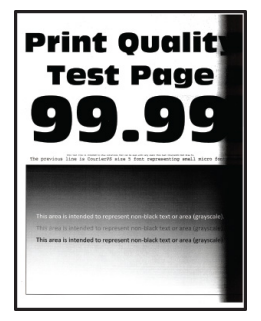

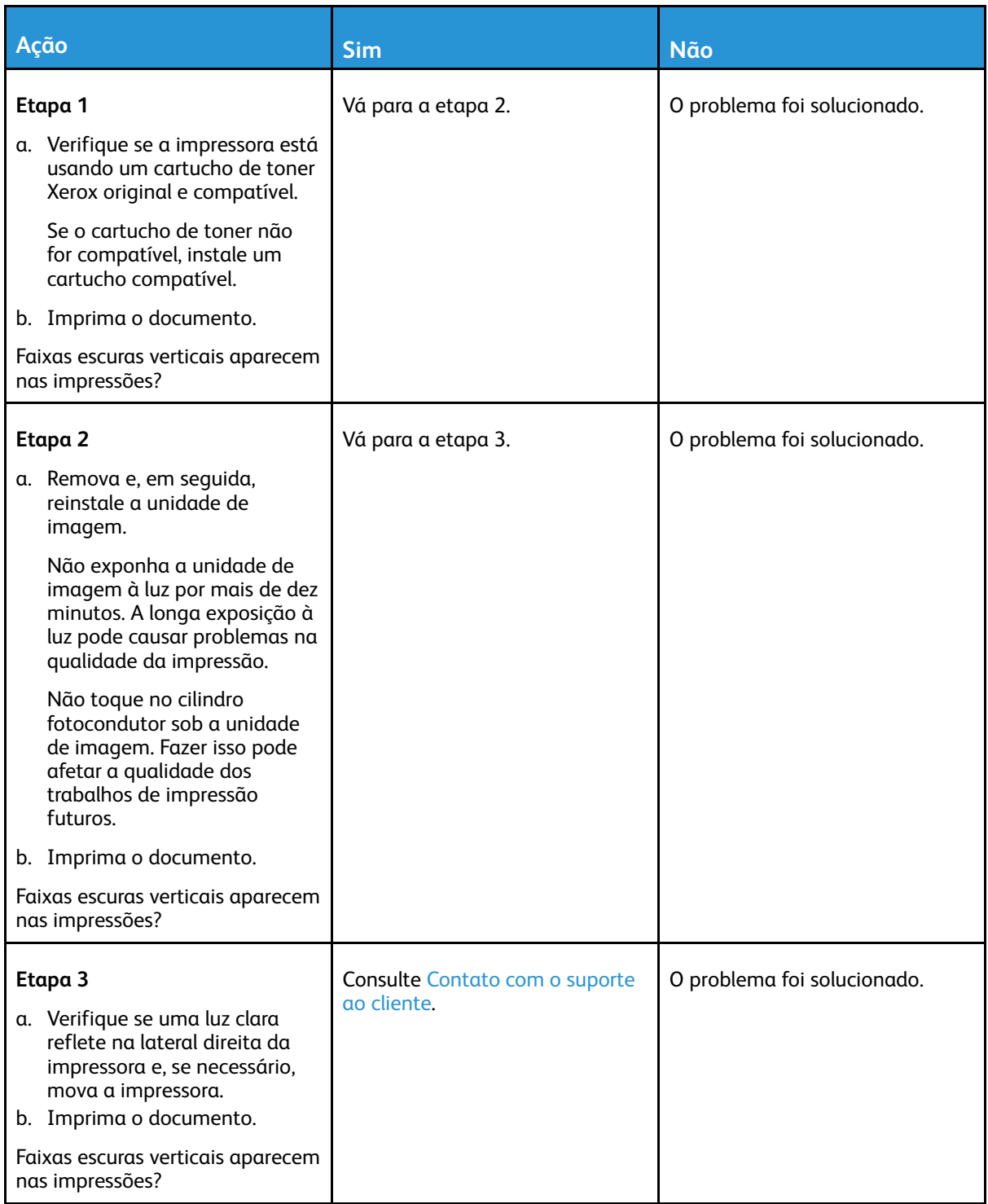

#### Listras ou linhas escuras verticais

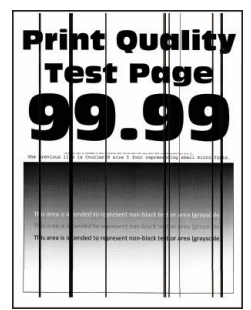

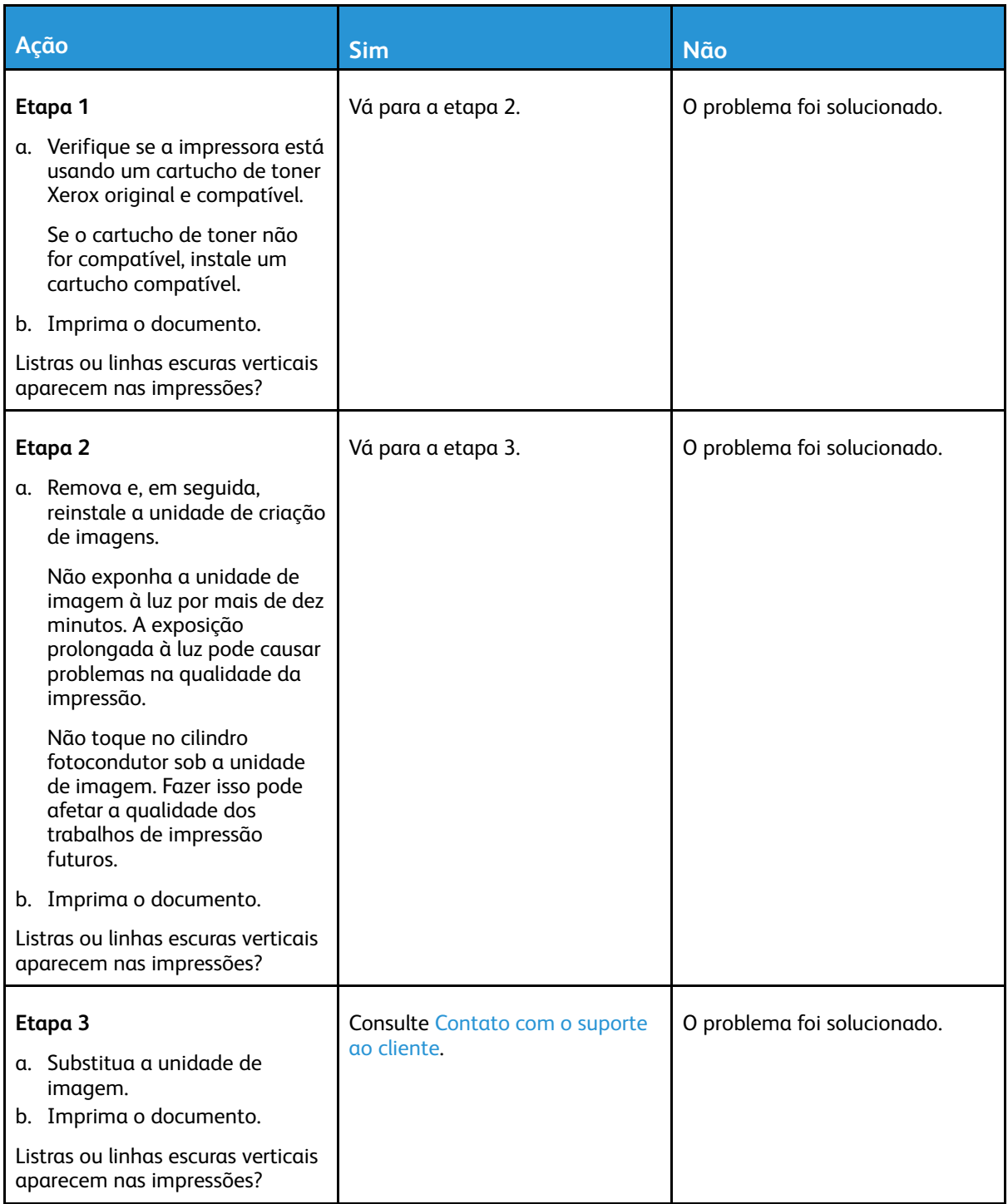

### Listras escuras verticais com impressão faltante

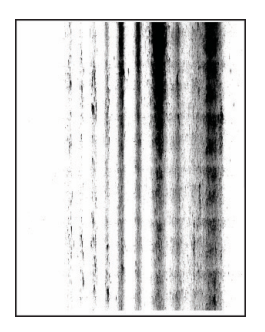

 $\mathscr{O}$ **Nota:** Antes de solucionar o problema, imprima as páginas de teste de qualidade de impressão. No painel de controle, navegue até **Configurações > Solução de problemas > Páginas de teste de qualidade de impressão**. Para modelos de impressora que não sejam de tela sensível ao toque, pressione **OK** para navegar pelas configurações.

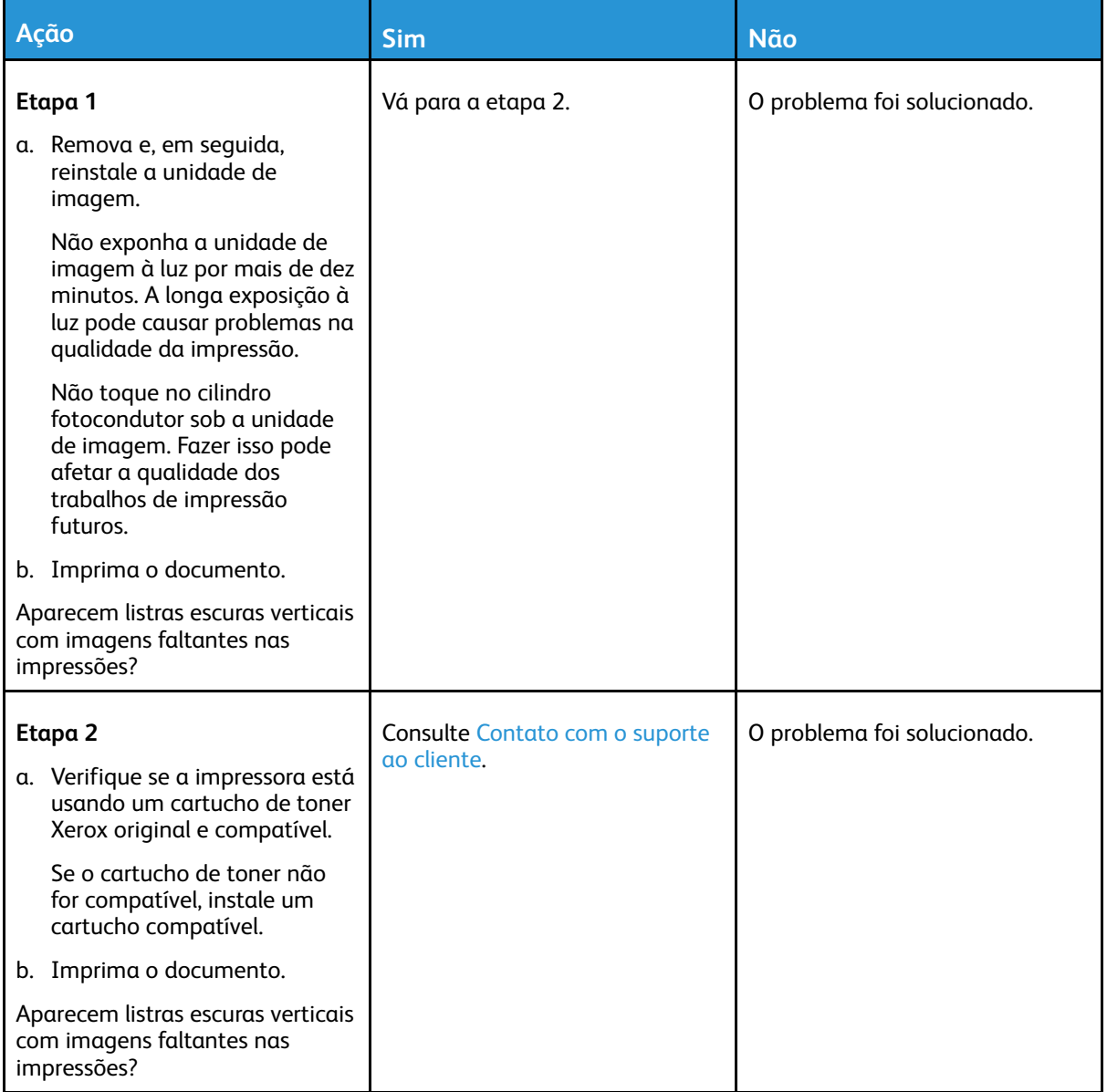

230 Impressora multifuncional Xerox® B225/B235 Guia do usuário

#### Defeitos repetitivos

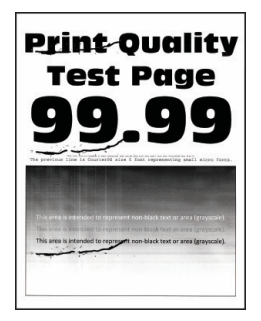

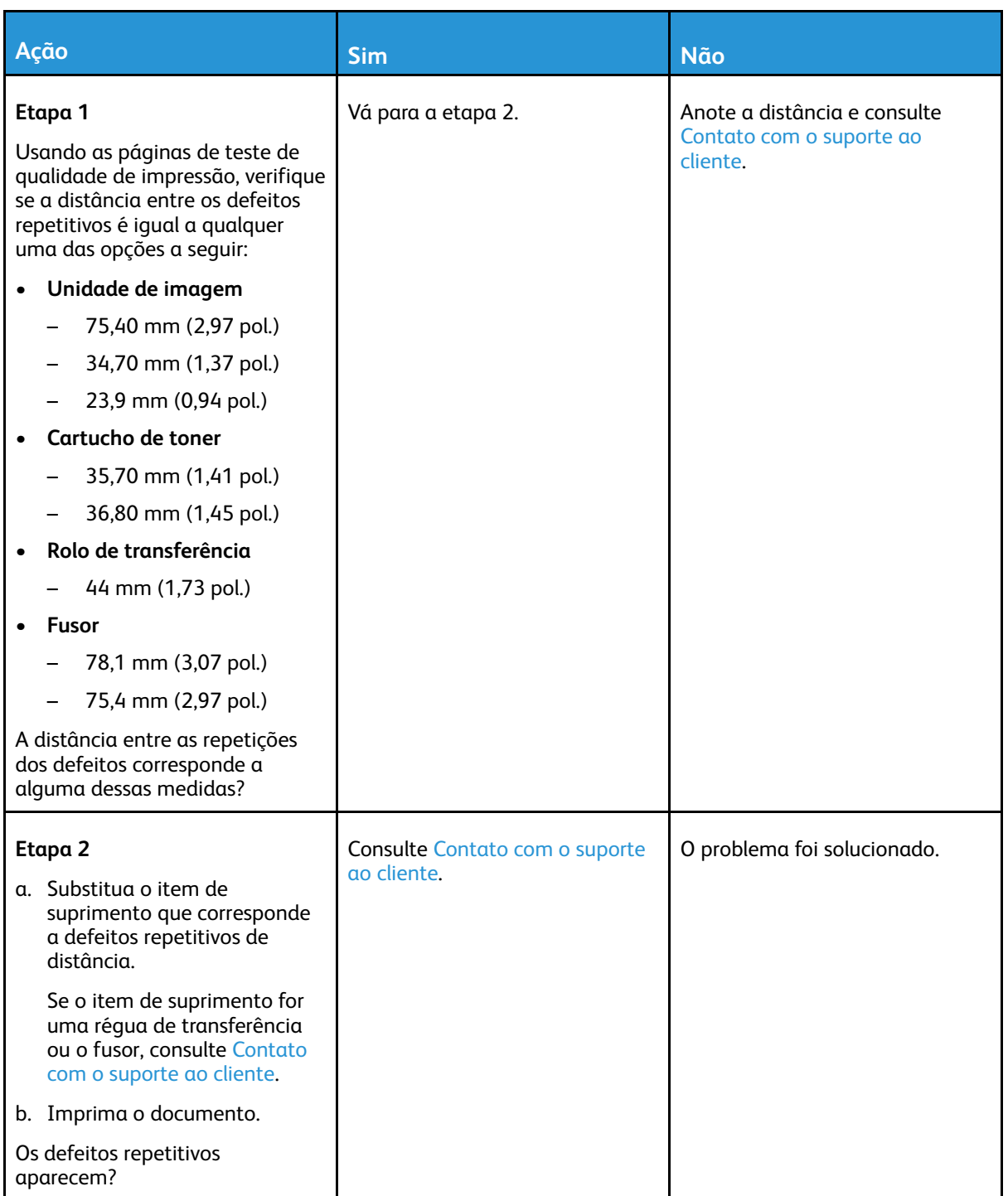

## Os trabalhos de impressão não são impressos

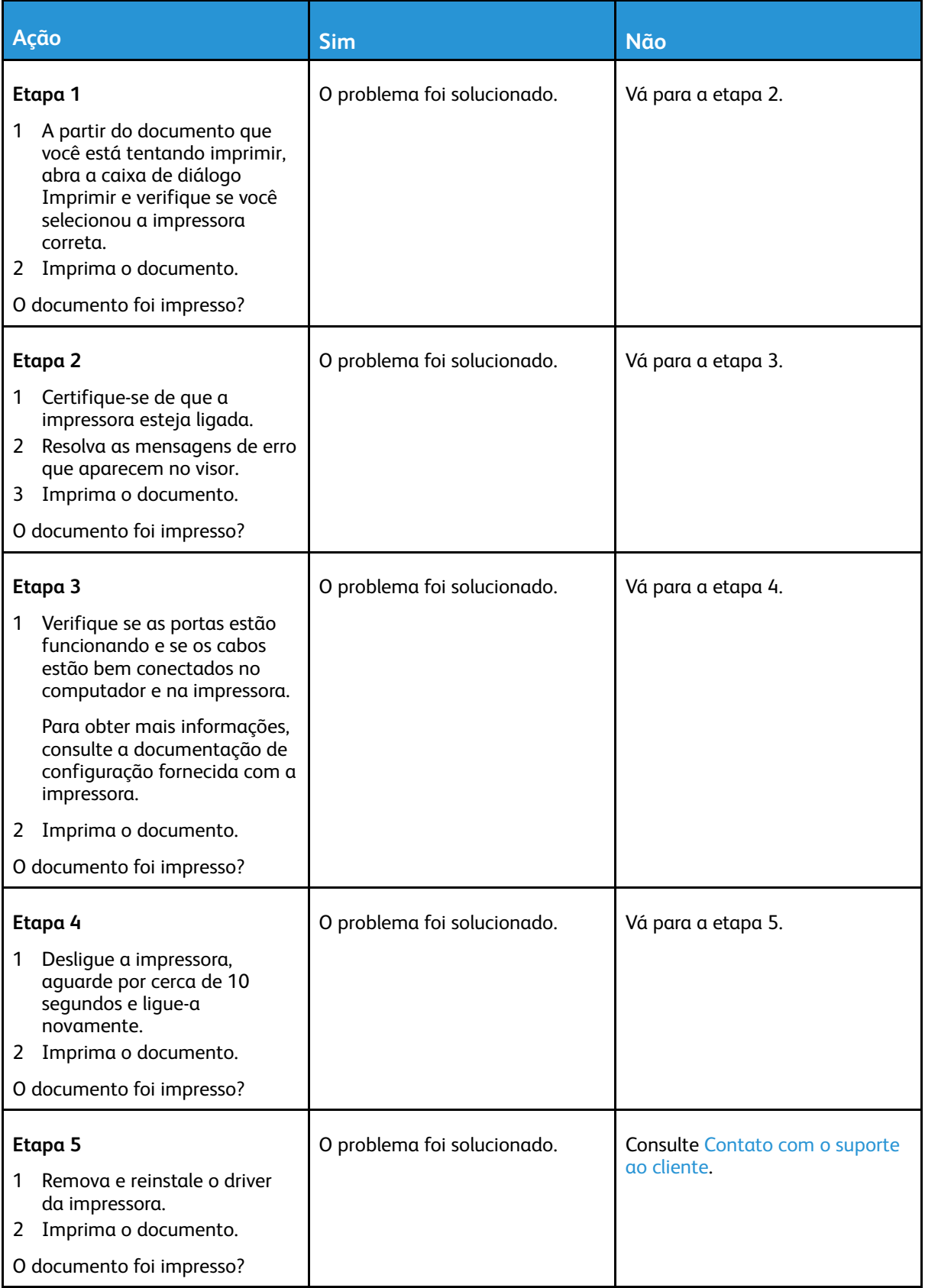

### O trabalho é impresso a partir da bandeja errada ou no papel errado

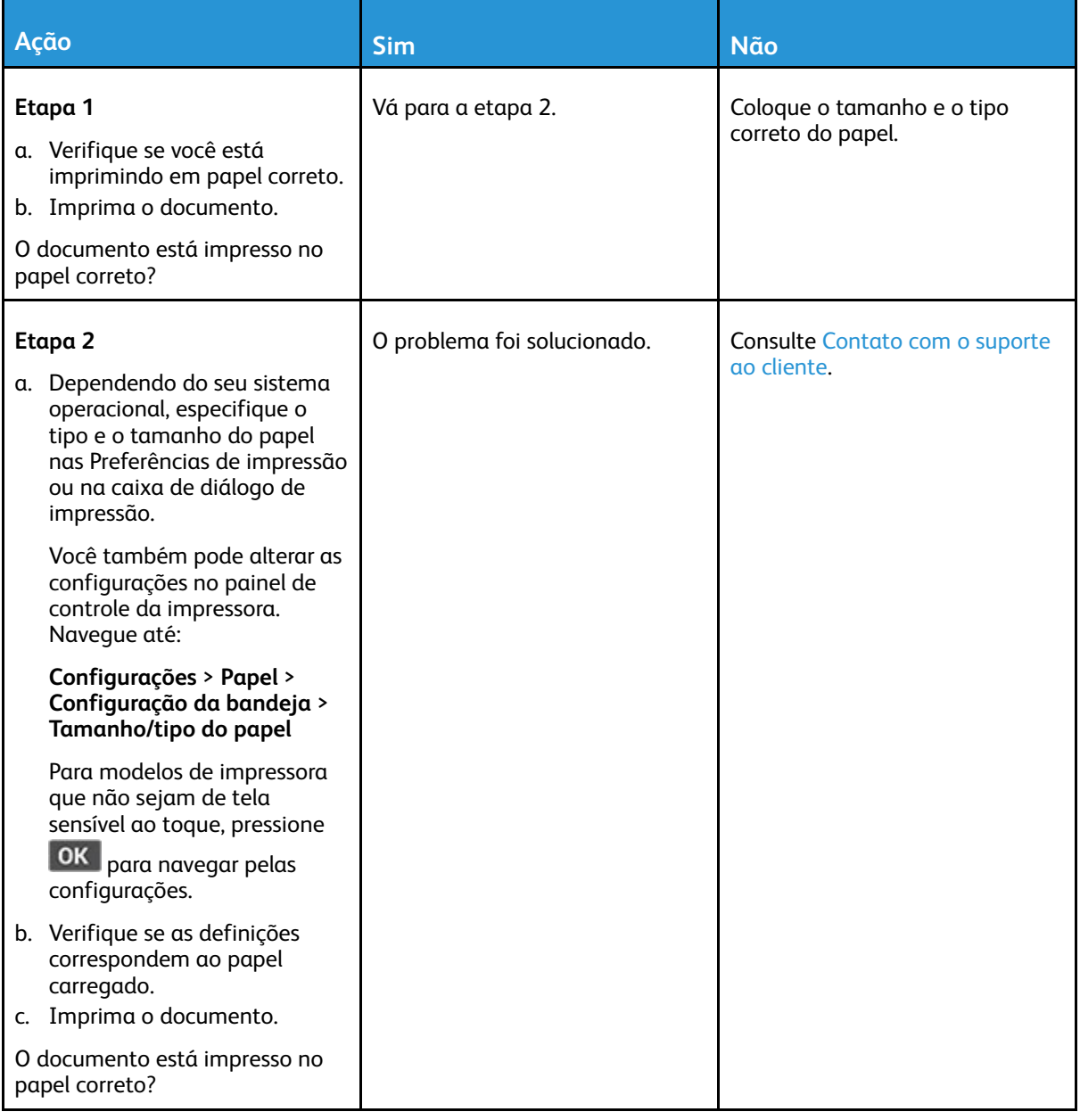

## Impressão lenta

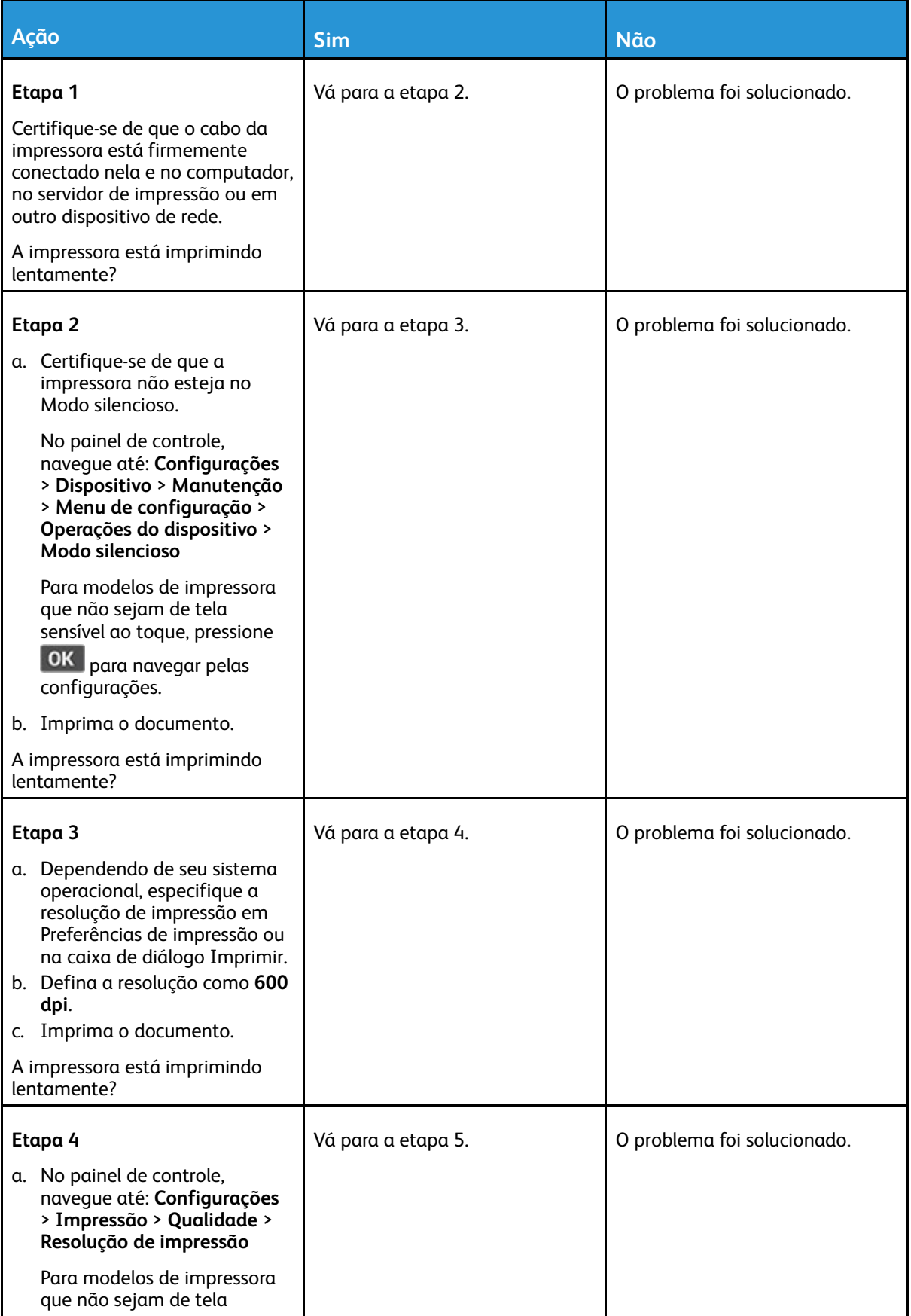

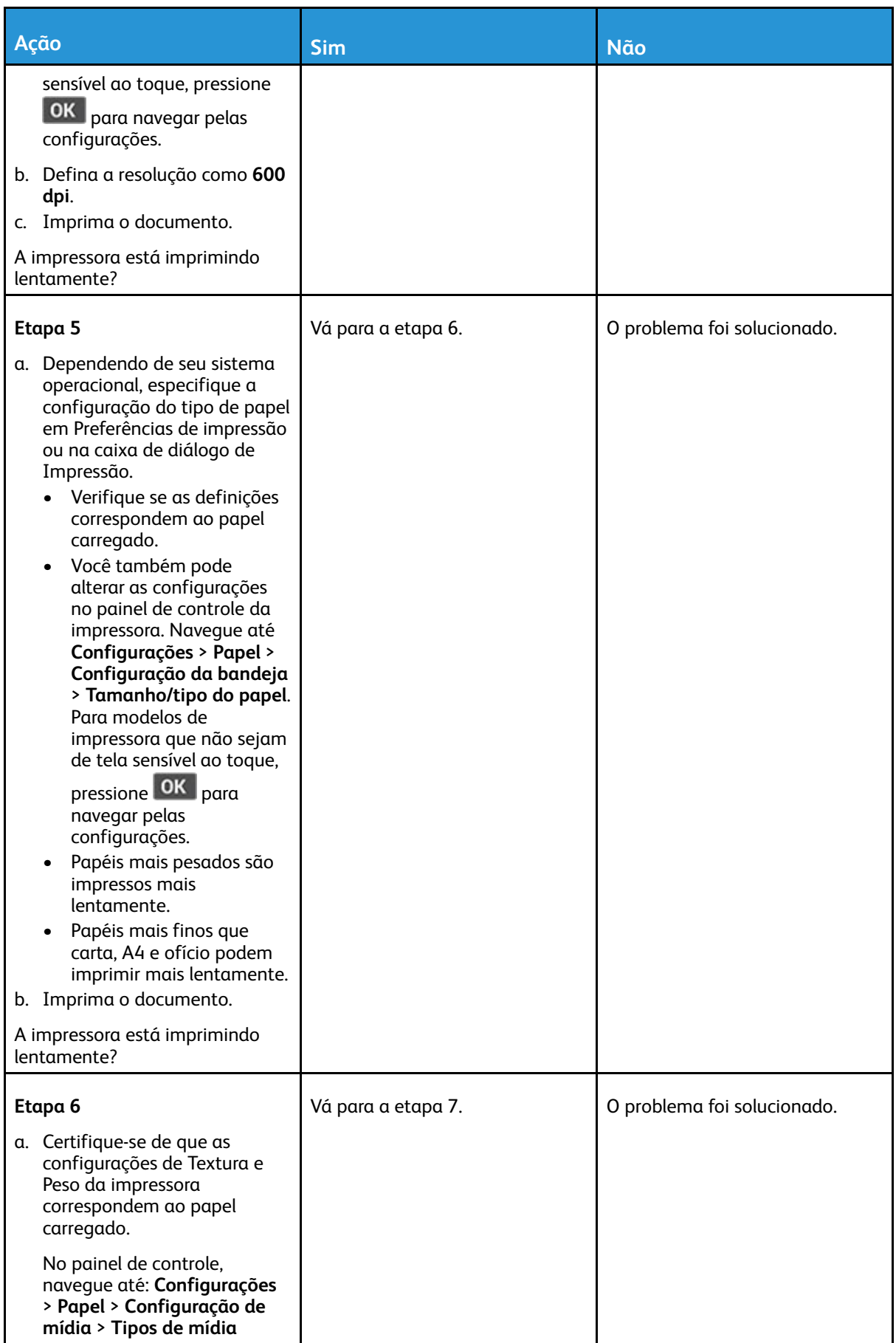

236 Impressora multifuncional Xerox® B225/B235 Guia do usuário

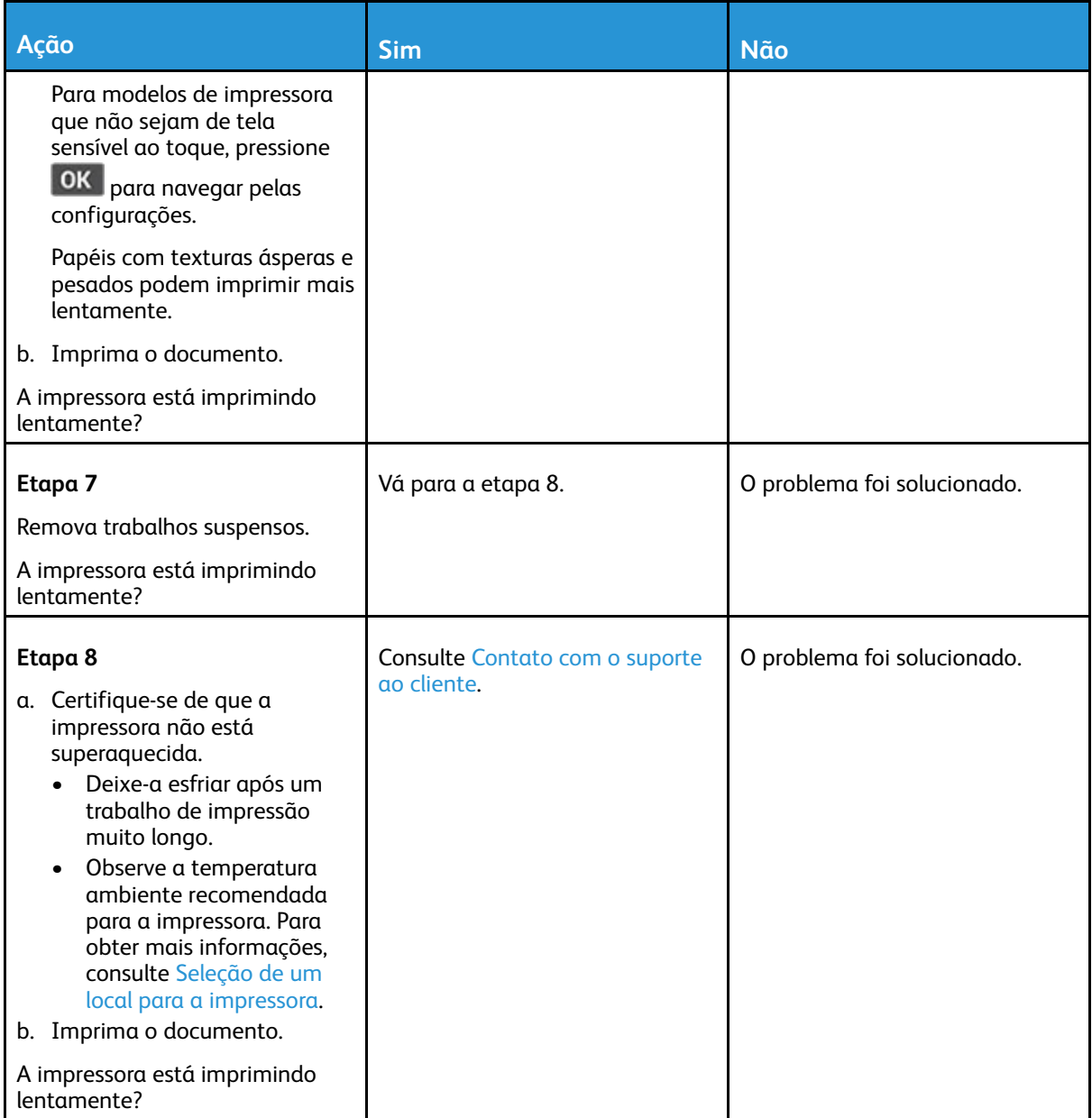

# A impressora não está respondendo

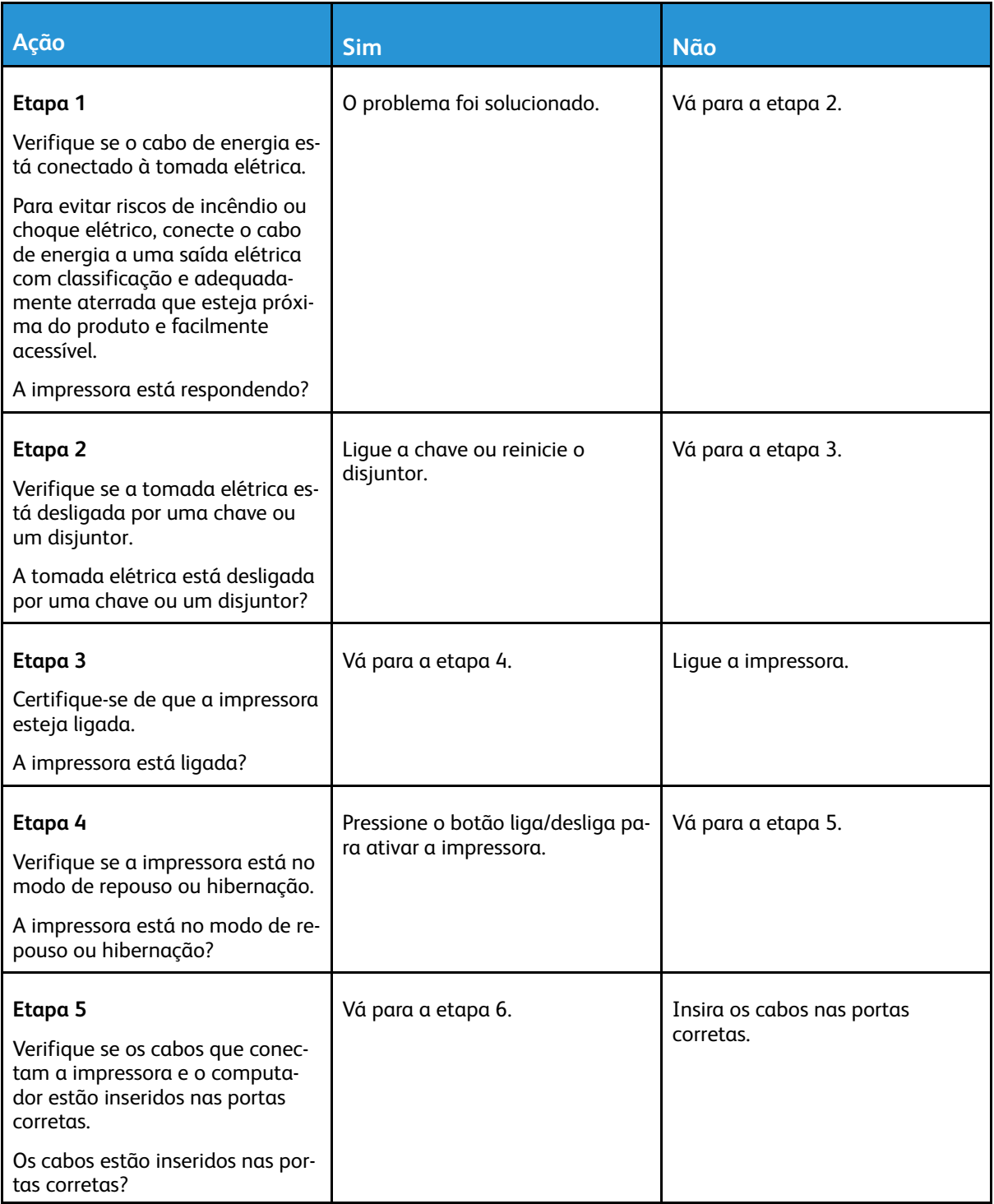

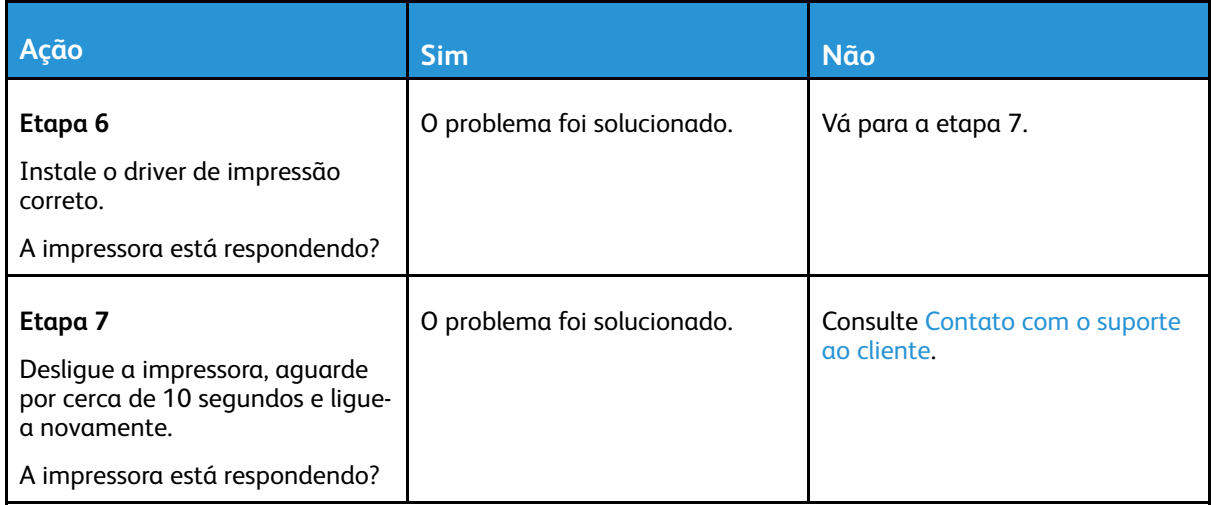

# Não foi possível ler unidade flash

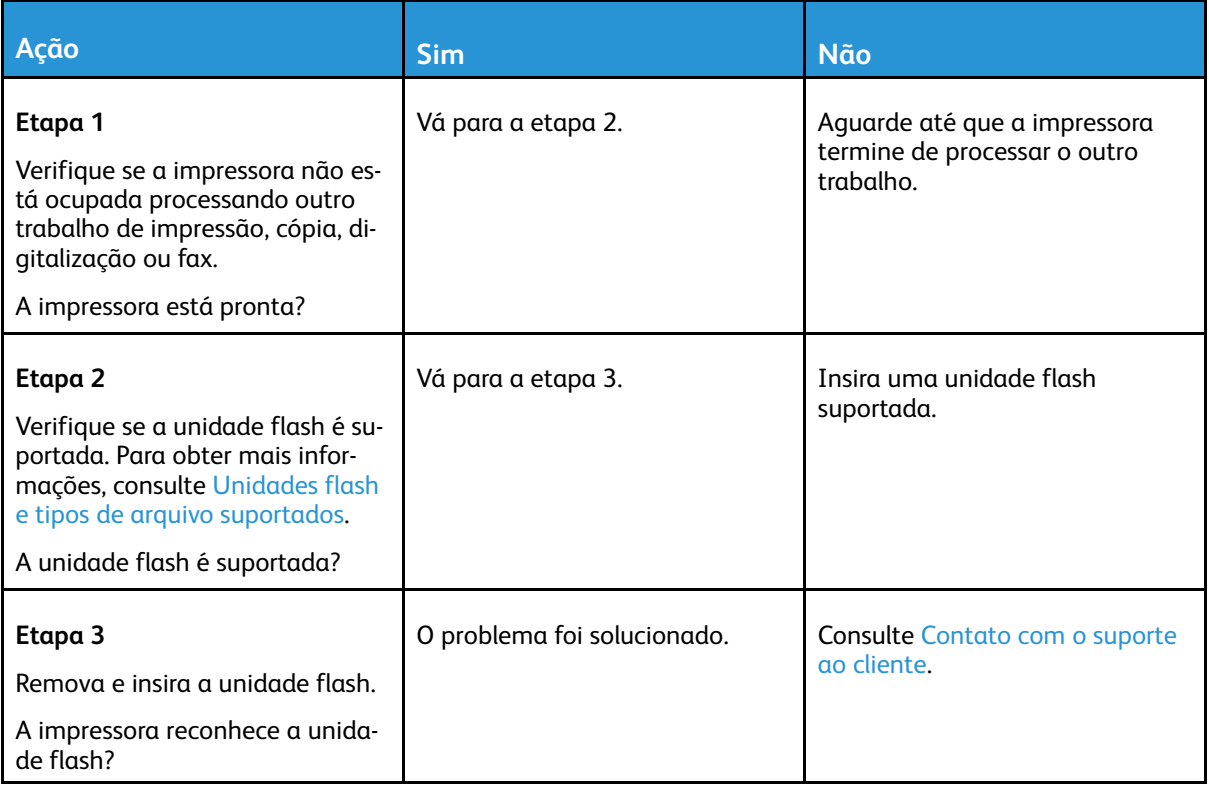

## Ativação da porta USB

No painel de controle, navegue até **Configurações** > **Rede/Portas** > **USB** > **Ativar porta USB**

Para modelos de impressora que não sejam de tela sensível ao toque, pressione **OK** para navegar pelas configurações.

## Problemas de conexão de rede

## Não é possível abrir o Servidor Web incorporado

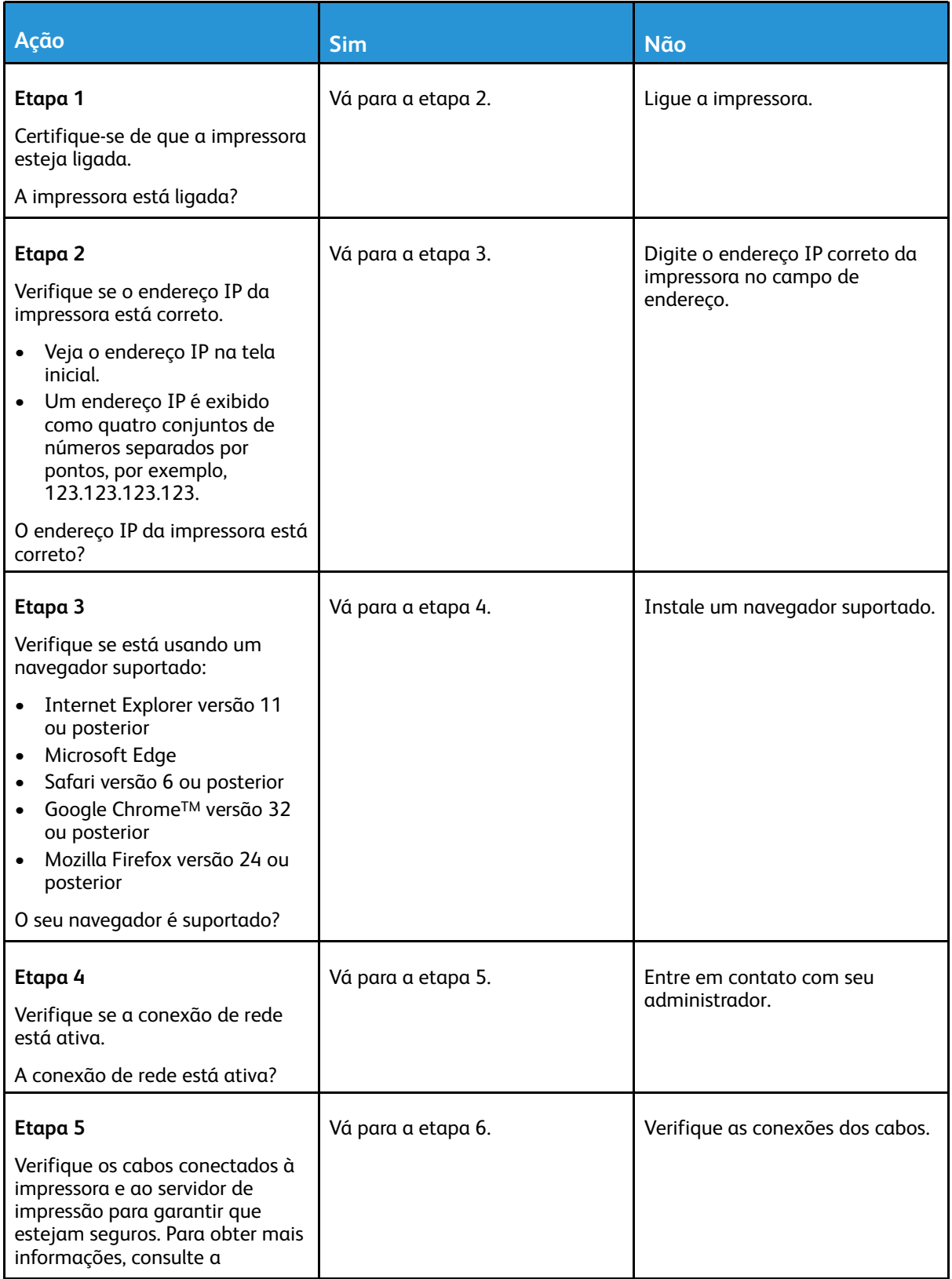

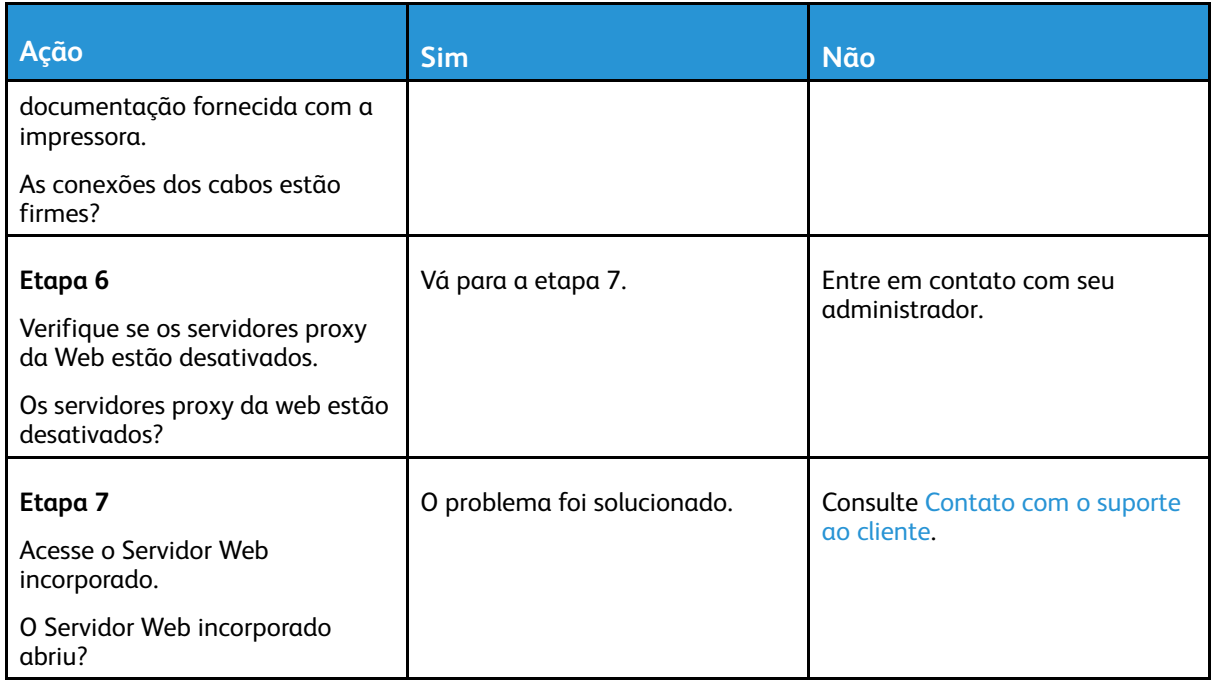

### Não é possível conectar a impressora a uma rede Wi-Fi

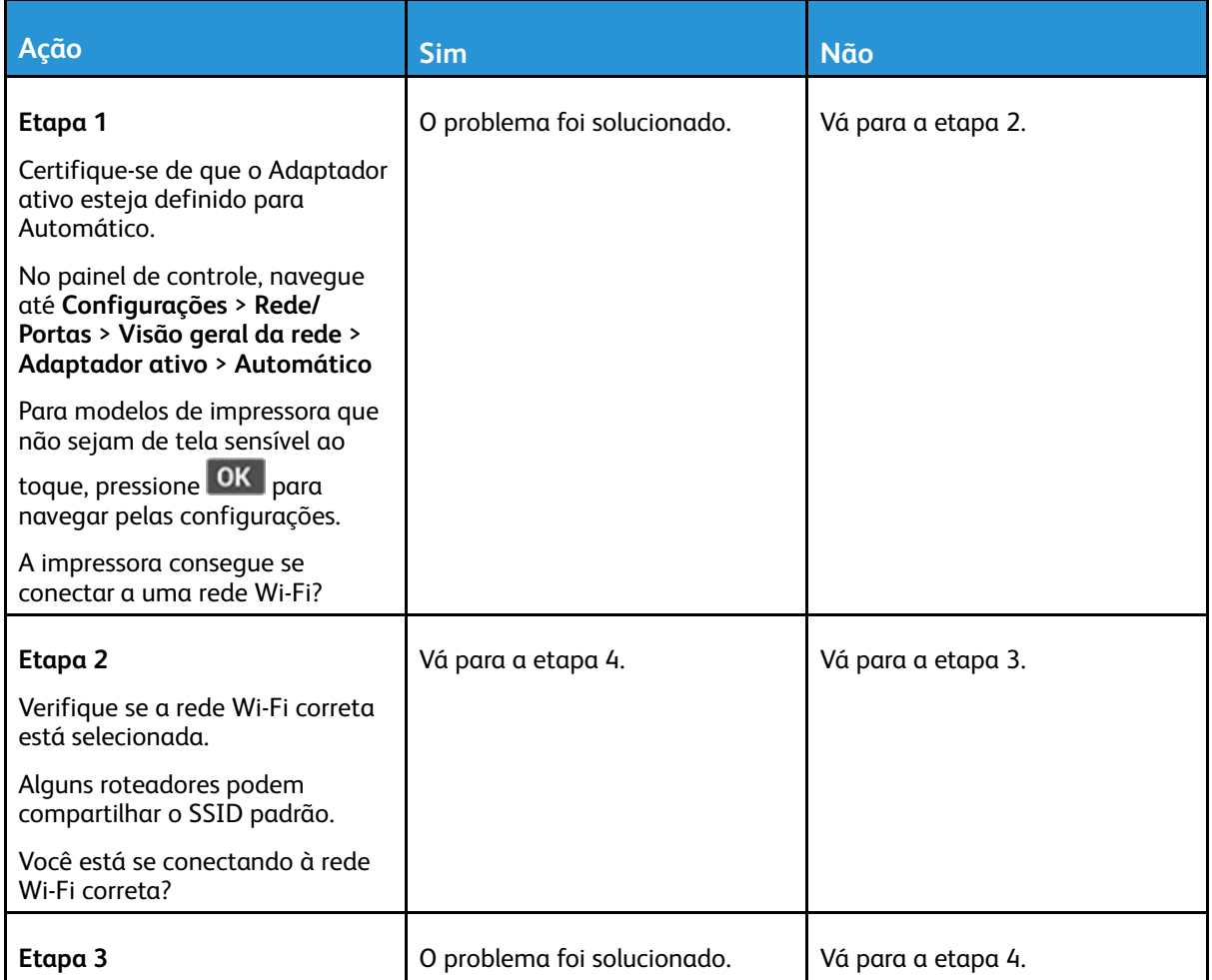

#### [Solucionando](#page-198-0) um problema

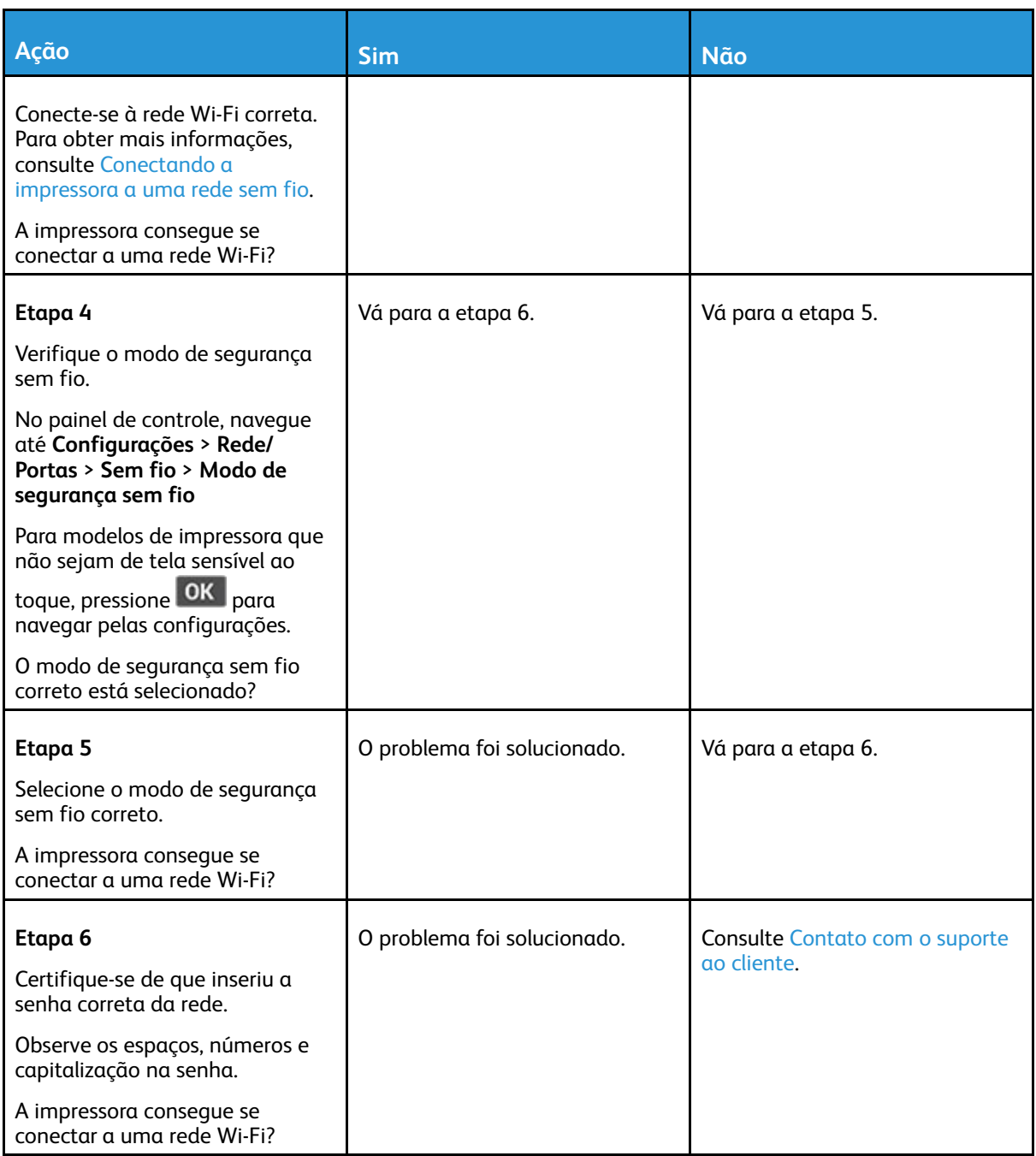

# Problemas com suprimentos

### Substituir cartucho, incompatibilidade de região da impressora — Usar 708699

Para corrigir esse problema, será necessário adquirir um cartucho com a região correta que corresponde à região da impressora, ou adquira um cartucho mundial.

- O primeiro número da mensagem após 42 indica a região da impressora.
- O segundo número na mensagem após 42 indica a região do cartucho.

#### **Tabela 12.1 Regiões da impressora e do cartucho de toner**

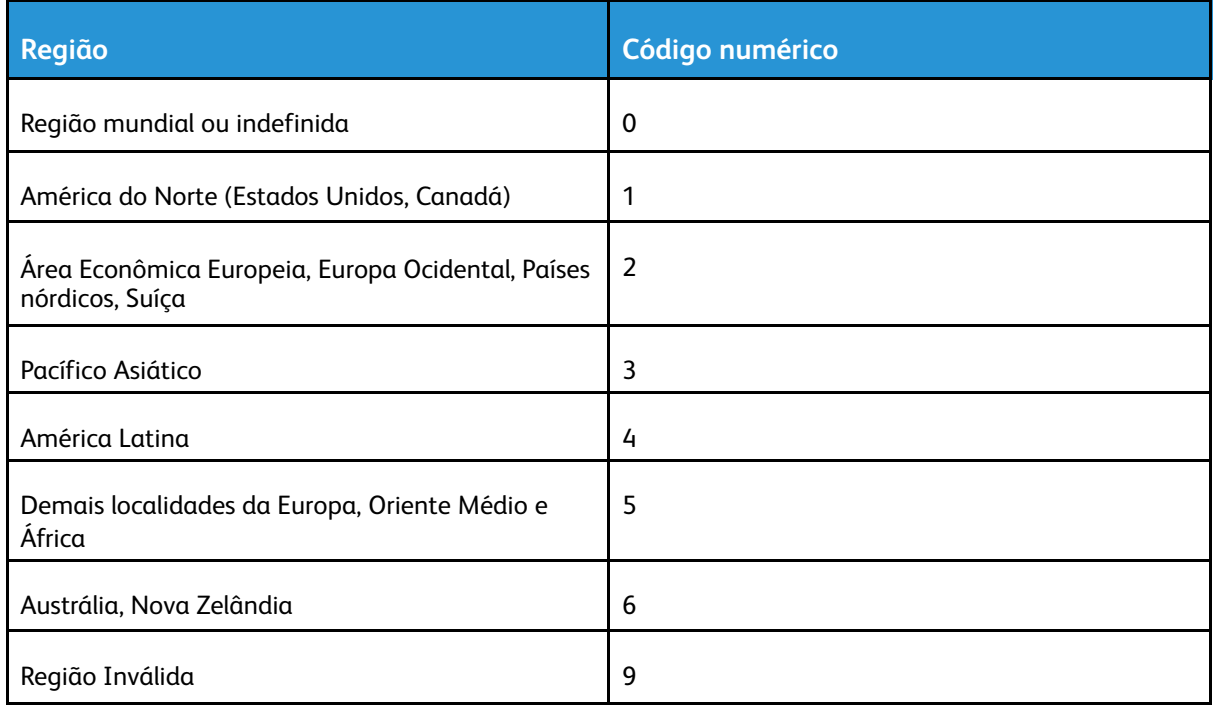

**Nota:** Para encontrar as configurações regionais da impressora e o cartucho de toner, imprima as páginas de teste de qualidade de impressão. No painel de controle, navegue até: **Configurações** > **Solução de problemas** > **Páginas de teste de qualidade de impressão**.

## Suprimentos que não sejam da Xerox

A impressora detectou um suprimento não Xerox instalado na impressora.

Sua impressora Xerox foi projetada para operar bem com suprimentos genuínos da Xerox. O uso de suprimentos de terceiros afeta o desempenho, a confiabilidade ou a vida útil da impressora e de seus componentes de criação de imagem.

Todos os indicadores de vida foram projetados para funcionar com suprimentos Xerox e podem apresentar resultados imprevisíveis se forem usados suprimentos de terceiros. O uso de componentes de criação de imagens além da vida útil pretendida pode danificar a impressora Xerox ou componentes associados.

Aviso: O uso de suprimentos ou peças de terceiros pode afetar a cobertura de garantia. A garantia pode não cobrir danos causados pelo uso de suprimento ou peças de terceiros.

Para aceitar estes e todos os demais riscos e continuar com o uso de suprimentos não genuínos na sua impressora, aperte e segure X e OK simultaneamente durante 15 segundos.

Se não quiser aceitar esses riscos, retire o suprimento de terceiros da impressora e instale um suprimento genuíno da Xerox. Para obter mais informações, consulte Usando [suprimentos](#page-187-0) [genuínos](#page-187-0) da Xerox.

# Limpeza de atolamentos

## Para evitar atolamentos

#### Coloque o papel corretamente

• Verifique se o papel está uniforme na bandeja.

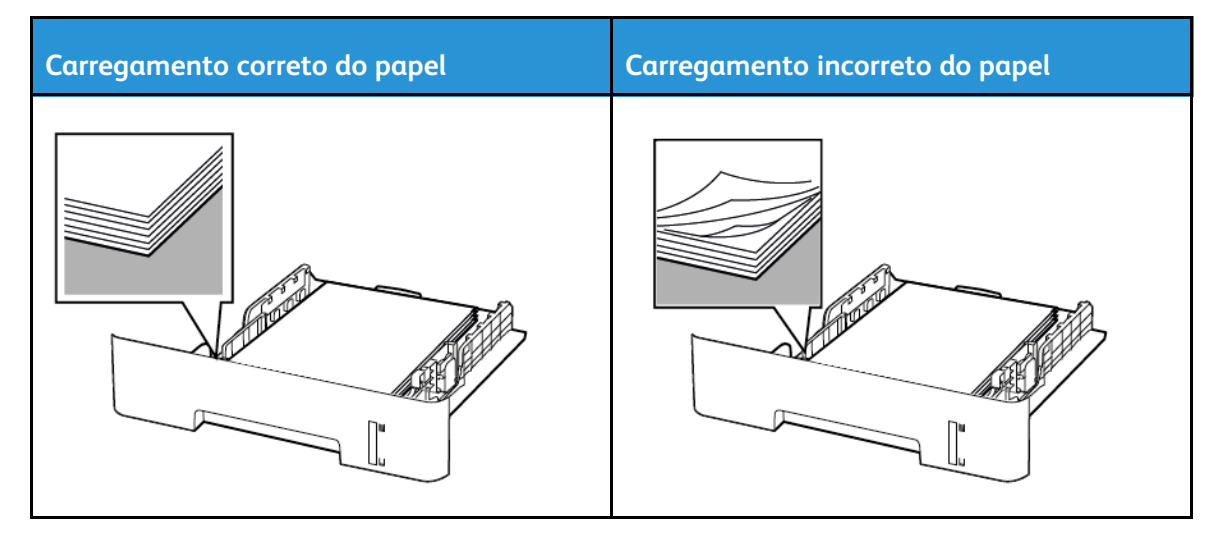

- Não coloque nem remova uma bandeja durante a impressão.
- Não carregue papel em excesso. Certifique-se de que a altura da pilha de papel esteja abaixo do indicador de preenchimento.
- Não deslize o papel na bandeja. Carregue o papel de acordo com a ilustração.

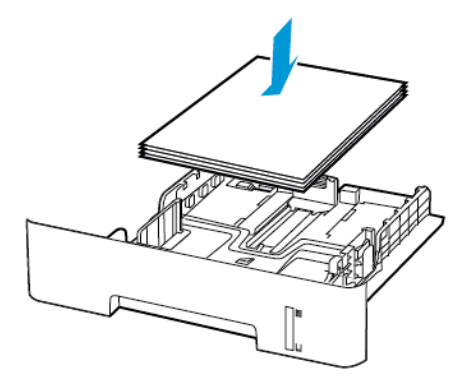

- Certifique-se de que as guias de papel estejam posicionadas corretamente e não estejam pressionando fortemente papéis ou envelopes.
- Para impressão em frente e verso em papel de tamanho A4, certifique-se de que a configuração Tamanho do papel na unidade duplex está definida como A4.
- Para impressão em frente e verso em papel de tamanho Carta, Ofício, Ofício (México) ou Fólio, certifique-se de que a configuração Tamanho do papel na unidade duplex está definida como Carta.
- Empurre a bandeja firmemente na impressora após colocar o papel.

#### Use o papel recomendado

- Use apenas os papéis e papéis especiais recomendados.
- Não coloque papel que esteja enrugado, amassado, úmido, dobrado ou enrolado.
- Flexione, ventile e alinhe as bordas do papel antes de carregá-lo.

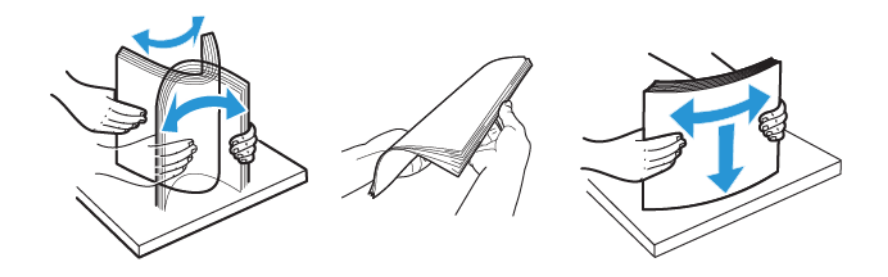

- Não use papel que tenha sido cortado ou aparado à mão.
- Não misture tamanhos, gramaturas ou tipos de papel na mesma bandeja.
- Assegure-se de que o tamanho e o tipo de papel estão definidos corretamente no computador ou painel de controle da impressora.
- Armazene o papel de acordo com as recomendações do fabricante.

## Para identificar os locais dos atolamentos

- Quando o Assistente de atolamento está definido como Ativado, a impressora automaticamente descarrega páginas em branco ou páginas parcialmente impressas depois que um atolamento de papel for solucionado. Verifique a sua impressão por páginas em branco.
- Quando Recuperação do atolamento está definida como Ativada ou Automática, a impressora imprime novamente as páginas atoladas.

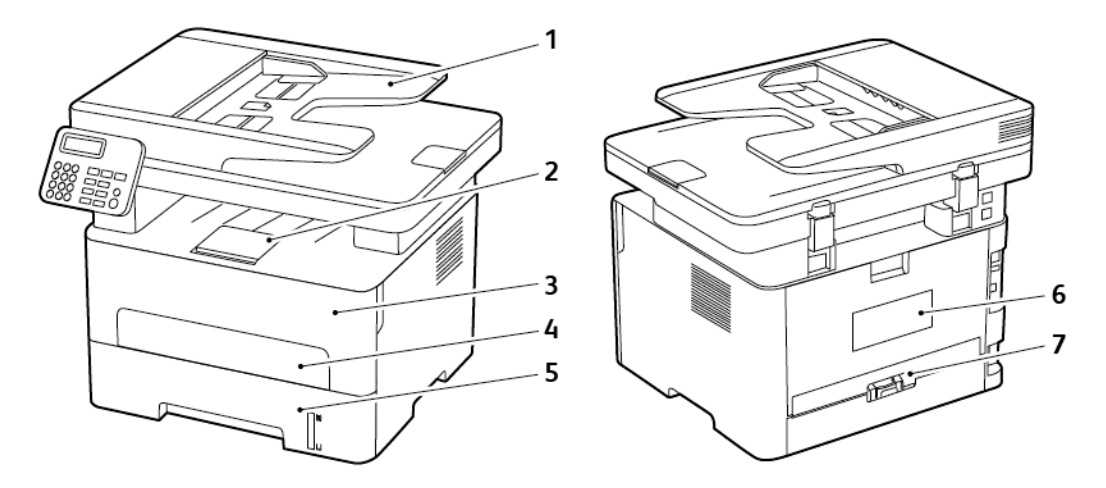

- 1. Alimentador Automático de Originais (AAO)
- 2. Bandeja de saída padrão
- 3. Porta dianteira
- 4. Alimentador manual
- 5. Bandeja
- 248 Impressora multifuncional Xerox® B225/B235 Guia do usuário
- 6. Porta traseira
- 7. Unidade duplex

## Atolamento de papel na bandeja

1. Remova a bandeja.

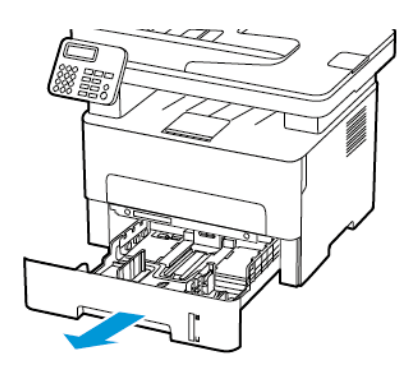

2. Remova o papel atolado.

**Nota:** Certifique-se de que todos os fragmentos de papel sejam removidos.

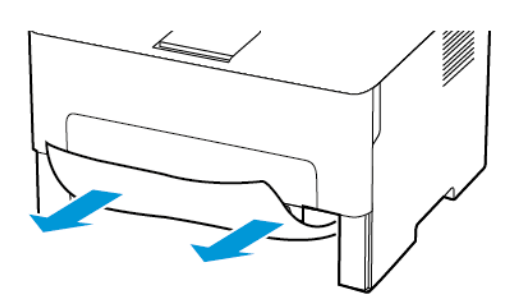

3. Insira a bandeja.

## Atolamento de papel na porta frontal

1. Abra a porta frontal.

**Aviso:** Para evitar danos de descarga eletrostática, toque em qualquer estrutura metálica exposta da impressora antes de acessar ou de tocar na área interna.

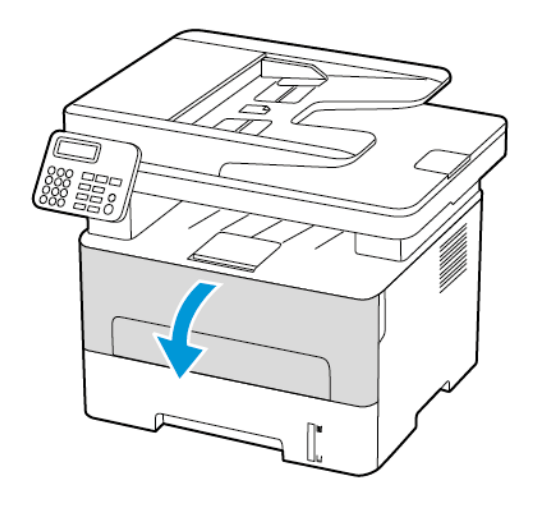

2. Remova a unidade de imagem.

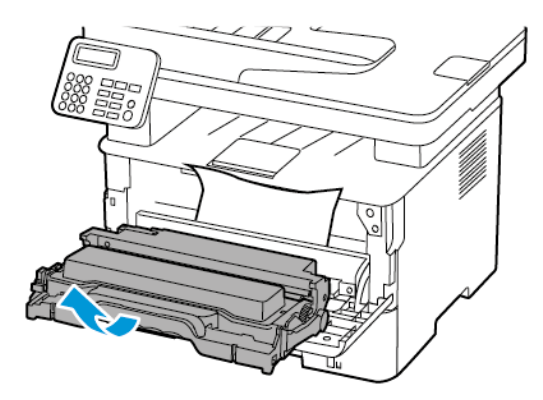

**Aviso:** Não exponha a unidade de imagem à luz por mais de dez minutos. A longa exposição à luz pode causar problemas na qualidade da impressão.

**Aviso:** Não toque no cilindro fotocondutor. Fazer isso pode afetar a qualidade dos trabalhos  $\sqrt{N}$ de impressão futuros.

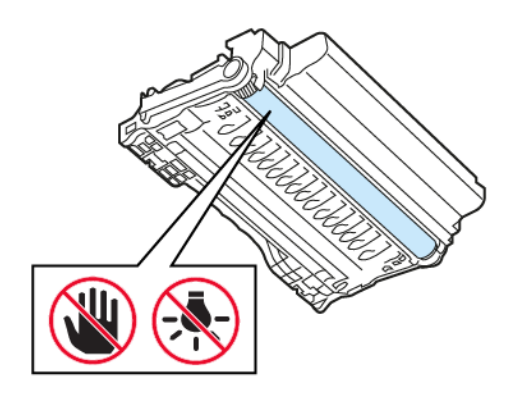

3. Remova o papel atolado.

**CUIDADO—SUPERFÍCIE AQUECIDA:** A parte interna da impressora pode estar quente. Para reduzir o risco de ferimentos em um componente quente, espere a superfície esfriar antes de tocá-la.

**Nota:** Certifique-se de que todos os fragmentos de papel sejam removidos.

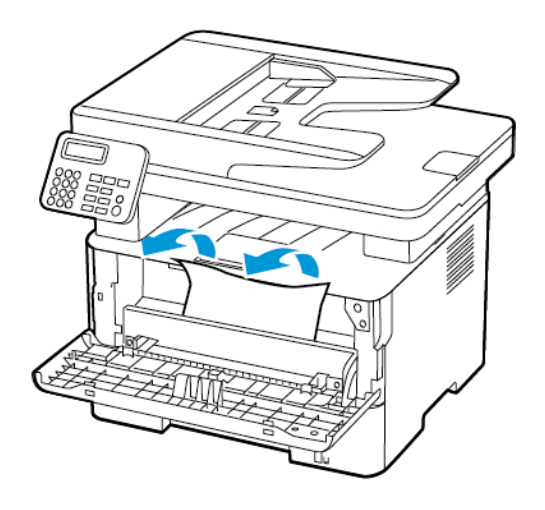

4. Insira a unidade de imagem.

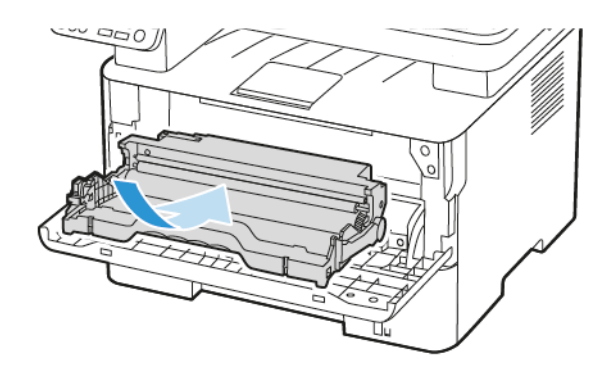

5. Feche a porta.

## Atolamento de papel na porta frontal

1. Abra a porta traseira.

**CUIDADO—SUPERFÍCIE AQUECIDA:** A parte interna da impressora pode estar quente. Para reduzir o risco de ferimentos em um componente quente, espere a superfície esfriar antes de tocá-la.

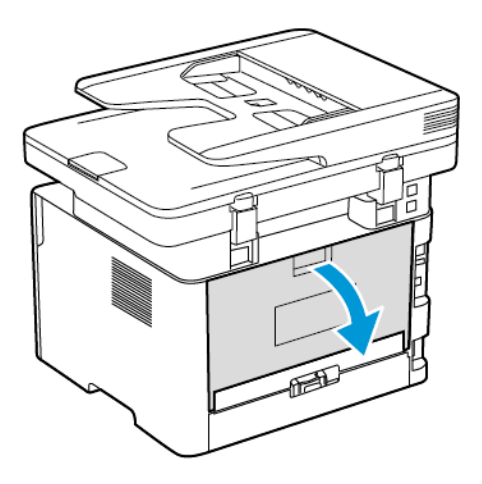

2. Abra a porta de acesso do fusor.

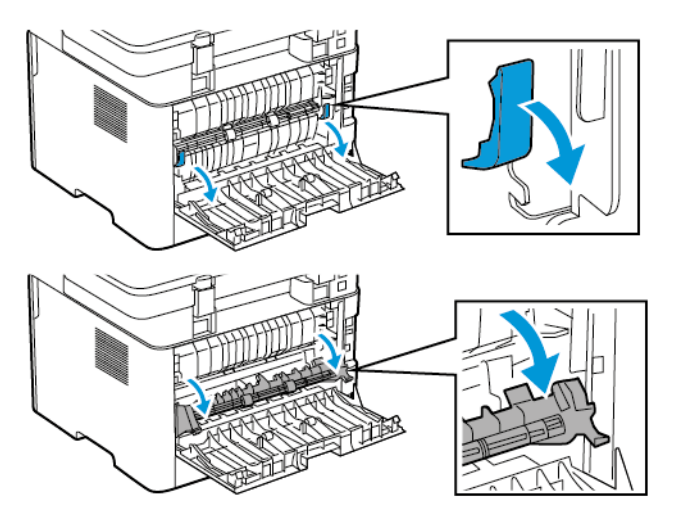

3. Remova o papel atolado.

**Nota:** Certifique-se de que todos os fragmentos de papel sejam removidos.

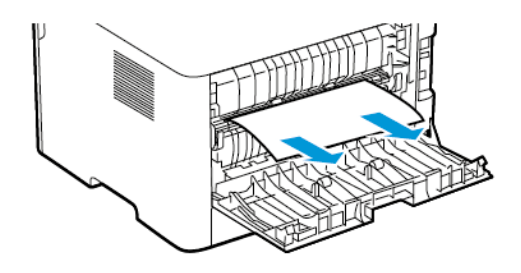

252 Impressora multifuncional Xerox® B225/B235 Guia do usuário
- 4. Feche a porta de acesso do fusor.
- 5. Feche a porta traseira.

### Atolamento de papel na unidade duplex

1. Retire a unidade duplex e, em seguida, remova o papel atolado.

**Aviso:** Para evitar danos de descarga eletrostática, toque em qualquer estrutura metálica exposta da impressora antes de acessar ou de tocar na área interna.

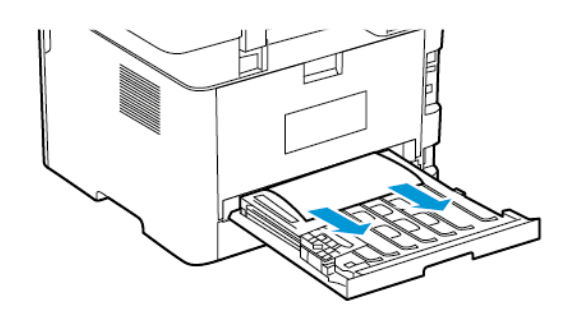

**Nota:** Certifique-se de que todos os fragmentos de papel sejam removidos.

2. Insira a unidade duplex.

### Atolamento de papel na bandeja de saída padrão

1. Levante o scanner e remova o papel atolado.

**Nota:** Certifique-se de que todos os fragmentos de papel sejam removidos.

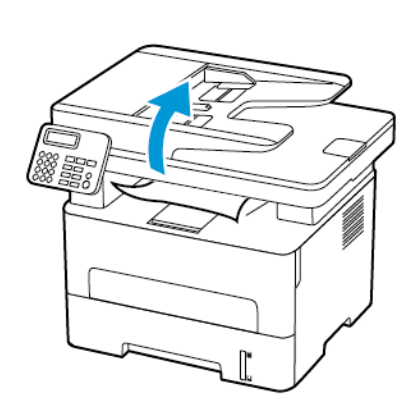

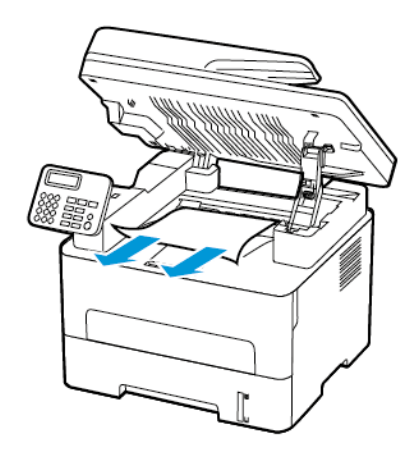

2. Abaixe o scanner.

### Atolamento de papel no alimentador manual

Remova o papel atolado.

**Nota:** Certifique-se de que todos os fragmentos de papel sejam removidos.

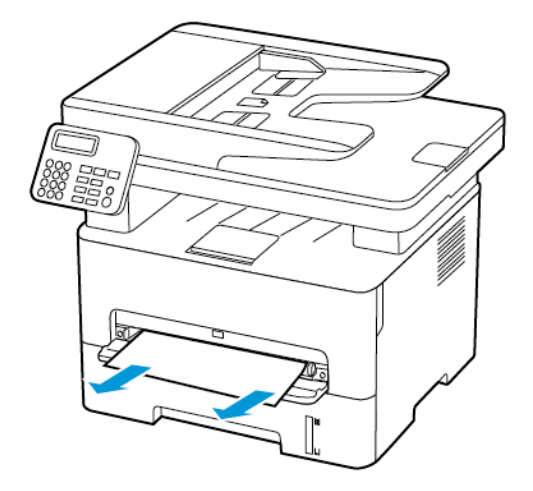

### Atolamento de papel no alimentador automático de originais

**Aviso:** Para evitar danos de descarga eletrostática, toque em qualquer estrutura metálica

- 1. Remova todos os documentos originais da bandeja do AAO.
- 2. Abra a tampa do AAO.

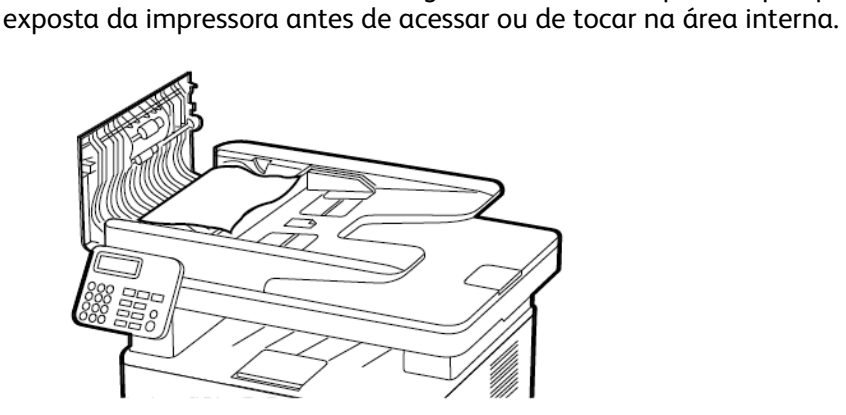

3. Remova o papel atolado.

**Nota:** Garanta que todos os fragmentos de papel sejam removidos.

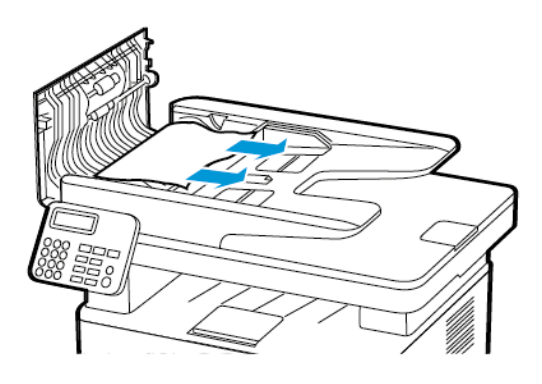

- 4. Feche a tampa do AAO.
- 254 Impressora multifuncional Xerox® B225/B235 Guia do usuário

5. Abra a tampa do scanner.

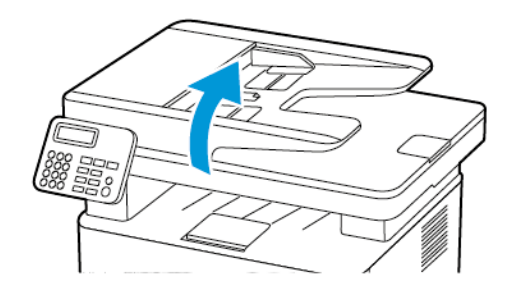

6. Remova o papel atolado.

**Nota:** Certifique-se de que todos os fragmentos de papel sejam removidos.

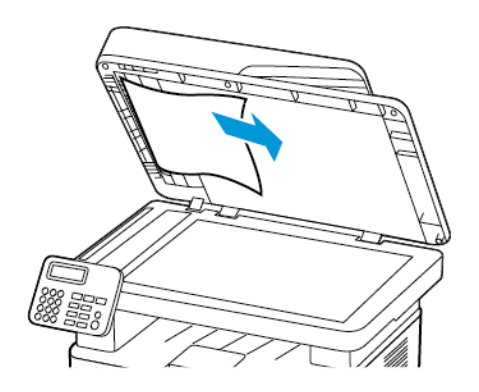

7. Feche a tampa do scanner.

# Problemas de alimentação do papel

## O envelope se fecha durante a impressão

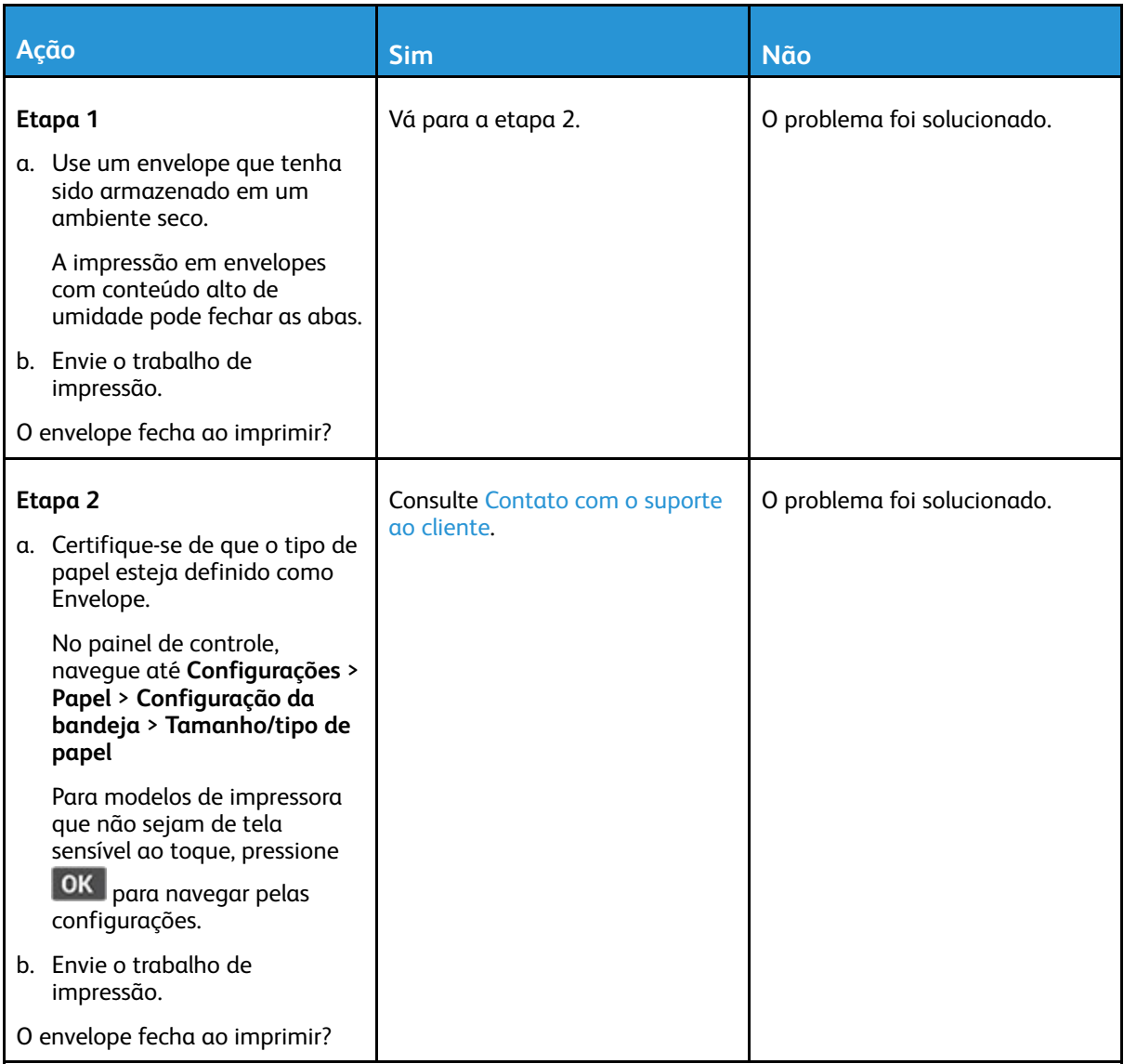

## A impressão agrupada não funciona

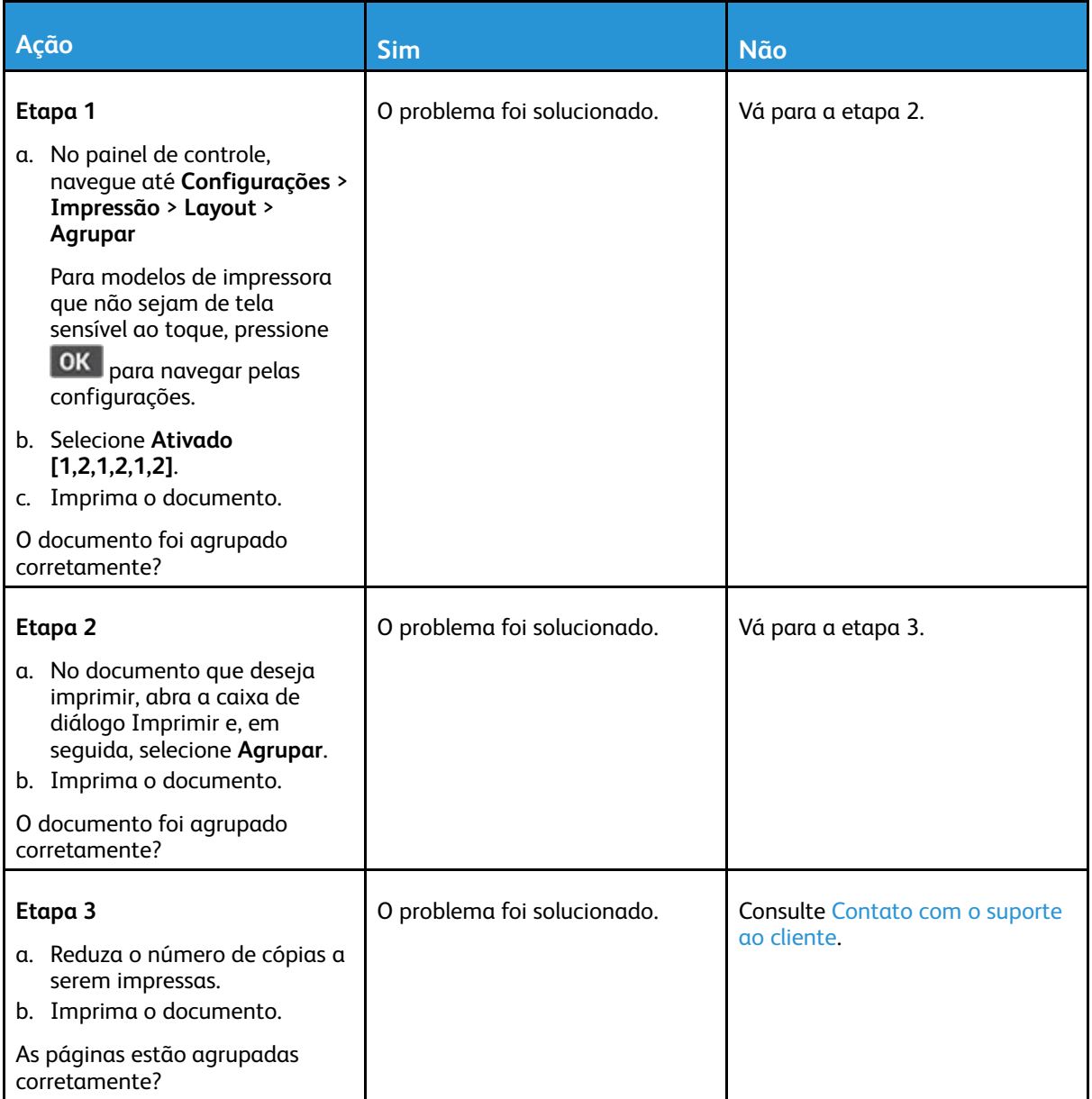

## O papel atola com frequência

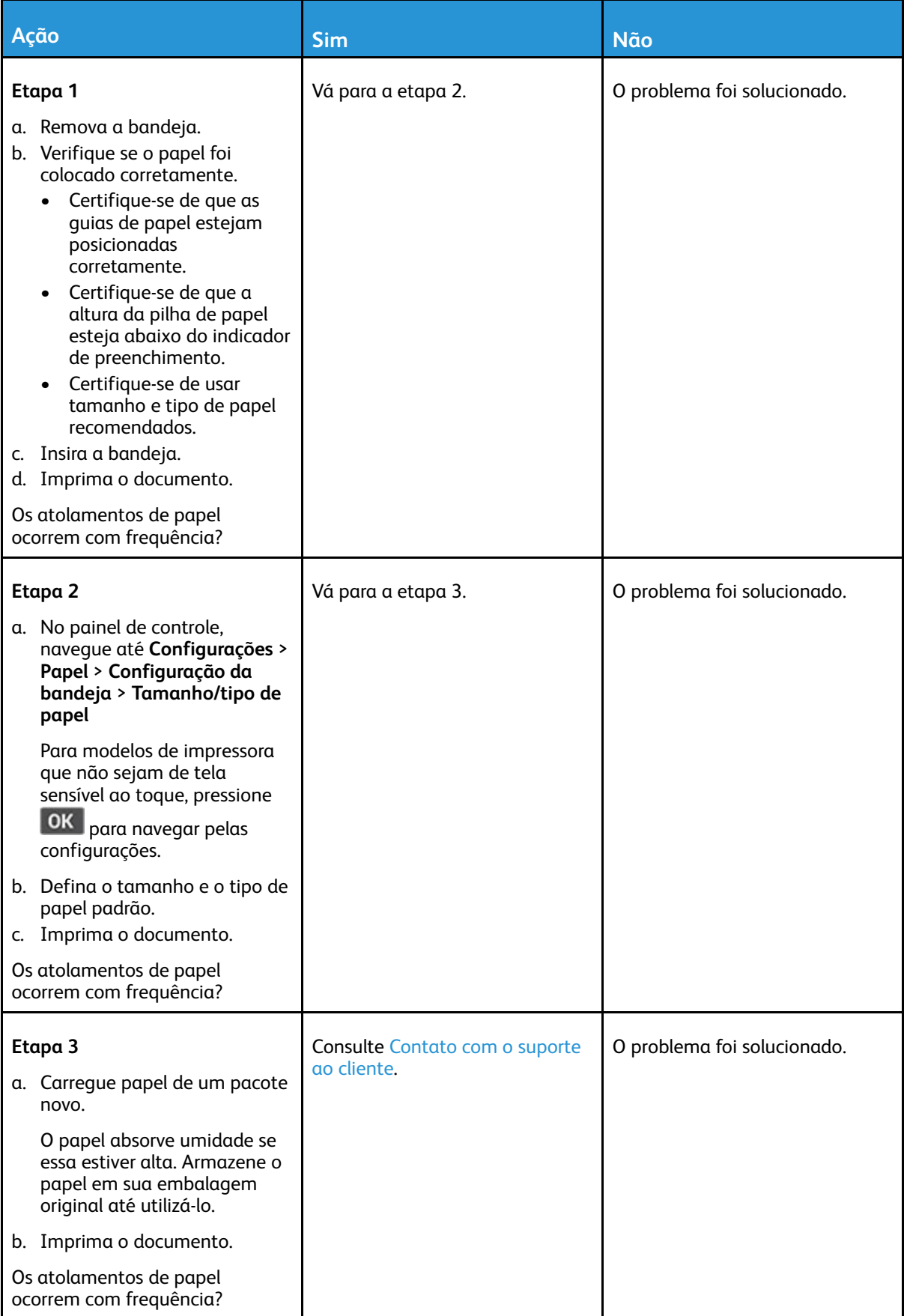

### As páginas atoladas não são impressas novamente

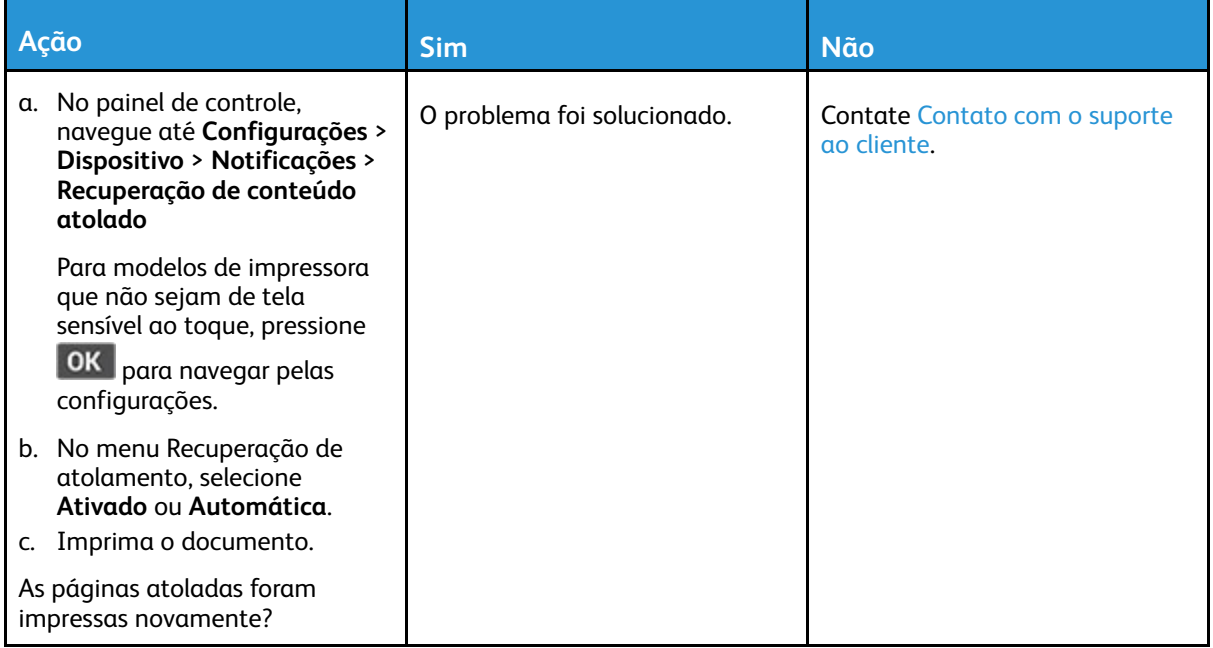

# Problemas de e-mail

### Desativar a mensagem de erro "Servidor SMTP não está configurado"

Dependendo do modelo da sua impressora, no painel de controle, selecione uma opção:

- Toque na **Tela inicial > Configurações > E-mail > Configuração de e-mail > Desativar erro "O servidor SMTP não está configurado" > Ativar**.
- Navegue até **Configurações > E-mail > OK > Configuração de e-mail > OK > Desativar erro "O servidor SMTP não está configurado" > OK > Ativar > OK**.

Para evitar que o erro ocorra novamente, realize o seguinte procedimento:

- Atualize o firmware. Para obter mais informações, consulte [Atualizando](#page-60-0) o firmware
- Configuração das definições de SMTP de e-mail. Para obter mais informações, consulte [Configuração](#page-44-0) das definições de SMTP de e-mail.

### Impossível enviar e-mails

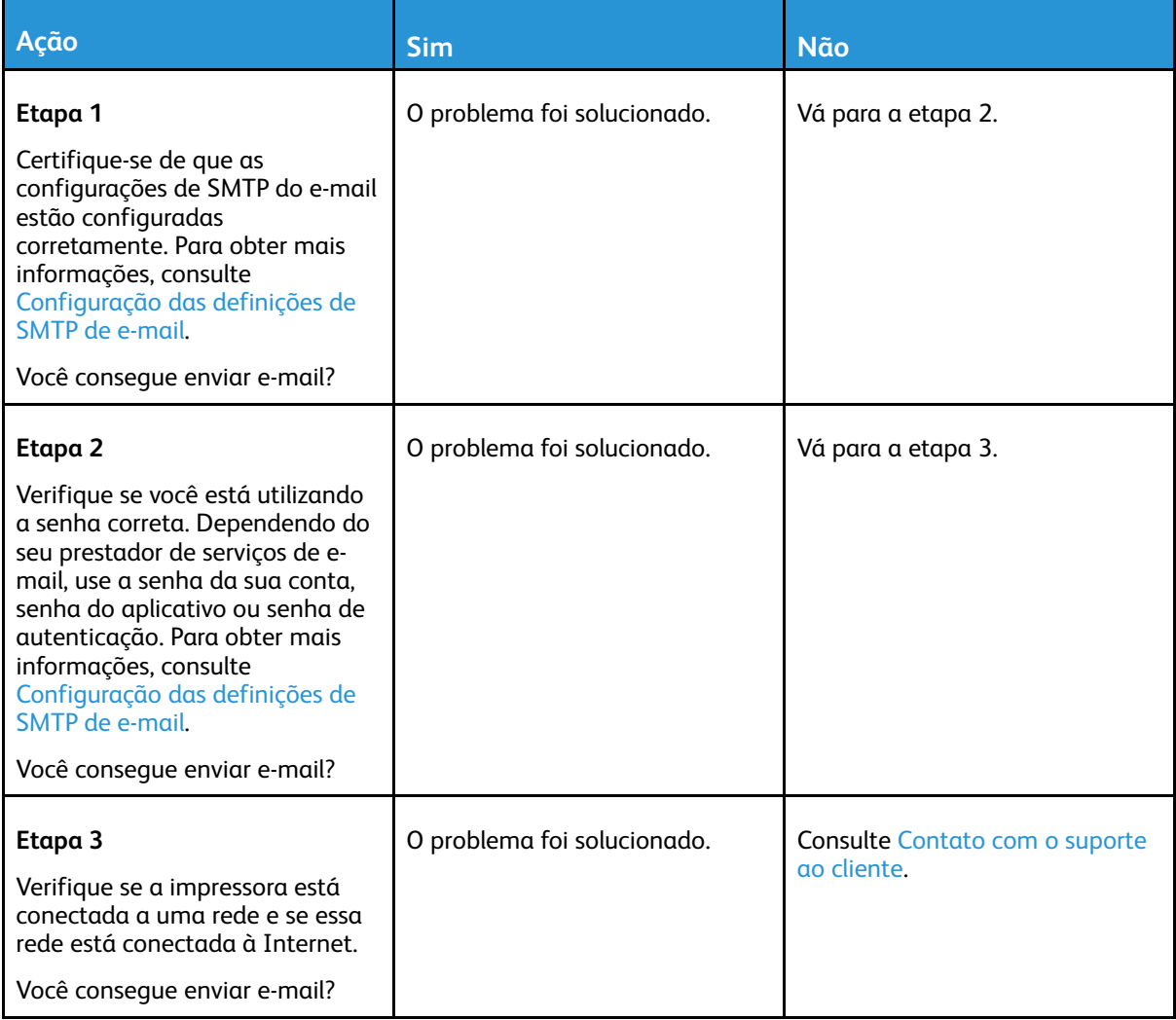

# Problemas de envio de fax

### Não é possível enviar ou receber faxes

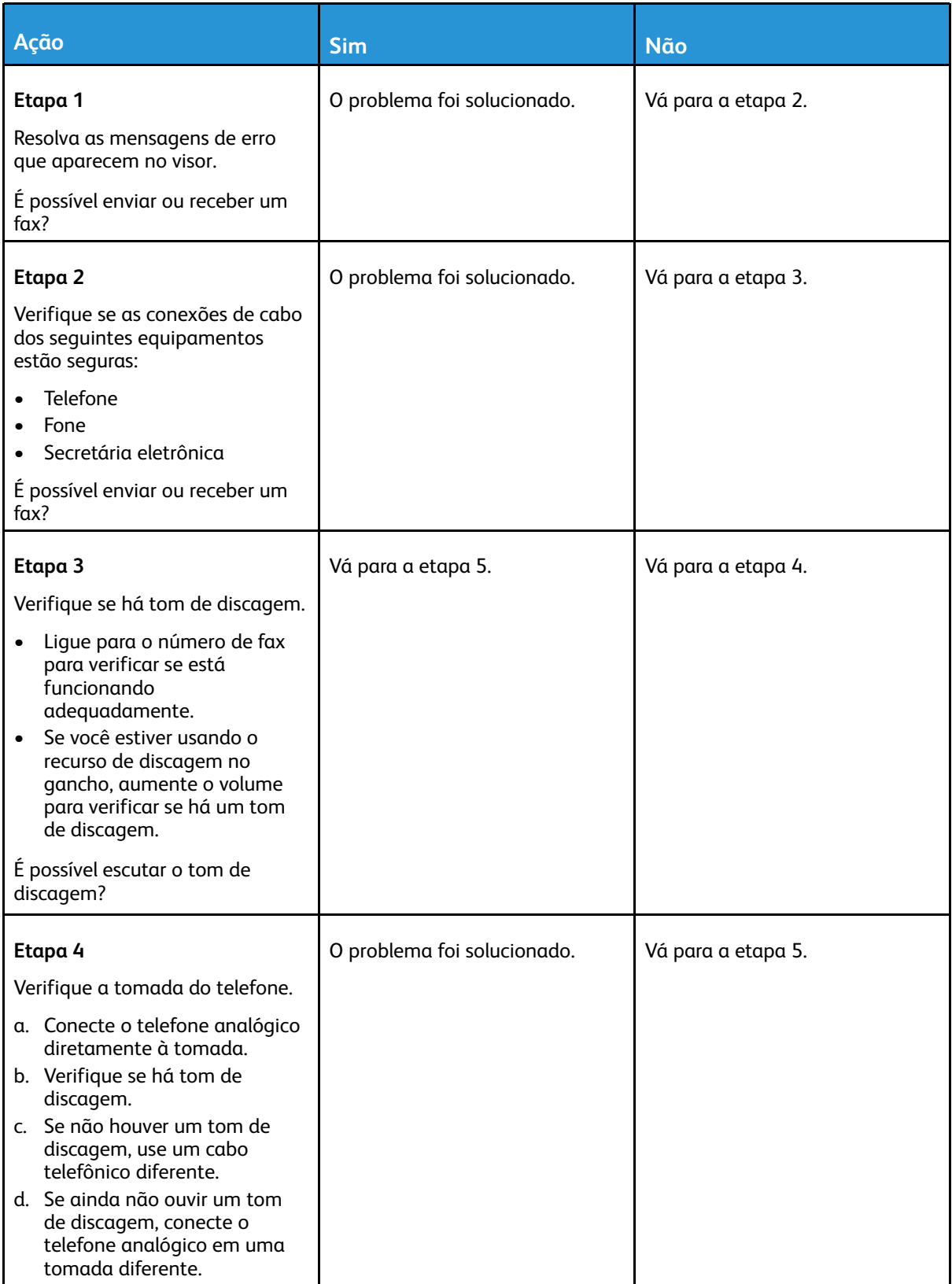

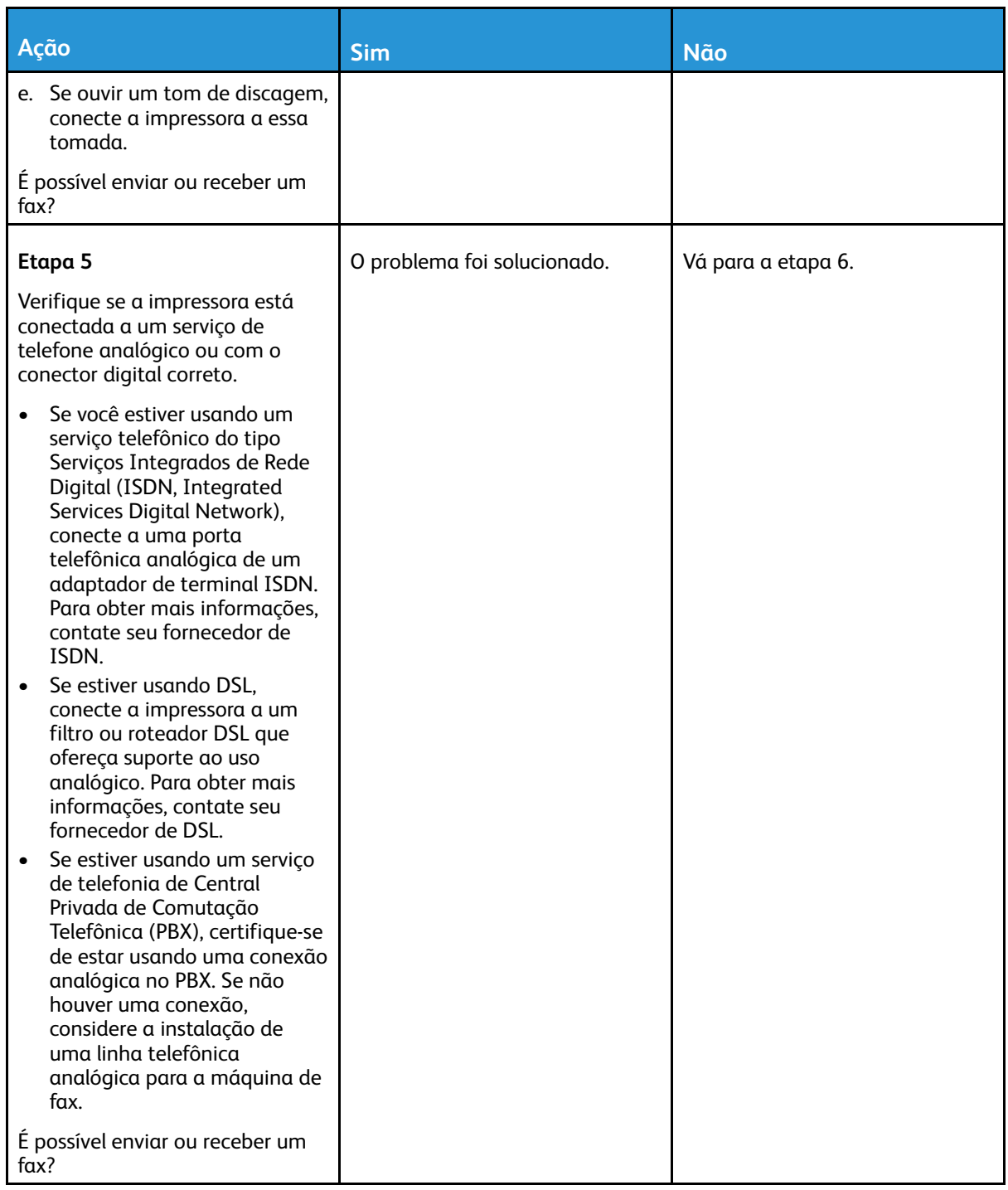

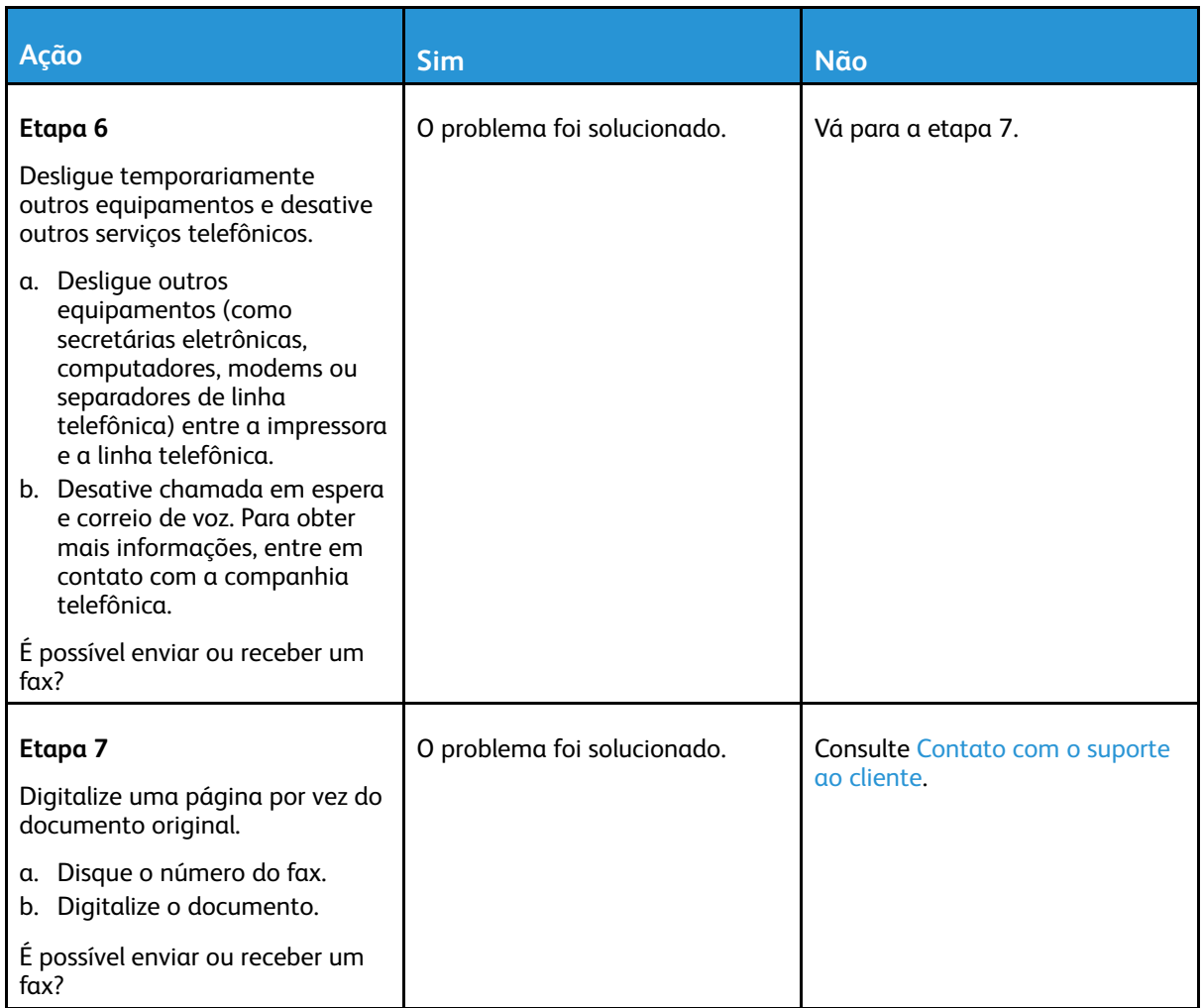

# É possível receber, mas não enviar fax

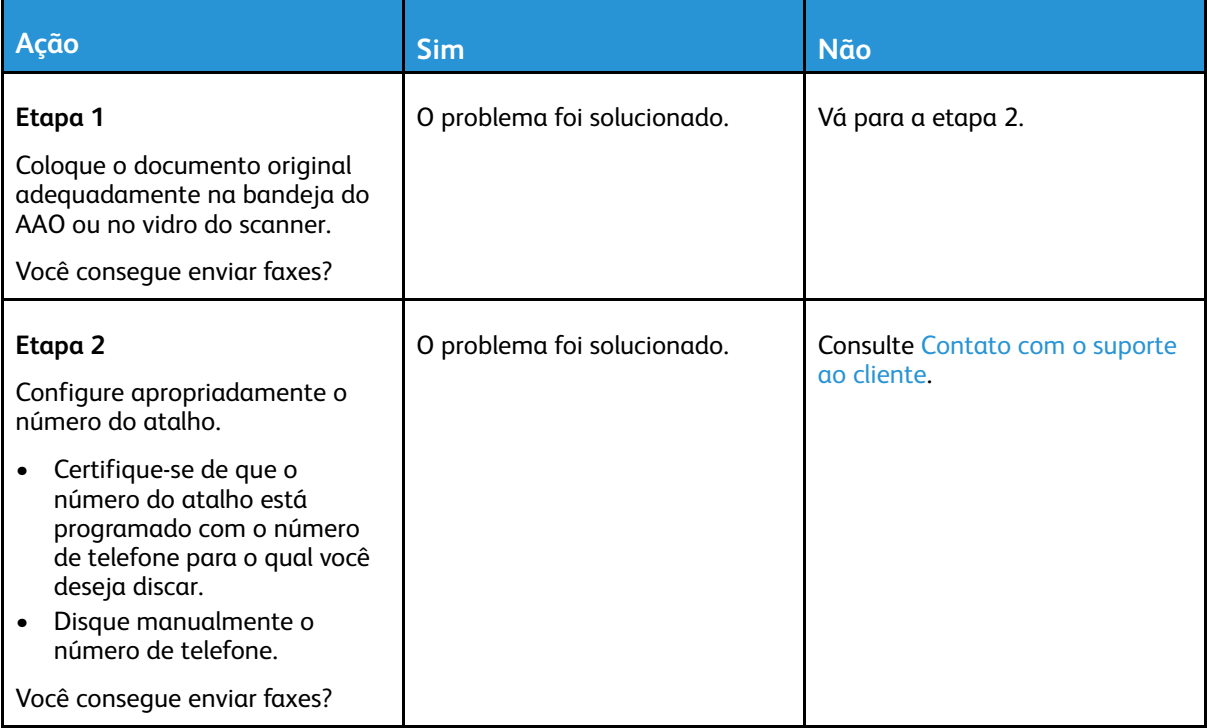

# É possível enviar, mas não receber fax

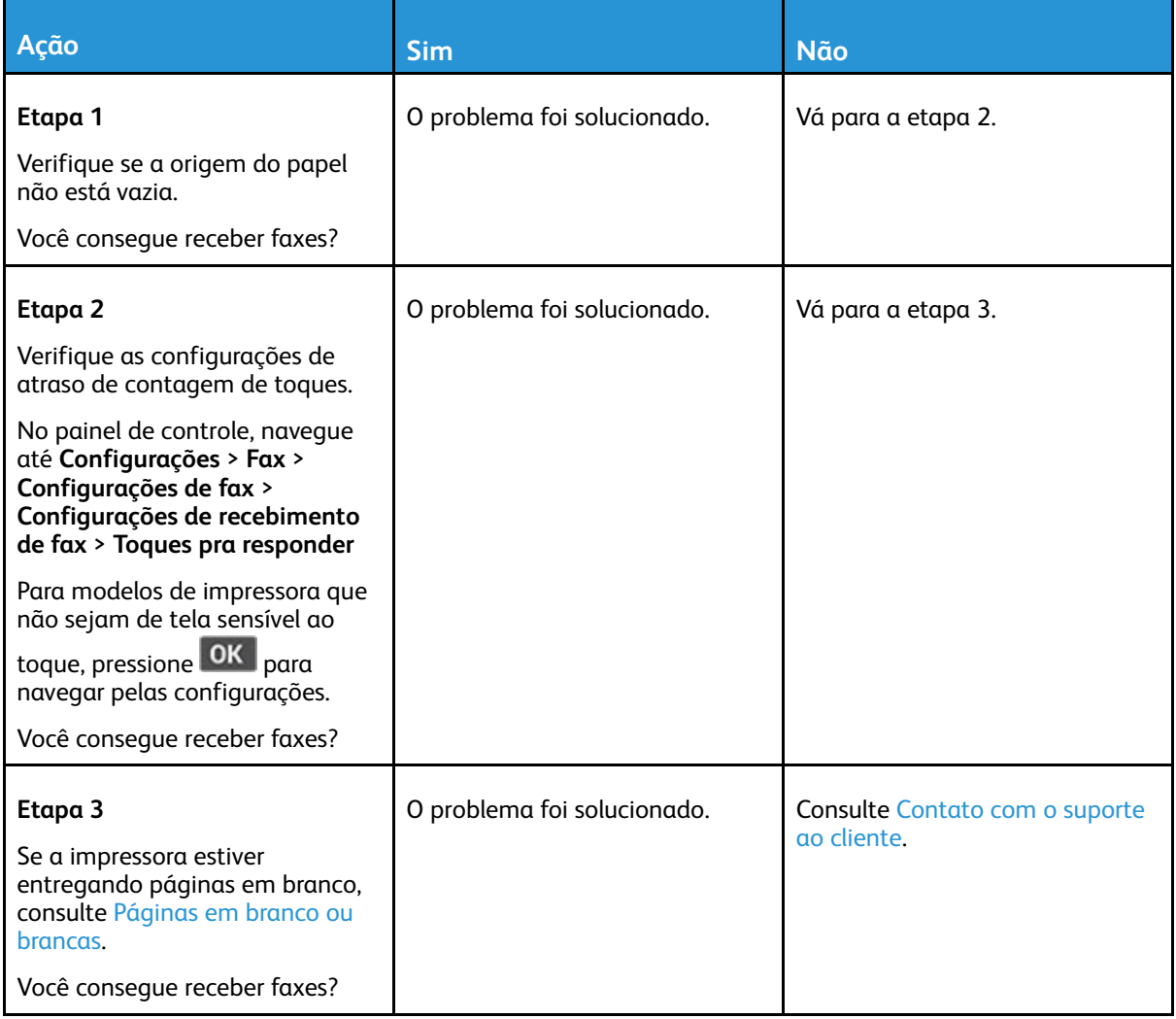

## Qualidade de impressão de fax ruim

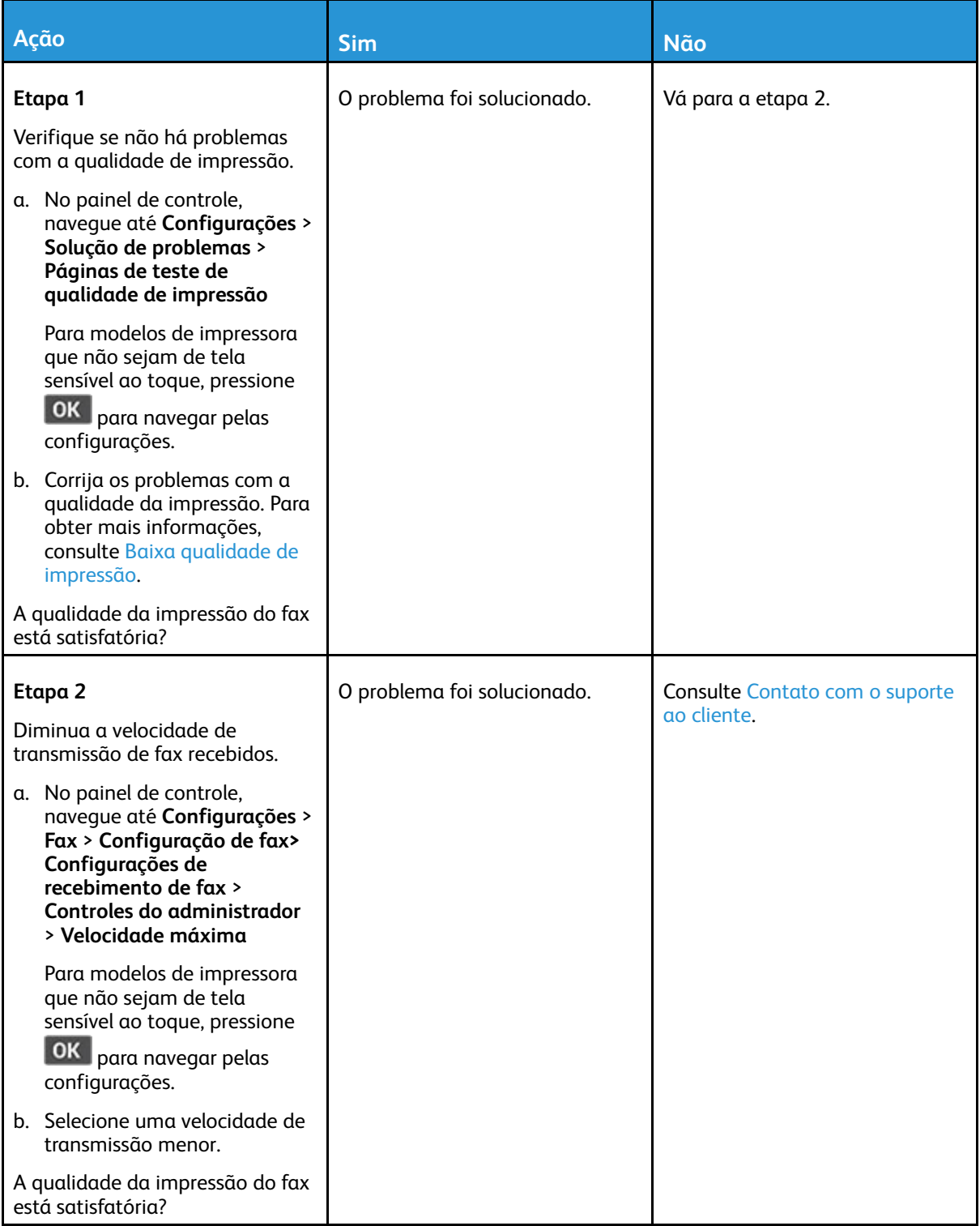

# Problemas de digitalização

## Não é possível digitalizar para um computador

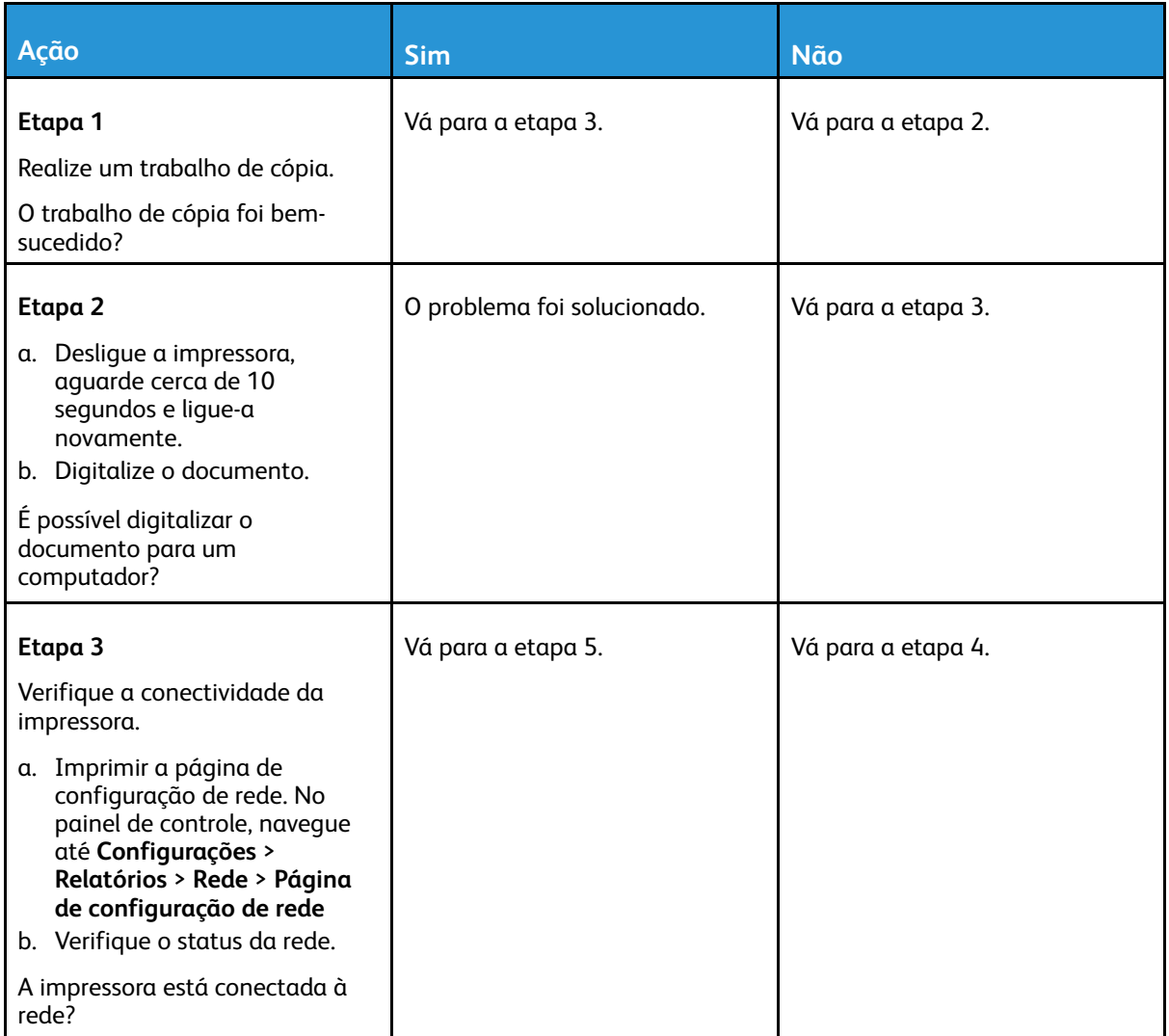

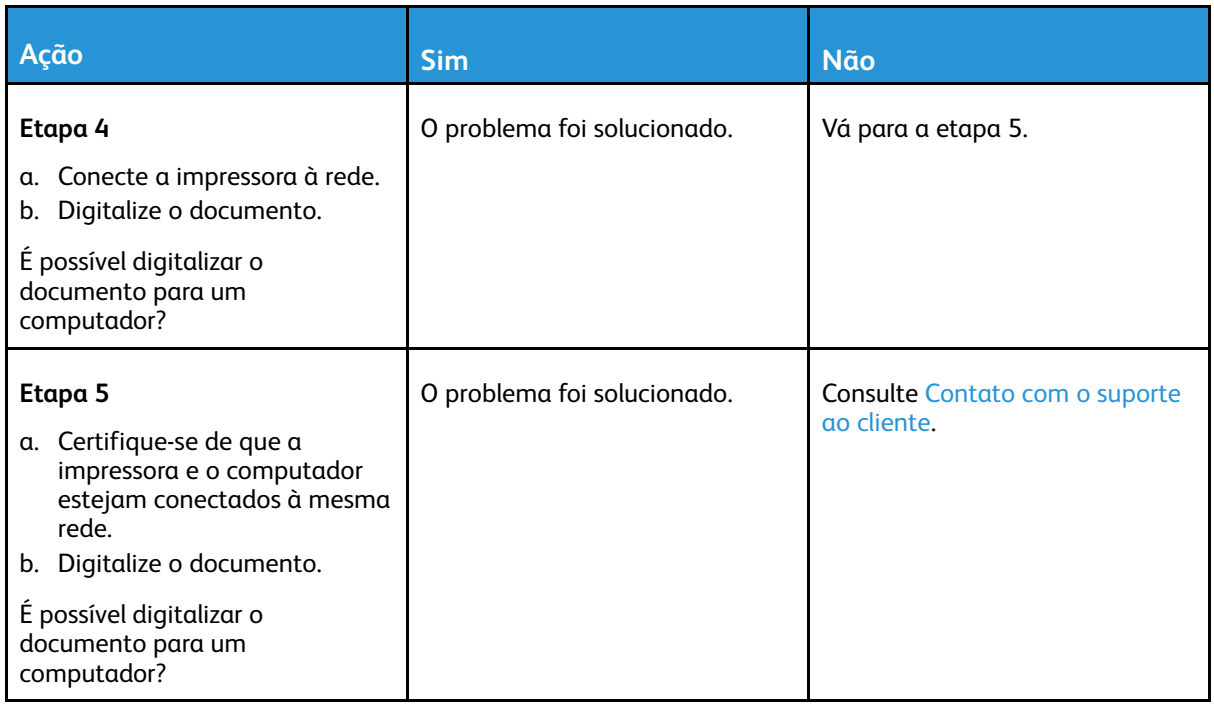

## Impossível digitalizar para uma pasta da rede

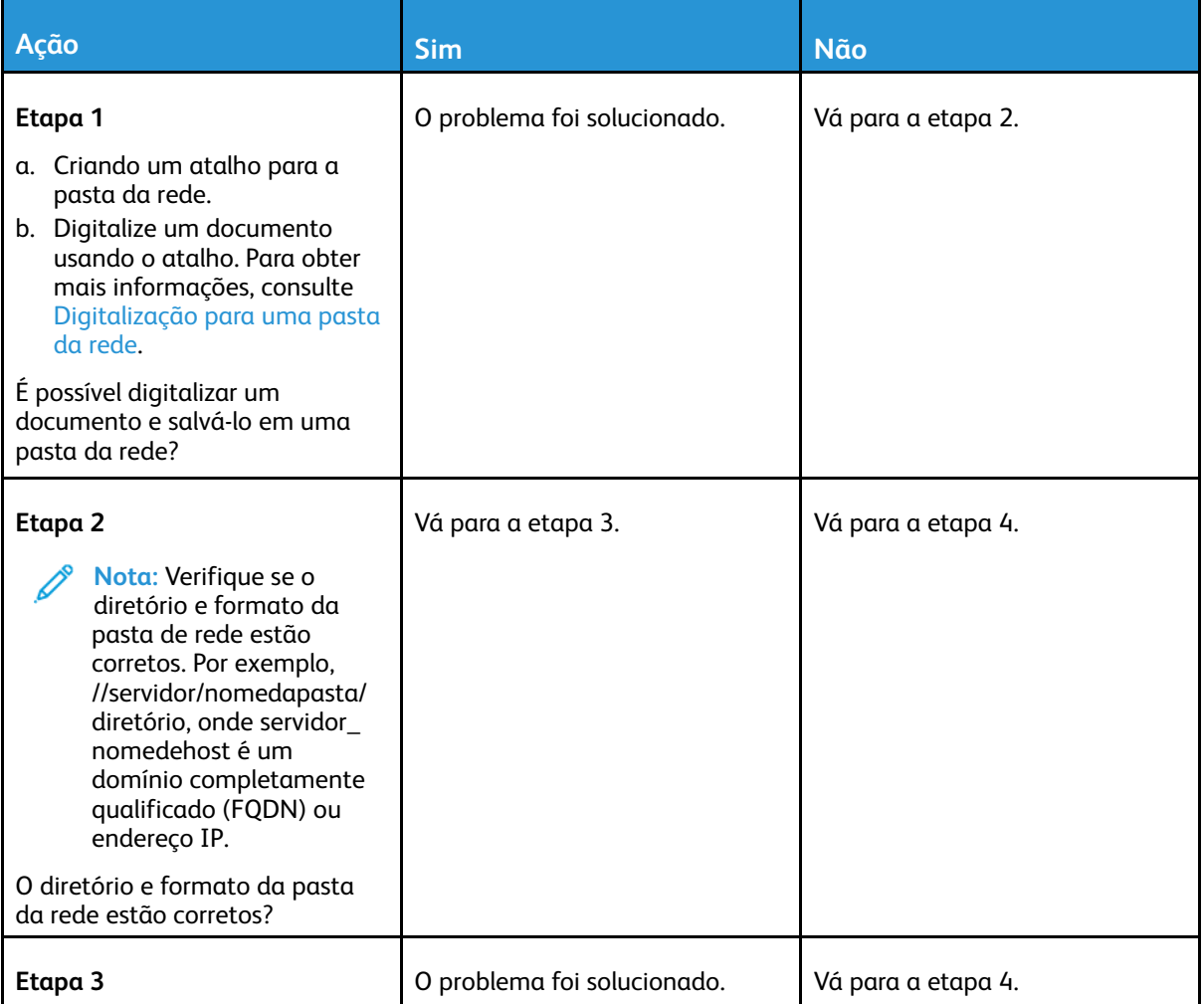

268 Impressora multifuncional Xerox® B225/B235 Guia do usuário

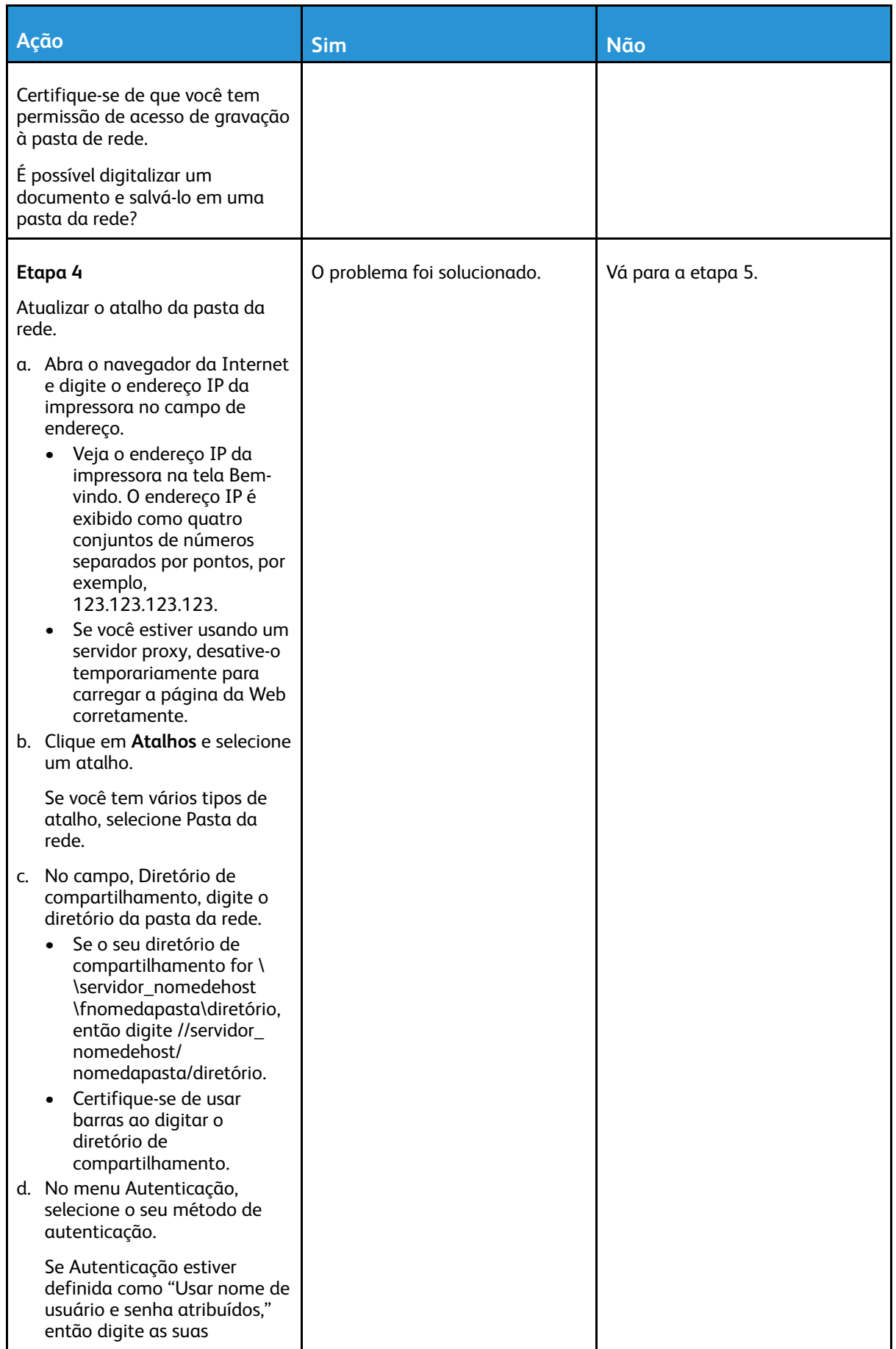

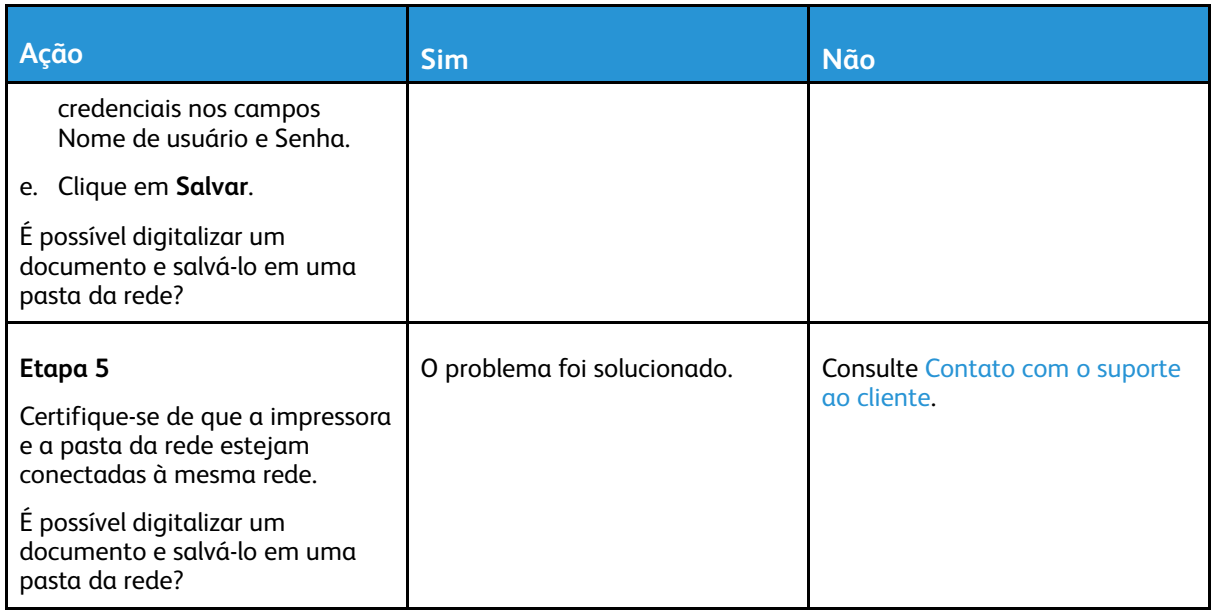

### Cópias parciais do documento ou fotografia

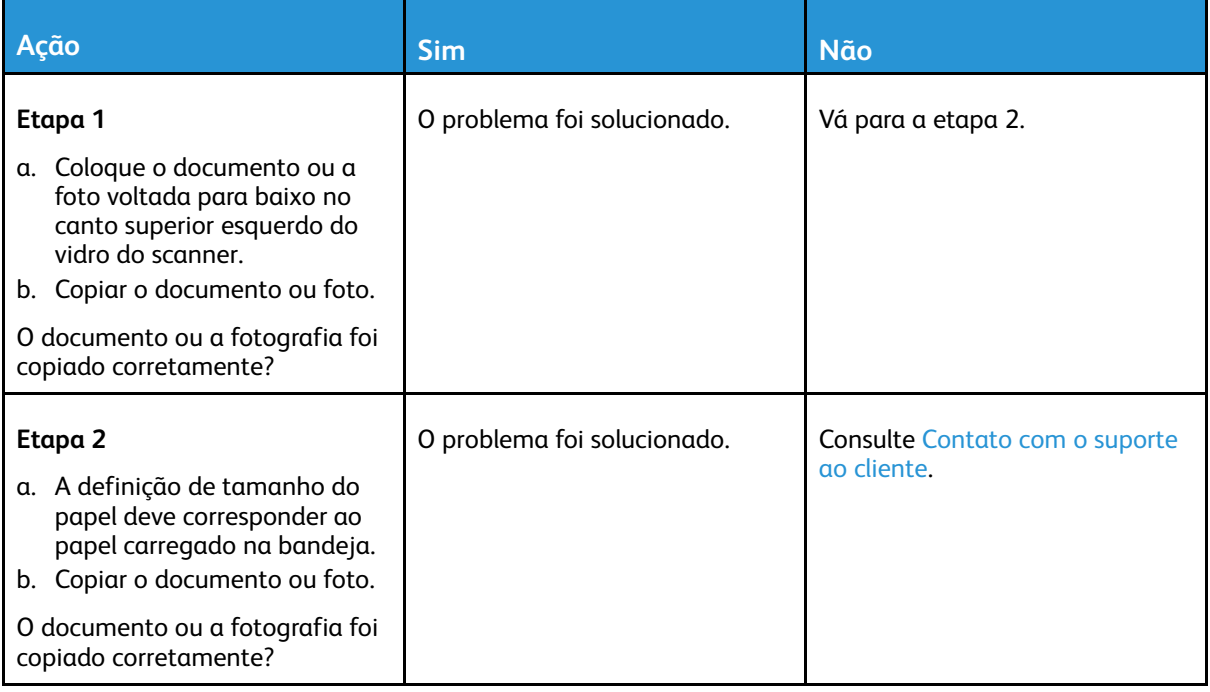

## A digitalização não foi concluída com êxito

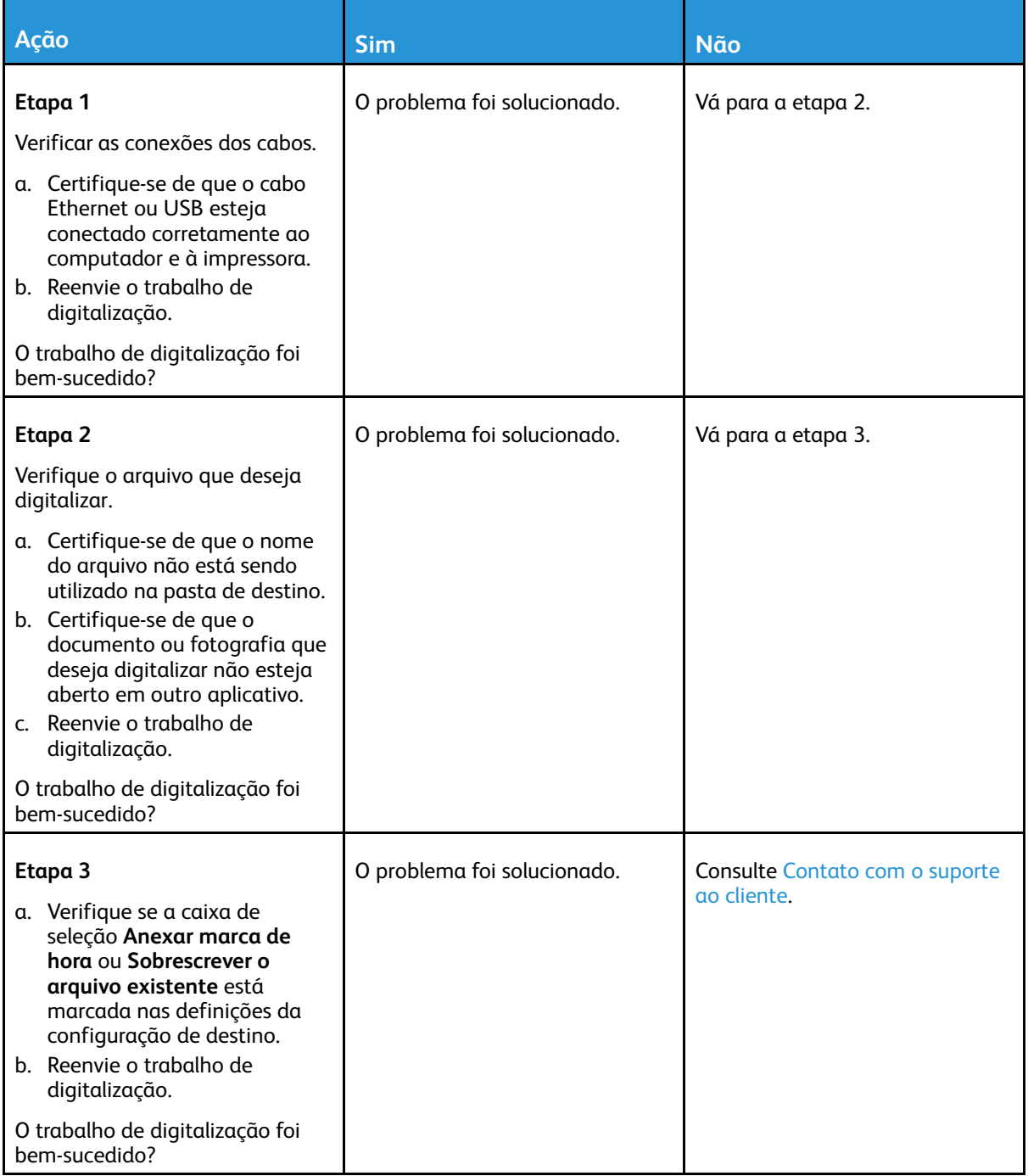

## A qualidade da cópia não é boa

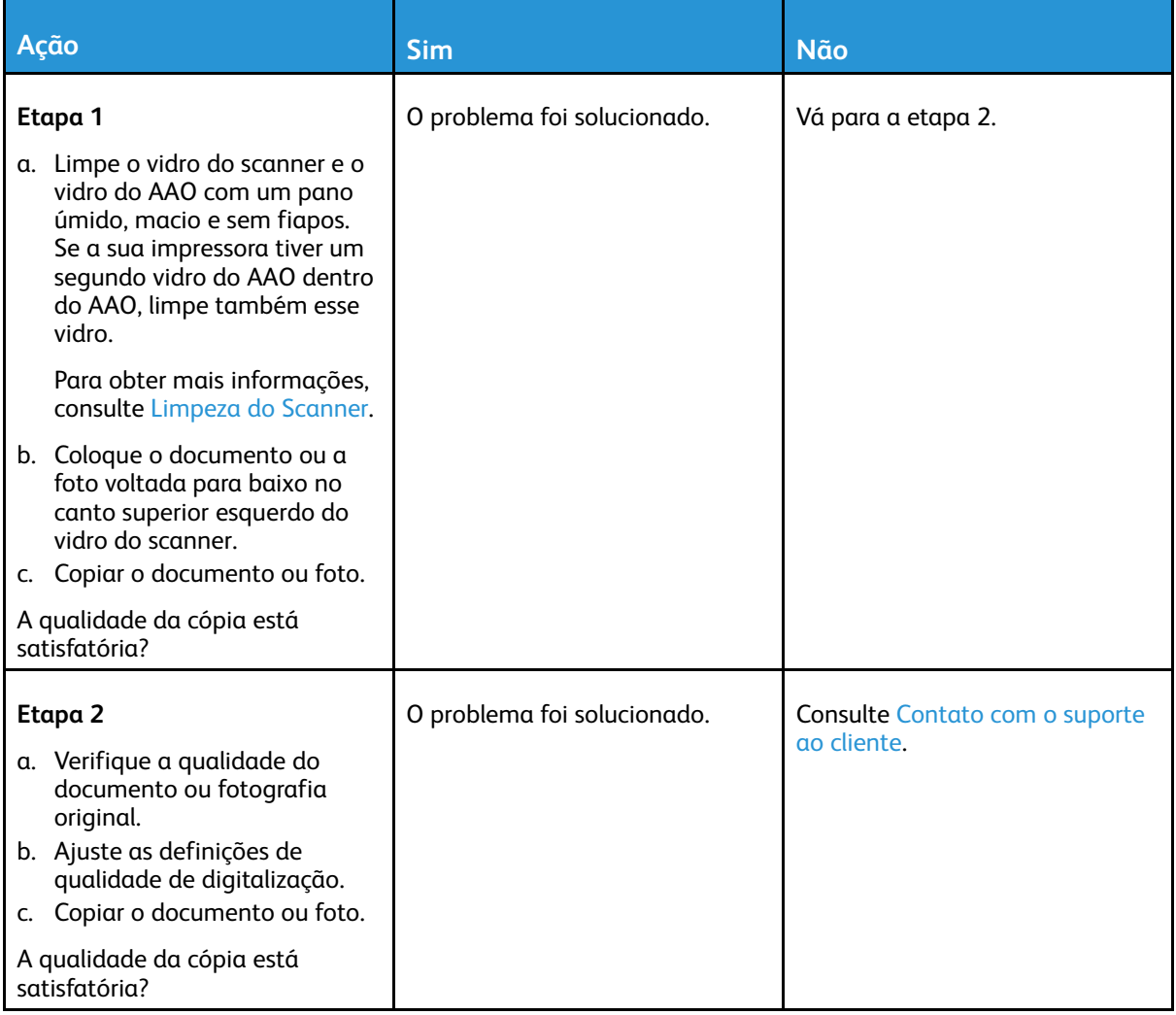

### Listras escuras verticais na saída ao digitalizar a partir do AAO

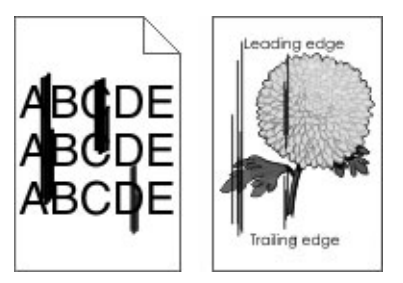

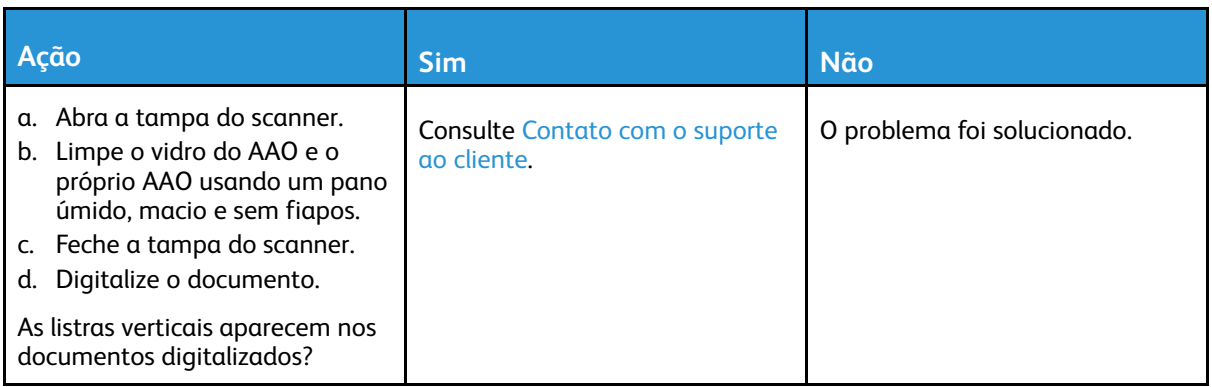

## O scanner não fecha

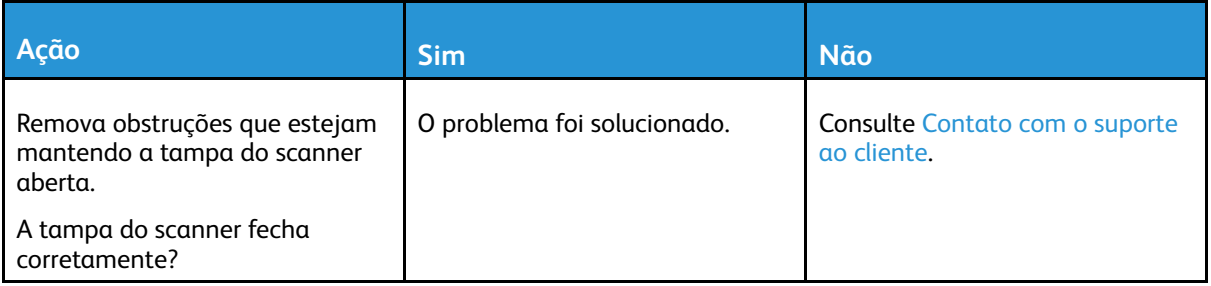

### A digitalização é muito demorada ou congela o computador

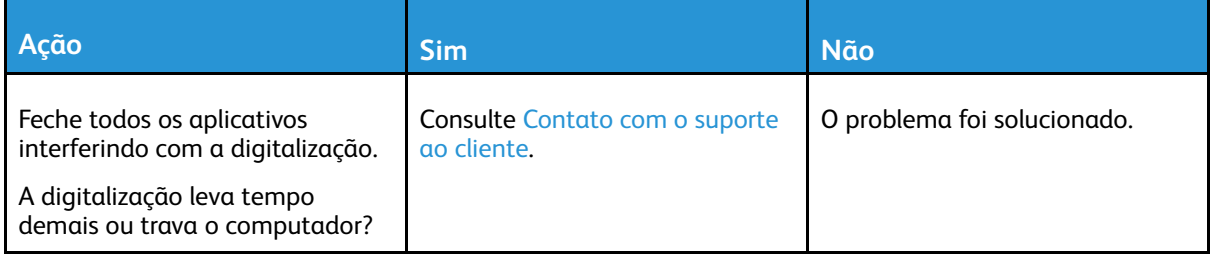

### O scanner não responde

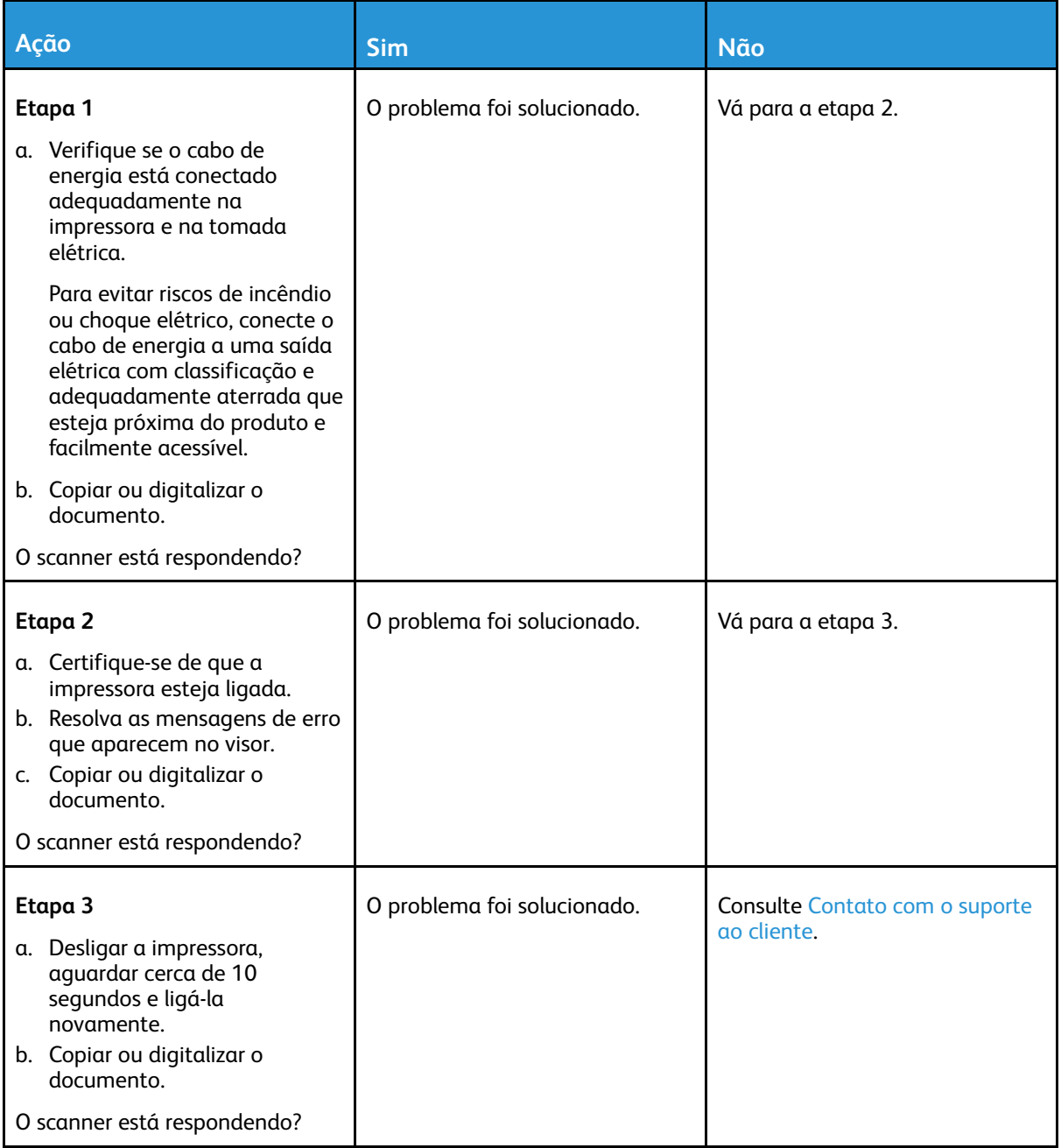

### Ajuste de registro do scanner

1. No painel de controle, navegue até **Configurações** > **Dispositivo** > **Manutenção** > **Menu de configuração** > **Configuração do scanner** > **Registro manual do scanner** > **Teste rápido de impressão**.

Para modelos de impressora que não sejam de tela sensível ao toque, pressione OK para navegar pelas configurações.

- 2. Coloque a página do Teste rápido de impressão no vidro do scanner e selecione **Registro da base de cópia**.
- <span id="page-273-0"></span>3. Selecione **Teste rápido de cópia**.
- 274 Impressora multifuncional Xerox® B225/B235 Guia do usuário

<span id="page-274-0"></span>4. Compare a página do Teste de cópia rápido com o documento original.

**Nota:** Caso as margens da página de teste estejam diferentes do documento original, configure a Margem esquerda e a Margem superior.

5. Repita as Etapas [3](#page-273-0) e [4](#page-274-0) até que as margens da página do Teste rápido de cópia se aproximem o máximo do documento original.

### Ajustando o registro do AAO

1. No painel de controle, navegue até **Configurações** > **Dispositivo** > **Manutenção** > **Menu de configuração** > **Configuração do scanner** > **Registro manual do scanner** > **Teste rápido de impressão**.

Para modelos de impressora que não sejam de tela sensível ao toque, pressione **OK** para navegar pelas configurações.

2. Coloque a página do Teste rápido de impressão na bandeja do AAO, e, em seguida, selecione **Registro do AAO dianteiro**.

**Nota:** Para alinhar o registro do ADF dianteiro, coloque a página do teste voltada para cima, com a margem curta entrando primeiro no ADF.

- <span id="page-274-1"></span>3. Selecione **Teste rápido de cópia**.
- <span id="page-274-2"></span>4. Compare a página do Teste de cópia rápido com o documento original.

**Nota:** Caso as margens da página de teste estejam diferentes do documento original, configure o Ajuste horizontal e a Margem superior.

5. Repita as Etapas [3](#page-274-1) e [4](#page-274-2) até que as margens da página do Teste rápido de cópia se aproximem o máximo do documento original.

## <span id="page-275-0"></span>Contato com o suporte ao cliente

Antes de entrar em contato com Suporte ao cliente, certifique-se de ter as seguintes informações:

- Problemas com a impressora
- Mensagem de erro
- Modelo e número de série da impressora

Para receber um e-mail, suporte via chat ou para navegar até a documentação e drivers suportados, dentre outros downloads, acesse [www.xerox.com,](https://www.xerox.com/) clique no link **Suporte técnico ao cliente**, e procure pelo seu produto.

O suporte técnico via telefone também está disponível. Nos Estados Unidos ou no Canadá, acesse [www.xerox.com/supplies](https://www.office.xerox.com/cgi-bin/printer.pl?APP=udpdfs&Page=color&PgName=order). Para outros países ou regiões entre em contato com o local em que você adquiriu a impressora.

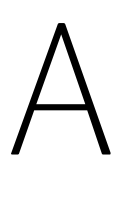

# <span id="page-276-0"></span>Informações regulamentares

#### Este apêndice contém:

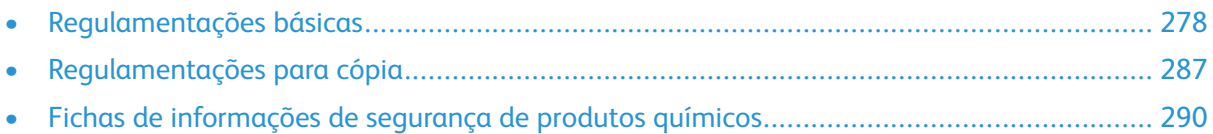

# <span id="page-277-0"></span>Regulamentações básicas

### Níveis de emissão de ruído

As medições a seguir foram realizadas em conformidade com a ISO 7779 e reportadas de acordo com a ISO 9296.

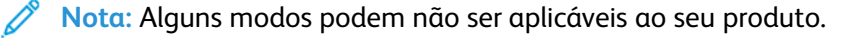

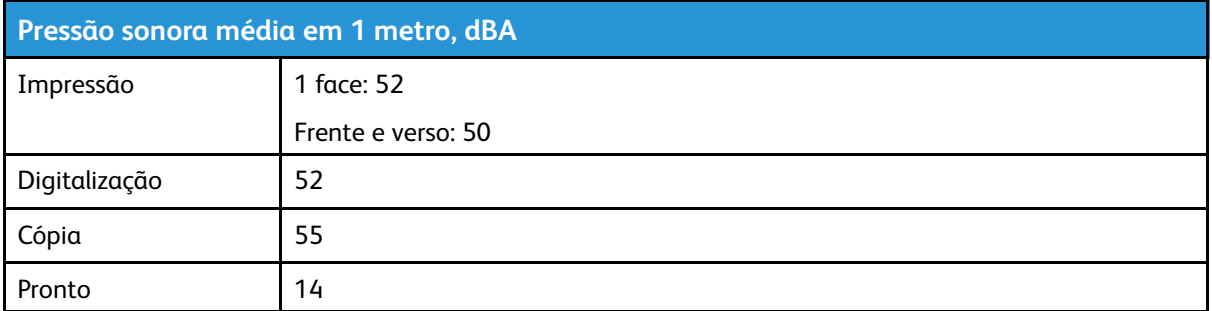

### Aviso de sensibilidade à estática

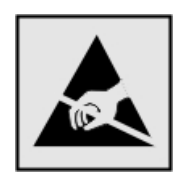

Este símbolo identifica peças sensíveis à estática. Não toque nas áreas próximas a este símbolo sem antes tocar uma superfície de metal em uma área longe do símbolo.

Para evitar danos de descarga eletrostática ao realizar tarefas de manutenção, como limpeza de atolamentos de papel ou troca de suprimentos, toque em qualquer estrutura metálica exposta da impressora antes de acessar ou tocar em áreas interiores, mesmo que o símbolo não esteja presente.

### ENERGY STAR

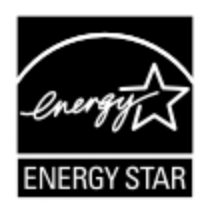

Qualquer produto da Xerox com o emblema ENERGY STAR em seu corpo ou em uma tela de inicialização está certificado e em conformidade com os requisitos da Environmental Protection Agency (EPA) ENERGY STAR desde a data da fabricação.

### Informações sobre temperatura

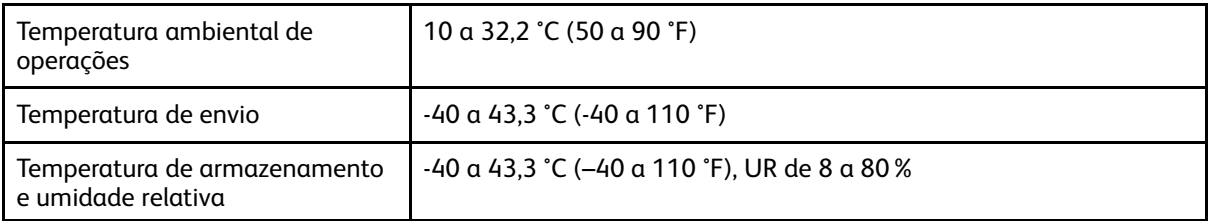

## Información de la energía de México

- Consumo de energía en operación: 550 Wh
- Consumo de energía en modo de espera: 0.1 Wh
- Cantidad de producto por unidad de energía consumida: 4.15 páginas/Wh

## Aviso sobre laser

Esta impressora foi certificada nos EUA por estar em conformidade com os requisitos do DHHS 21 CFR capítulo I, subcapítulo J, para produtos a laser de Classe I (1) e, nos demais países, foi certificada como um produto a laser de Classe I em conformidade com os requisitos da IEC 60825-1: 2014.

Os produtos a laser de Classe I não são considerados prejudiciais. O sistema do laser e a impressora foram projetados para que jamais haja acesso humano à radiação do laser acima do nível da Classe I durante a operação normal ou a manutenção pelo usuário ou sob as condições de manutenção prescritas. A impressora tem um conjunto do cabeçote de impressão sem possibilidade de manutenção que contém um laser com as seguintes especificações:

- Classe: IIIb (3b) AlGaAs
- Potência nominal (miliwatts): 15
- Comprimento de onda (nanômetros): 775–800

## Energia

#### Consumo de energia do produto

A tabela a seguir documenta as características de consumo de energia do produto.

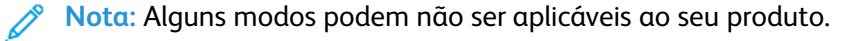

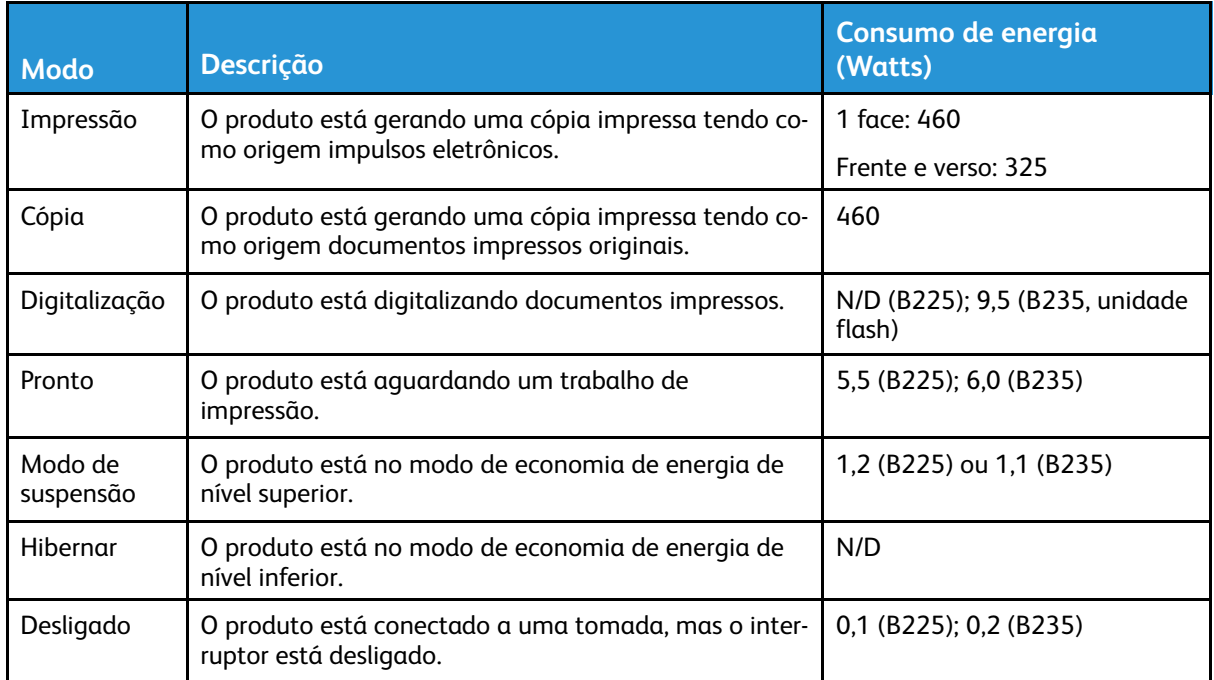

Os níveis de consumo de energia relacionados na tabela anterior representam médias registradas ao longo do tempo. Picos de energia instantâneos podem ser significativamente mais altos que a média.

#### Modo de suspensão

Este produto foi desenvolvido com um modo de economia de energia chamado Modo de suspensão. O Modo de suspensão economiza energia diminuindo o consumo durante longos períodos de inatividade. O Modo de suspensão é automaticamente ativado quando o produto não é usado durante um período especificado, chamado de Tempo limite do modo de suspensão.

**Nota:** Tempo limite do modo de suspensão padrão de fábrica para este produto é de 15 minutos.

Pelo uso dos menus de configuração, o Tempo limite do modo de suspensão pode ser ficar entre 1 e 120 minutos. Se a velocidade de impressão for menor ou igual a 30 páginas por minuto, então é possível definir o tempo limite para no máximo até 60 minutos. A definição do Tempo limite do modo de suspensão reduz o consumo de energia, mas pode aumentar o tempo de resposta do produto. Definir o Tempo limite do modo de suspensão para um valor alto mantém resposta rápida, mas consome mais energia.

### Modo de hibernação

Este produto foi desenvolvido com modo de operação com energia extremamente baixa chamado Modo Hibernação. Ao operar no modo Hibernação, todos os outros sistemas e dispositivos são desligados com segurança.

O modo Hibernação pode ser inserido usando um dos métodos a seguir:

- Usando o Tempo limite de hibernação
- Usando os modos de Programação de energia

**Nota:** O padrão de fábrica Tempo de espera até hibernação deste produto em todos os países ou regiões é de 3 dias.

A quantidade de tempo que a impressora aguarda depois que um trabalho é impresso antes que ele entre no modo de Hibernação pode ser modificada entre uma hora e um mês.

### Modo desligado

Caso este produto possua o modo desligado, que ainda consome uma pequena quantidade de energia, é necessário que o cabo de alimentação seja desconectado da tomada a fim de interromper completamente o consumo de energia do produto.

#### Uso total de energia

Em algumas situações, é útil estimar o uso total de energia do produto. Como as indicações de consumo de energia são representadas em unidades de energia Watts, deve-se multiplicar o consumo de energia pelo tempo que o produto permanece em cada modo, para calcular o uso de energia. O uso total de energia do produto corresponde à soma do uso de energia de cada modo.

### Avisos regulamentares de telecomunicação

#### Avisos regulamentares para equipamentos de terminal de telecomunicação

Esta seção contém informações regulamentares relacionadas aos produtos com placa de fax analógico.

### Aviso de exigências da FCC aos usuários de rede telefônica dos **FUA**

Este equipamento está em conformidade com a Parte 68 das regras da FCC e as exigências adotadas pelo ACTA (Administrative Council for Terminal Attachments). Na parte de trás deste equipamento há uma etiqueta contendo, entre outras informações, um identificador do produto no formato US:AAAEQ##TXXXX. Se solicitado, esse número deve ser fornecido à sua companhia telefônica.

Este equipamento usa o conector de código universal de pedido de serviço (USOC) RJ-11C .

O plugue e a tomada utilizados para conectar este equipamento à fiação das instalações e à rede telefônica devem estar em conformidade com as regras vigentes da Parte 68 do FCC e as exigências adotadas pelo ACTA. Use um cabo telefônico (RJ-11) compatível de 26 AWG ou superior ao conectar este produto à rede de telefone pública conectada. Consulte a sua documentação de configuração para obter mais informações.

O REN (Número de Equivalência de Toque) é usado para determinar o número de dispositivos que podem ser conectados a uma linha telefônica. RENs excessivos em uma linha telefônica podem fazer com que os dispositivos não toquem em resposta a uma chamada. Em muitas, mas não em todas as áreas, a soma de RENs não deve exceder cinco (5,0). Para ter certeza do número de dispositivos que podem ser conectados a uma linha, conforme determinado pelos RENs totais, entre em contato com a sua empresa de telefonia local. Para produtos aprovados depois de 23 de julho de 2001, o REN para este produto faz parte do identificador do produto que tem o formato US:AAAEQ##TXXXX. Os dígitos representados por ## são o REN sem um ponto decimal (por exemplo, 03 é um REN de 0,3). Para os produtos anteriores, o REN é mostrado separadamente na etiqueta.

Se este equipamento causar danos à rede telefônica a empresa de telefonia irá notificá-lo com antecedência que pode ser necessário a descontinuidade temporária de serviço. Se não ocorrer o aviso antecipado, a empresa de telefonia notificará o cliente o mais rápido possível. Você também será avisado do seu direito de fazer uma reclamação com o FCC.

A empresa de telefonia pode fazer alterações em suas instalações, equipamentos, operações ou procedimentos que possam afetar a operação deste equipamento. Se isso acontecer, a empresa de telefonia irá notificá-lo com antecedência para que você faça as modificações necessárias para que o serviço não seja interrompido.

Se tiver problemas com este equipamento, entre em contato com o seu ponto de compra para obter informações sobre reparo e garantia. Se o equipamento estiver causando danos à rede telefônica, a empresa de telefonia poderá solicitar que você desconecte o equipamento até que o problema seja resolvido.

Este equipamento não contém peças que podem ser reparadas pelo usuário. Para obter informações sobre reparos e garantia, entre em contato com o seu ponto de compra.

A conexão ao serviço de linhas públicas está sujeita às tarifas do estado. Entre em contato com a comissão de utilidade pública estadual, a comissão de serviços públicos ou a comissão corporativa para obter informações.

Se na sua residência houver um equipamento de alarme especialmente conectado à linha telefônica, certifique-se de que a instalação deste equipamento não irá desabilitar o seu equipamento de alarme. Se você tiver dúvidas sobre o que desativará o equipamento de alarme, consulte a empresa de telefonia ou um técnico qualificado.

O Ato de 1991 - Telephone Consumer Protection (Proteção ao consumidor de telefonia) tornou ilícito para qualquer pessoa usar um computador ou outro dispositivo eletrônico, inclusive máquinas de fax, para enviar qualquer mensagem, a menos que essa mensagem contenha claramente em uma margem na parte superior ou inferior de cada página transmitida ou na primeira página da transmissão a data e hora em que foi enviada e uma identificação da empresa, de outra entidade ou da pessoa que está enviando a mensagem, e o número de telefone da máquina emissora dessa empresa ou de outra entidade ou pessoa. (O número de telefone fornecido não pode ser um número 900 ou qualquer outro número cujas cobranças excedam as cobranças de transmissão local ou de longa distância.)

Consulte a documentação do usuário para programar estas informações na sua máquina de fax.

### Notice to Users of the Canadian Telephone Network

Este produto atende às especificações técnicas aplicáveis no Canadá: Innovation, Science and Economic Development Canada.

O Número de Equivalência de Toque (REN, Ringer Equivalence Number) indica o número máximo de dispositivos que podem ser conectados a uma interface telefônica. A terminação de uma interface pode consistir em qualquer combinação de dispositivos, sujeito apenas ao requisito de que a soma dos RENs de todos os dispositivos não exceda cinco. O REN está localizado na etiqueta no produto.

Este equipamento usa conectores de telefone CA11A.

#### **Avis Réservé aux Utilisateurs du Réseau Téléphonique du Canada**

Ce produit est conforme aux spécifications techniques d'Innovation, Sciences et Développement économique Canada.

Le numéro REN (ringer equivalence number: numéro d'équivalence de sonnerie) indique le nombre maximum d'appareils pouvant être connectés à l'interface téléphonique. En bout de ligne, le nombre d'appareils qui peuvent être connectés n'est pas directement limité, mais la somme des REN de ces appareils ne doit pas dépasser cinq. Le numéro REN est indiqué sur l'étiquette produit.

Cet équipement utilise des prises de téléphone CA11A.

#### Aviso aos usuários da rede telefônica da Nova Zelândia

A seguir estão condições especiais para instruções do usuário de Fax. A concessão de uma telepermissão para qualquer item do equipamento terminal indica somente que a Telecom aceitou o fato de o item atender às condições mínimas para conexão em sua rede. Isso não indica nenhum endosso do produto por parte da Telecom, nem representa qualquer tipo de garantia. Acima de tudo, não oferece garantia a qualquer item quanto ao funcionamento correto, em todos os sentidos, com outro item de equipamento telepermitido de um modelo ou fabricante diferente, e nem implica que todo produto será compatível om todos os serviços de rede da Telecom.

Este equipamento não deve ser configurado para realizar chamadas automáticas para o Serviço de Emergência "111" da Telecom.

Este equipamento não pode ser usado para efetiva transmissão de uma chamada para outro dispositivo conectado na mesma linha.

Este equipamento não deve ser usado em quaisquer circunstância que possam constituir prejuízo a outros clientes da Telecom.

282 Impressora multifuncional Xerox® B225/B235 Guia do usuário

Este equipamento não é capaz, em todas as condições operacionais, de corrigir a operação em velocidades superiores àquelas para as quais foi projetado. A Telecom não assumirá responsabilidades caso surjam dificuldades a partir de tais circunstâncias.

A discagem decádica (ou pulso) neste dispositivo não é adequada para uso na rede da Telecom na Nova Zelândia.

Para a operação correta, o total de todos os Números de Equivalência de Toque (RENs) de todos os dispositivo conectados paralelamente na mesma linha telefônica não pode ultrapassar 5. O REN deste dispositivo está localizado na etiqueta.

Este dispositivo usa um conector modular RJ-11C. Entre em contato com o seu ponto de compra se um adaptador BT for necessário.

Alguns parâmetros necessários para conformidade com os requisitos de telepermissão da Telecom dependem do equipamento associado a este dispositivo. O equipamento associado deve estar configurado para funcionar dentro dos seguintes limites para atender às especificações da Telecom:

- Não deve haver mais de 10 tentativas para o mesmo número em um período de 30 minutos feitas por iniciativa de uma única chamada manual, e
- O equipamento deve ficar "no gancho" por um período de não menos que 30 segundos entre o final da primeira tentativa e o início da tentativa de chamada seguinte.
- O equipamento deve estar configurado para assegurar que as chamadas automáticas para diferentes números sejam espaçadas de maneira que não haja menos de 5 segundos entre o final da primeira tentativa de chamada e o início da outra.

#### Verwendung dieses Produkts in Deutschland

Für dieses Produkt muss ein deutscher Billing Tone Filter zur Zählzeichenübertragung für jede Leitung installiert werden, über die in Deutschland Zeitsteuertakte übertragen werden. Zeitsteuertakte sind in analogen Leitungen in Deutschland möglicherweise nicht vorhanden. Der Teilnehmer kann die Bereitstellung von Zeitsteuertakten veranlassen oder beim deutschen Netzanbieter telefonisch deren Deaktivierung beantragen. Im Regelfall werden Zeitsteuertakte nur dann bereitgestellt, wenn dies vom Teilnehmer bei der Installation ausdrücklich erwünscht wird.

#### Uso deste produto na Suíça

Este produto requer que um filtro de tons de faturamento Suíço esteja instalado em qualquer linha que receba pulsos de medição na Suíça.

#### **Utilisation de ce produit en Suisse**

Cet appareil nécessite l'utilisation d'un filtre de tonalité de facturation suisse devant être installé sur toute ligne recevant des impulsions de comptage en Suisse.

#### **Verwendung dieses Produkts in der Schweiz**

Für dieses Produkt muss ein schweizerischer Billing Tone Filter zur Zählzeichenübertragung für jede Leitung installiert werden, über die in der Schweiz Zeitsteuertakte übertragen werden.

#### **Uso del prodotto in Svizzera**

Questo prodotto richiede un filtro toni Billing svizzero, da installare su tutte le linee che ricevono impulsi remoti in Svizzera.

### Avisos regulamentares para produtos sem fio

Esta seção contém informações regulamentares que se aplicam somente a modelos sem fio.

Caso não tenha certeza se seu modelo é sem fio ou não, acesse <http://support.xerox.com>.

#### Aviso de componente modular

Os modelos sem fio contêm componentes modulares. Para determinar quais componentes modulares estão instalados no seu produto específico, consulte a identificação no próprio produto.

### Exposição à radiação de radiofrequência

A energia de saída de radiação deste dispositivo é muito mais baixa do que os limites de exposição à radiofrequência da FCC e outros órgãos de regulamentação. Uma separação mínima de 20 cm (8 pol.) deve ser mantida entre a antena e qualquer pessoa para que esse dispositivo atenda aos requisitos da FFC e outros órgãos de regulamentação de exposição à radiofrequência.

### Innovation, Science and Economic Development Canada

Este dispositivo está em conformidade com os padrões RSS isentos de licença da Innovation, Science and Economic Development Canada. A operação está sujeita às duas seguintes condições:

- 1. Este dispositivo não pode causar interferência, e
- 2. Este dispositivo deve aceitar qualquer interferência, incluindo interferência que pode causar operação indesejada do dispositivo.

#### **Innovation, Sciences et Développement économique Canada**

Cet appareil est conforme aux normes RSS exemptes de licence d'Innovation, Sciences et Développement économique Canada. Son fonctionnement est soumis aux deux conditions suivantes:

- 1. Cet appareil ne doit pas causer d'interférences et
- 2. Il doit accepter toutes les interférences, y compris les celles qui peuvent entraîner un fonctionnement indésirable.

### Conformidade com a União Europeia e Área Econômica Europeia

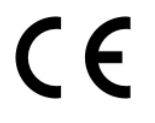

A marca CE aplicada neste produto indica conformidade com as diretivas aplicáveis da União Europeia. O texto completo da declaração de conformidade da União Europeia pode ser encontrado em <https://www.xerox.com/en-us/about/ehs>.

#### **Restrições**

Este equipamento de rádio é restrito apenas ao uso em local fechado. O uso em local aberto é proibido. Esta restrição aplica-se a todos os países listados na tabela abaixo:

| $\boldsymbol{Z}$<br>$\bullet$<br>17 |    |    |    |    |   |
|-------------------------------------|----|----|----|----|---|
| AT                                  | BE | BG | Сh | C١ | ՟ |

284 Impressora multifuncional Xerox® B225/B235 Guia do usuário

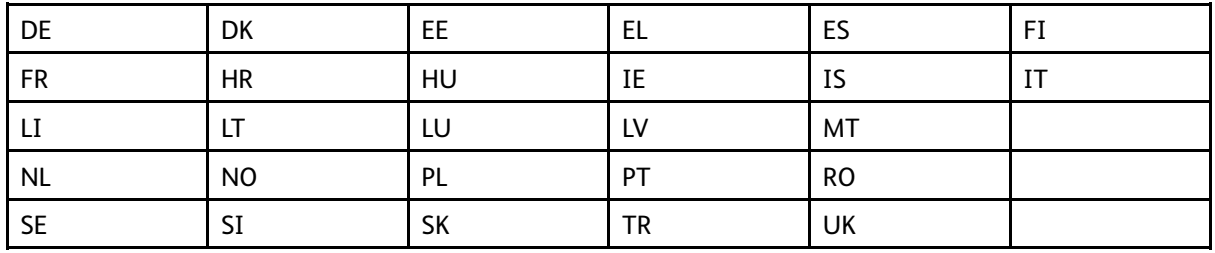

#### **Declaração da União Europeia e de Outros Países sobre as bandas de frequência operacional de potência máxima de RF de transmissores de rádio**

Este produto de rádio transmite nas bandas 2,4GHz (2,412–2,472 GHz na União Europeia) ou 5GHz (5,15–5,35, 5,47–5,725 na União Europeia). A saída de potência máxima EIRP dos transmissores, inclusive ganho de antena, é de ≤ 20dBm para ambas as bandas.

### Declaração de informações de conformidade da Comissão Federal de Comunicações (FCC)

Este produto foi testado e aprovado em conformidade com os limites de um dispositivo digital de Classe B, de acordo com a Parte 15 das regras da FCC. A operação está sujeita às duas seguintes condições:

- 1. Este equipamento não pode causar interferência prejudicial e
- 2. Este equipamento deve aceitar qualquer interferência recebida, incluindo interferência que pode causar operação indesejada.

Os limites de Classe B da FCC são definidos para fornecer proteção razoável contra interferência prejudicial quando o equipamento é operado em uma instalação residencial. Este equipamento gera, usa e pode radiar energia de radiofrequência se não for instalado e usado de acordo com as instruções e pode causar interferência prejudicial às radiocomunicações. Contudo, não há garantia de que não ocorrerá interferência em uma determinada instalação. Se este equipamento causar interferência prejudicial na recepção de rádio ou televisão, fato que pode ser determinado com a ativação e desativação do equipamento, o usuário será incitado a tentar corrigir a interferência com uma das seguintes medidas:

- Redirecione ou reposicione a antena receptora.
- Aumente a distância entre o equipamento e o receptor.
- Conecte o equipamento em uma tomada de circuito diferente daquela à qual o receptor está conectado.
- Consulte o seu ponto de compra ou representante de serviço para sugestões adicionais.

O fabricante não é responsável pela interferência de rádio ou televisão causada pelo uso de cabos diferentes dos recomendados ou por alterações ou modificações não autorizadas neste equipamento. Alterações ou modificações não autorizadas podem anular a autorização do usuário para operar este equipamento.

**Nota:** Para assegurar a conformidade com as regulamentações da FCC sobre interferência eletromagnética para dispositivo de computação Classe B, use um cabo aterrado devidamente blindado. O uso de cabo não devidamente blindado e aterrado pode resultar violação das regulamentações da FCC.

Para obter mais informações sobre meio ambiente, saúde e segurança com relação a este produto e suprimentos Xerox, entre em contato conforme informações a seguir:

#### **Endereço na Web**: <https://www.xerox.com/en-us/about/ehs>

**Chamada (apenas EUA e Canadá)**: 1–800–ASK-XEROX (1–800–275–9376)

**E-mail**: EHS-Europe@xerox.com

# Declaração de conformidade da Innovation, Science and Economic Development Canada

Este aparelho digital Classe B atende a todos os requisitos da Norma Canadense ICES-003 de Equipamento Causador de Interferência.

### Avis de conformité aux normes de l'Innovation, Sciences et Développement économique Canada

Cet appareil numérique de classe B est conforme aux exigences de la norme canadienne relative aux équipements pouvant causer des interférences NMB-003.

### Alemanha

### Blendschutz

Das Gerät ist nicht für die Benutzung im unmittelbaren Gesichtsfeld am Bildschirmarbeitsplatz vorgesehen. Um störende Reflexionen am Bildschirmarbeitsplatz zu vermeiden, darf dieses Produkt nicht im unmittelbaren Gesichtsfeld platziert werden.

### Importeur

Xerox GmbH Hellersbergstraße 2-4 41460 Neuss Deutschland

### Regulamentação RoHS da Turquia

Em conformidade com o Artigo 7 (d), por meio deste documento certificamos que "está em conformidade com a regulamentação EEE".

"EEE yönetmeliğine uygundur."

## Conformidade de RoHS da Ucrânia

Обладнання відповідаєвимогам Технічного регламенту щодо обмеження

використання деяких небезпечних речовин в електричному та електронному

обладнані, затвердженого постановою Кабінету Міністрів України від 3 грудня

2008 № 1057.

(O equipamento está em conformidade com a Regulamentação Técnica, aprovado pela Resolução do Gabinete do Ministério da Ucrânia de 3 de Dezembro de 2008, em termos de restrições para o uso de determinadas substâncias perigosas em equipamentos elétricos e eletrônicos.)

# <span id="page-286-0"></span>Regulamentações para cópia

### Estados Unidos

O congresso, pelo estatuto, proibiu a reprodução dos seguintes itens sob determinadas circunstâncias. Penalidades de multa ou prisão podem ser impostas aos culpados por fazerem estas reproduções.

- 1. Obrigações e valores do Governo dos Estados Unidos, como:
	- Certificados de Endividamento.
	- Moeda do Banco Nacional.
	- Cupons de Títulos de Dívida.
	- Notas do Banco de Reserva Federal.
	- Certificados Prata.
	- Certificados Ouro.
	- Títulos de Dívida dos Estados Unidos.
	- Notas do Tesouro.
	- Notas de Reserva Federal.
	- Notas Fracionais.
	- Certificados de Depósito.
	- Papel-moeda.
	- Títulos de dívida e obrigações de determinadas agências do governo, como a FHA, etc.
	- Títulos de dívidas. Os títulos de dívida da economia americana podem ser fotografados somente para fins publicitários de acordo com a campanha de venda de tais títulos.
	- Selos da receita interna. Se for necessária a reprodução de um documento legal em que haja um selo de receita cancelada, ela será permitida desde que seja feita para fins legais.
	- Selos postais, cancelados ou não cancelados. Para a finalidade de filatelia, os selos postais podem ser fotografados, desde que a reprodução esteja em preto e branco e seja menor que 75% ou maior que 150% das dimensões lineares do original.
	- Ordens de pagamento postais.
	- Faturas, cheques ou rascunhos de dinheiro desenhado por oficiais autorizados dos Estados Unidos.
	- Selos e outras representações de valor, de qualquer denominação, que tenham sido ou possam ser emitidos de acordo com qualquer Ato do Congresso.
	- Certificados de Compensação Ajustados para veteranos de guerras mundiais.
- 2. Obrigações e valores de qualquer governo estrangeiro, banco ou corporação.
- 3. Materiais com direitos autorais, a menos que tenha obtido a permissão do proprietário do direito autoral, ou a reprodução se encaixar nas provisões de direitos de reprodução de biblioteca ou de "uso legal" de acordo com a lei de direitos autorais. Informações adicionais sobre essas provisões podem ser obtidas no Copyright Office, Library of Congress, Washington, D.C. 20559. Solicite a Circular R21.
- 4. Certificado de cidadania ou naturalização. Certificados de naturalização estrangeira podem ser fotografados.
- 5. Passaportes. Passaportes estrangeiros podem ser fotografados.

Impressora multifuncional Xerox® B225/B235 Guia do usuário 287

- 6. Papéis de imigração.
- 7. Rascunho de cartões de Registro.
- 8. Papéis de indução de serviço seletivo que possuem qualquer uma das seguintes informações da pessoa inscrita.
	- Lucros ou Receitas.
	- Registro no Tribunal.
	- Condição física ou mental.
	- Status de Dependência.
	- Serviço militar anterior.
	- Exceção: certificados de dispensa do serviço militar dos Estados Unidos podem ser fotografados.
- 9. Crachás, cartões de identificação, passagens ou insígnias usadas por militares ou por membros de vários departamentos federais, como FBI, tesouro público etc. (a menos que a fotografia seja solicitada pelo chefe de tal departamento ou agência).

A reprodução dos seguintes itens também é proibida em determinados estados:

- Licenças de Automóveis.
- Licenças para Dirigir.
- Certificados de Propriedade de Automóvel.

A lista acima não está completa e não será assumida nenhuma responsabilidade sobre sua integralidade ou exatidão. Em caso de dúvidas, consulte seu advogado.

Para obter informações adicionais sobre essas provisões ente em contato com Copyright Office, Library of Congress, Washington, D.C. 20559. Solicite a Circular R21.

### Canadá

O parlamento, pelo estatuto, proibiu a reprodução dos seguintes itens sob determinadas circunstâncias. Penalidades de multa ou prisão podem ser impostas aos culpados por fazerem estas reproduções.

- Notas bancárias atuais ou papel moeda atual
- Obrigações e valores de um governo ou banco.
- Contas a pagar do tesouro ou comprovantes de renda
- O selo público do Canadá ou de uma província, ou o selo de uma agência ou autoridade pública no Canadá, ou de um tribunal.
- Proclamações, normas, regulamentações ou nomeações, ou suas notificações (tentando causar a falsa impressão de terem sido impressos pela Queens Printer do Canadá ou por impressora equivalente de uma província).
- Marcas, selos, invólucros ou projetos utilizados pelo ou em nome do Governo do Canadá ou de uma província, pelo governo de um estado que não seja o Canadá ou um departamento, conselho, comissão ou agência estabelecida pelo Governo do Canadá ou de uma província, ou governo de um estado que não seja o Canadá.
- Selos impressos ou adesivos usados com a finalidade de receita pelo Governo do Canadá ou de uma província ou pelo governo de um estado que não seja o Canadá.
- Documentos ou registros mantidos por oficiais públicos encarregados da confecção ou emissão de cópias de certificados, onde a cópia passe a falsa impressão de ser uma cópia do certificado.
- Materiais ou marcas com direitos autorais de qualquer maneira ou tipo sem o consentimento do proprietário do direito autoral ou da marca.

Essa lista é fornecida para sua conveniência e auxílio, mas não é completa e não é assumida nenhuma responsabilidade sobre sua integralidade ou exatidão. Em caso de dúvidas, consulte seu advogado.

#### Outros países

A cópia de determinados documentos pode ser ilegal em seu país. Penalidades de multa ou prisão podem ser impostas aos culpados por fazerem tais reproduções.

- Notas monetárias
- Notas e cheques bancários
- Títulos de dívida e garantias do banco e do governo
- Passaportes e cartões de identificação
- Materiais ou marcas com direitos autorais sem o consentimento do proprietário
- Selos postais e outros instrumentos negociáveis

Esta lista não é completa e não será assumida nenhuma responsabilidade sobre sua integralidade ou exatidão. Em caso de dúvidas, contate seu advogado.

### Fichas de informações de segurança de produtos químicos

Para obter as Fichas de informações de segurança de produtos químicos referentes à sua impressora, acesse:

- Endereço na Web: <https://safetysheets.business.xerox.com/en-us/>
- Estados Unidos e Canadá: 1-800-ASK-XEROX (1-800-275-9376)
- Outros mercados, envie uma solicitação por e-mail para [EHS-Europe@xerox.com](mailto:EHS-Europe@xerox.com)

# B

# <span id="page-290-0"></span>Reciclagem e descarte

#### Este apêndice contém:

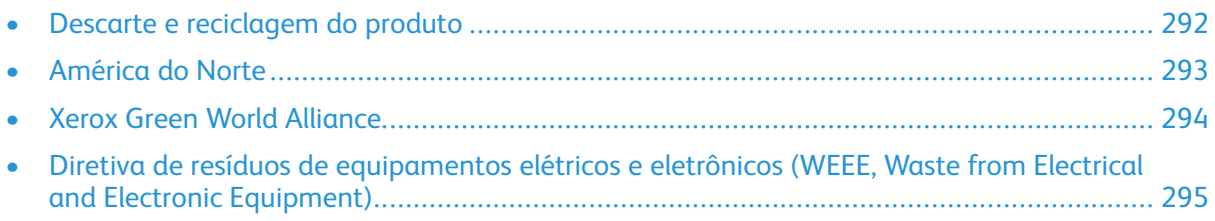

#### <span id="page-291-0"></span>Descarte e reciclagem do produto

Não descarte a impressora ou os suprimentos da mesma forma que o lixo doméstico regular. Consulte as autoridades locais quanto ao descarte e às opções de reciclagem.

#### <span id="page-292-0"></span>América do Norte

A Xerox opera um programa de devolução e reutilização e reciclagem de equipamentos. Entre em contato com o representante Xerox (1–800–ASK-XEROX) para determinar se este produto Xerox participa do programa. Para obter mais informações sobre programas ambientais da Xerox, acesse <https://www.xerox.com/en-us/about/ehs>.

## <span id="page-293-0"></span>Xerox Green World Alliance

O programa Xerox Green World Alliance permite que você retorne suprimentos qualificados à Xerox para reuso ou reciclagem. Cem por cento dos cartuchos vazios retornados à Xerox são reutilizados ou desmontados para reciclagem. As embalagens usadas para retornar os cartuchos também são recicladas.

Para devolver cartuchos Xerox para reutilização ou reciclagem, faça o seguinte:

- 1. Acesse [https://www.xerox.com/office/recycle.](https://www.xerox.com/office/recycle)
- 2. Clique em **Reciclagem**.
- 3. Selecione uma opção de devolução.

#### <span id="page-294-0"></span>Diretiva de resíduos de equipamentos elétricos e eletrônicos (WEEE, Waste from Electrical and Electronic Equipment)

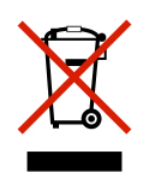

O logotipo WEEE representa programas e procedimentos específicos da reciclagem de produtos eletrônicos nos países da União Europeia. Incentivamos a reciclagem de nossos produtos.

Se você tiver mais dúvidas sobre as opções de reciclagem, entre em contato com o seu escritório de vendas local.

#### Aviso de resíduo eletrônico da Índia

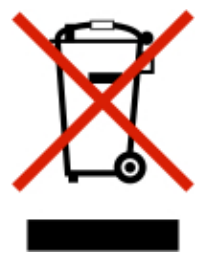

Este produto, incluindo componentes, consumíveis, partes e peças de reposição estão em conformidade com as "Regras de Resíduo Eletrônico da Índia" e proíbe o uso de chumbo, mercúrio, cromo hexavalente, éteres bifenílicos ou difenílicos polibromados em concentrações superiores a 0,1% em peso e 0,01% em peso para o cádmio, exceto para a isenção prevista na Regra.

[Reciclagem](#page-290-0) e descarte

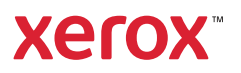